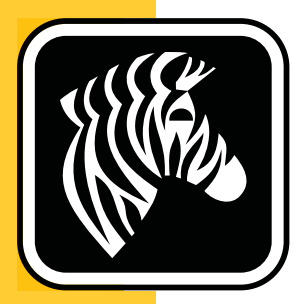

# ZEBRA ZD500 Series™

# 사용자 설명서 열 전사 프린터

 **P1062653-082** 개정 **A**

**© 2013 ZIH Corp.** 본 매뉴얼과 매뉴얼에서 설명하는 라벨 프린터 및 액세서리 내의 소프트웨어 및 펌웨어는 ZIH Corp. 에서 소유권을 보유하고 있습니다 . 본 매뉴얼이나 라벨 프린터 내의 소프트웨어 및 펌웨어를 허가없이 재생산하는 행위는 1 년 이하의 징 역과 10,000 달러 이하의 벌금형에 처할 수 있습니다 (17 U.S.C.506 에 의거 ). 저작권 침 해자에게는 민사상 책임이 부과됩니다 .

본 제품에는 ZPL*®*, ZPL II*®* 및 ZebraLink ™ 프로그램과 Element Energy Equalizer*®* Circuit; E*3®*, 그리고 Monotype Imaging 글꼴 등이 포함되어 있을 수 있습니다 . Software © ZIH Corp. 전세계 판권 본사 소유 .

ZD500 Series, ZD500R, ZebraLink 및 모든 제품 이름 및 숫자는 상표이며 , Zebra, the Zebra logo, ZPL, ZPL II, Element Energy Equalizer Circuit 및 E*3* Circuit 은 ZIH Corp. 의 등 록 상표입니다 . 전세계 판권 본사 소유 .

기타 모든 브랜드 , 제품명 혹은 상표는 해당 소유자의 재산입니다 .

저작권 및 상표 정보에 관한 자세한 사항은 Zebra 웹사이트에 있는 " 상표 " 를 참조하십 시오 .

www.zebra.com/copyright

비밀 정보 공지본 설명서에는 Zebra 및 그 자회사 ("Zebra Technologies") 의 비밀 정보 가 포함되어 있습니다 . 본 설명서는 여기에서 설명하는 장비에 대한 정보를 제공하기 위한 것으로 장비를 작동하고 관리하는 사용자가 사용하기 위한 것입니다 . 그러한 비 밀 정보는 Zebra Technologies 의 명시적 서면 승인 없이 그 외의 다른 목적으로 사용 , 재 출판하거나 타인에게 공개할 수 없습니다 .

제품 개선지속적인 제품 개선은 Zebra Technologies 의 정책입니다 . 모든 사양과 디자 인은 통지 없이 변경될 수 있습니다 .

책임 부인Zebra Technologies 는 공개된 엔지니어링 사양과 설명서의 정확성을 유지하 기 위해 노력합니다 . 그러나 오류가 발생할 수 있습니다 . Zebra Technologies 는 그러한 오류를 수정할 권리를 가지며 오류로 인해 발생하는 책임을 부인합니다 .

책임의 제한Zebra Technologies 가 손해 발생 가능성을 통지 받은 경우를 포함하여 어 떠한 경우에도 Zebra Technologies 또는 제공 제품 ( 하드웨어 및 소프트웨어 ) 의 개발 , 생산 , 판매와 관련된 모든 사람은 제품의 사용 , 사용 결과 , 사용 미숙으로 인해 발생하 는 모든 손해 ( 영업 이익의 손실 , 영업 중단 , 영업 정보의 유실 , 기타 금전적 손실을 포 함하나 이에 국한되지 않음 ) 에 대해 책임이 없습니다 . 일부 관할지에서는 결과적 또는 우발적 손해에 대한 책임의 배제 또는 제한을 허용하지 않으므로 위의 책임 제한 또는 배제 사항이 적용되지 않을 수 있습니다 .

#### <span id="page-2-0"></span>**FCC** 규정 준수 공지 **(** 미국 **)**

본 장치는 Part 15 규정을 준수합니다 . 작동에는 다음과 같은 두 가지 조건이 적용됩니 다 .

**1.** 본 장치는 유해한 장해를 발생시키지 않으며

**2.** 원하지 않는 작동에 의해 발생한 장해를 비롯한 모든 장해를 견딜 수 있어야 합니다.

이 장비는 FCC 규정 15 부에 의거하여 테스트한 결과 클래스 B 디지털 장비에 대한 제 한 규정을 준수합니다 . 이 한계치는 본 장치가 거주 환경에서 작동할 때 유해한 장해로 부터 적절히 보호될 수 있도록 고안되어 있습니다 . 이 장비는 무선 전자파 에너지를 생 성하고 사용하며 그 에너지를 발산시킬 수 있으며 제품 설명서에 따라 설치하고 사용하 지 않을 경우 무선 통신에 대한 전자파 간섭을 일으킬 수 있습니다 . 그러나 장해가 발생 하지 않는 특정한 설치 방법이 있다고 보증하지 않습니다 . 본 장비로 인해 TV 또는 라 디오 전파 수신에 상당한 간섭을 받은 경우 , 사용자는 다음 방법 중 한 가지 이상을 실행 해 보는 것이 좋습니다 .

- 수신 안테나의 방향을 변경하거나 설치 장소를 변경합니다 .
- 본 장치와 수신기의 거리를 멀리 떨어지도록 합니다 .
- 수신기가 연결된 콘센트가 아닌 다른 콘센트에 본 장치를 연결합니다 .

• 대리점 또는 RF 서비스 숙련 기술자에게 도움을 요청합니다 .

#### 중요 **•**

- **1.** 무선 장치는 사용자와 안테나 사이에 최소 20 cm 거리를 둔 상태로 설치되어야 합니 다.
- **2.** 무선 장치는 인접한 위치에 있거나 다른 무선 장치와 동시에 전송하는 상태로 사용 되어서는 안됩니다 .
- **3.** 호스트 시스템에는 시스템에 인증된 모듈이 있음을 나타내는 라벨이 있어야 합니다. 예를 들어 , "Contains FCC ID : I28MD-EXLAN11N , IC ID: 3798B-EXLAN11N".
- **4.** 무선 기능은 5150-5250 GHz 주파수 범위에서 실내 전용입니다 .

사용자는 Zebra Technologies 의 명시적 승인 없이 장비를 변경하거나 개조할 경우 장비 를 작동할 권한이 취소될 수 있다는 사실에 주의하시기 바랍니다 . 규정을 준수하기 위 해서는 본 프린터를 차폐된 커뮤니케이션 케이블과 함께 사용해야 합니다 .

#### 멕시코 **— NOM-121-SCT1-2009**

Este equipo ha sido diseñado para operar con las antenas que enseguida se enlistan y para una ganancia máxima de antena de [x] dB. El uso con este equipo de antenas no incluidas en esta lista o que tengan una ganancia mayor que [x] dB quedan prohibidas. La impedancia requerida de la antena es de [y] ohms.

#### **auden - p/n 220370-09**

- 이득 = 2.77dbi @ 2.4 GHz
- 이득 = 2.69 3.19dBi @ 5 GHz
- 임피던스 = 50 ohms

# 캐나다 **DOC** 준수 선언문

Cet appareil numérique de la classe B est conforme à la norme NMB-003 du Canada. 본 클래스 B 디지털 장치는 Canadian ICES-003 을 준수합니다 .

## 캐나다 산업성 **(IC)** 경고

Le présent appareil est conforme aux CNR d'Industrie Canada applicables aux appareils radio exempts de licence. L'exploitation est autorisée aux deux conditions suivantes : (1) l'appareil ne doit pas produire de brouillage, et (2) l'utilisateur de l'appareil doit accepter tout brouillage radioélectrique subi, même si le brouillage est susceptible d'en compromettre le fonctionnement.

본 장치는 캐나다 산업성 라이센스 면제 RSS 표준을 준수합니다 . 작동에는 다음과 같 은 두 가지 조건이 적용됩니다 . 1) 이 장치는 전자파 간섭을 일으키지 않으며 , 2) 이 장 치는 장치의 오작동을 일으킬 수 있는 전자파 간섭을 포함한 모든 전자파 간섭을 수용해 야 합니다 .

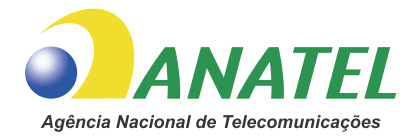

#### 브라질 **- Aviso da Anatel**

Este equipamento opera em caráter secundário, isto é, não tem direito a proteção contra interferência prejudicial, mesmo de estações do mesmo tipo, e não pode causar interferência a sistemas operando em caráter primário.

"Este produto está homologado pela ANATEL, de acordo com os procedimentos regulamentados pela Resolução 242/2000, e atende aos requisitos técnicos aplicados"

Para maiores informações, consulte o site da ANATEL www.anatel.gov.br

본 장비의 작동은 2 차적 성격입니다 . 즉 , 심지어 동일한 유형의 스테이션에서 오는 간 섭 현상에 대한 보호 능력을 가지고 있지 않을 뿐 아니라 , 1 차적인 자동 성격을 가진 시 스템에 대한 간섭 현상도 발생시키지 않습니다 .

Este produto utiliza internamente o modulo de RF M6E- micro numero de homologação pela ANATEL 3059-13-8108 e o modulo WYSBMVGXB numero de homologação pela ANATEL 3825-13-9965

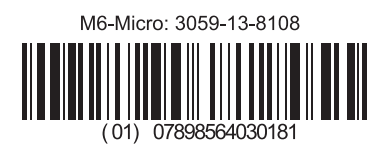

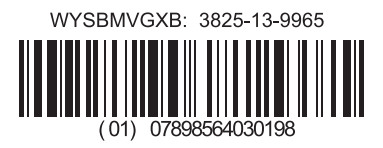

Este equipamento opera em caráter secundário, isto é, não tem direito a proteção contra interferência prejudicial, mesmo de estações do mesmo tipo, e não pode causar interferência a sistemas operando em caráter primário.

#### 일본 제한 주파수

この周波数帯は 5.725 5.825 GHz の日本で利用できるされません。 5.725 - 5.825 GHz 의 주파수 범위는 일본에서 사용할 수 없습니다 .

#### 대만 제한 주파수

5.15-5.25 GHz, 該頻段將在臺灣不可用。

5.15 - 5.25 GHz 의 주파수 범위는 대만에서 사용할 수 없습니다 .

#### 대한민국 규정 준수 공지

이 기기는 가정용 (B 급 ) 전자파 적합기기 로서 주로 가정에서 사용하는 것을 목적으로 하며 , 모든 지역에서 사용할 수 있습니다 .

본 장비는 가정용 (Class B) 이며 전자기 적합 등록을 취득했으므로 , 주거 지역에서만 사용해야 합니다.

해당 무선설비기기는 운용 중 전파혼신 가능성이 있으므로 인명 안전과 관련된 서비스는 할 수 없습니다 .

본 무선 장치는 작동 중에 무선 간섭 현상을 발생시킬 수 있으므로 인명 안전의 목적으 로 사용할 수 없습니다 .

#### 유럽 규정 정보

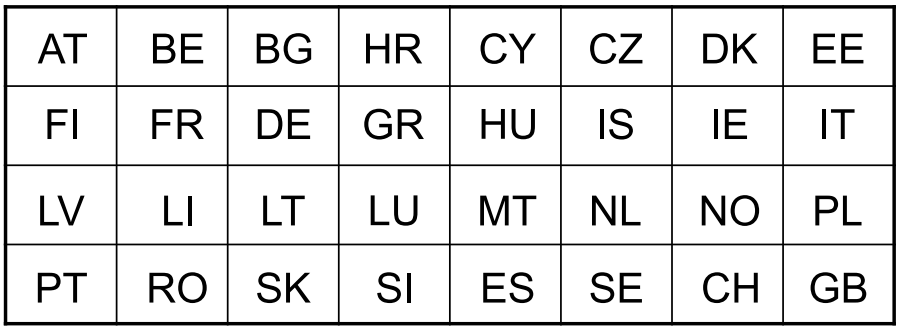

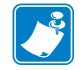

주 **•** 본 장치의 사용이 제한된 유럽연합 (EU) 회원국은 제외되었습니다 . 본 장치는 모 든 EFTA 회원국 (CH, IS, LI, NO) 에서도 사용할 수 있도록 허가되었습니다 .

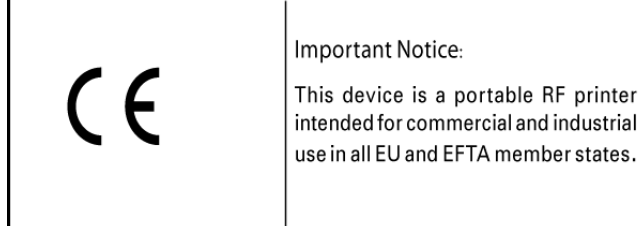

#### **NCC**

經型式認證合格之低功率射頻電機,非經許可,公司、商號或使用者均不得擅自變 更頻率、加大功率或變更原設計之特性及功能。低功率射頻電機之使用不得影響飛 航安全及干擾合法通信;經發現有干擾現象時,應立即停用,並改善至無干擾時方 得繼續使用。前項合法通信,指依電信法規定作業之無線電通信。低功率射頻電機 須忍受合法通信或工業、科學及醫療用電波輻射性電機設備之干擾。

"Administrative Regulations on Low Power Radio Waves Radiated Devices( 저전력 무선 파 형 관련 장치에 대한 관리 규정 )" 에 따르면 , NCC 의 허가 없이 회사 , 기업 또는 사용자 는 승인된 저전력 무선 주파수 장치에 대해 주파수를 변경하거나 , 전송 전력을 강화하 거나, 원래 특성 및 성능을 개조하는 행위를 할 수 없습니다. 저전력 무선 주파수장치는 항공기 안전에 영향을 주거나 합법적 통신을 방해해서는 안됩니다 . 이런 경우가 발견 되면 , 사용자는 장해 현상이 없어질 때까지 즉각적으로 기기 작동을 중지해야 합니다 . 합법적 통신이란 통신법 (Telecommunications Act) 에 따라 무선 통신이 운영되는 것을 말합니다 .

저전력 무선 주파수 장치는 합법적 통신 또는 ISM 무선 파형 관련 장치로 인해 발생하는 간섭 현상을 수용할 수 있어야 합니다 .

#### **WLAN** 무선 사양

#### **802.11 b**

- 2.4 GHz
- DSSS(DBPSK, DQPSK 및 CCK)
- RF 전력 63 mW (ZebraNet n 인쇄 서버 )

#### **802.11 g**

- 2.4 GHz
- OFDM(BPSK 및 QPSK 가 있는 16-QAM 및 64-QAM)
- RF 전력 63 mW (ZebraNet n 인쇄 서버 )

#### **802.11 n**

- 2.4 GHz
- OFDM(BPSK 및 QPSK 가 있는 16-QAM 및 64-QAM)
- RF 전력 63 mW (ZebraNet n 인쇄 서버 )

#### **802.11 a/n**

- 5.15-5.25 GHz, 5.25-5.35 GHz, 5.47-5.725 GHz, 5.725-5.825 GHz
- OFDM(BPSK 및 QPSK 가 있는 16-QAM 및 64-QAM)
- RF 전력 50 mW (ZebraNet n 인쇄 서버 )

#### **Bluetooth 2.1 + EDR**

- $\bullet$  2.4 GHz
- FHSS
- RF 전력 0.4 mW

#### **RFID** 무선 사양

- 902 928 MHz (US); 865 868 MHz (EU)
- ISO-18000 6B; ISO 18000-6C
- RF 전력 <30 dBm ERP

# <span id="page-7-0"></span>환경 보호

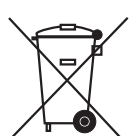

본 제품을 분류되지 않은 자치단체 쓰레기로 처리하지 마십시오 . 본 제품은 재활용이 가능하며 , 해당 지역의 기준에 따라 재활용해야 합니다 .

자세한 정보를 원하시면 , 다음의 본사 웹 사이트를 방문하십시오 .

웹 사이트 주소 **:** [www.zebra.com/environment](http://www.zebra.com/environment)

# <span id="page-7-1"></span>문서 규칙

#### 표 **1 •** 문서 규약

#### 색상 변화

본 안내서를 온라인으로 보는 경우 , 상호참조 또는 하이퍼링크에 사용되는 파란색 텍스트를 클릭해서 안내서의 다른 섹션이나 인터넷의 웹 사이트로 직접 이동할 수 있습니다 .

#### 명령줄 예제 **,** 파일 이름 및 디렉토리

명령줄 예제 , 모든 파일 이름 및 디렉토리는 Typewriter style (Courier) mono-spaced 글꼴로 되어 있습니다 . 예 :

/bin 디렉토리에서 설치 후 스크립트로 가려면 ZTools 를 입력합니다 .

/root 디렉토리에서 Zebra<version number>.tar 파일을 엽니다 .

#### 아이콘 및 경고 문구

본문의 특정 부분에서 사용자의 주의를 환기시키기 위해 다음의 아이콘 및 경고 문 구가 사용됩니다 .

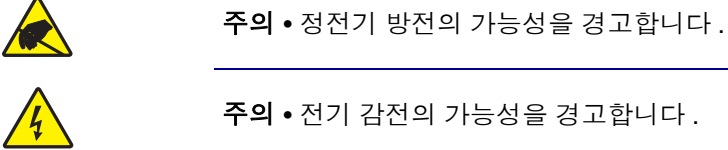

주의 **•** 전기 감전의 가능성을 경고합니다 .

주의 **•** 과도한 열로 인해 화상을 입을 수 있는 상황을 경고합니다 .

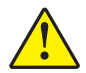

 $\mathcal{L}^3$ 

 $\overline{\mathscr{K}}$ 

주의 **•** 특정 행동을 취하거나 또는 피하지 못했을 때 사용자가 신체적 손상을 입을 수 있음 을 알립니다 .

**(** 아이콘 없음 **)** 주의 **•** 특정 행동을 취하거나 또는 피하지 못했을 <sup>때</sup> 하드웨어에 손상이 발생할 <sup>수</sup> 있음을 알립니다 .

중요 **•** 작업을 완수하기 위해 필수적인 정보를 알려줍니다 .

주 **•** 본문의 중요한 내용을 강조 또는 보완하는 중립 또는 긍정적 정보를 나타냅니다 .

#### 도구 **•** 주어진 임무를 완수하는데 필요한 도구를 알려줍니다 .

# 목차

<span id="page-8-0"></span>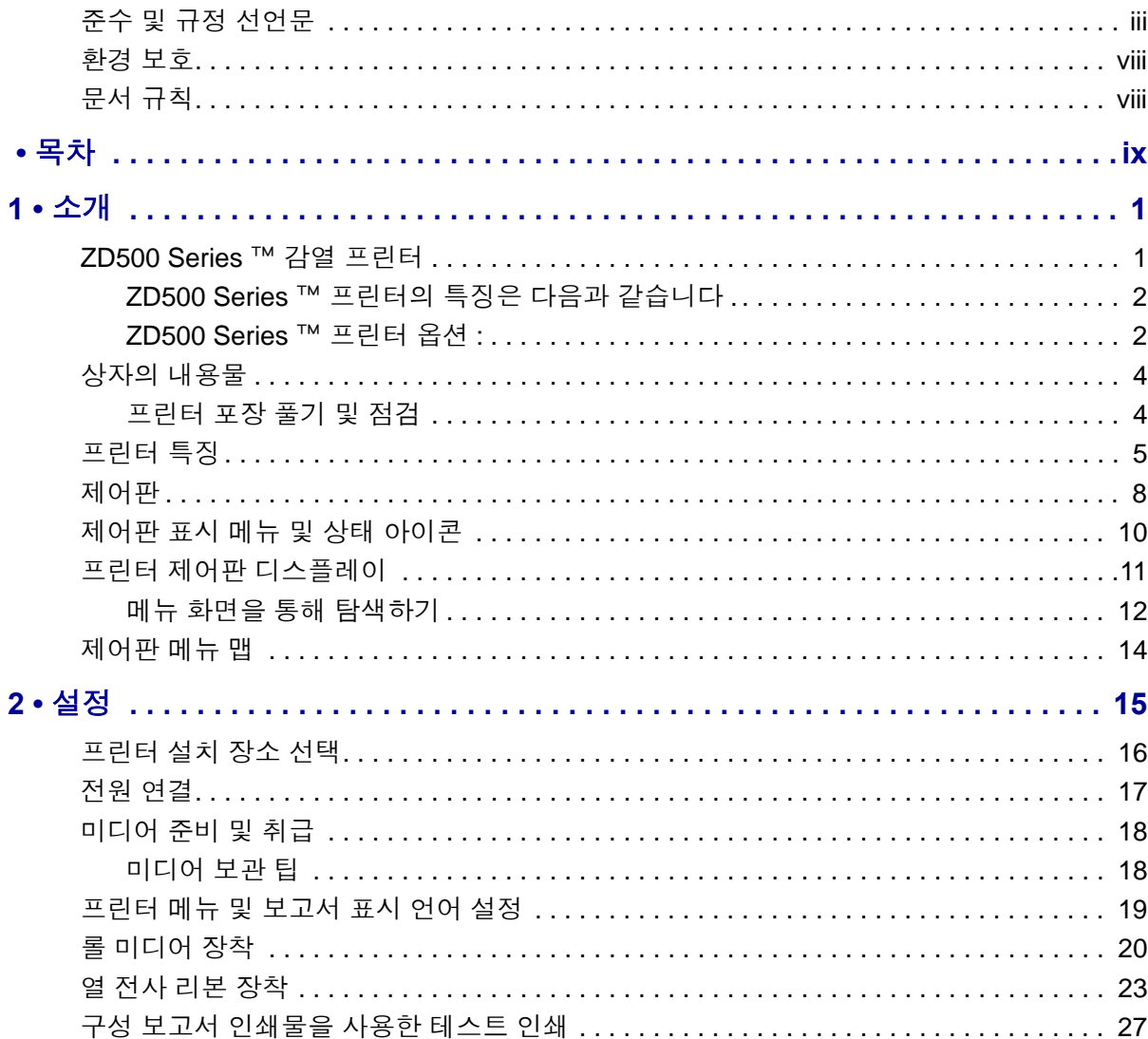

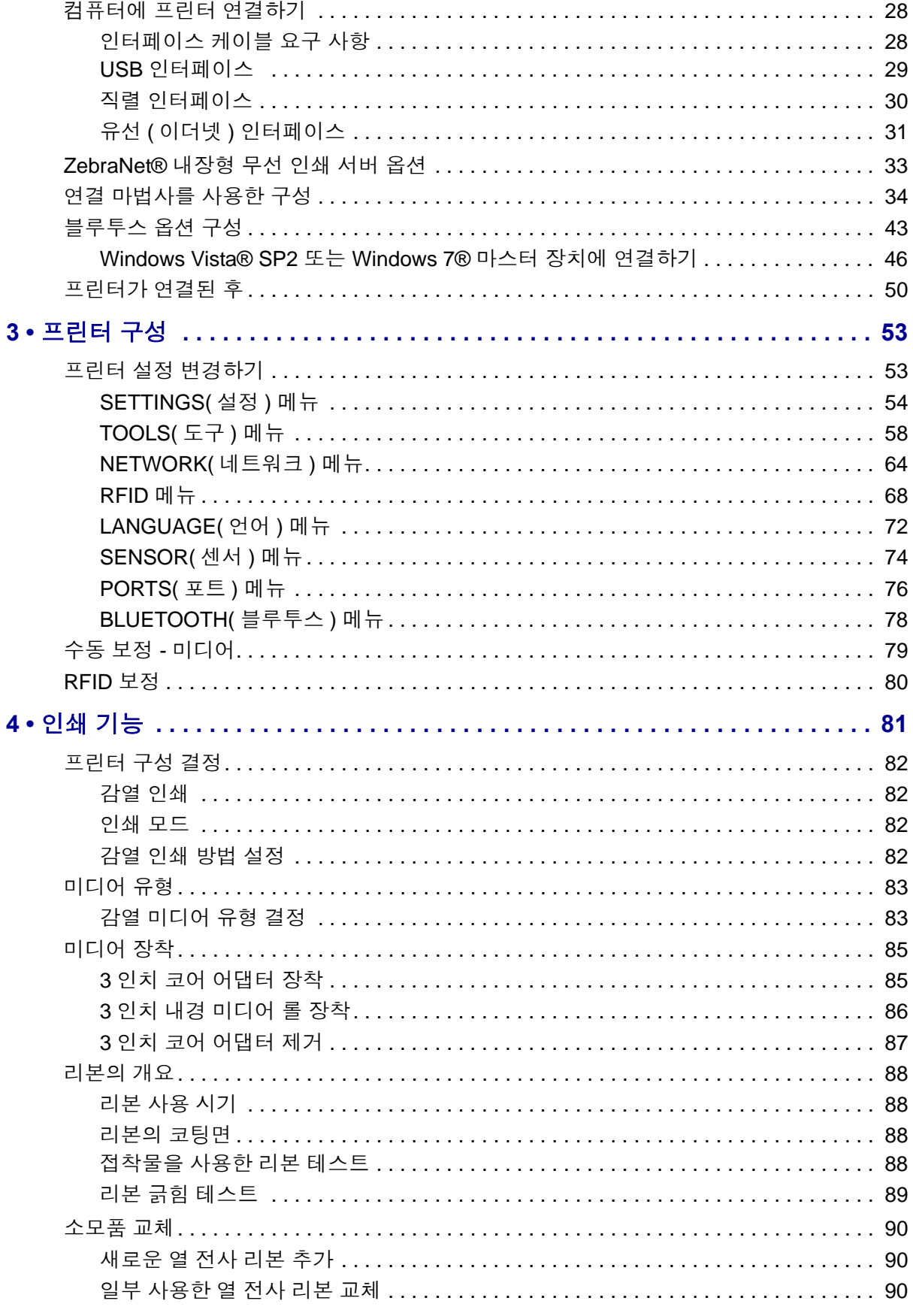

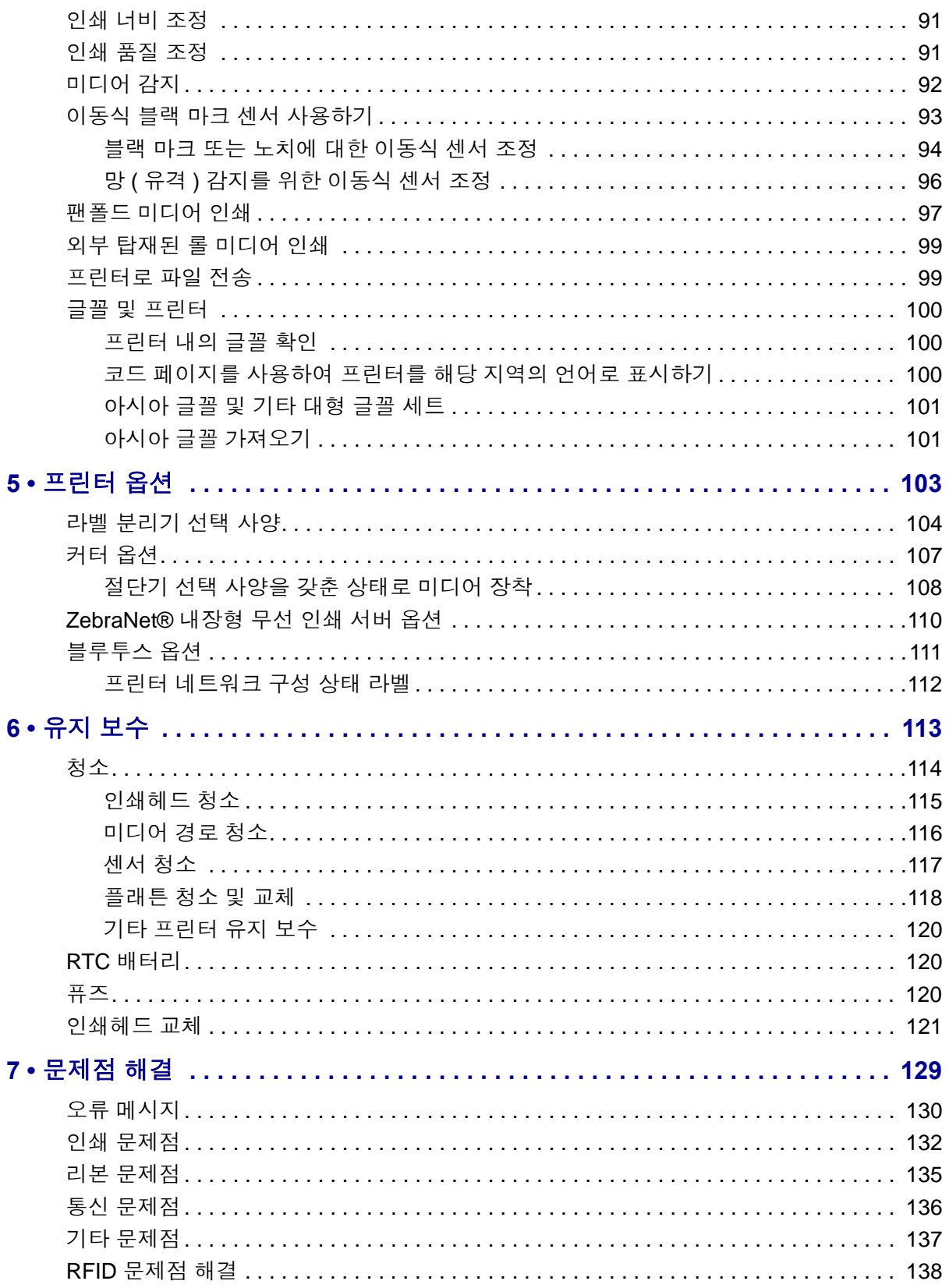

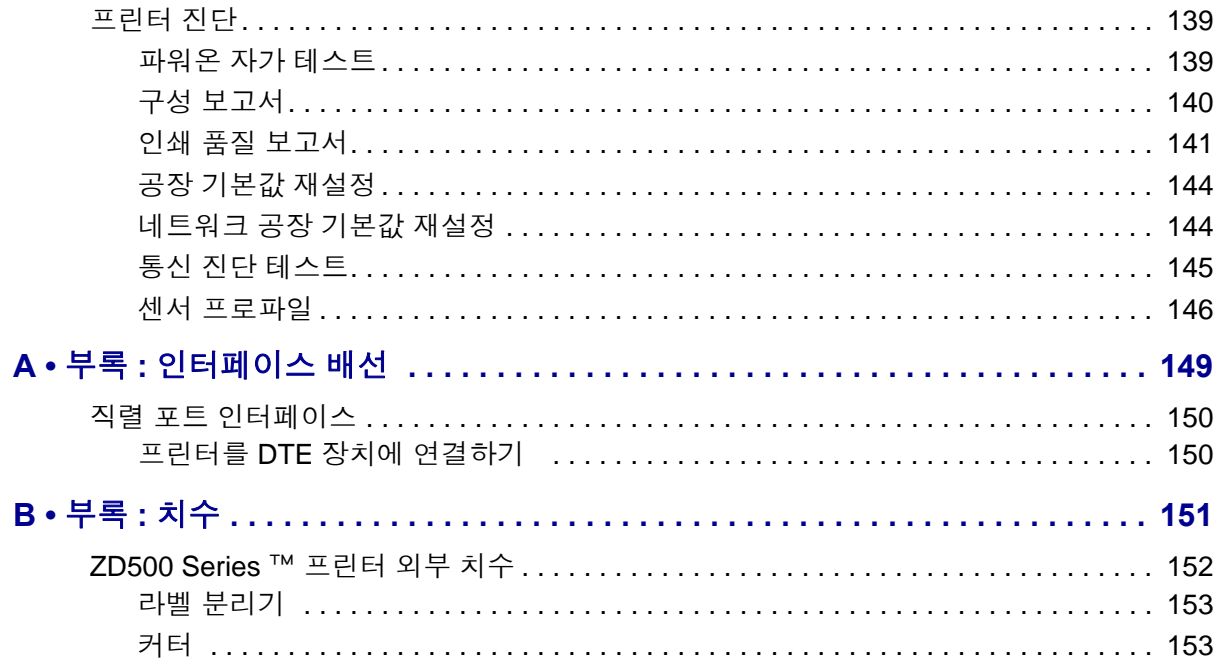

# 소개

1

<span id="page-12-0"></span>본 섹션은 최신 Zebra*®* ZD500 Series ™ 데스크탑 감열 라벨 프린터에 대해 안내합니다 . 포장된 상자의 내용물을 설명하고 프린터 기능에 대해 개략적으로 살펴봅니다 . 또한 , 여기에는 프린터 개폐 방법 설명 및 문제점 보고 절차도 포함되어 있습니다 .

프린터는 호스트 컴퓨터에 연결되어 라벨 , 영수증 , 양식 및 태그를 인쇄하기 위한 완벽 한 시스템으로서의 기능을 수행합니다.

본 사용자 안내서는 사용자가 매일 프린터를 조작하기 위해 필요한 모든 정보를 제공합 니다 .

#### <span id="page-12-1"></span>**ZD500 Series** ™ 감열 프린터

Zebra*®* ZD500 Series ™ 모델은 내장 UHF RFID 인코더 옵션을 포함한 광범위한 기능 및 옵션을 가진 데스크탑 감열 라벨 프린터입니다 .

- 203 dpi( 인치 당 도트수 인쇄 밀도 ) 버전 프린터는 최대 6 ips( 초당 인치 ) 의 속도로 열 전사 및 감열 방식 인쇄를 제공합니다 .
- 300 dpi 버전 프린터는 최대 4 ips 속도로 열 전사 및 감열 방식 인쇄를 제공합니다 .
- 이 프린터는 ZPL ™ Zebra 프린터 프로그래밍 언어를 지원하며 아주 다양한 인터페 이스 및 특성 옵션을 지원합니다 .

### <span id="page-13-0"></span>**ZD500 Series** ™ 프린터의 특징은 다음과 같습니다 **.**

- 일반적으로 고급 프린터에서만 제공되는 간편한 설치용 사용자 디스플레이 및 제 어판과 직접 액세스 기능 제어기
- 간편한 용지 적재를 위한 OpenAccess ™ 설계 채택
- 색상으로 구분되는 작업자 제어기 및 미디어 가이드 .
- Zebra ™ 글로벌 인쇄 솔루션 Microsoft Windows 키보드 인코딩 ( 및 ANSI), Unicode UTF-8 및 UTF 16(Unicode Transformation Formats), XML, ASCII( 기존 프로 그램 및 시스템에서 사용되는 7 비트 및 8 비트 ), 기본 싱글 및 더블 바이트 글꼴 인 코딩 , JIS 및 Shift-JIS(Japanese International Standards), 16 진수 인코딩 , 그리고 사용 자 정의 문자 맵 (DAT 테이블 작성 , 글꼴 연결 및 문자 재맵핑 ) 등을 지원합니다 .
- On–The –Fly OpenType 및 TrueType 글꼴 확대 / 축소 및 가져오기 , 유니코드 (Unicode), 1 개의 내장 확대 / 축소 가능 글꼴 , 그리고 내장 비트맵 글꼴 선택 .
- XML- 사용 인쇄 바코드 라벨 인쇄를 위한 XML 통신을 허용함으로써 라이센스 비용과 인쇄 서버 하드웨어가 필요 없도록 하고 사용자 정의 및 프로그래밍 비용을 낮춥니다 .
- 이동식 센서 : 전폭의 이동식 블랙 마크 센서 또는 노치 센서와 다중 중앙 위치 전달 ( 라벨 유격 / 망 ) 센서 .
- 양식 , 글꼴 및 그래픽을 저장하기 위한 56 MB 의 사용자 액세스 가능 플래시 메모 리 .
- USB 2.0, 직렬 RS-232 및 양방향 병렬 포트 .
- 내장 ZebraNet10/100 인쇄 서버 —10Base-T, 100Base-TX 및 고속 Ethernet 10/100 자 동 전환 네트워크 지원 .
- 내장 RTC( 실시간 클럭 ).
- 사용자 정의할 수 있는 인쇄헤드 유지보수 보고 기능 .

#### <span id="page-13-1"></span>**ZD500 Series** ™ 프린터 옵션 **:**

- 내장 UHF RFID 인코더 ( 자세한 내용은 RFID 프로그래밍 가이드 3 참조 )
- 라벨 분리 ( 라이너를 분리해서 라벨을 작업에게 제공 )
- 범용 미디어 커터
- Wi-Fi $(802.11a/b/g/n)$
- Bluetooth 3.0
- 사전에 로드된 Swiss 721 Latin 1 글꼴 (EU 지역 프린터용 ) 글꼴을 다운로드 가능합 니다.
- 대형 중국어 간체 및 번체 , 일본어 , 한국어 문자 세트를 위한 프린터 구성 옵션을 사 용한 아시아 언어 지원 중국에서 판매되는 프린터에는 Simplified Chinese SimSun 글 꼴이 사전 설치되어 있습니다 .
- Zebra® ZBI 2.0 ™ (Zebra BASIC Interpreter) 프로그래밍 언어 . ZBI 를 사용하여 프로 세스를 자동화할 수 있는 사용자 정의 프린터 작업을 만들고 주변 장치 (예: 스캐너, 저울 , 키보드 , Zebra® ZKDU ™ 등 ) 를 PC 또는 네트워크에 장착하지 않고도 이 모 든 장치를 사용할 수 있습니다 .

프린터는 호스트 컴퓨터에 연결되어 라벨 , 영수증 , 양식 및 태그를 인쇄하기 위한 완벽 한 시스템으로서의 기능을 수행합니다 . 또한 , 대부분의 프린터 설정 값은 프린터 드라 이버 또는 라벨 디자인 소프트웨어로도 조작이 가능합니다 . 자세한 정보는 드라이버 또는 소프트웨어 설명서를 참조하십시오 .

라벨 형식을 만들고 싶다면 , 프로그래밍 안내서나 무료 라벨 및 양식 디자인 소프트웨 어와 같은 라벨 디자인 응용 프로그램을 참조하십시오 . 이러한 소프트웨어에는 ZebraDesigner ™가 있습니다 .

프린터에는 프린터 설정을 구성하고 , 라벨 및 영수증을 디자인 및 인쇄하고 , 프린터 상 태를 가져오고 , 그래픽 및 글꼴을 가져오고 , 프로그래밍 명령을 전송하고 , 펌웨어를 업데이트하고 , 파일을 다운로드하기 위한 무료 Link-OS 소프트웨어 응용 프로그램 및 드라이버의 완전한 스위트가 포함되어 있습니다 .

프린터 설정을 복제하고 ZebraNet ™ Bridge 를 통해 직접 연결된 프린터와 하나 이상의 Zebra® Ethernet 으로 그래픽 , 파일 , 글꼴 및 펌웨어 ( 업데이트 ) 등을 전송할 수 있습니 다.

# <span id="page-15-0"></span>상자의 내용물

나중에 프린터를 포장하거나 보관해야 하는 경우에 사용할 수 있도록 모든 판지 상자 및 포장재를 잘 보관하십시오 . 포장을 뜯은 후에는 , 빠진 내용물이 없는지 확인하십시오 . 이 책의 지시 사항을 따를 수 있도록 프린터 검사 절차를 진행하여 프린터 부품을 숙지하 십시오 .

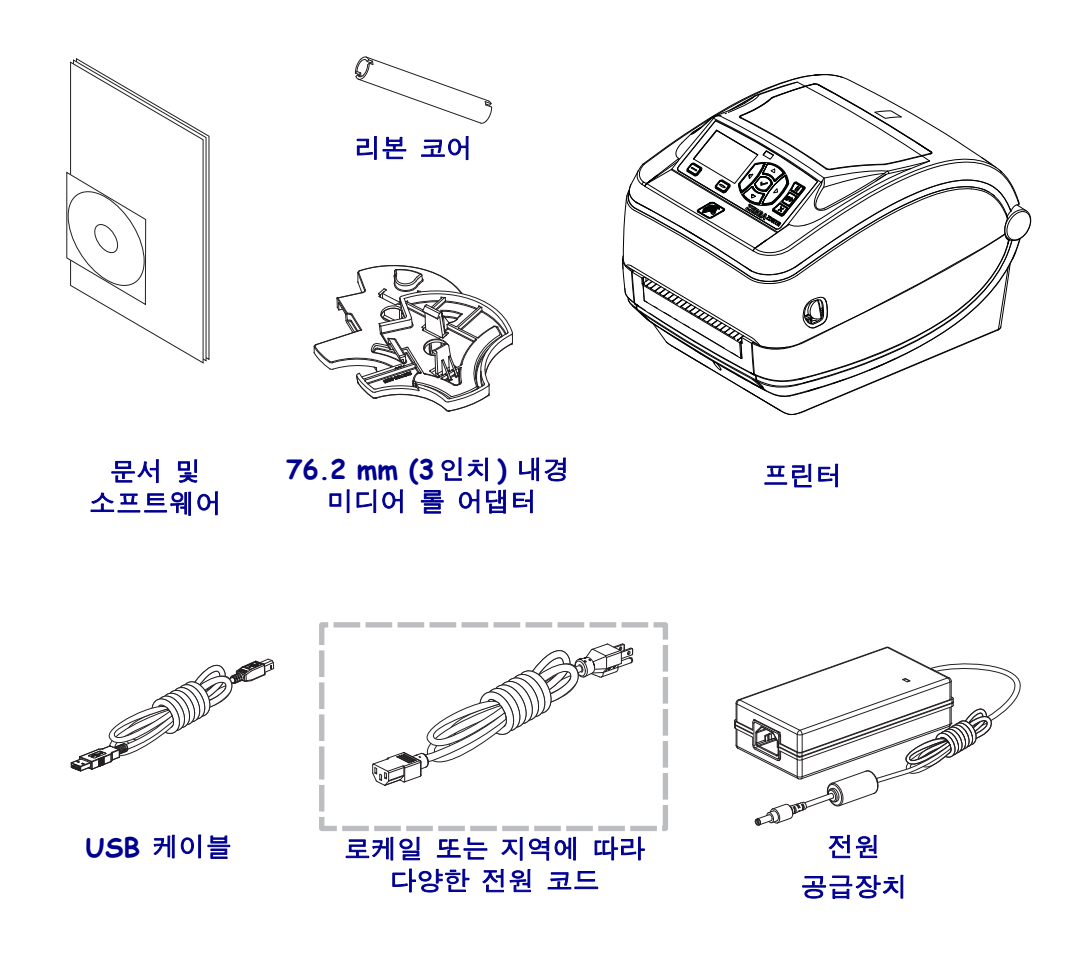

#### <span id="page-15-1"></span>프린터 포장 풀기 및 점검

프린터를 받은 즉시 포장을 풀고 배송시 제품에 손상이 발생했는지 점검하십시오 .

- 모든 포장재를 보관해 두십시오 .
- 외관에 손상이 없는지 확인하십시오 .
- 프린터를 열고 , 미디어 보관함의 부품에 손상이 없는지 점검하십시오 .

점검 중에 배송상의 손상을 발견한 경우 :

- 즉시 배송 회사에 통지하고 손상 내역을 알려주십시오 . Zebra Technologies Corporation 은 프린터 배송 중 발생한 손상에 대한 책임을 지지 않으며 , 제 품 보증 정책에 따라 이러한 손상에 대한 수리를 책임지지 않습니다 .
- 배송 회사가 검사할 수 있도록 모든 포장재를 보관하십시오 .
- 공인 Zebra® 대리점에 이 사실을 통지하십시오.

# <span id="page-16-0"></span>프린터 특징

[그림](#page-16-1) 1 은 의 외부 특징을 , [그림](#page-17-0) 2 는 프린터 용지함 내부 특징을 보여줍니다 . 실제 프린 터는 프린터 모델 및 설치 옵션에 따라 약간 다를 수 있습니다 .

<span id="page-16-1"></span>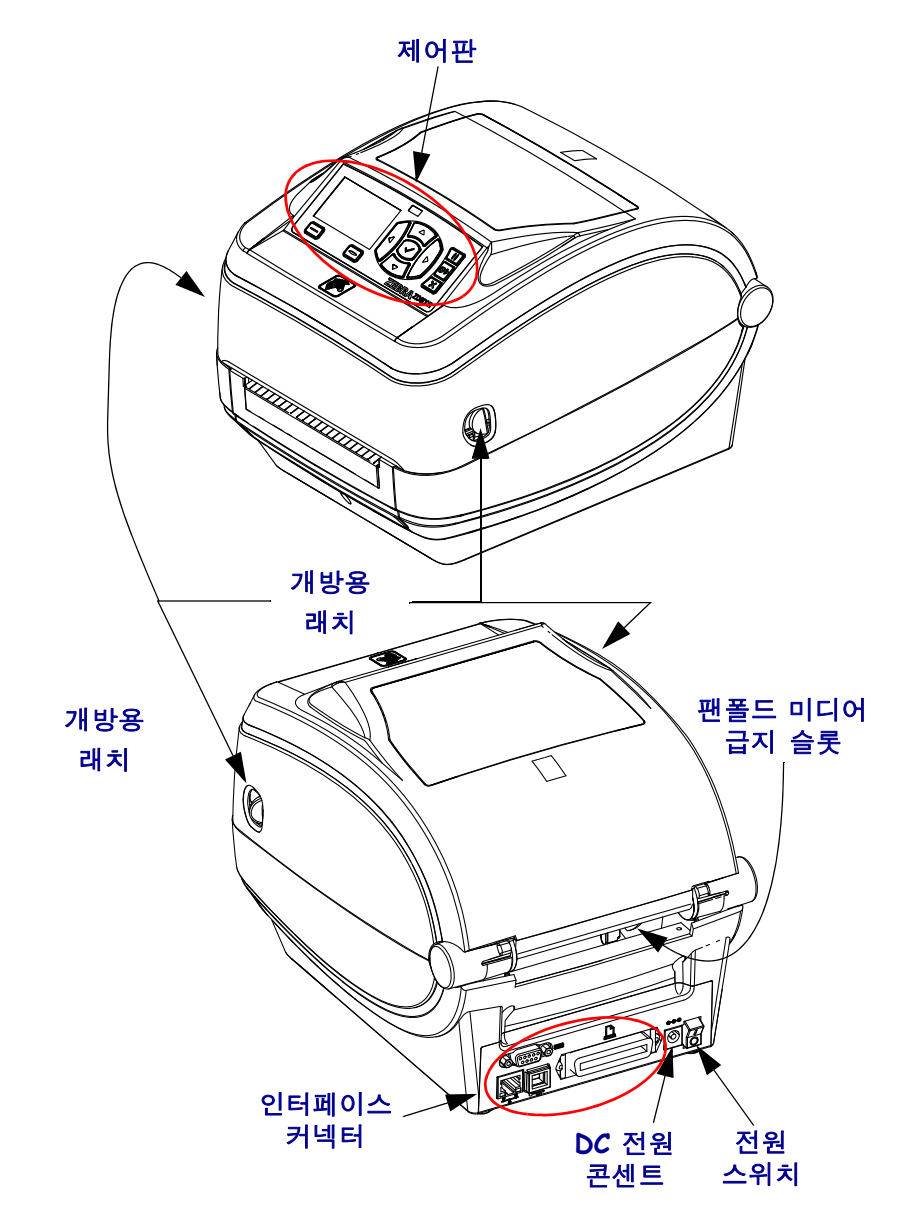

그림 **1 •** 프린터 특징

그림 **2 •** 프린터 특징 **(** 계속 **)**

<span id="page-17-0"></span>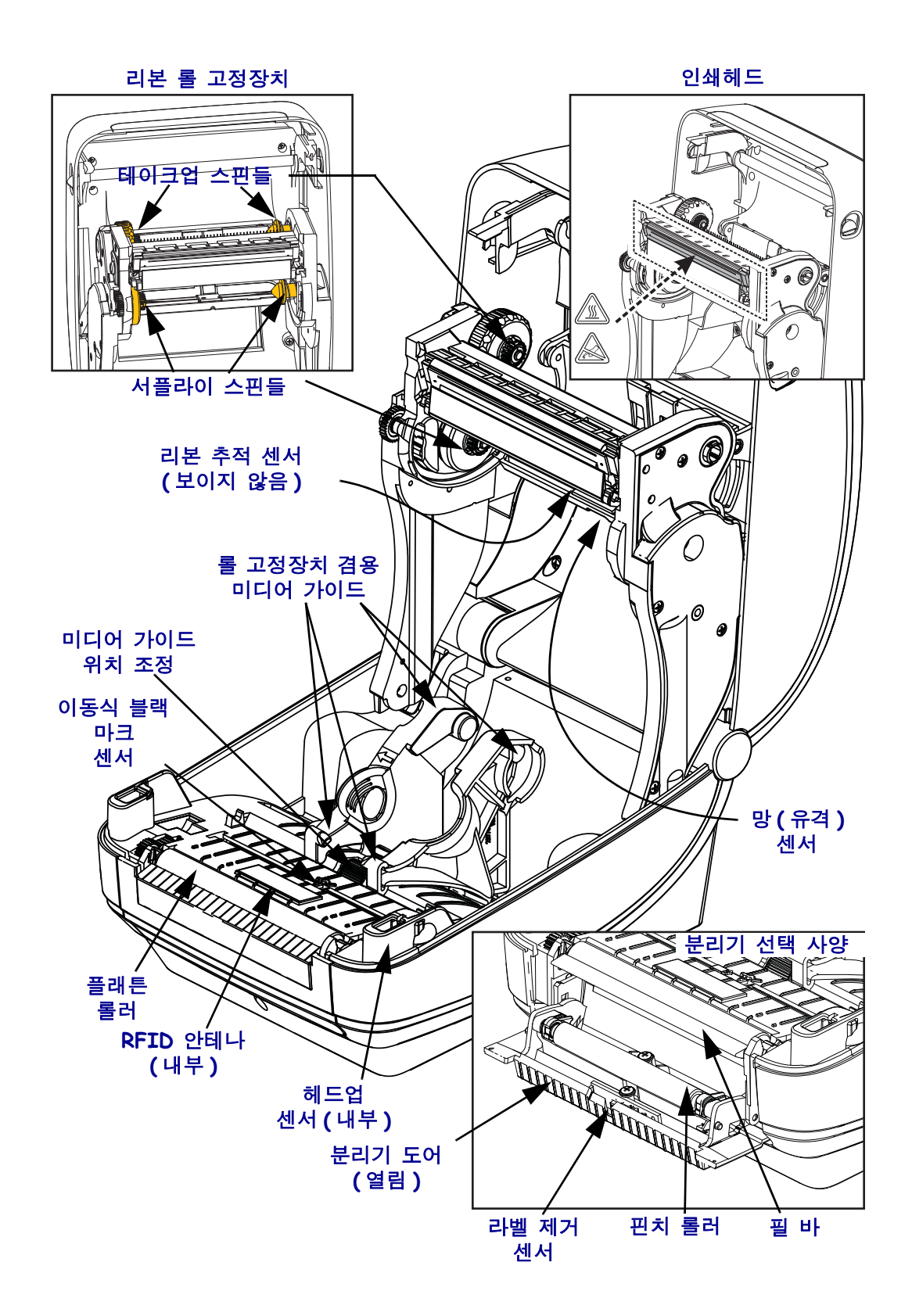

그림 **3 •** 프린터 특징 **-** 커터 옵션

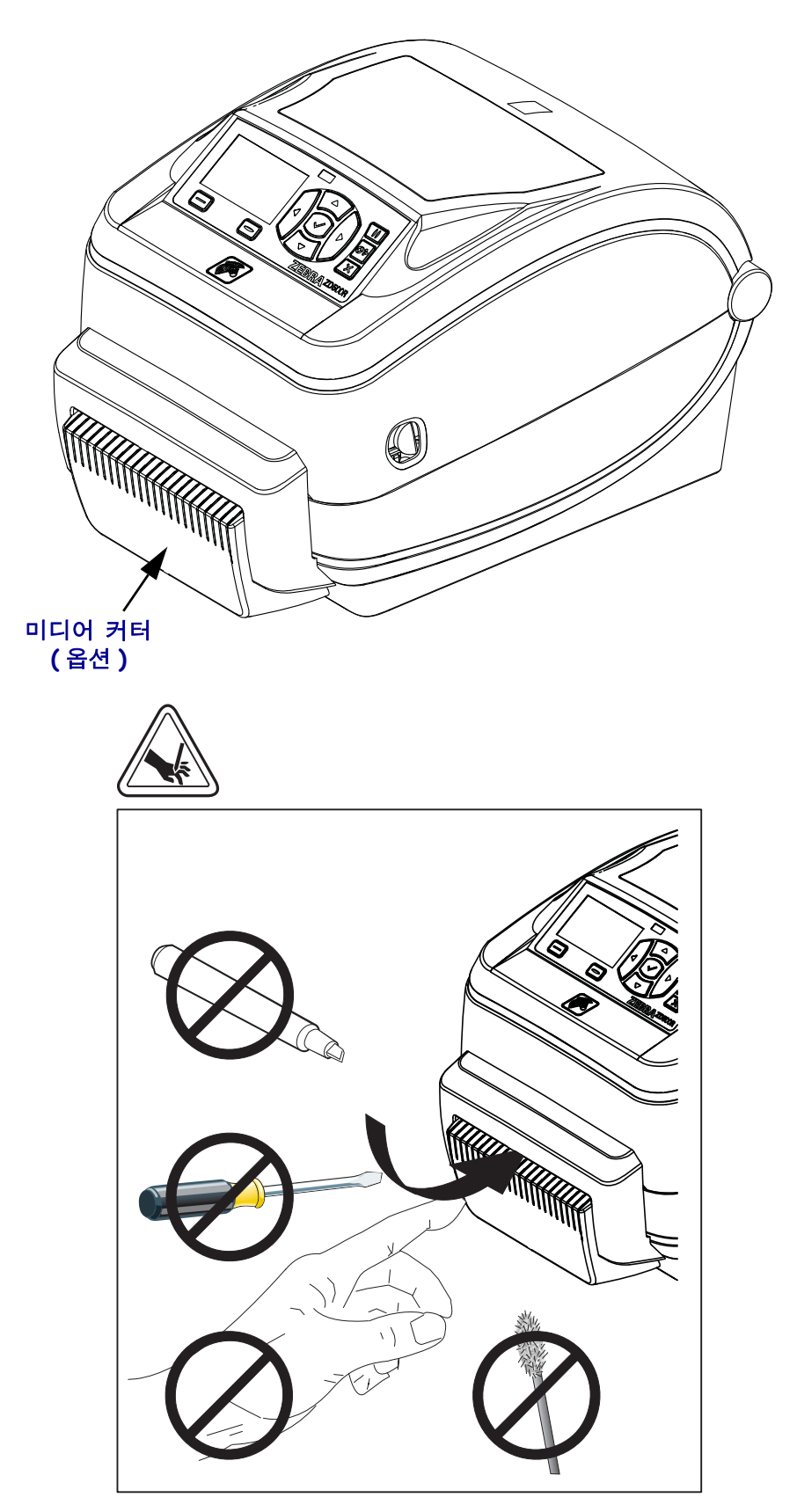

# <span id="page-19-0"></span>제어판

제어판은 프린터의 작동 상태를 나타내고 사용자가 의 기본 작동을 제어할 수 있도록 합 니다.

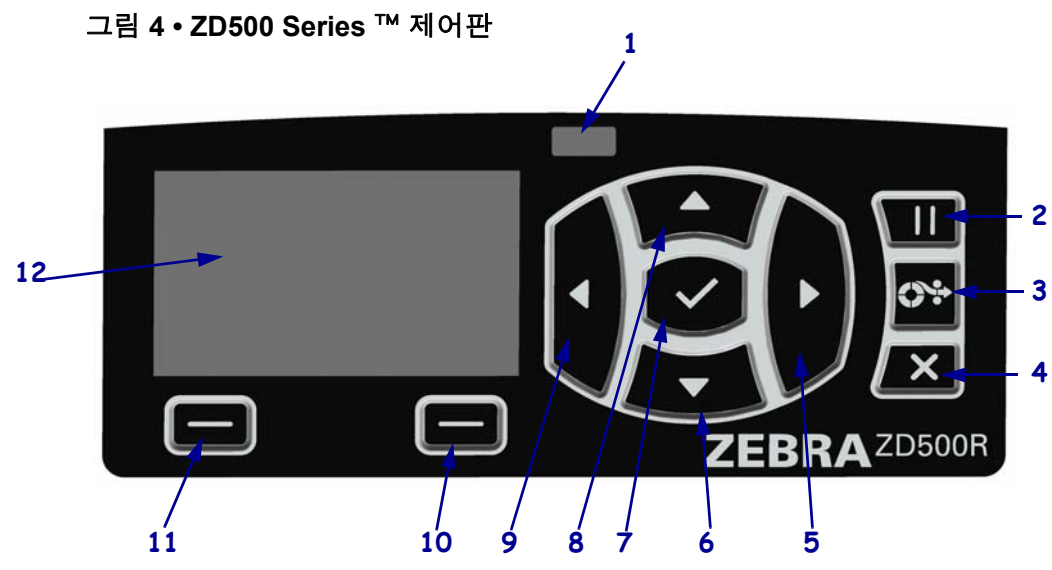

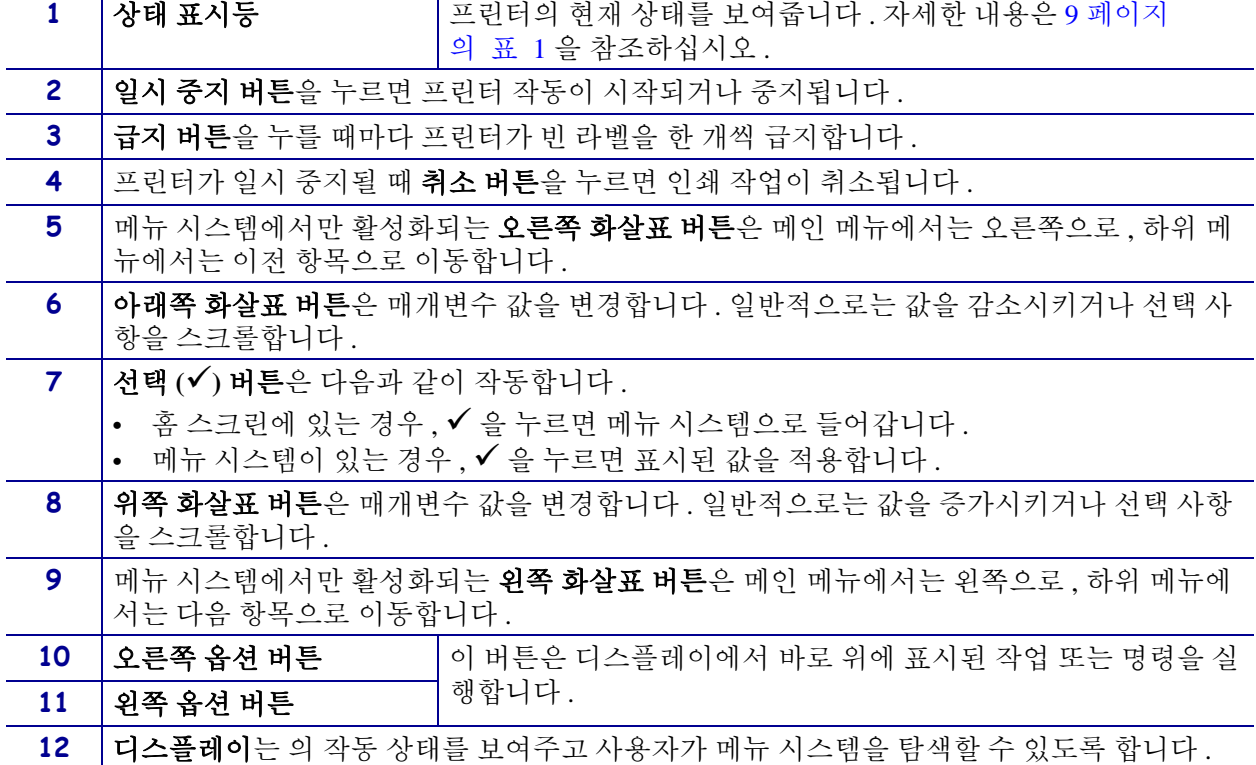

#### 소개 **9** 제어판

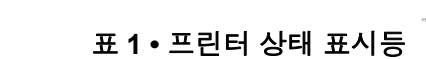

<span id="page-20-0"></span>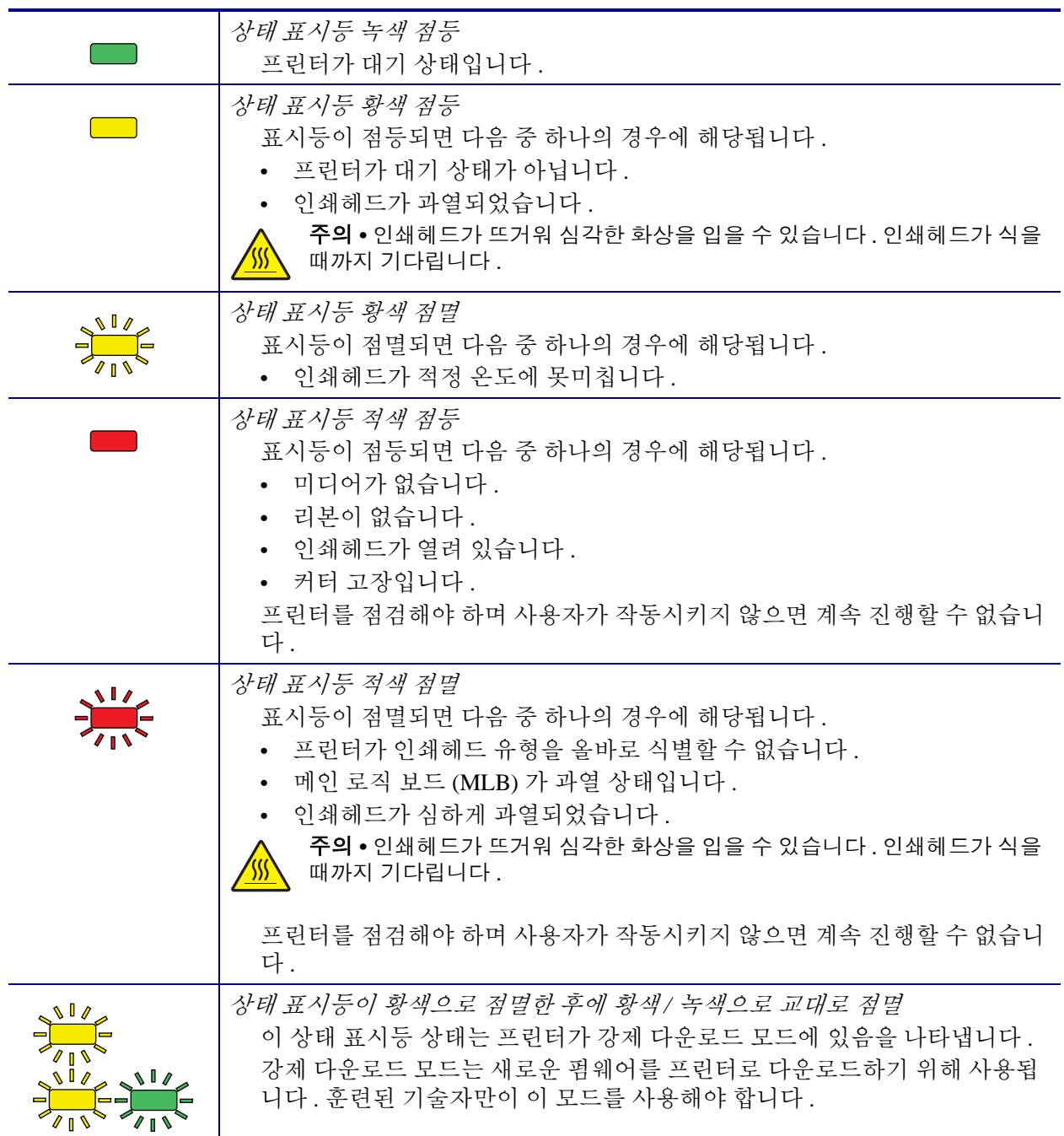

# <span id="page-21-0"></span>제어판 표시 메뉴 및 상태 아이콘

그림 **5 •** 일반적인 홈 메뉴

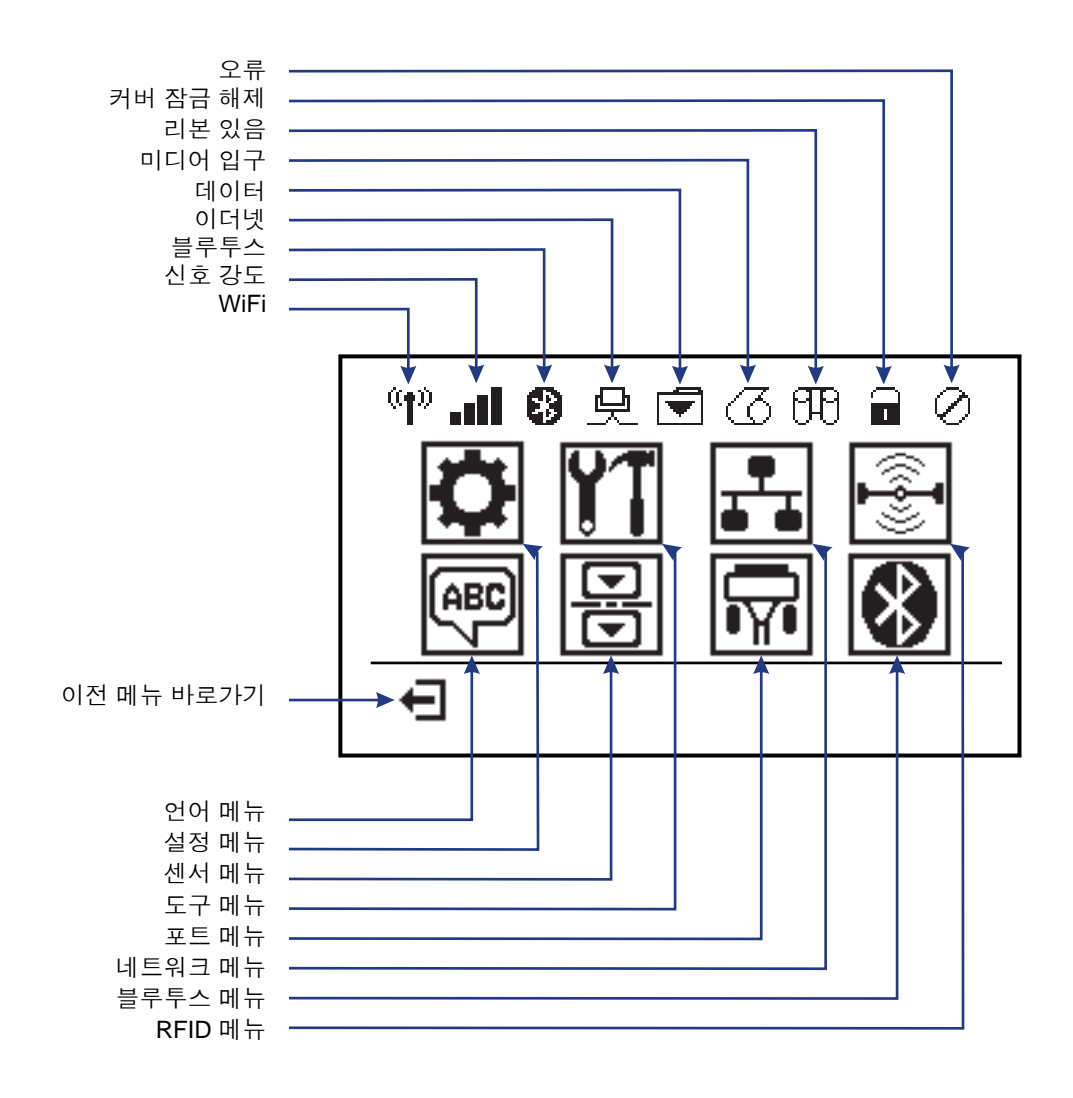

# <span id="page-22-0"></span>프린터 제어판 디스플레이

프린터의 제어판에는 프린터의 상태를 보거나 프린터의 작동 매개변수를 변경할 수 있 는 디스플레이가 있습니다 . 본 섹션에서는 프린터의 메뉴 시스템을 탐색하고 메뉴 항 목에 대한 값을 변경하는 방법에 대해 알려드립니다 .

<span id="page-22-1"></span>프린터가 시동 절차를 완료하면 , 유휴 디스플레이 ( [그림](#page-22-1) 6) 상태가 됩니다 . 인쇄 서버 가 설치되어 있는 경우 , 프린터는 표시된 정보와 프린터 IP 주소를 순환합니다 .

**PRINTER READY( ) 1 V74.19.1Z 2** A

그림 **6 •** 유휴 디스플레이

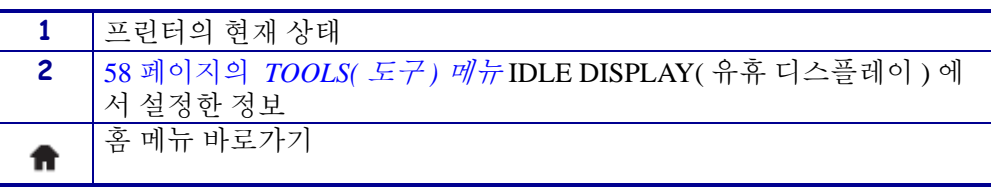

<span id="page-22-2"></span>프린터의 작동 매개변수는 다수의 사용자 메뉴로 구성되는데 , 이것은 프린터의 홈 메 뉴 ( [그림](#page-22-2) 7) 를 통해 액세스 가능합니다 . 프린터 설정을 변경하는 방법에 대한 자세한 정보는 53 [페이지의](#page-64-2) 프린터 구성을 참조하십시오 .

그림 **7 •** 홈 메뉴

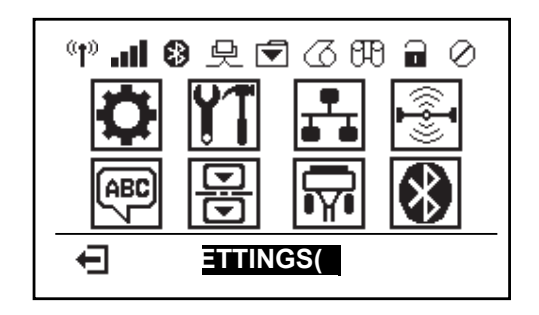

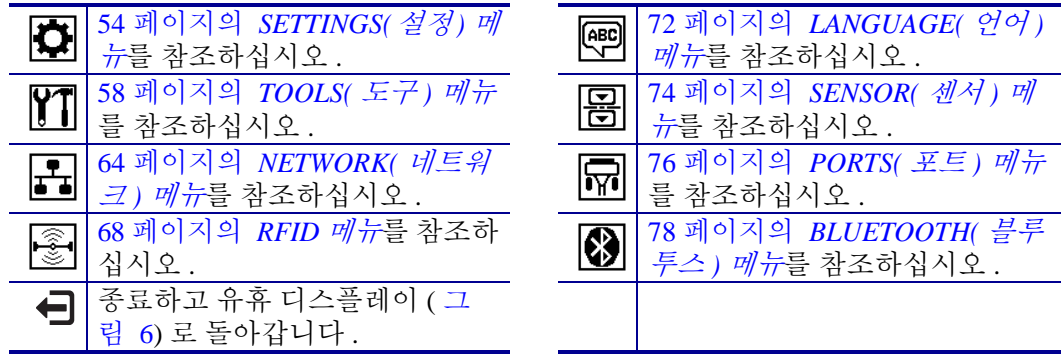

## <span id="page-23-0"></span>메뉴 화면을 통해 탐색하기

[표](#page-23-1) 2 는 제어판 디스플레이의 화면을 통한 탐색을 보여줍니다.

표 **2 •** 탐색

<span id="page-23-1"></span>유휴 디스플레이

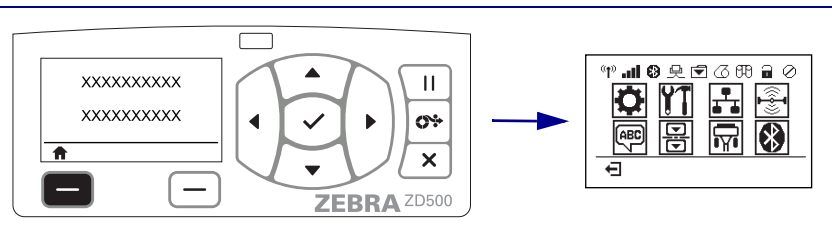

유휴 디스플레이(11 [페이지의 그림](#page-22-1) 6)에서 왼쪽 선택을 눌러 프린 터의 홈 메뉴 (11 [페이지의 그림](#page-22-2) 7) 로 이동합니다 .

> $\overline{\Box}$ ┑

#### 홈 메뉴

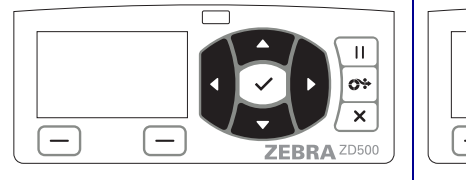

홈 메뉴에서 아이콘 사이를 이동 하려면 화살표 버튼을 누르십시 오 . 아이콘은 선택될 때 이미지가 반

 $\mathbf{H}$  $\bullet$  $\cdot$  $\pmb{\times}$  $\overline{ }$  $\overline{\phantom{0}}$ ZEBRA<sup>ZD500</sup> 강조 표시된 메뉴 아이콘을 선택

해서 메뉴로 들어가려면, 선택 **()** 버튼을 누르십시오 .

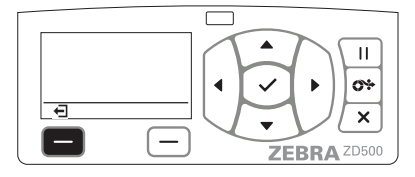

왼쪽 선택을 눌러서 홈 메뉴를 종료하고 유휴 디스플레이로 돌 아갑니다 .

전되면서 강조 표시됩니다 . ₿

설정 메뉴 아이콘 접근 2000년 - 2000년 - 1월 2000년 3월 메뉴 아이콘이 강조 표시되면서<br>- 1900년 - 1900년 - 1900년 - 1900년 - 1910년 - 1910년 - 1910년 - 1910년 - 1910년 - 1910년 - 1910년 - 1910년 - 1910년 - 1910 선택 가능하도록 활성화됩니다 **.**

주 **•** 프린터는 홈 메뉴에서 15 초간 비활성 상태로 있는 경우에 자동으로 유휴 디스플레이로 돌아갑니 다.

표 **2 •** 탐색

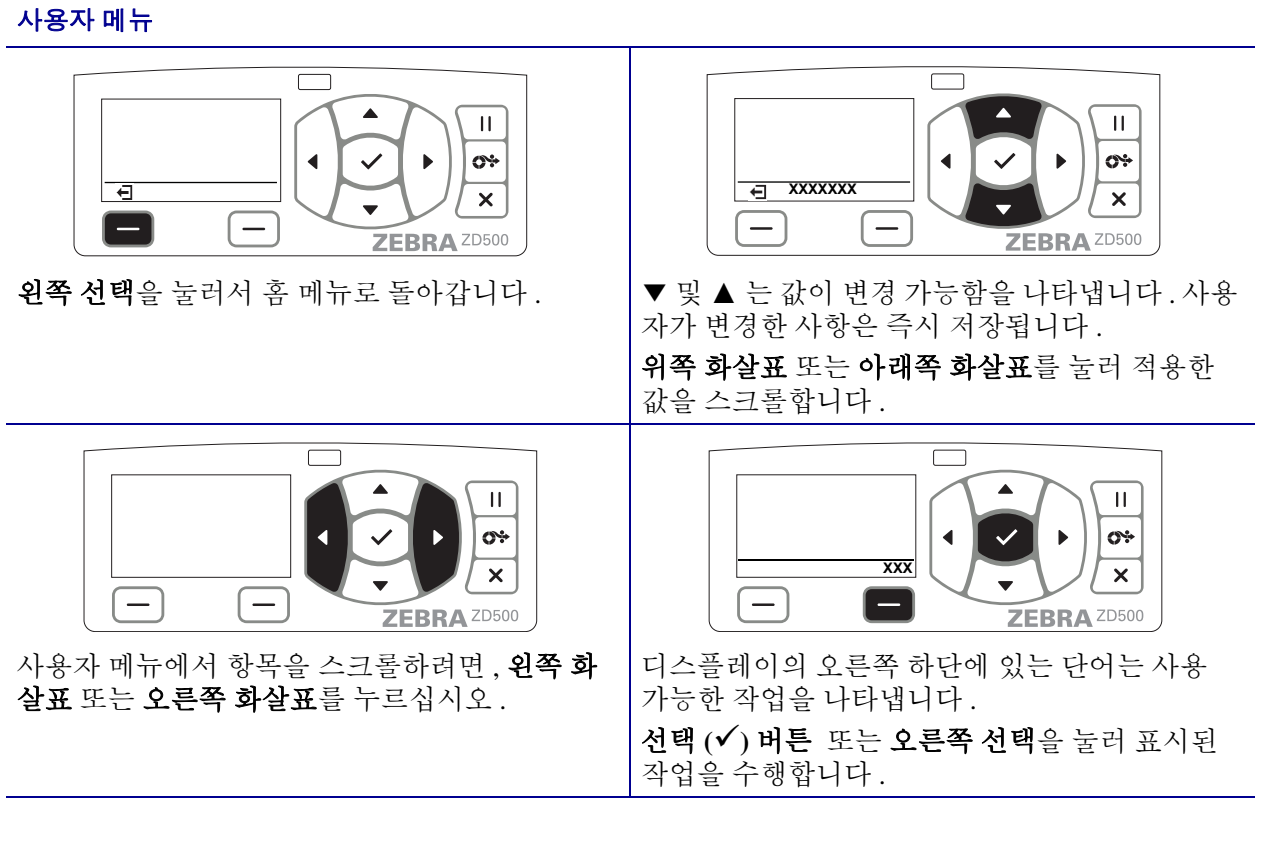

주 **•** 프린터는 사용자 메뉴에서 15 초간 비활성 상태로 있는 경우에 자동으로 홈 메뉴로 돌아갑니다 .

<span id="page-25-0"></span>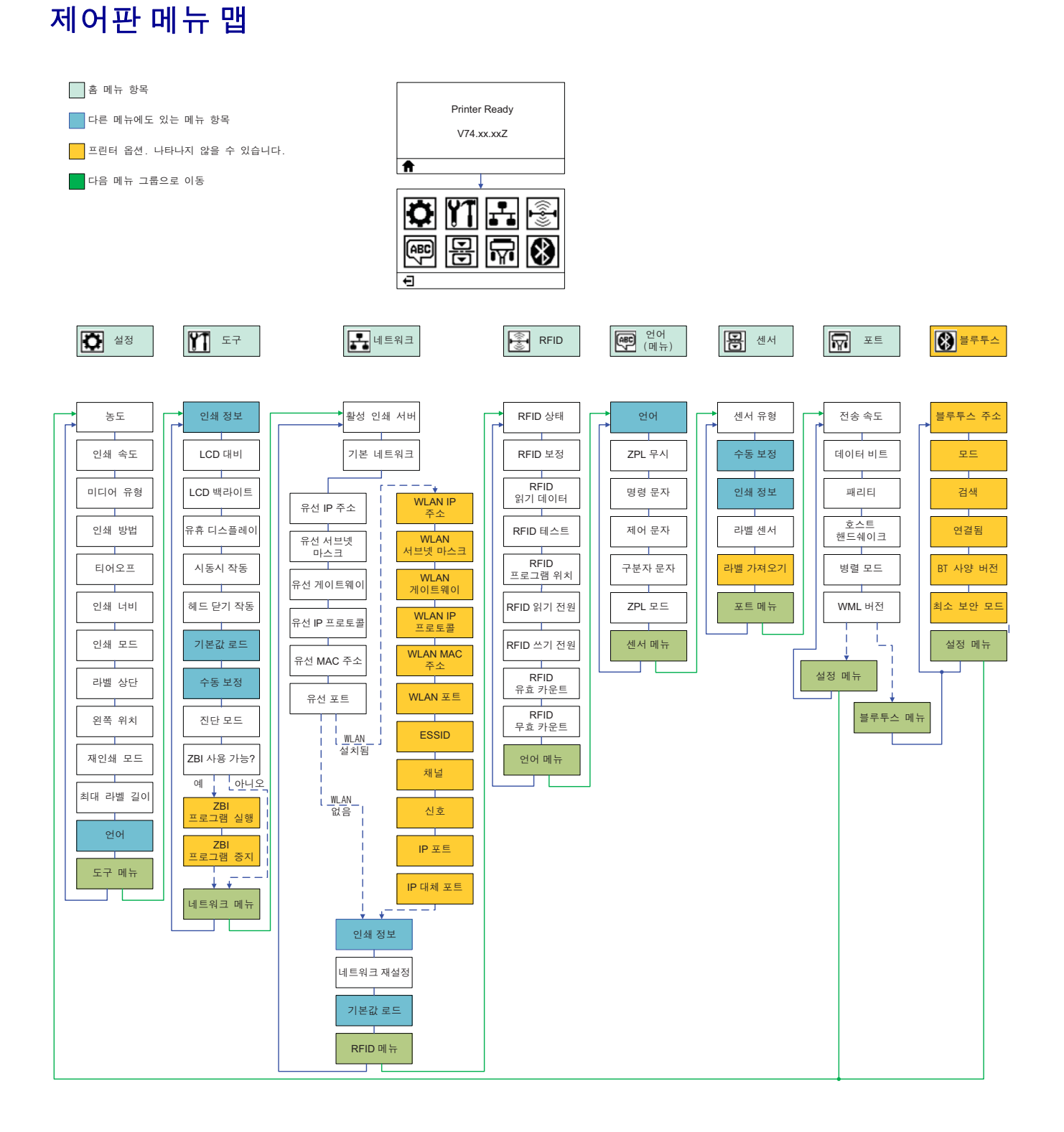

# 2

# 설정

<span id="page-26-0"></span>본 섹션은 프린터를 처음으로 설정하고 작동할 수 있도록 도와줍니다 .

### 기본 프린터 설정 **(** 개요 **)**

설정 절차는 하드웨어 설정과 호스트 시스템 ( 소프트웨어 / 드라이버 ) 설정의 두 가지 단계로 나뉠 수 있습니다 .

- 전원을 사용할 수 있고 유선 또는 무선 통신으로 프린터에 액세스할 수 있는 안전한 곳에 프린터를 설치하십시오 .
- 접지된 AC 전원을 프린터에 연결하십시오 .
- 프린터에 맞는 미디어를 선택해서 준비합니다 .
- 미디어를 장착하십시오 .
- 열전사 미디어를 사용 중인 경우에는 열전사 리본을 장착하십시오 .
- 프린터 전원을 켭니다 . ' 구성 보고서 ' 를 인쇄해서 기본 프린터 작동을 확인합니다 .
- 프린터를 끕니다 .
- USB, 직렬 또는 병렬 포트를 통한 로컬 연결 ; 이더넷 (LAN) 을 통한 로컬 네트워크 ; 또는 Wi-Fi (802.11 a/b/g/n WLAN) 및 Bluetooth 3.0 을 지원하는 프린터 무선 옵션의 사용과 같은 방법을 선택해서 프린터와 통신합니다 .
- 프린터를 네트워크 또는 호스트 시스템에 연결하고 , 인쇄 시스템 호스트 / 네트워 크와 통신할 수 있도록 프린터를 설정하십시오 .

로컬 ( 유선 ) 연결을 가진 지원 Windows 운영 체제 ( 가장 일반적 ) 의 경우 :

- 사용자 CD 에서 시스템에 대한 Zebra 설정 유틸리티를 ' 실행 ' 합니다 .
- 'Install New Printer( 새 프린터 설치 )' 를 클릭해서 설치 마법사를 실행합니다 . 'Install Printer( 프린터 설치 )' 를 선택하고 ZDesigner 프린터 목록에서 ZD500R 을 선택합니다 .
- PC 에 연결되어 있는 포트 (USB, 직렬 또는 병렬 ) 를 선택합니다 .
- 프린터를 켜고 사용자의 인터페이스 유형에 대해 프린터 통신을 구성합니다 .
- Windows 드라이버 ' 테스트 인쇄 ' 를 인쇄해서 Windows 에서의 작동을 확인합니다 .

# <span id="page-27-0"></span>프린터 설치 장소 선택

프린터와 미디어는 최적의 인쇄 작동을 위해 적절한 온도의 청결하고 안전한 장소에 있 어야 합니다.

다음 조건을 만족하는 프린터 설치 장소를 선택합니다 .

- 설치면 **:** 프린터를 올려 놓을 설치면은 단단해야 하며 프린터를 지탱할 수 있을 정 도로 충분한 크기와 강도를 지녀야 합니다 .
- 공간 **:** 프린터를 설치한 장소는 환기가 잘되고 , 프린터를 열 수 있고 ( 미디어 접근 및 청소 ), 프린터 부품 및 커넥터를 연결할 수 있을 정도로 충분한 공간이 있어야 합 니다 . 적절한 환기와 냉각을 위해 프린터의 4 면 모두에 공간이 있어야 합니다 .

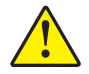

주의 **•** 공기 순환을 막아서 프린터가 과열될 수 있으므로 프린터 바닥면의 아래 또는 주 변에 패딩 또는 쿠션을 놓지 마십시오 .

- 전원 **:** 연결하기 쉽도록 프린터를 외부 전원에서 가까운 거리에 놓으십시오 .
- 데이터 통신 인터페이스 **:** 프린터는 WLAN 또는 블루투스 무선 ( 해당되는 경우 ) 범위 이내 또는 데이터 소스 ( 일반적으로 컴퓨터 ) 에 연결되는 다른 커넥터에 접속 가능한 범위 이내에 있어야 합니다 .

데이터 케이블은 전원 코드 또는 전선관 , 형광등 , 변압기 , 전자렌지 , 모터 , 또는 기 타 전기 노이즈 및 간섭 소스와 함께 또는 그 근처에서 연결해서는 안됩니다 . 이러 한 간섭 소스는 통신 , 호스트 시스템 작동 , 그리고 프린터 기능과 간섭될 수 있습니 다.

• 작동 조건 **:** 본 프린터는 창고 또는 공장 바닥 등과 같이 다양한 환경 및 전기적 상황 에서 작동하도록 고안되었습니다 . [표](#page-27-1) 4 에는 프린터가 작동할 때 필요한 온도 및 상 대 습도 요건이 나와 있습니다 .

#### 표 **3 •** 작동 온도 및 습도

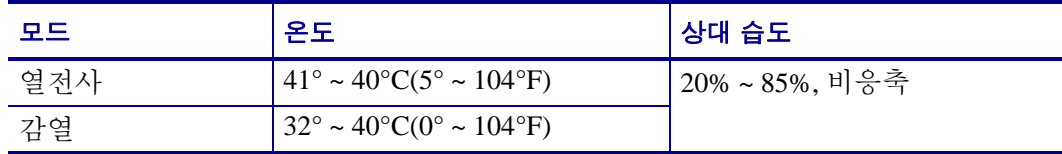

#### 표 **4 •** 비작동 및 보관 온도 및 습도

<span id="page-27-1"></span>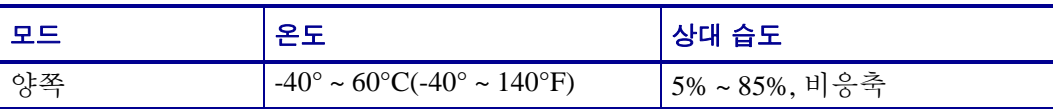

# <span id="page-28-0"></span>전원 연결

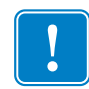

중요 **•** 필요한 경우에 전원 코드를 쉽게 처리할 수 있도록 프린터를 설치하십시오 . 프 린터에 전류가 흐르지 않도록 하기 위해 , 전원 코드를 전원 공급장치 또는 AC 전기 콘 센트에서 분리해야 합니다 .

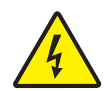

주의 **•** 습한 환경에서는 절대로 프린터 및 전원 공급장치를 작동하지 마십시오 . 심각한 상 해를 입을 수 있습니다 .

- **1.** 프린터의 전원 스위치가 꺼짐 ( 아래쪽 ) 위치에 놓여 있는지 확인하십시오 .
- **2.** AC 전원 코드를 전원 공급장치에 삽입하십시오 .
- **3.** 코드의 다른 끝 부분을 해당 AC 전기 콘센트에 꽂으십시오 . 주 : 전원이 AC 콘센트 를 통해 공급되는 상태라면 , 작동 전원 표시등이 켜집니다 .
- **4.** 전원 공급장치의 전원 커넥터를 프린터의 전원 콘센트에 꽂으십시오 .

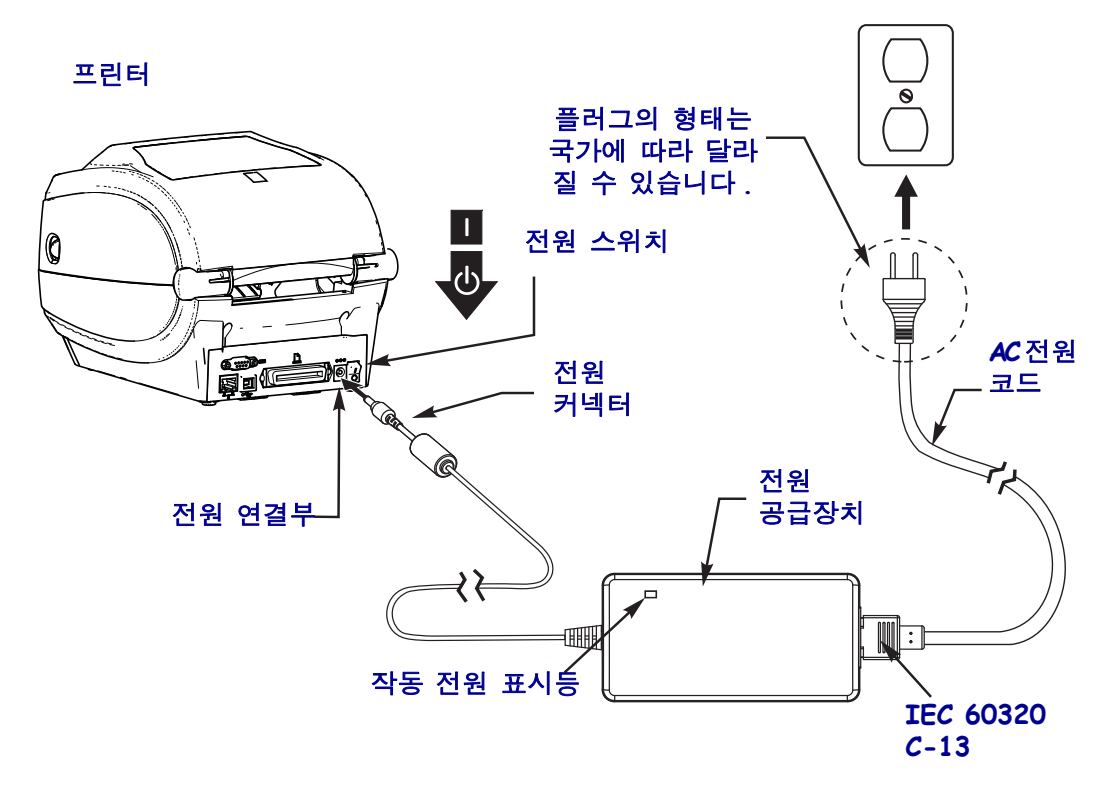

 $\mathbf{I}$ 

주 • 3 구 플러그 및 IEC 60320-C13 커넥터가 있는 적절한 전원 코드를 항상 사용하고 있 는지 확인하십시오 . 이러한 전원 코드는 제품이 사용되는 국가의 관련 인증 표시를 부 착해야 합니다 .

# <span id="page-29-0"></span>미디어 준비 및 취급

올바른 미디어 ( 예를 들어 Zebra ™ 정품 소모품 ) 와 올바른 프린터인 Zebra ZD500 Series ™ 프린터를 사용하는 것 이외에도 , 인쇄 품질을 위해 미디어를 주의해서 취급하 고 보관하는 것이 중요합니다 . 미디어가 오염되거나 더러워지면 인쇄 헤드 또는 프린 터를 손상시키거나 품질을 저하시킬 뿐만 아니라 , 인쇄 이미지의 결함 ( 공백 , 줄무늬 , 변색 , 접착제 약화 등 ) 을 유발합니다 .

제조 , 포장 , 취급 및 보관 과정에서 , 미디어의 둘레가 취급 중 또는 보관 중에 오염될 수 있습니다 . 이러한 유형의 오염을 예방하려면 , 미디어 롤 또는 스택의 외부 층을 버려야 합니다 . 이렇게 하면 라벨에 붙어 있는 오염물이나 접착제나 미디어를 롤에 고정하기 위해 사용된 테이프가 제거되기 때문에 이러한 것이 프린터 또는 인쇄 헤드로 전달되지 않습니다.

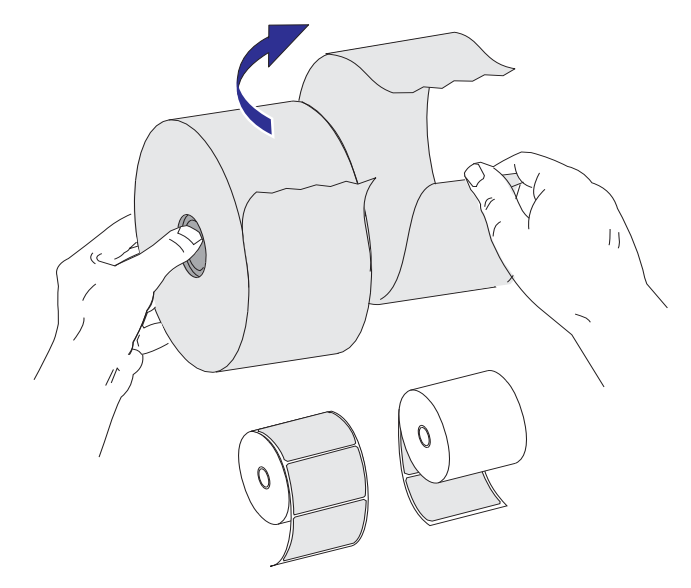

#### <span id="page-29-1"></span>미디어 보관 팁

- 미디어는 청결하고, 건조하고, 시워하고, 어두운 곳에 보관하십시오.
- 감열 미디어는 열에 민감하도록 화학적인 처리가 되어 있습니다 . 직사 광선이나 발 열부는 미디어를 열에 ' 노출 ' 시킬 수 있습니다 .
- 미디어를 화학물 또는 청소용 제품과 함께 보관하지 마십시오 .
- 미디어는 프린터에 장착되어 사용되기 전까지는 보호용 포장에 들어 있는 상태로 보관되어야 합니다 .
- 대부분의 미디어 종류와 라벨 접착제는 ' 보관 기한 ' 또는 만료 날짜를 가지고 있습 니다 . 항상 가장 오래된 유효한 ( 만료되지 않은 ) 미디어부터 사용하십시오 .

## <span id="page-30-0"></span>프린터 메뉴 및 보고서 표시 언어 설정

프린터는 메뉴 표시 , 시간 및 날짜 형식 , 그리고 구성 보고서 등에 대해 다양한 언어를 지원합니다 .

언어를 구성하기 위해 사용되는 기본적인 방법은 제어판 메뉴입니다 . 프린터가 켜져서 ' 대기 ' 상태에 있을 때 다음 절차를 통해 프린터의 언어를 설정하십시오 .

- **1.** 메뉴의 ' 홈 '(▲) 버튼을 누릅니다 .
- **2. '** 언어 '(| ) 메뉴 버튼으로 이동해서 ' 선택 '(✔) 버튼을 누릅니다 .
- 3. ' 위쪽 '(▲) 및 ' 아래쪽 '(▼) 이동 화살표를 사용해서 언어를 탐색합니다.
- **4.** 프린터 작동에 사용하려는 언어를 발견한 경우 탐색을 중지합니다 . 표시된 언어가 선택된 언어가 됩니다 .

# 미디어 인쇄 방법 설정

프린터 제어판을 사용해서 프린터의 PRINT METHOD( 인쇄 방법 ) 를 설정하십시오 . 자세한 절차는 54 페이지의 *[SETTINGS\(](#page-65-1)* 설정 *)* 메뉴 - PRINT METHOD( 인쇄 방법 ) 를 참조하십시오 .

ZD500 Series ™ 프린터는 DIRECT THERMAL( 감열 )( 열에 민감한 미디어를 사용해서 인쇄하는 감열 미디어 인쇄 ) 또는 THERMAL TRANS( 열전사 )( 리본을 사용해서 열을 전사하여 미디어에 인쇄하는 열전사 인쇄 ) 를 사용하여 인쇄하도록 설계되어 있습니다 .

감열 및 열전사 설정은 각각 동일한 DARKNESS( 농도 ) 및 PRINT SPEED( 인쇄 속도 ) 설정에서 외관상 비슷한 농도 및 인쇄 품질을 나타내도록 최적화된 농도 제어 특정을 가 지고 있습니다 .

# <span id="page-31-0"></span>롤 미디어 장착

본 섹션의 지침을 사용해서 롤 미디어를 티어오프 모드로 장착하고 유격 / 망 미디어 감 지를 기본값으로 설정하십시오 . 이 모드는 대부분의 전폭 블랙 마크 ( 블랙 라인 ) 미디 어에도 사용됩니다 .

기타 일반적인 미디어 및 다른 설정은 다음 사항 중 하나를 참조하십시오 .

- 93 [페이지의](#page-104-1) 이동식 블랙 마크 센서 사용하기
- 97 [페이지의](#page-108-1) 팬폴드 미디어 인쇄
- 107 [페이지의](#page-118-1) *커터 옵션*
- 이 절차를 사용하여 미디어를 장착한 후 104 [페이지의](#page-115-1) *라벨 분리기 선택 사양*.

#### 미디어 장착을 위한 지침 **:**

- **1.** 프린터를 여십시오 . 개방용 래치 레버를 프린터 앞쪽 방향으로 당깁니다 .
- **2.** 미디어 롤 홀더를 여십시오 . 미디어를 들고 있지 않은 손으로 미디어 가이드를 당겨 서 열고, 미디어 롤을 롤 홀더에 놓고, 가이드를 풀어줍니다. 플래튼 ( 구동 ) 롤러 를 통과하면서 인쇄면이 위를 향하도록 미디어 롤의 방향을 잡아 주십시오 .

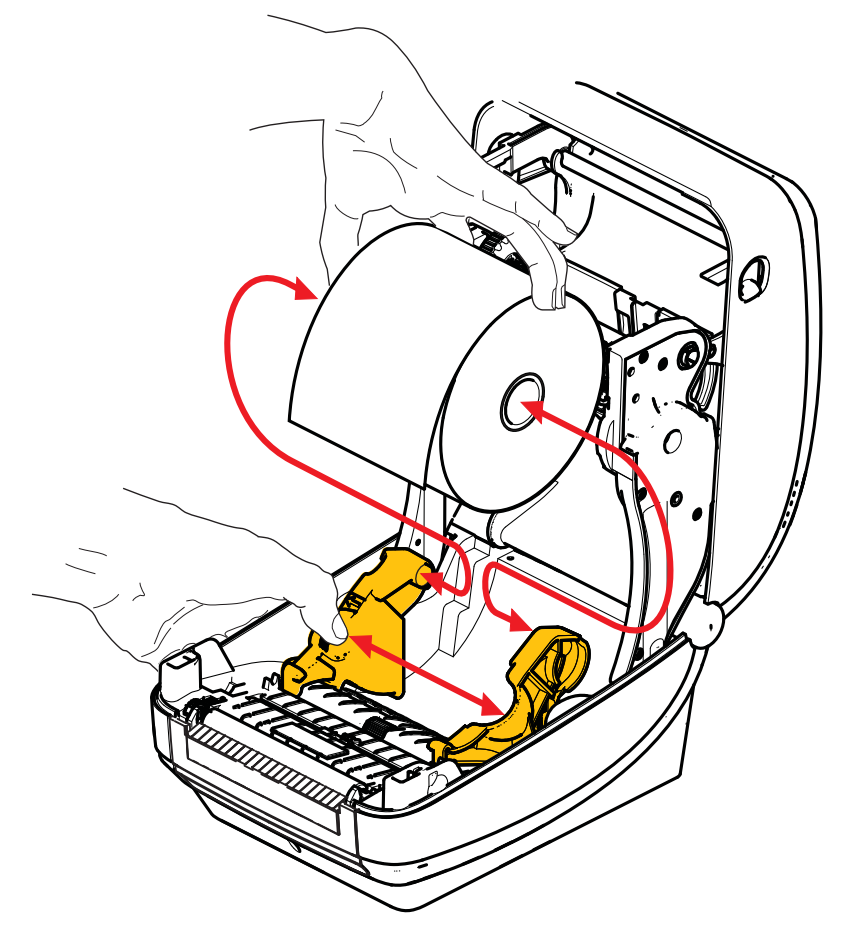

**3.** 이동 가능한 블랙 마크 센서가 중앙 기본 위치에 정렬되어 있는지 확인하십시오 . 이 것은 미디어 감지를 위한 기본 작동 위치입니다 . 센서가 기본 라벨 망 ( 유격 ) 감지 영역에서 이동한 상태이면 , 프린터는 블랙 마크 및 반칼 미디어 만을 감지하게 됩니 다.

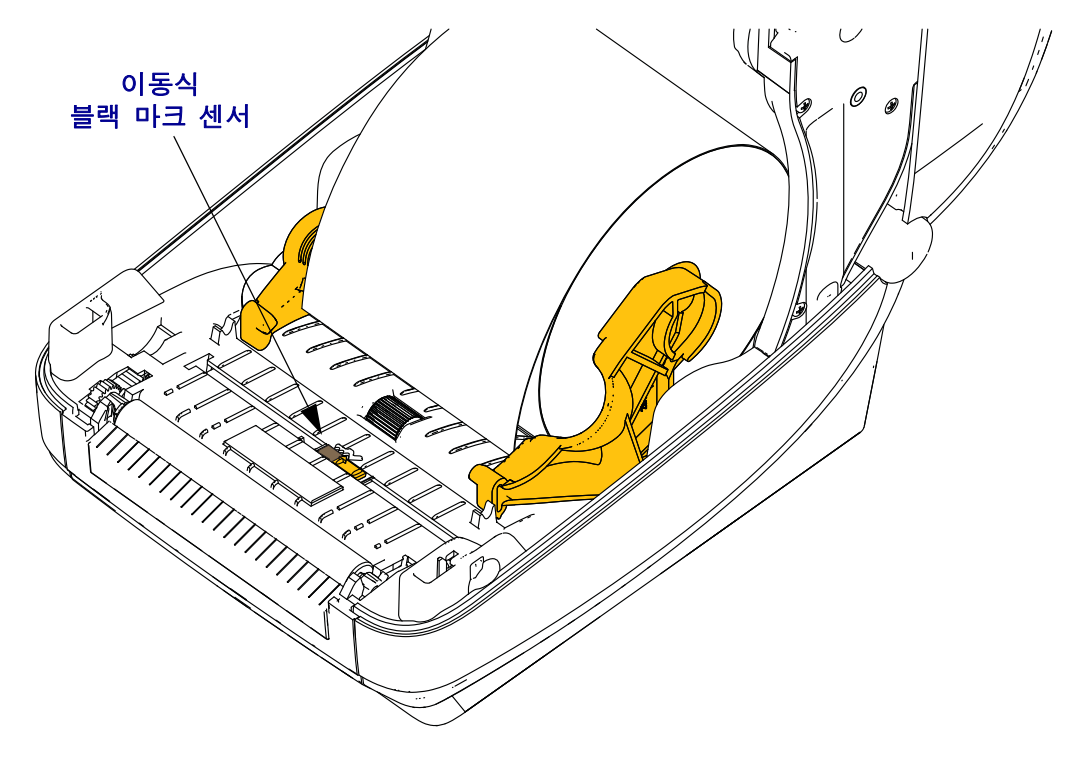

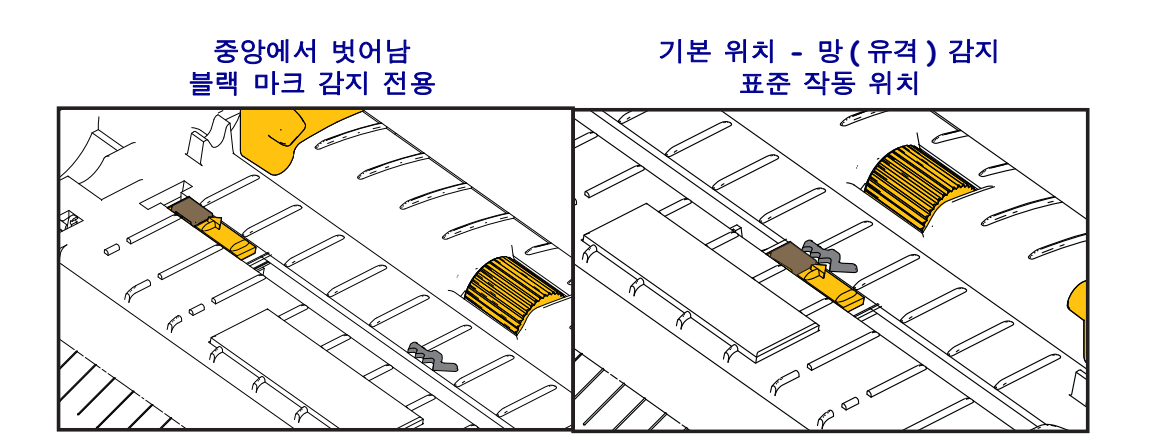

**4.** 미디어가 프린터 전면부 밖으로 빠져나오도록 당기십시오 . 롤이 자유롭게 회전하 는지 확인하십시오 . 롤이 미디어 보관함의 바닥에 놓여있는 상태가 되어서는 안됩 니다 . 미디어의 인쇄면이 위를 향하고 있는지 확인하십시오 .

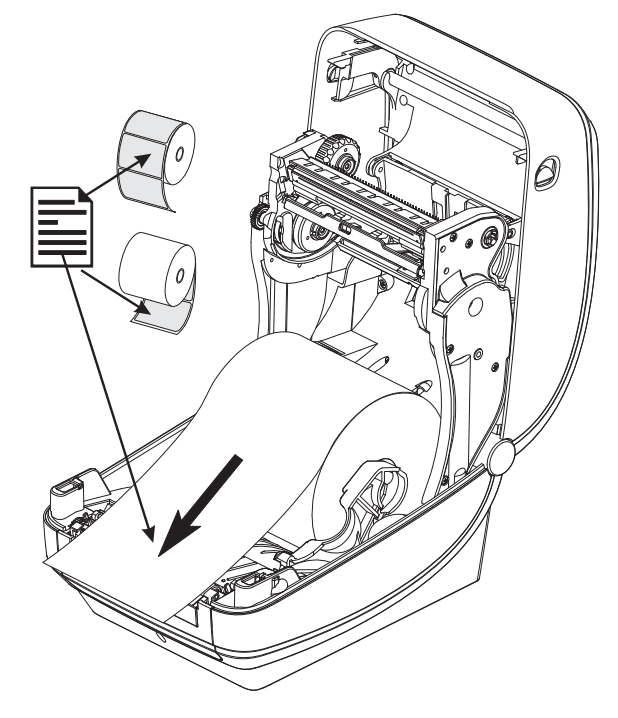

**5.** 양쪽 미디어 가이드의 아래로 용지를 밀어 넣으십시오 .

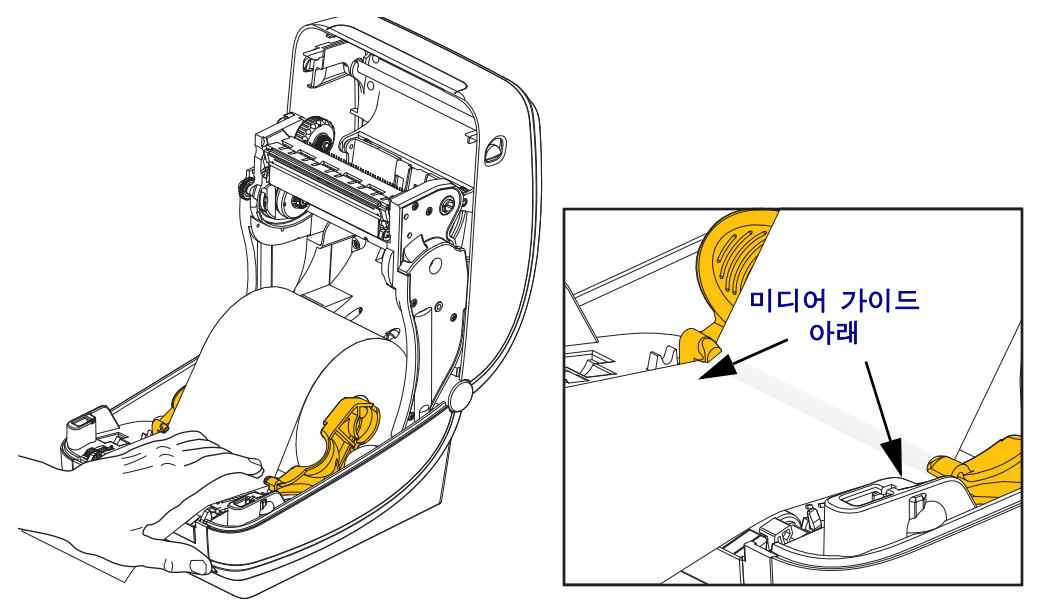

**6.** 프린터를 닫습니다 . 찰깍 소리를 내면서 물릴 때까지 덮개를 누르십시오 .

사용자의 미디어는 적절한 작동을 위해 프린터의 센서와 라벨 길이 설정을 조정하도록 ' 수동 보정 ' 이 필요할 수 있습니다 . 79 [페이지의](#page-90-1) *수동 보정 - 미디어*을 참조하십시오 . RFID 미디어를 사용하는 경우 RFID 보정 절차를 실행하십시오 . 자세한 내용은 68 [페이](#page-79-1) 지의 *[RFID](#page-79-1)* 메뉴 - RFID CALIBRATE(RFID 보정 ) 를 참조하십시오 .

# <span id="page-34-0"></span>열 전사 리본 장착

열 전사 리본은 다양한 종류가 있으며 , 경우에 따라 어플리케이션의 요구에 맞도록 다 양한 색상도 있습니다. 정품 Zebra® 열 전사 리본은 본 프린터 및 Zebra 상표의 미디어를 위해 특별히 제작된 것입니다 . Zebra 상표가 아니거나 Zebra® 프린터에서 사용하도록 공인되지 않은 미디어 또는 리본을 사용하면 , 프린터 또는 인쇄헤드에 손상을 입힐 수 도 있습니다.

- 사용자에게 최상의 인쇄 결과를 제공하기 위해 미디어 및 리본 유형이 일치해야 합 니다 .
- 인쇄헤드가 마모되지 않도록 항상 미디어보다 넓은 리본을 사용하십시오 .
- 감열 인쇄를 사용하는 경우에는 , 프린터에 리본을 장착하지 마십시오 .

이러한 단계를 진행하기 전에 , 리본의 포장을 벗기고 접착용 스트립을 당겨 리본을 사 용할 수 있는 상태로 준비하십시오 .

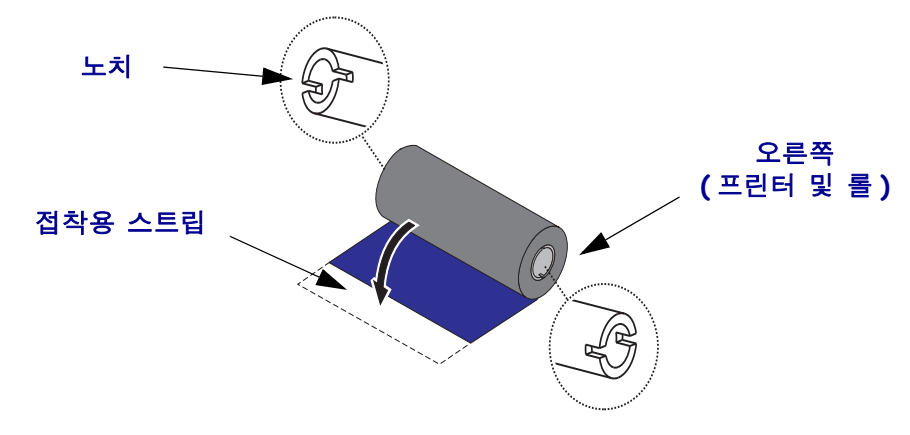

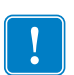

중요 **•** 이전 모델의 데스크탑 프린터 리본 코어를 사용하지 마십시오 ! 리본 코어의 한쪽 에만 노치가 있는 것이 기존 리본 코어입니다 . 기존 코어는 너무 크기 때문에 테이크업 스풀이 물릴 수 있습니다 .

주 **•** 노치가 둥글게 마모되었거나 , 부스러지거나 , 깨져서 손상된 상태의 리본 코어는 사 용하지 마십시오 . 코어 노치는 스핀들에서 코어를 잠글 수 있도록 사각형이어야 하며 , 이렇지 않은 경우에는 미끌어짐 현상이 발생해서 리본이 구겨지거나 , 리본 끝을 감지하 기 어렵거나 , 기타 간헐적인 오류가 발생할 수 있습니다 .

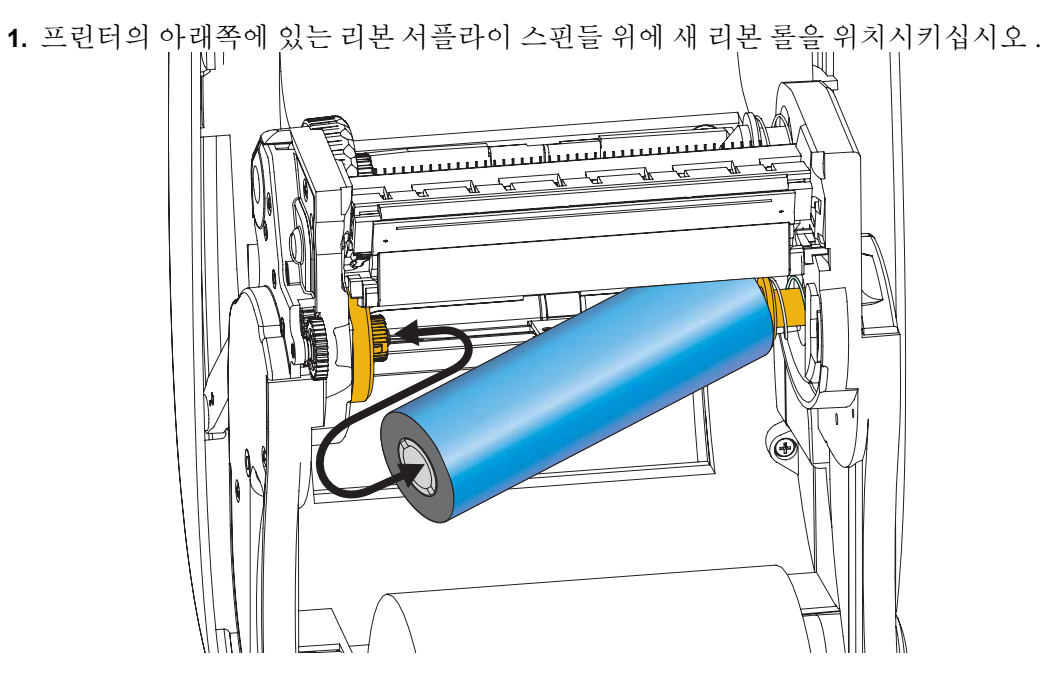

홈이 정렬되어 서플라이 허브의 왼쪽에 고정될 때까지 롤을 회전시키십시오 .

**2.** 프린터의 테이크업 스핀들 위에 빈 상태의 리본 코어를 놓으십시오 . 홈이 정렬되어 테이크업 허브의 왼쪽에 고정될 때까지 롤을 회전시키십시오 .

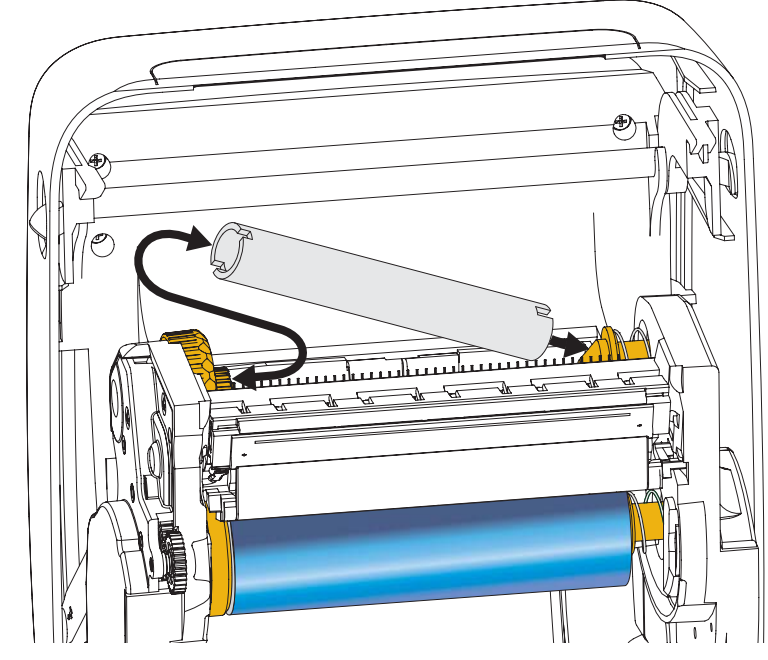

포장용 상자에서 첫번째 리본의 테이크업 코어를 찾을 수 있습니다 . 이어서 다음 리 본 롤을 갈아 끼우는 경우에 빈 상태의 서플라이 코어를 사용하십시오 .
**3.** 열 전사 리본의 리더를 롤에서 당겨 테이크업 스핀들의 빈 리본 코어에 리더의 접착 용 스트라이프을 함께 붙이십시오 . 리본 코어가 리본의 중심에 위치하도록 하십시

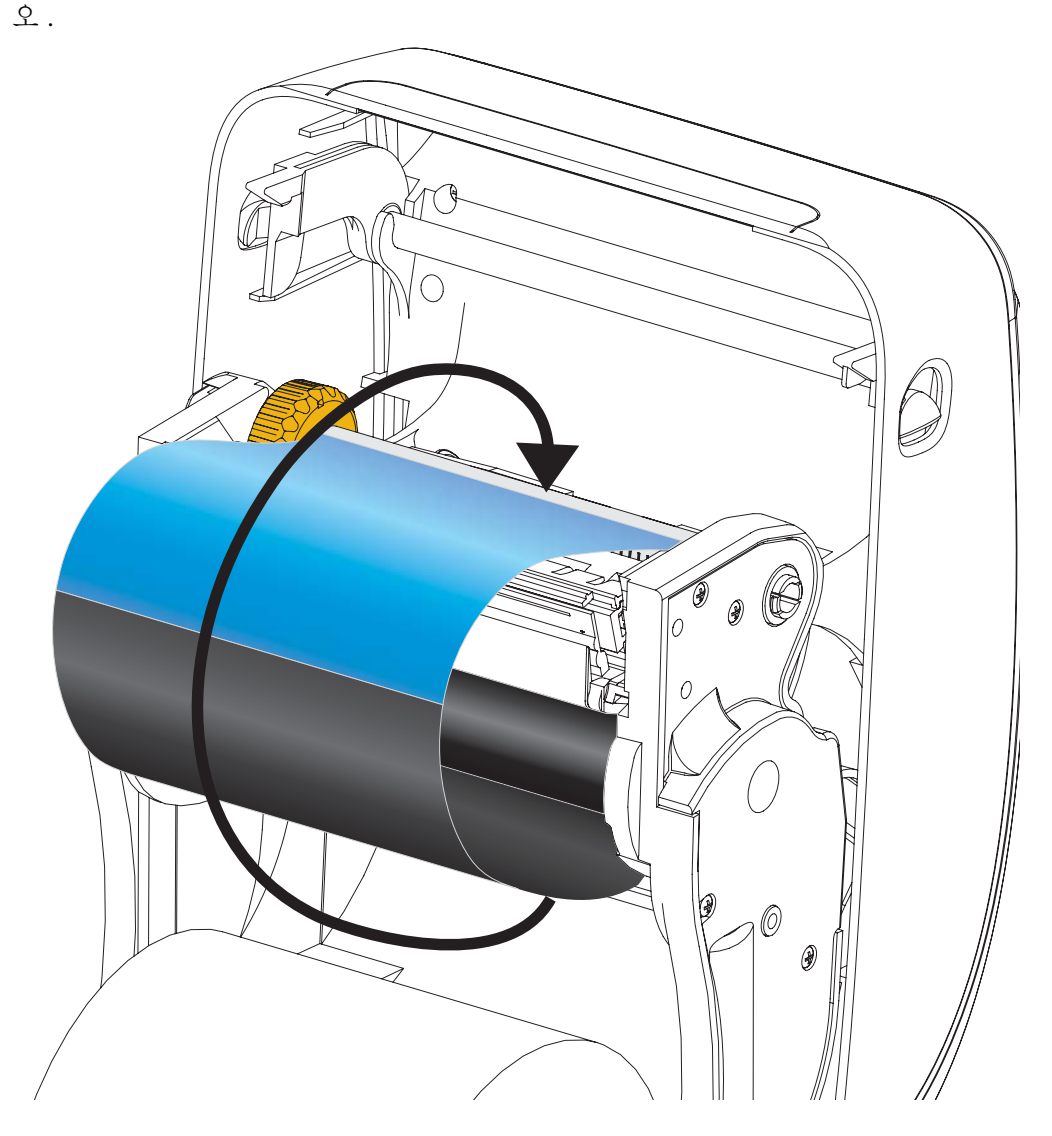

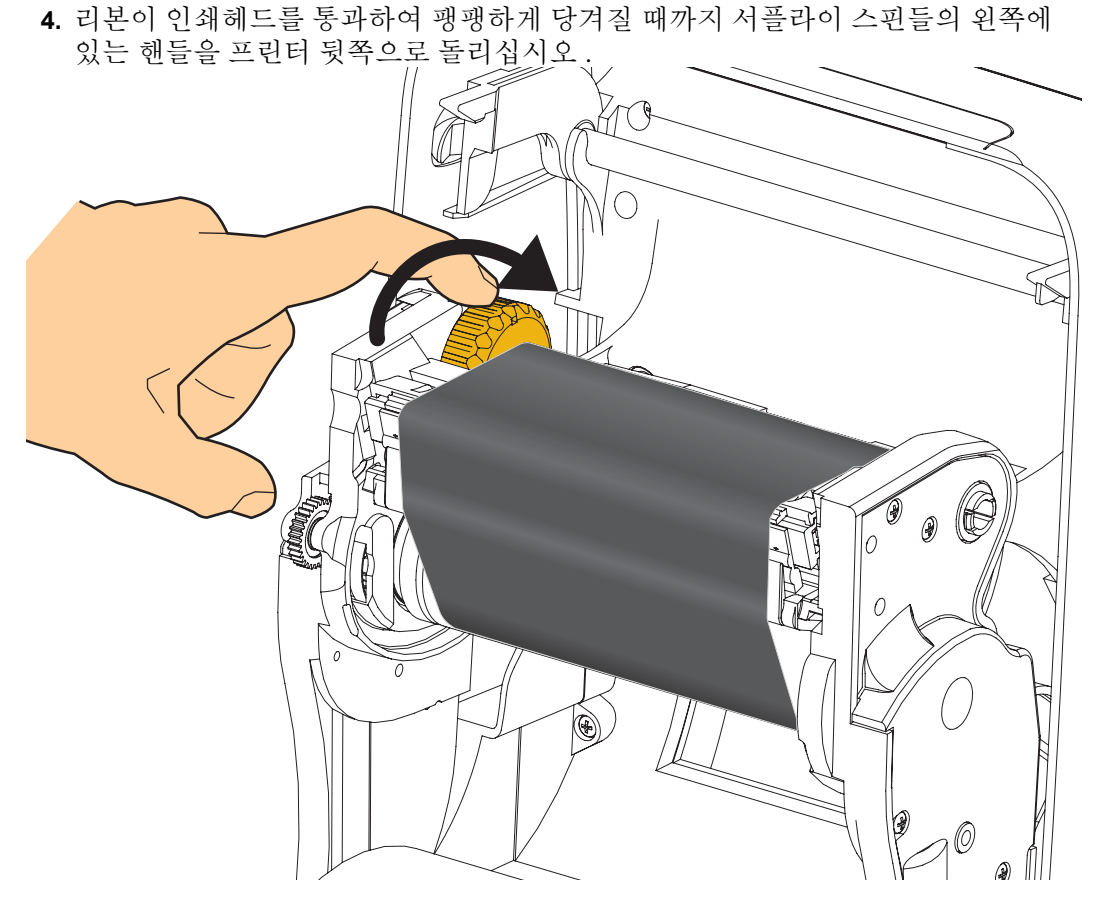

- **5.** 미디어가 장착되어 인쇄할 수 있는 준비가 된 것을 확인하고 프린터 덮개를 닫으십 시오 .
- **6.** 급지 버튼을 눌러 프린터가 느슨해진 부분 및 리본의 주름을 제거하고 스핀들에 리 본을 정렬하도록 최소 10cm(4 인치 ) 의 미디어를 급지하십시오 .
- **7.** 프린터의 온도 프로파일을 열 전사 미디어용으로 설정하기 위해 인쇄 모드 설정 값 을 감열 인쇄에서 열 전사 방식으로 변경하십시오 . 프린터 드라이버 , 어플리케이 션 소프트웨어 또는 프린터 프로그래밍 명령어를 사용하여 변경할 수 있습니다 .
	- ZPL 프로그래밍 언어로 프린터 기능을 제어하는 경우 , ZPL II 의 Media Type**(^MT**) 명령어를 참조하십시오 (ZPL 프로그래밍 안내서의 지시사항을 따 르십시오 ).
- **8.** 감열 인쇄 방식에서 열전사 인쇄 방식으로 모드가 변경되었는지 확인하려면 , [27](#page-38-0) 페 이지의 구성 보고서 [인쇄물을](#page-38-0) 사용한 테스트 인쇄를 통해 구성 라벨을 인쇄하십시 오 . 프린터 구성 상태 라벨에 'PRINT METHOD' 가 'THERMAL-TRANS' 로 표시되 어야 합니다.

프린터는 이제 인쇄할 준비가 된 상태입니다 .

사용자의 미디어는 적절한 작동을 위해 프린터의 센서와 라벨 길이 설정을 조정하도록 ' 수동 보정 ' 이 필요할 수 있습니다 . 79 [페이지의](#page-90-0) *수동 보정 - 미디어*를 참조하십시오 . RFID 미디어를 사용하는 경우 RFID 보정 절차를 실행하십시오 . 자세한 내용은 68 [페이](#page-79-0) 지의 *[RFID](#page-79-0)* 메뉴 - RFID CALIBRATE(RFID 보정 ) 를 참조하십시오 .

# <span id="page-38-0"></span>구성 보고서 인쇄물을 사용한 테스트 인쇄

프린터를 컴퓨터에 연결하기 전에 , 프린터가 제대로 작동하는지 확인하십시오 . 이러 한 것은 구성 상태 보고서를 인쇄함으로써 확인할 수 있습니다 .

- **1.** 미디어가 제대로 장착되어 있고 프린터의 상단 덮개가 닫힌 상태인지 확인하십시 오 .
- **2.** 취소 버튼을 누른 상태에서 프린터 전원을 켭니다 (**I**).
- **3.** 프린터의 상태 표시등이 처음으로 녹색으로 점등될 때까지 취소 버튼을 누른 상태 로 있다가 놓습니다 .
- **4.** 프린터의 디스플레이에 'PRINTER READY( 프린터 준비 )' 가 표시된 후 몇 초 내에 프린터 및 네트워크 구성 보고서 ( 아래 ) 가 인쇄됩니다 .

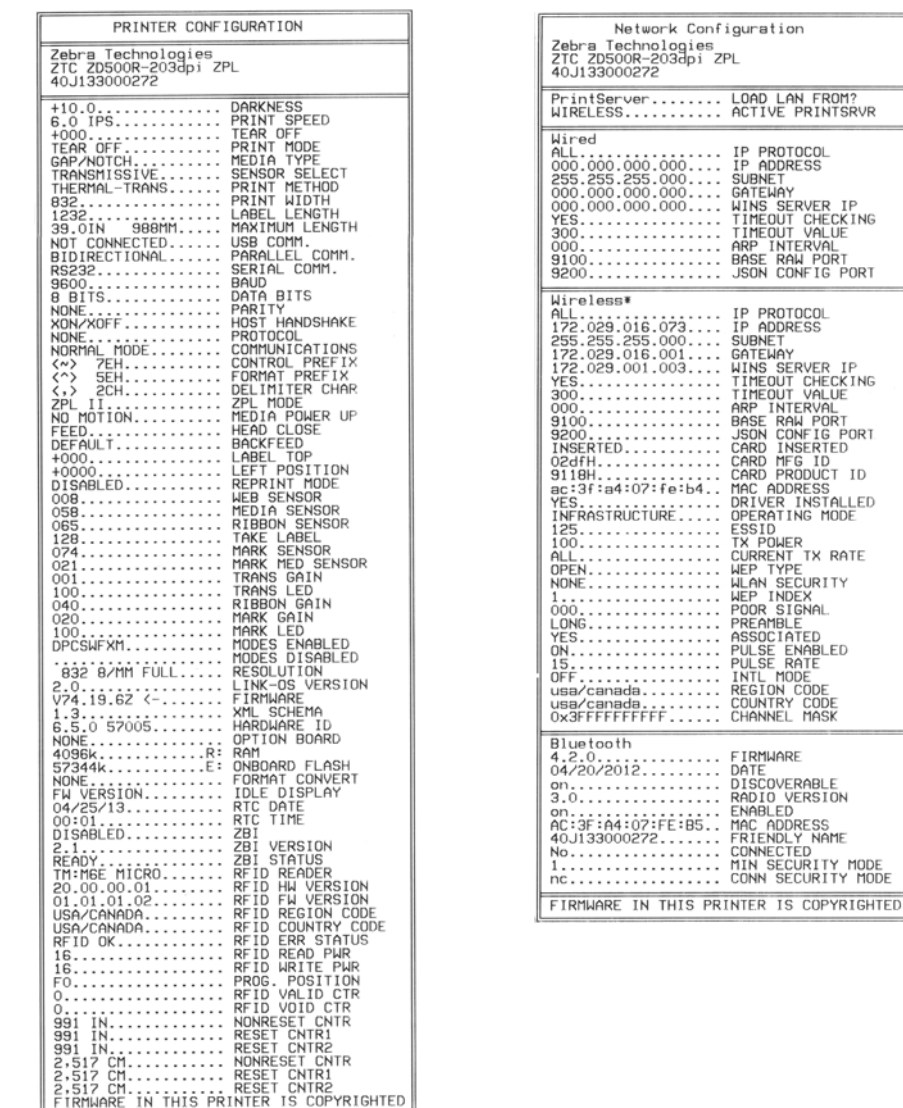

이 보고서를 인쇄할 수 없고 본 설명서를 사용해서 프린터의 설치를 확인한 경우 , 사용 안내서의 문제점 해결 섹션이나 Zebra 웹 사이트를 참조하십시오 .

# 컴퓨터에 프린터 연결하기

프린터는 다양한 인터페이스 옵션 및 구성 세트를 지원합니다 . 이러한 기능으로는 다 음과 같은 것이 있습니다 . USB(Universal Serial Bus) 인터페이스 , RS232 직렬 , 병렬 (IEEE 1284.4), 10/100 유선 이더넷 , 그리고 선택 사양인 내장 무선 이더넷 (WiFi) 및 블 루투스 .

# **Windows®** 프린터 드라이버 사전 설치

PC(Windows 운영 체제에서 지원하는 Zebra 드라이버를 실행 ) 에 연결된 프린터에 전원 을 연결하기 전에 **Zebra** 설정 유티리티를 설치하십시오 . Zebra 설정 유틸리티는 프린터 전원을 연결하도록 요구할 것입니다 . 지시 사항을 따라서 프린터 설치를 완료하십시오 .

**Zebra** 설정 유틸리티는 이러한 인터페이스를 설치할 수 있도록 지원하는 것입니다 **.** 전 원을 공급하기 전과 직후에 사용자가 구성 설정을 선택할 수 있도록 이러한 물리적 프린 터 통신 인터페이스에 대한 배선 및 고유 매개변수는 다음 페이지에서 설명됩니다 . Zebra 설정 유틸리티 구성 마법사는 프린터의 설치를 완료하도록 적절한 시간에 프린터 의 전원을 켜도록 알려줍니다 .

#### 이더넷 **(** 네트워크 **)** 및 블루투스 인터페이스를 설치하는 방법에 대한 자세한 내용 **:**

• ZebraNet® 유선 및 무선 인쇄 서버 사용 설명서

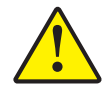

주의 **•** 인터페이스 케이블을 연결할 때에는 전원 스위치를 끈 상태로 두십시오 . 통신 케이블 을 연결 / 분리하기 전에 전원 코드는 전원 공급장치 및 프린터의 뒷면에 있는 전원 연결부에 연결해야 합니다 .

### 인터페이스 케이블 요구 사항

데이터 케이블은 완전 차폐된 구조이어야 하며 , 금속 또는 도금된 커넥터가 장착되어 있어야 합니다 . 차폐된 케이블과 커넥터는 전기 노이즈의 방사 및 수신을 방지하기 위 해 필요합니다.

케이블에서 전기 노이즈가 감지되는 현상을 최소화하려면 다음 방법을 따르십시오 .

- 데이터 케이블은 가능한 짧게 사용합니다 (1.83m[6 피트 ] 추천 ).
- 데이터 케이블을 전원 코드와 함께 묶어 놓지 마십시오.
- 데이터 케이블을 전원 전선관에 묶지 마십시오 .

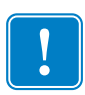

중요 **•** 이 프린터는 완전 차폐된 데이터 케이블을 사용함으로써 , Class B 장비에 대한 FCC "Rules and Regulations( 규칙 및 규정 )" 제 15 항을 준수합니다 . 차폐되지 않은 데 이터 케이블을 사용하면 방사 방출량이 클래스 B 제한 규정보다 높게 나타날 수 있습 니다 .

### **USB** 인터페이스

USB(Universal Serial Bus) 2.0 은 기존 PC 하드웨어와의 호환이 가능한 고속 인터페이스 를 제공합니다 . USB 의 "PnP(Plug and Play)" 설계는 간편한 설치를 가능하게 합니다 . 여러 대의 프린터가 1 개의 USB 포트 / 허브를 공유할 수 있습니다 .

USB 케이블을 사용하는 경우 ( 프린터와 함께 제공되지 않음 ), USB 2.0 규격 준수 여부 를 보증하기 위해 케이블 또는 케이블 패키지가 "Certified USB ™ " 표시를 가지고 있는 지 확인하십시오 .

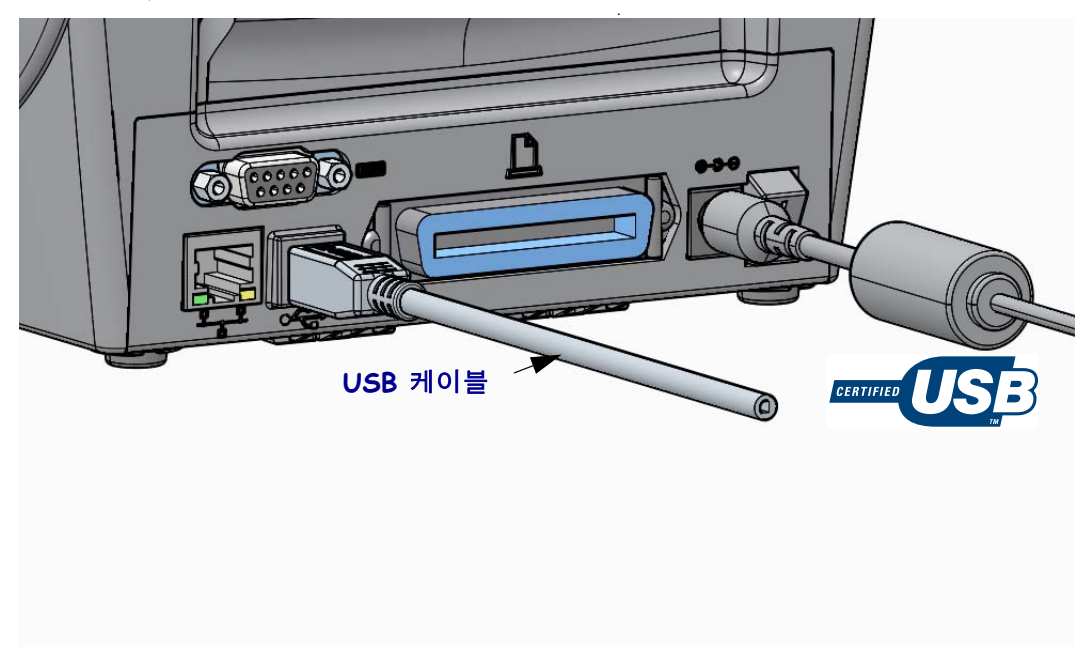

### 병렬 인터페이스

한 쪽 끝에는 25 핀 "D" 형 (DB-25P) 수 커넥터가 있고 다른 쪽 끝에는 센트로닉스 (IEEE 1284 A-B 병렬 인터페이스 사양 ) 가 있는 케이블이 필요합니다 .

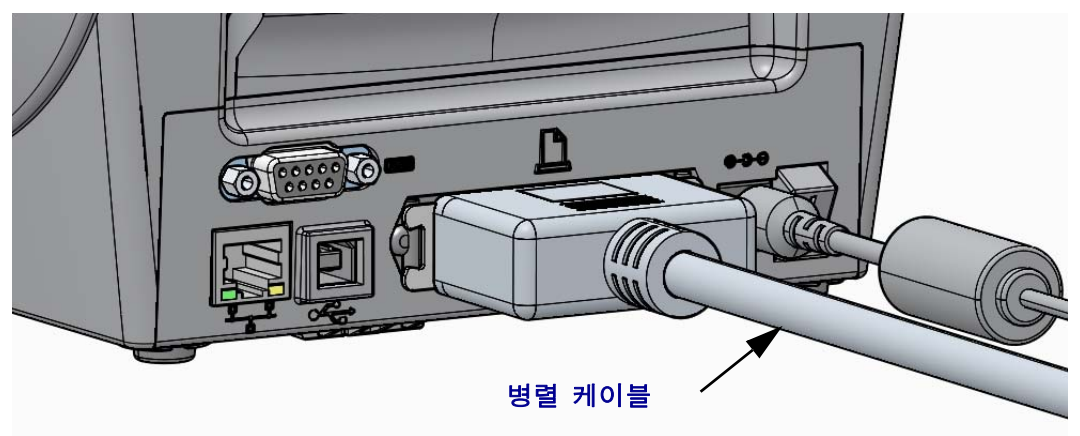

### 직렬 인터페이스

프린터는 DTE 통신을 위해 널 모뎀 ( 크로스오버 ) 을 사용합니다 . 필요한 케이블은 한 쪽 끝이 9 핀짜리 "D" 형 (DB-9P) 수 커넥터를 가지고 있어야 하며 , 이 커넥터는 프린터 의 뒷면에 위치한 동일형 (DB-9S) 직렬 포트에 연결됩니다 . 이 신호 인터페이스 케이블 의 다른 끝은 호스트 컴퓨터의 직렬 포트에 연결됩니다 . 각 핀의 기능에 대한 자세한 정 보는 부록 A 를 참조하십시오 .

프린터와 호스트 ( 일반적으로 PC) 간의 직렬 포트 통신 설정은 신뢰성 있는 통신을 위 해 서로 일치해야 합니다 . BPS( 또는 보드 속도 ) 및 흐름 제어는 가장 일반적으로 변경 되는 설정 값입니다 .

프린터와 호스트 컴퓨터 간의 직렬 통신은 다음에 의해 설정될 수 있습니다 .

- 프린터의 제어판 'PORTS( 포트 )' 메뉴 사용
- ZPL 프로그래밍 언어의 **^SC** 명령어
- 프린터를 기본 프린터 구성으로 재설정

직렬 통신 설정을 위한 공장 기본값은 다음과 같습니다 . **9600** 보드 속도 , **8** 비트 워드 길이 , **NO** 패리티 , **1** 정지 비트 , 그리고 **XON/XOFF**(Windows 기반 호스트 시스템에서 ' 소프트웨어 ' 데이터 흐름 제어 )

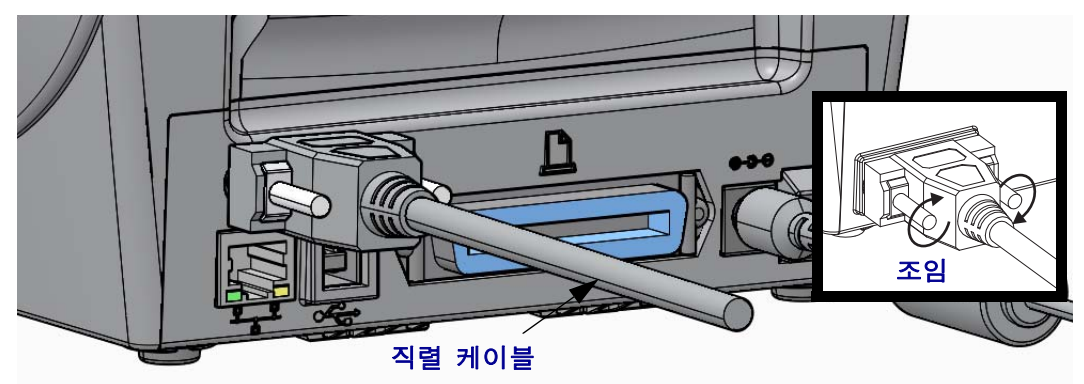

### 유선 **(** 이더넷 **)** 인터페이스

프린터는 CAT-5 등급 이상의 UTP RJ45 이더넷 케이블을 필요로 합니다 .

프린터에는 내장 네트워크 인쇄 서버가 있습니다 . 호환 가능한 이더넷 기반의 네트워크 상에서 구동할 수 있도록 프린터를 구성하는 방법에 대한 자세한 내용은 ZebraNet® 유선 및 무선 인쇄 서버 사용 설명서를 참조하십시오 . 프린터는 LAN(Local Area Network) 또 는 WAN(Wide Area Network) 환경에서 구동하도록 설정을 조정해야 합니다 . 프린터에 탑 재된 인쇄 서버 관련 내용은 프린터의 인쇄 서버 웹 페이지에서 참조하실 수 있습니다 .

네트워크 액세스를 위한 **IP** 주소 지정하기이더넷 네트워크에서 모든 장치에는 네트 워크 IP(Internet Protocol) 주소가 필요합니다 . 인쇄 작업용 프린터와 프린터 구성을 액 세스하려면 프린터의 IP 주소가 필요합니다 . IP 주소를 지정하는 방법에는 다음의 네 가지가 있습니다.

- DHCP(Dynamic Host Connection Protocol) 기본 설정
- ZebraNet Bridge
- 프린터의 제어판 'NETWORK( 네트워크 )' 메뉴 사용
- 텔넷
- Zebra 설정 유틸리티 (ZebraDesigner Windows 프린터 드라이버 포함 )

개인 네트워크용 **DHCP** 프린터는 최종 사용자 설치를 돕기 위해 기본적으로 DHCP 를 사용하는 LAN 또는 WAN 에서 작동하도록 설정되어 있습니다 . 이것은 주로 개인용 네 트워크를 위한 것입니다 . 네트워크는 프린터가 켜질 때마다 자동으로 새로운 네트워크 IP 주소를 제공합니다 . Windows 프린터 드라이버는 정적 IP 주소를 사용해서 프린터에 연결합니다 . 프린터의 초기 설치 이후에 지정된 IP 주소가 변경된 경우 프린터 드라이 버의 IP 주소 세트를 변경해야만 프린터를 액세스할 수 있습니다 .

관리 네트워크구조화된 네트워크 (LAN 또는 WAN) 에서 프린터를 사용하는 경우 네 트워크에서 정상적으로 작동하도록 네트워크 관리자가 정적 IP 주소와 기타 설정을 프 린터에 지정해야 합니다.

프린터의 **IP** 주소 보기프린터의 제어판을 사용해서 프린터의 이더넷 설정을 액세스하 십시오 .

- 1. 메뉴의 ' 홈 '( ▲) 버튼을 누릅니다.
- 2. ' 네트워크 '( 및 ) 메뉴 버튼으로 이동해서 ' 선택 '(√) 버튼을 누릅니다.
- 3. '위쪽'(▲) 및 '아래쪽'(▼) 이동 화살표를 사용해서 'WIRED IP ADDRESS(유선 IP 주소 )' 설정을 탐색합니다 . 지정된 IP 주소를 읽거나 IP 주소를 설정할 수 있습니다 . 프린터의 기본 주소 ( 모두 0) 는 유효한 주소가 아닙니다 . 네트워크 관리자의 도움을 통해 이 'NETWORK( 네트워크 )' 메뉴 브랜치의 모든 'WIRED( 유선 )' 네트워크 설 정을 지정할 수 있습니다 .

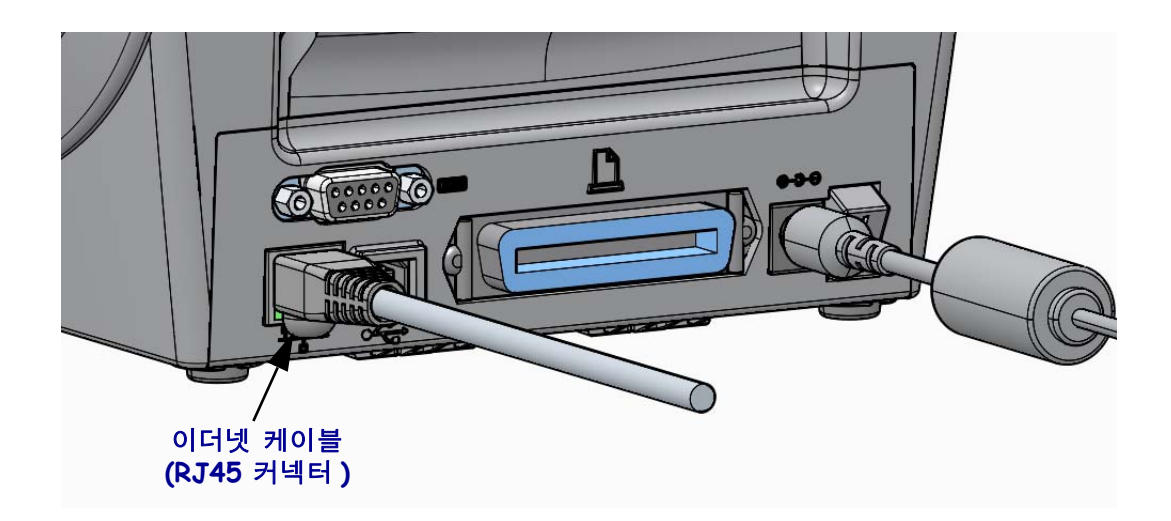

### 이더넷 상태 **/** 작동 표시등

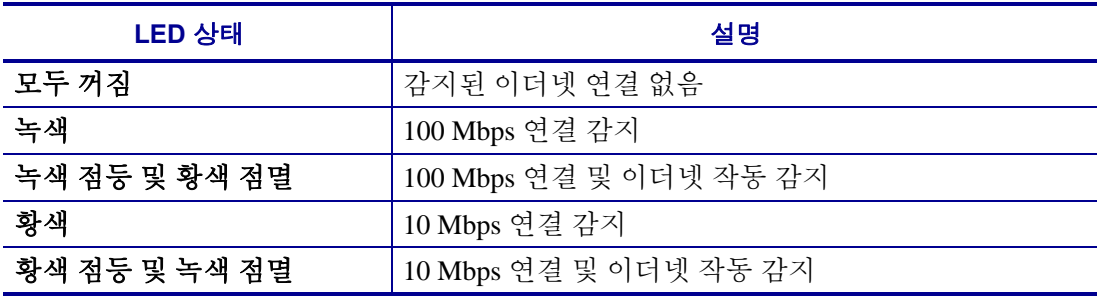

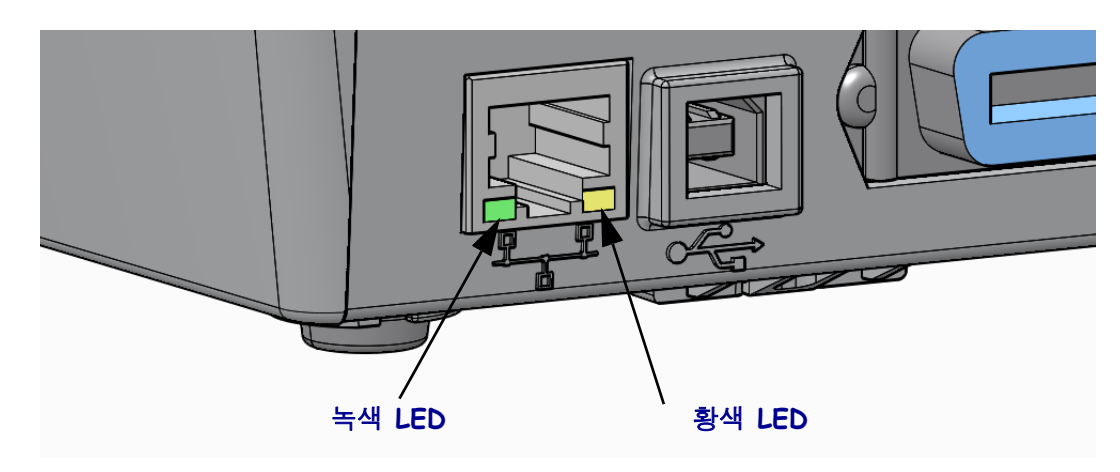

### 인쇄 서버 **-** 기본 사용자 **ID** 및 암호

프린터의 인쇄 서버를 액세스하거나 프린터에 Wi-Fi 옵션이 있는 경우에 기본 사용자 ID 및 / 또는 기본 암호를 필요로 하는 몇 가지 기능이 있습니다 . 공장 기본값은 다음과 같습니다 .

- **•** 사용자 **ID**: admin
- **•** 암호 : 1234

# **ZebraNet®** 내장형 무선 인쇄 서버 옵션

본 섹션은 ZebraNet 내장 무선 인쇄 서버 옵션의 기본 구성을 다루고 있습니다 . 자세한 내용은 *ZebraNet* 유선 및 무선 인쇄 서버 사용 설명서를 참조하십시오 .

중요 **•** 무선 라디오 옵션을 사용하여 통신하도록 프린터를 구성하려면 프린터에 무선 옵션 보드를 설치해야 합니다 .

다음과 같은 방법으로 프린터를 무선 작동하도록 구성할 수 있습니다 . 본 기본 안내서 에서는 첫 번째 옵션인 *Connectivity Wizard(* 연결 마법사 *)* 만 다룹니다 .

- 연결 마법사 이용 . ZPL 스크립트를 작성합니다 . 유틸리티의 마지막 화면에서 명령 을 프린터로 바로 보낼 것을 선택하거나 , ZPL 스크립트를 파일로 저장할 것을 선택 할 수 있습니다 . 저장된 ZPL 파일은 여러 가지 목적을 가집니다 .
	- 사용 가능한 연결 ( 직렬 , 병렬 , USB 또는 유선 인쇄 서버 ) 을 통해 파일을 프린 터로 보낼 수 있습니다 .
	- 네트워크 설정을 공장 기본값으로 복원한 후 파일을 프린터로 다시 보낼 수 있 습니다 .
	- 동일한 네트워크 설정을 사용할 여러 프린터에 파일을 보낼 수 있습니다 .
- **ZPL** 스크립트 이용 . 사용자가 직접 작성합니다 . 보안 유형에 대한 기본 매개변수 를 설정하려면 ^WX 명령을 사용하십시오 . 사용 가능한 연결 ( 직렬 , 병렬 , USB 또 는 유선 인쇄 서버 ) 을 통해 명령을 보낼 수 있습니다 . 이 옵션에 대한 자세한 정보 는 *ZPL* 프로그래밍 안내서를 참조하십시오 .
- **Set/Get/Do(SGD)** 명령 이용 . 이 명령을 프린터로 보냅니다 . 무선 보안 유형을 설정 하려면 wlan.security 로 시작하십시오 . 선택한 보안 유형에 따라 , 다른 SGD 명령은 다른 매개변수를 지정해야 합니다 . 사용 가능한 연결 ( 직렬 , 병렬 , USB 또 는 유선 인쇄 서버 ) 을 통해 명령을 보낼 수 있습니다 . 이 옵션에 대한 자세한 정보 는 *ZPL* 프로그래밍 안내서를 참조하십시오 .

# 연결 마법사를 사용한 구성

ZebraNet Bridge Enterprise 유틸리티가 해당 프린터용 사용자 CD 에 있으며 <http://www.zebra.com/software> 에서 사용 가능합니다 . 사용할 프린터를 올바르게 구성하 려면 ZebraNet Bridge Enterprise 버전 1.2.5 이상이 필요합니다 .

이 소프트웨어에 포함된 연결 마법사를 통해 해당 ZPL 스크립트를 작성하여 무선 작동 을 위한 프린터를 쉽게 구성할 수 있습니다 . 무선 인쇄 서버를 처음 설치할 때 또는 네트 워크 옵션을 다시 공장 기본값으로 설정한 후 이 유틸리티를 사용하십시오 .

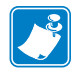

주 **•** 연결 마법사로 한 번에 하나의 인쇄 서버만 설정할 수 있습니다 . 다중 인쇄 서버 ( 유 선 및 무선 ) 를 구성하려면 각 인쇄 서버에 대해 한 번씩 프로그램을 실행하십시오 .

### 연결 마법사를 사용하려면 다음 단계를 완료하십시오 **.**

**1.** ZebraNet Bridge Enterprise 가 아직 컴퓨터에 설치되어 있지 않은 경우 , 이것을 설치 합니다.

프린터와 함께 제공된 사용자 CD 에서 프로그램을 가져오거나 , <http://www.zebra.com/software> 에서 프로그램을 다운로드할 수 있습니다 .

**2.** ZebraNet Bridge Enterprise 프로그램을 실행합니다 .

일련 번호를 물어올 경우 [Cancel( 취소 )] 을 클릭해도 됩니다 . 이런 경우에도 Connectivity Wizard( 연결 마법사 ) 를 계속 사용할 수 있습니다 .

**3.** 메뉴 표시줄에서 [Tools( 도구 ) > Connectivity Wizard( 연결 마법사 )] 를 선택합니다 . Connectivity Wizard( 연결 마법사 ) 가 열립니다 .

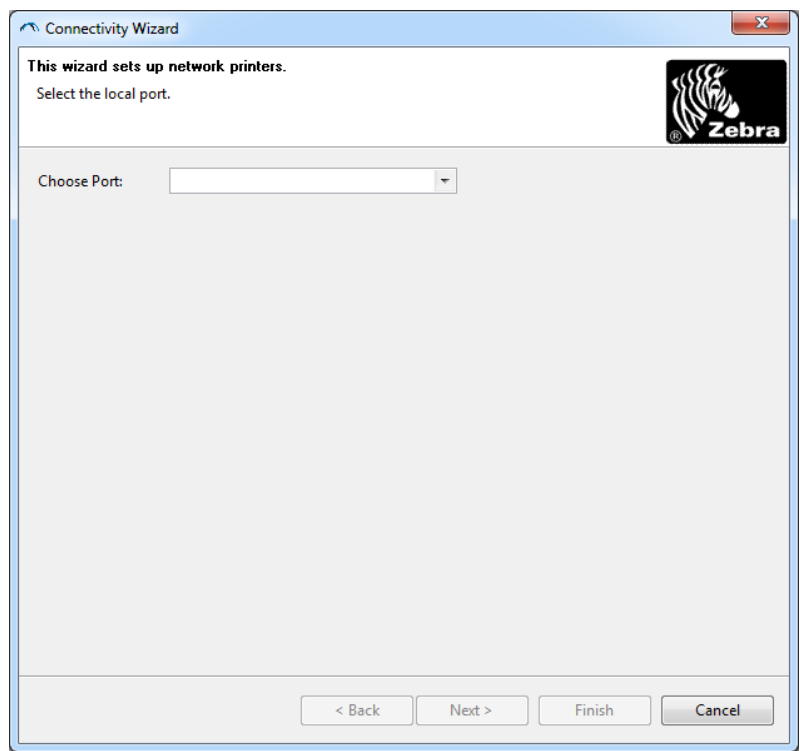

- **4.** [Choose Port( 포트 선택 )] 목록에서 프린터를 연결할 포트를 선택합니다 .
	- 파일을 프린터로 전송하지 않은 상태에서 저장하는 경우 , 사용 가능한 아무 포 트라도 선택하면 됩니다 .
	- [File( 파일 )] 을 선택한 경우 , 저장하려는 파일의 위치를 선택하라는 메시지가 나타납니다.
	- 직렬 포트를 선택하면 [Choose Port( 포트 선택 )] 목록 아래에 직렬 구성 정보가 나타납니다 . 필요하면 사용자의 프린터 설정에 맞도록 직렬 통신 설정을 변경 하십시오 .

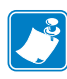

주 **•** 다른 장치가 포트를 사용하고 있는 경우에는 드롭다운 목록에 포함되지 않 습니다.

**5.** [Next( 다음 )] 를 클릭합니다 .

구성할 인쇄 서버 장치를 묻는 메시지가 나타납니다 .

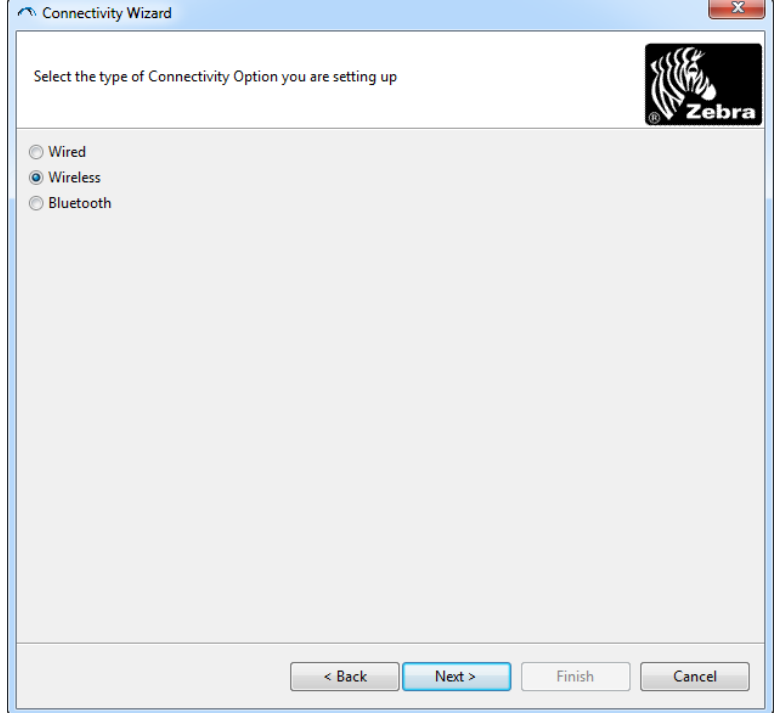

- **6.** [Wireless( 무선 )] 를 선택한 후 [Next( 다음 )] 를 클릭합니다 .
	- 사용 중인 프린터 유형을 묻습니다 .

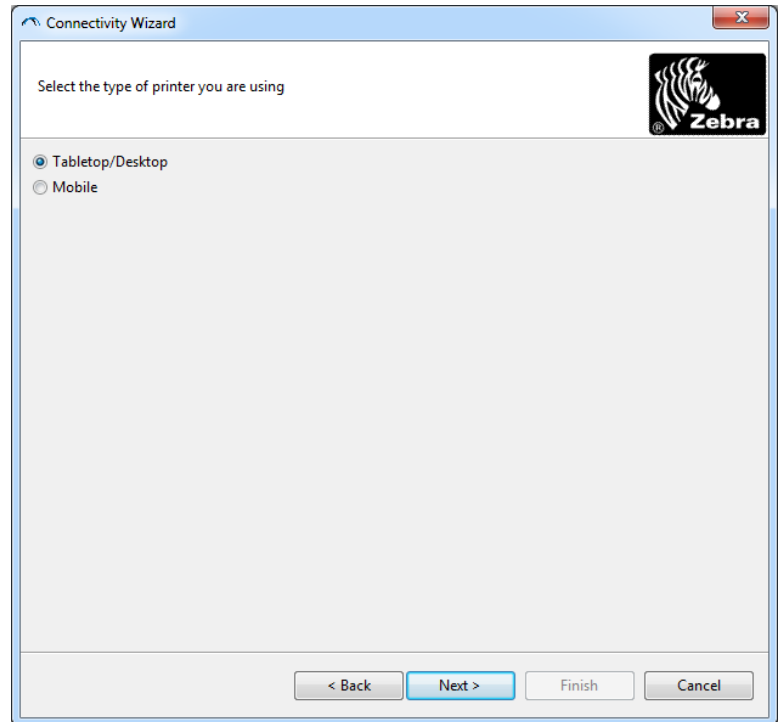

**7.** 사용 중인 프린터 유형을 선택한 후 [Next( 다음 )] 를 클릭합니다 . 마법사가 무선 IP 정보를 묻습니다 .

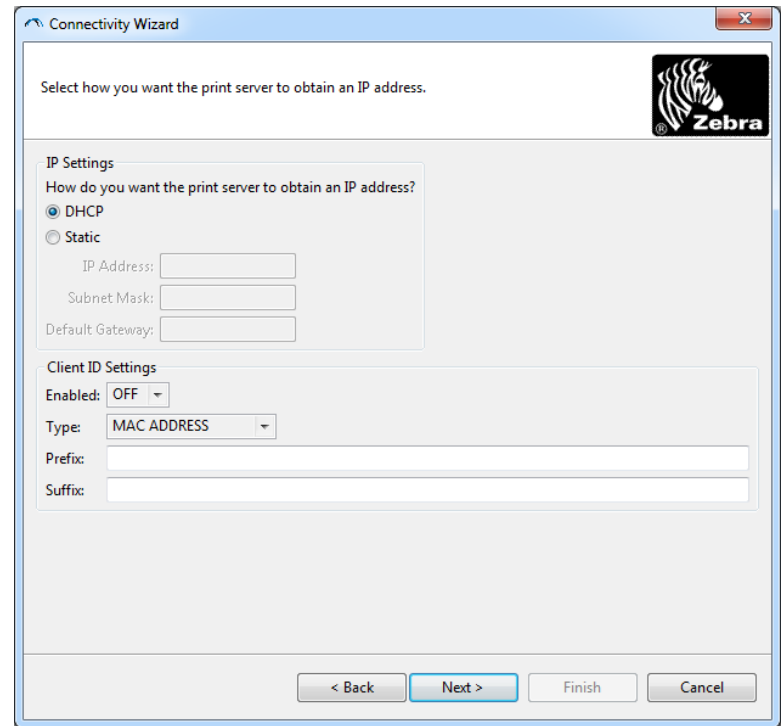

**8.** DHCP( 동적 ) 또는 Static( 정적 ) IP 옵션을 선택합니다 .

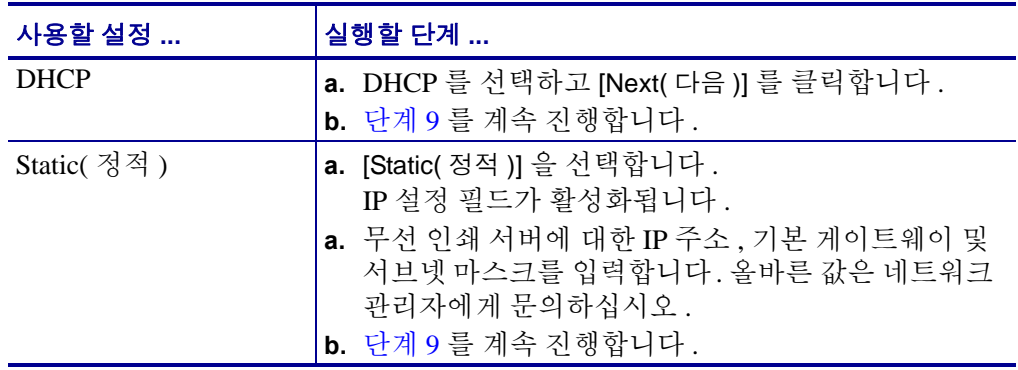

### <span id="page-48-0"></span>**9.** [Next( 다음 )] 를 클릭합니다 .

[Wireless Settings( 무선 설정 )] 창이 열립니다 .

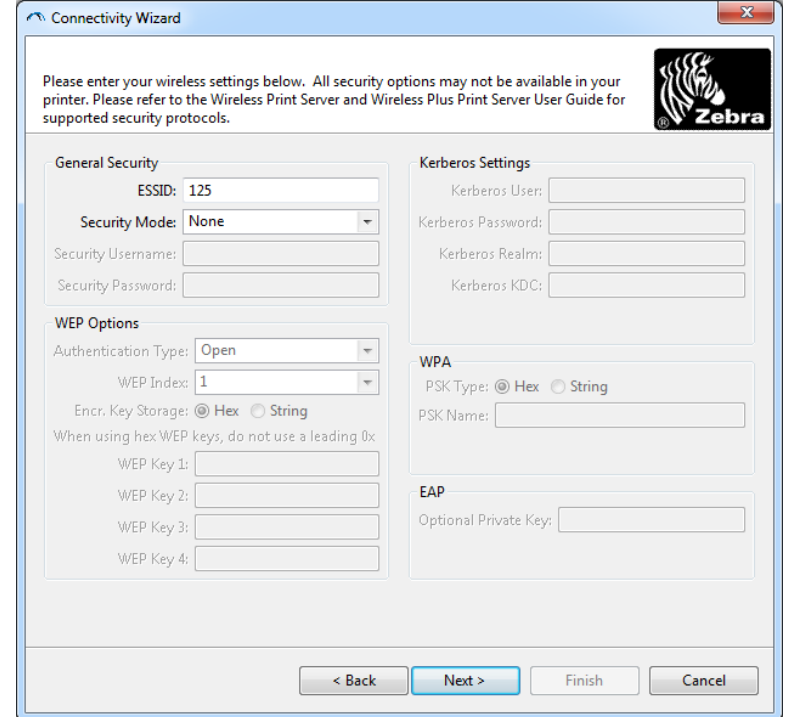

**10.** ESSID 를 입력합니다 .

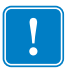

중요 **•** ESSID 및 암호가 사용되는 경우 , 이 단계를 완료하기 전에 액세스 지점에서 ESSID 및 암호를 설정해야 합니다 .

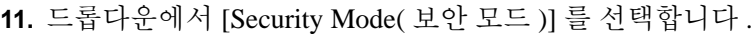

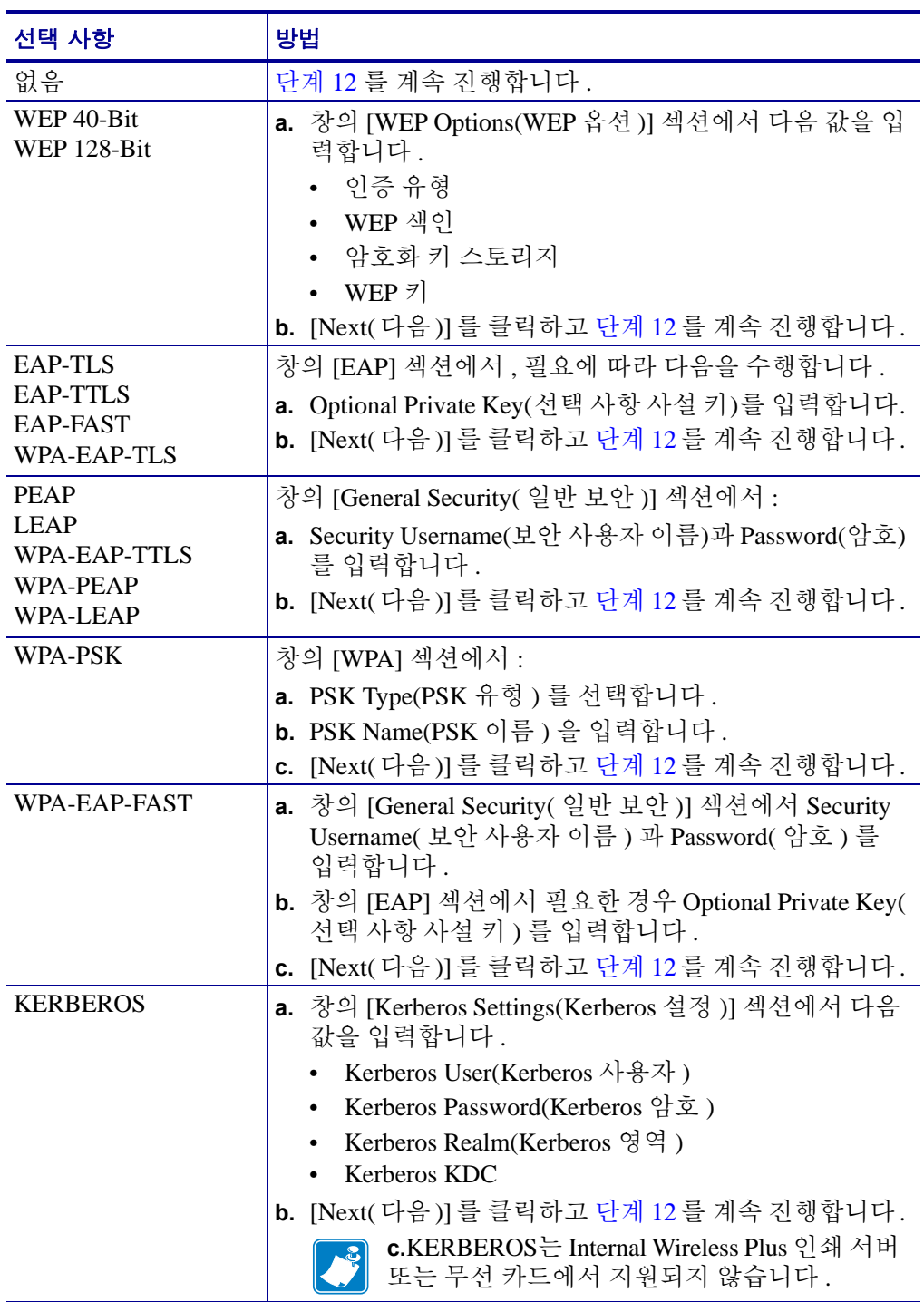

<span id="page-50-0"></span>**12.** Wireless Settings(무선 설정) 창에서 [Advanced Options(고급 옵션)]를 클릭합니다. 단

[Advanced Wireless Settings( 고급 무선 설정 )] 창이 열립니다 .

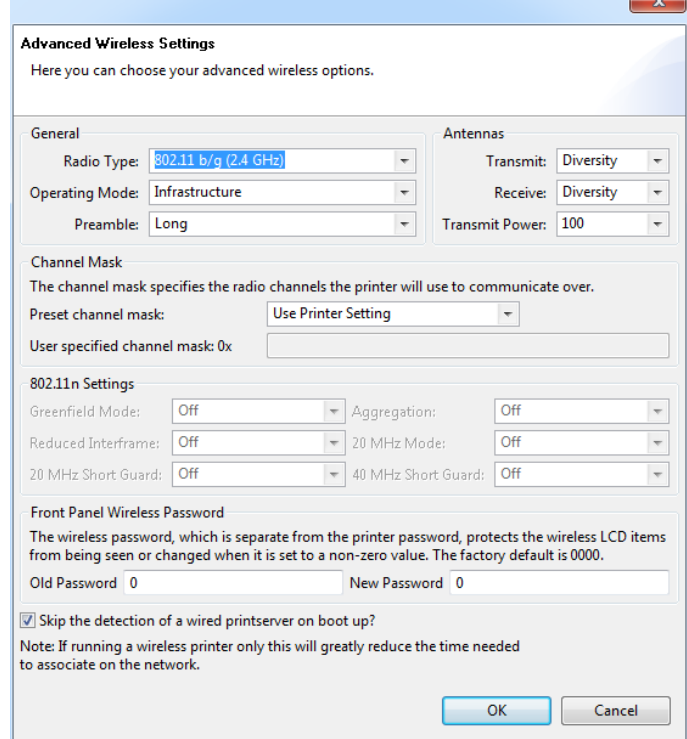

**13.** [Advanced Wireless Settings(고급 무선 설정)] 창의 설정을 검토합니다. 필요에 따라 설정을 변경한 다음 [OK( 확인 )] 를 클릭합니다 .

[Wireless Settings( 무선 설정 )] 창으로 돌아갑니다 .

**14.** [Next( 다음 )] 를 클릭합니다 .

Wireless Setup Wizard( 무선 설정 마법사 ) 의 선택 사항에 따라 프로그램이 적절한 ZPL 명령을 작성하고 검토할 수 있도록 표시합니다 .

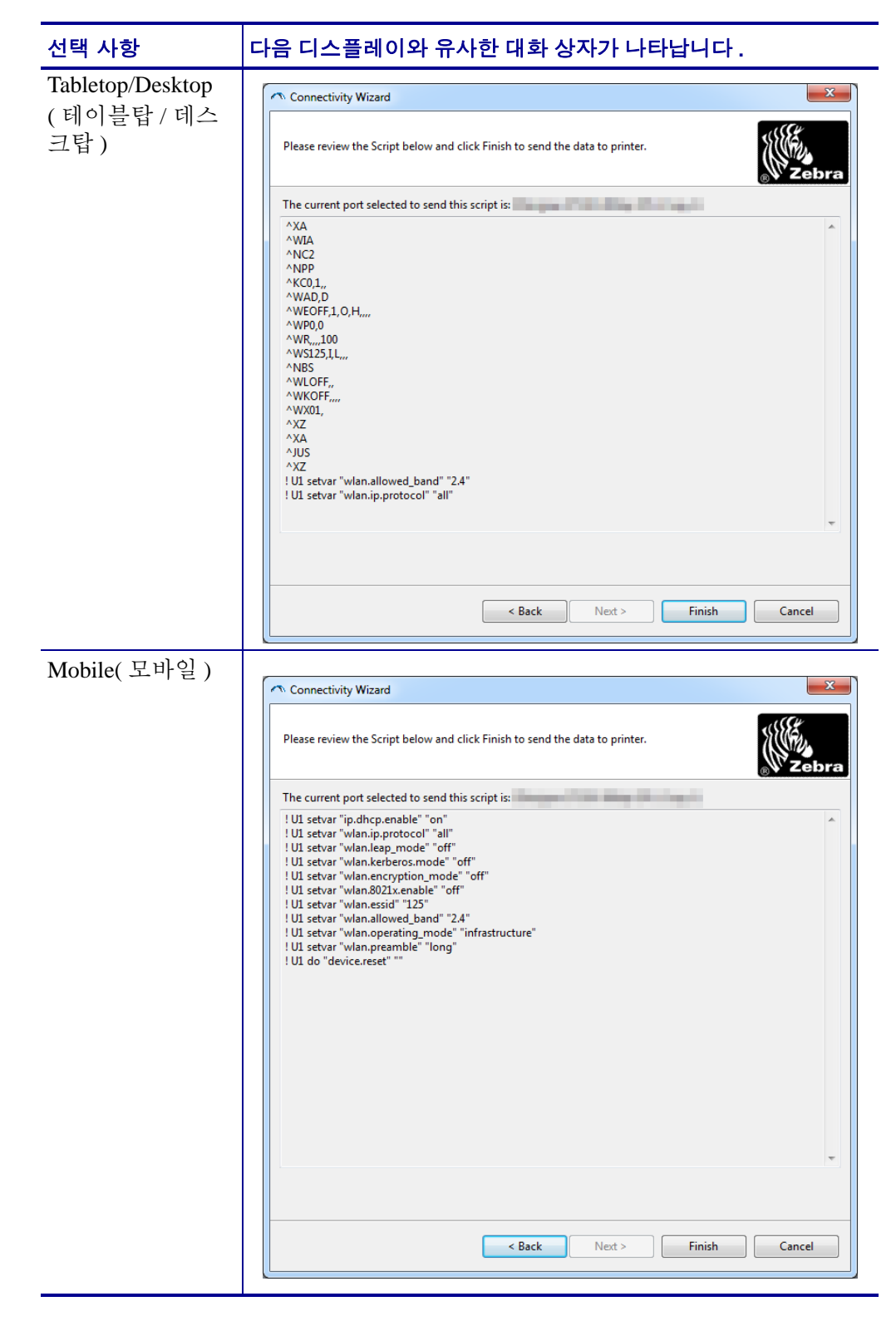

**15.** 스크립트를 즉시 보낼 것인지 또는 나중에 사용하도록 저장할 것인지를 결정합니 다 .

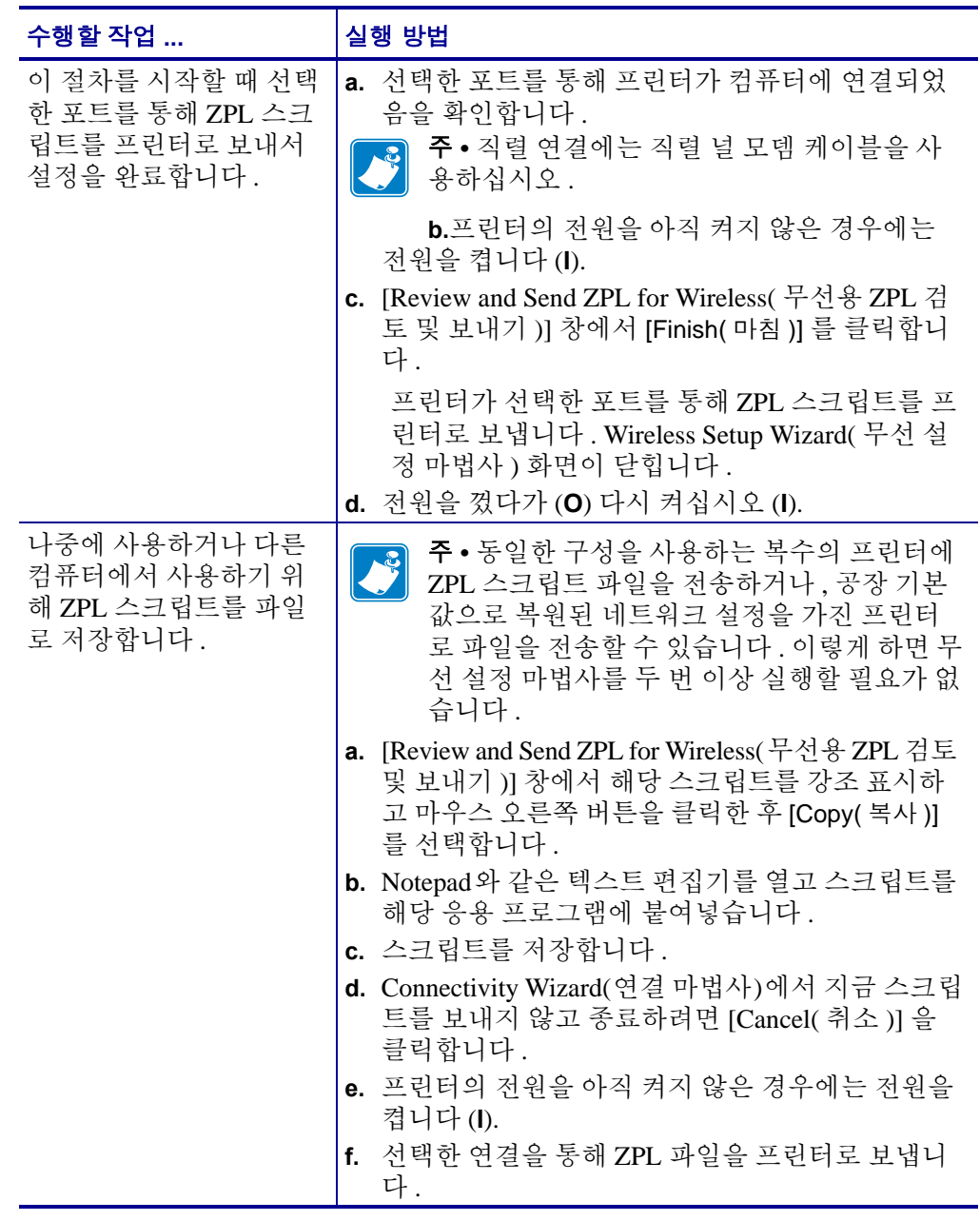

**16.** 프린터의 제어판에서 무선 상태를 보고 프린터를 무선 연결로 설정했는지 확인하 십시오 . LCD 가 장착된 프린터에는 텍스트 또는 기호가 표시됩니다 ( [표](#page-53-0) 5 및 [표](#page-53-1) 6 참조 ).

### **LCD** 링크 상태 및 무선 신호 표시자

본 장은 HC100 프린터 이외의 프린터 및 인쇄 엔진에 적용됩니다 .

- 링크 상태 [표](#page-53-0)시자 (표 5)
	- 무선 링크 상태 표시자는 LCD 의 오른쪽 상단에 나타나는데 , 프린터의 네트워 크 상태를 실시간으로 보여줍니다 .

표 **5 •** 링크 상태 표시자

<span id="page-53-0"></span>

| 상태 표시등                     | 의미                                                                                                  |  |
|----------------------------|----------------------------------------------------------------------------------------------------|--|
| $\blacksquare$             | 무선 라디오가 WLAN 과 연결되어 있습니다 .                                                                          |  |
| 9                          | 무선 라디오가 WLAN 에 연결되어 있지 않습니다 . 프린터의 무선 설정이 WLAN<br>의 설정과 일치하는지 확인하십시오.                               |  |
| $\left( \mathbf{q}\right)$ | 무선 라디오가 WLAN 과 연결되고 인증되어 있습니다 .                                                                     |  |
| 공백                         | 프린터가 유선 인쇄 서버를 확인하는 중입니다 .<br>프린터가 유선 인쇄 서버를 실행하는 중입니다 .<br>• 무선 인쇄 서버 보드가 설치되지 않거나 올바르게 설치되지 않습니다. |  |

• 무선 신호 [표](#page-53-1)시자  $($  표 6)

무선 신호 표시자는 LCD 의 오른쪽 상단에 나타나는데 , 신호 강도 및 품질의 실 시간 디스플레이를 보여줍니다 .

표 **6 •** 무선 신호 표시자

<span id="page-53-1"></span>

| 무선 신호 표시자       | 설명                                                                                                    |
|-----------------|----------------------------------------------------------------------------------------------------|
| пH<br>al<br>. J | 이 막대는 무선 신호의 상대적인 강도를 나타냅니다. 막대가 더 많이 표시될 수록<br>프린터와 네트워크 간 연결 상태가 좋음을 의미합니다.<br>프린터가 신호 강도를 나타내지만, 컴퓨터에서 프린터와 연결할 수 없으면 프린<br>터를 다른 위치로 옮겨 더 좋은 신호 강도 또는 신호 품질을 얻어 보십시오 . 이러<br>한 상황은 프린터가 연결되어 있지만 액세스 지점에서 인증되지 않음을 나타낼<br>' 수도 있습니다 |

# 블루투스 옵션 구성

Zebra Setup Utilities 는 프린터에 블루투스 무선 연결을 구성하는 빠르고 쉬운 방법을 제 공합니다.

- **1.** 바탕 화면에서 Zebra Setup Utilities 아이콘을 두 번 클릭합니다 .
- **2.** 프린터와 컴퓨터를 USB 케이블로 연결합니다 .
- **3.** 첫 번째 ZSU 화면에서 , 창에 표시되는 프린터를 강조 표시하고 [Configure Printer Connectivity( 프린터 연결 구성 ] 가 표시된 곳을 클릭합니다 .
- **4.** Connectivity Type(연결 유형) 화면에서 "Bluetooth(블루투스)" 를 선택하고 [Next(다 음 )] 버튼을 클릭합니다 .

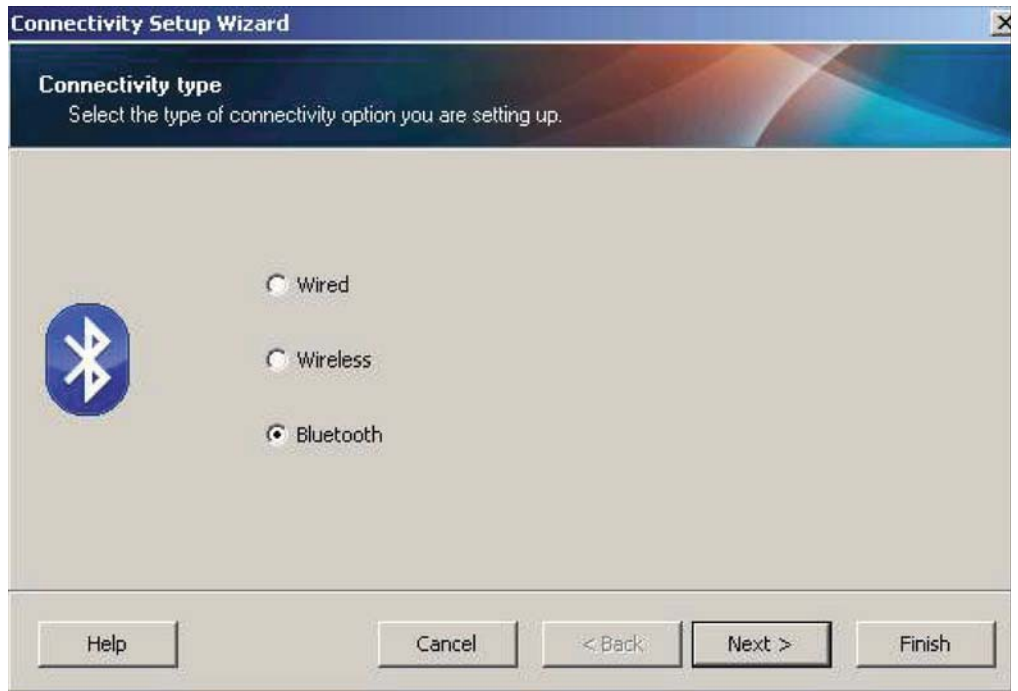

- **5.** Bluetooth Settings( 블루투스 설정 ) 화면에서 , "Enabled" 에 선택 표시해서 블루투스 기능을 활성화합니다 .
- **6.** Friendly Name(표시 이름) 텍스트 필드에서 장치의 블루투스 이름을 설정합니다. 이 이름은 장치 검색이 진행되는 동안 나타나며 마스터 장치는 프린터에 이 이름을 사 용하게 됩니다 .
- **7.** Discoverable(검색 가능)을 "On" 또는 "Off"로 설정해서 마스터 장치가 페어링할 새 장치를 검색할 때 장치가 표시될 것인지 여부를 설정합니다 .
- **8.** Authentication(인증)을 "On"으로 설정합니다. (주: 이 설정은 Link-OS에는 없지만 ZSU 에 PIN 을 입력하려면 켜야 합니다 . 프린터에서의 실제 인증 설정은 Advanced Settings( 고급 설정 ) 메뉴의 Security Mode( 보안 모드 ) 에서 설정됩니다 .)

**9.** Authentication PIN(인증 PIN) 필드에 설정된 값은 마스터 장치의 블루투스 버전에 따라 달라집니다 . 마스터가 BT v2.0 이상을 사용하는 경우 , 이 필드에 숫자 값을 입력하십 시오 . 페어링을 확인하려면 이것과 동일한 값을 마스터 장치에 입력하도록 요구하는 메시지가 나타나게 됩니다 . PIN 페어링을 사용하려면 Advanced Settings( 고급 설정 ) 에서 Security Mode( 보안 모드 ) 2 또는 3 으로 설정해야 합니다 .

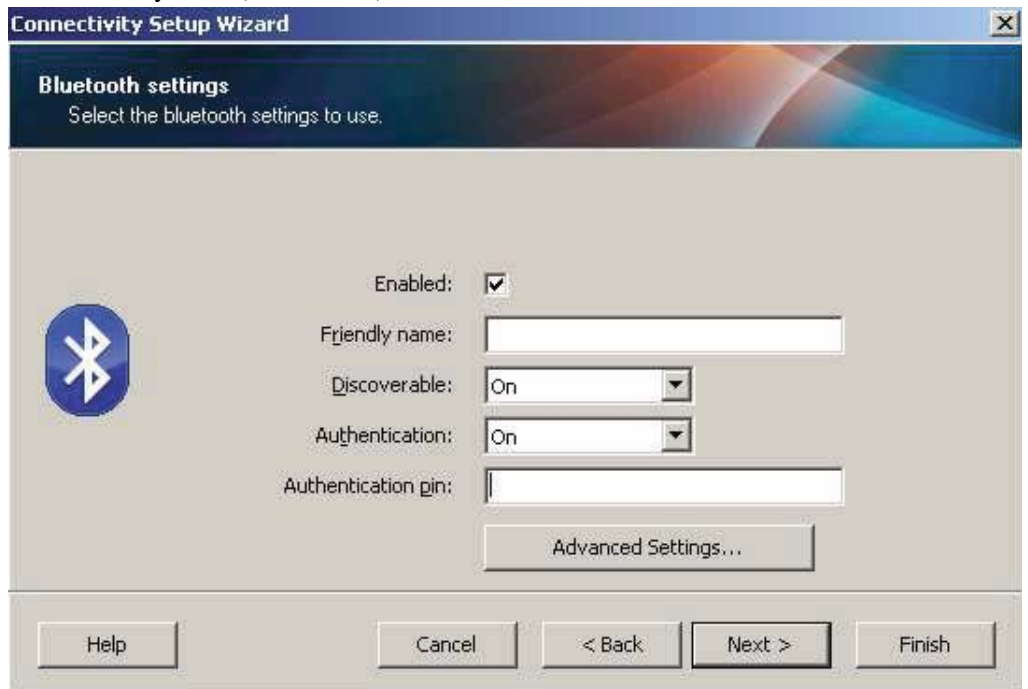

- **10.** 마스터 장치가 BT v2.1 이상을 사용하는 경우 , 이 설정은 영향을 미치지 않습니다 . BT v2.1 이상의 버전은 SSP(Secure Simple Paring) 를 사용하기 때문에 PIN 을 사용할 필요가 없습니다.
- **11.** [Advanced Settings(고급 설정)] 버튼을 클릭하면 Advanced Bluetooth Settings(고급 블 루투스 설정 ) 창이 나타납니다 . 고급 설정에 대한 자세한 내용은 유선 및 무선 인쇄 서버 사용 설명서를 참조하십시오 .
- **12.** [Next( 다음 )] 를 클릭해서 프린터 구성을 계속 진행하십시오 .
- **13.** 프린터를 적절히 구성하기 위한 SGD 명령이 표시됩니다. [Next(다음)]를 클릭해서 Send Data( 데이터 전송 ) 화면으로 계속 진행합니다 .
- **14.** Send Data( 데이터 전송 ) 화면에서 , 명령을 즉시 전송할 대상 프린터를 클릭하거나 [File( 파일 )] 버튼을 클릭해서 명령을 컴퓨터에 파일로 저장하여 나중에 하나 이상 의 프린터로 전송할 수 있습니다 .
- **15.** 명령을 프린터로 전송하려는 경우 , [Finish( 마침 )] 버튼을 클릭하면 프린터가 업데 이트된 다음 재부팅됩니다 . 이제 프린터에서 USB 인터페이스의 연결을 해제할 수 있습니다 .
- **16.** 블루투스 페어링 절차를 완료하려면 , 마스터 장치에서 블루투스 장치 검색을 활성 화하고 마스터 장치에 제공된 지침을 따르십시오 .

### **Windows XP® SP2** 마스터 장치에 연결하기

- 이 절차는 Windows XP SP2 이상에 대한 프린터 설치를 안내합니다 .
- **1.** Windows 'Start(시작)' 메뉴에서 'Printers and Faxes(프린터 및 팩스)' 창을 엽니다. 'Add Printer( 프린터 추가 )' 를 클릭하면 마법사가 시작됩니다 . "Welcome( 환영합 니다 )" 창이 표시되면 'Next( 다음 )' 를 클릭하여 계속 진행합니다 .
- **2.** 'Local( 로컬 )' 라디오 버튼에서 'Automatic detect( 자동 검색 ) ...' 확인란을 선택된 상태로 두고 'Next( 다음 )' 를 클릭합니다 .
- **3.** 발견되는 프린터가 없어야 합니다. 하나 이상의 새로운 프린터가 감지된 경우, 이 프 린터를 선택하지 말고 'Next( 다음 )' 를 클릭하십시오.
- **4.** 'Create a new port( 새 포트 만들기 )' 라디오 버튼을 선택하고 관련된 풀다운 메뉴 에서 'Bluetooth Printer Port( 블루투스 프린터 포트 )' 를 선택합니다 .
- **5.** 새로운 'Bluetooth Printer Port(블루투스 프린터 포트)' 창에서, 목록의 블루투스 장 치에 있는 사용자 프린터를 선택합니다 . 이 작업에는 몇 분의 시간이 소요될 수 있 습니다 . 'Connect( 연결 )' 버튼을 클릭합니다 .
- **6.** 'Install Printer Software(프린터 소프트웨어 설치)' 창이 열립니다. 'Manufacture(제 조 업체 )' 에서 'ZDesigner' 를 선택하고 지원되는 Zebra 프린터 모델을 선택한 다 음 , 'Printers( 프린터 )' 선택란에서 사용자의 프린터 모델을 선택합니다 . 'Next( 다 음 )' 를 클릭하여 계속 진행합니다 .
- **7.** 'Keep the existing drivers(기존 드라이버 유지)'를 선택하고 'Next(다음)'를 클릭합 니다.
- **8.** 프린터 이름을 지정하고 원하는 기본 프린터 설정을 선택합니다. 'Next(다음)'를 클 릭합니다 .
- **9.** 테스트 페이지를 인쇄하려면 'Yes(예)'를 선택합니다. 'Next(다음)'를 클릭하여 계 속 진행합니다 .
- **10.** 'Completing the Add Printer Wizard( 프린터 추가 마법사 완료 )' 창에서 'Finish( 마 침 )' 를 클릭하면 블루투스 프린터의 설치가 완료되고 Windows 테스트 인쇄 페이지 가 인쇄됩니다 ( 최소한 Windows 로고가 표시된 페이지 ).

# **Windows Vista® SP2** 또는 **Windows 7®** 마스터 장치에 연결하기

Windows Vista(SP2 이상 ) 및 Windows 7 블루투스 설치는 XP 설치와 다릅니다 .

- **Windows Vista:** 'Start( 시작 )' 버튼을 클릭하고 , 'Control Panel( 제어판 )' 을 클릭하고 , 'Hardware and Sound( 하드웨어 및 사운드 )' 를 클릭하고 , 'Printers( 프린터 )' 를 클릭하여 'Add Printer( 프린터 추가 )' 마법사를 연 다 음 , 'Add a printer( 프린터 추가 )' 를 클릭합니다 .
- **Windows 7**: 'Start( 시작 )' 버튼을 클릭하고 'Start( 시작 )' 메뉴에서 'Devices and Printers( 장치 및 프린터 )' 를 클릭하여 'Devices and Printers( 장치 및 프 린터 )' 를 엽니다.
- 호스트 PC 에서 일부 Microsoft 제품이 아닌 블루투스 동글과 내장형 블루투 스 장치는 SSP(ecure Simple Paring) 인쇄에 대한 드라이버를 거의 지원하지 않 기 때문에 'Add printer( 프린터 추가 )' 마법사가 정상적으로 완료되지 못할 수 있습니다 . 'Control Panel( 제어판 )' 또는 Windows 'Start( 시작 )' 표시줄의 시스템 트레이에서 'Bluetooth Devices( 블루투스 장치 )' 로 가서 사용자가 설치하고 있는 블루투스 프린터 ' 장치 ' 의 SPP 를 활성화해야 할 수도 있습 니다 . 프린터를 로컬 프린터 (ZD500 Series ™ 프린터에 대한 USB 또는 직렬 포트 ) 에 설치한 다음 , 설치가 완료되면 'Port( 포트 )' 를 SPP( 가상 직렬 포 트 ) COM 포트로 변경하십시오 .
- **1.** Windows Start(시작) 메뉴( )에서 'Devices and Printers(장치 및 프린터)를 액 세스합니다.
- **2.** 'Devices and Printers( 장치 및 프린터 )' 창에서 블루투스 장치를 클릭합니다 . 아래 에서 일반 Windows 블루투스 아이콘을 확인하십시오 .

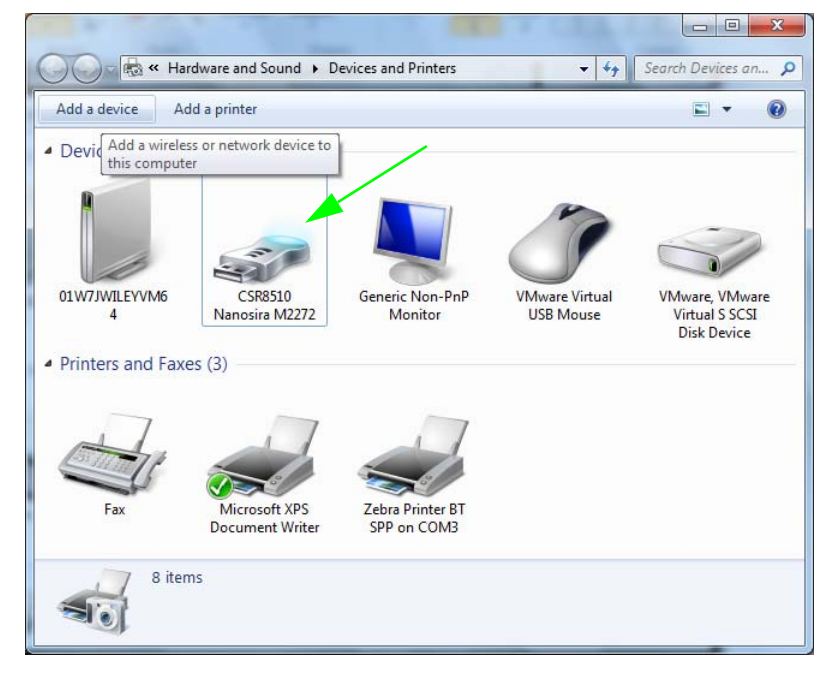

**3.** 블루투스 아이콘 위로 마우스 포인터를 올려 놓으면 아이콘이 강조 표시됩니다 . 강 조 표시된 블루투스 아이콘을 마우스 오른쪽 버튼으로 클릭합니다 . 팝업 메뉴에서 'Bluetooth Settings( 블루투스 설정 )' 를 선택합니다 . 두 개의 연결 확인란이 모두 선택 표시되어 있는 것을 확인합니다 . 'Turn off the Bluetooth adapter( 블루투스 어 댑터 끔 )' 가 선택 표시되어 있지 않은 것을 확인하십시오 . 'Apply( 적용 )' 버튼을 클릭합니다 . 'OK( 확인 )' 버튼을 클릭해서 창을 닫습니다 .

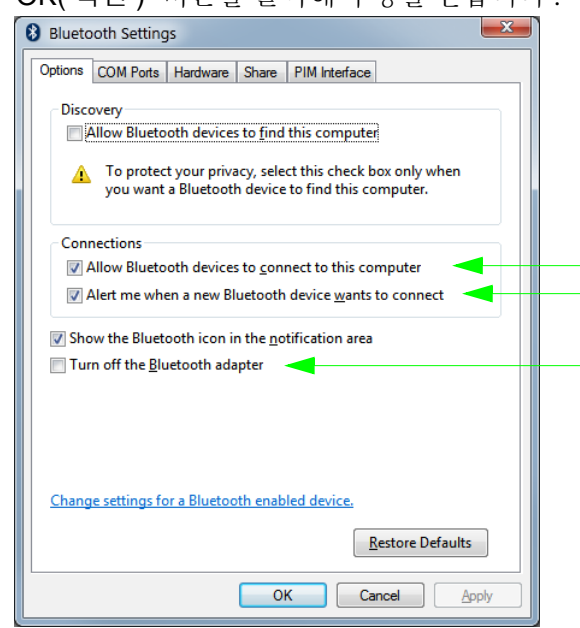

- **4.** 'Devices and Printers(장치 및 프린터)' 창의 상단 표시줄에 있는 'Add a device(장 치 추가)' 를 클릭합니다 . 잠깐 시간이 지나면 주변에 있는 블루투스 장치의 목록이 "Add a device( 장치 추가 )' 창에 표시됩니다 .
- **5.** Bluetooth 3.0 기능 Zebra 프린터를 켭니다 . 잠깐 시간이 지나면 "Add a device( 장치 추가 )' 창이 새로운 프린터를 추가합니다 . 프린터 아이콘을 클릭합니다 . 마우스 오 른쪽 버튼을 클릭하고 'Add device( 장치 추가 )' 를 선택합니다 .

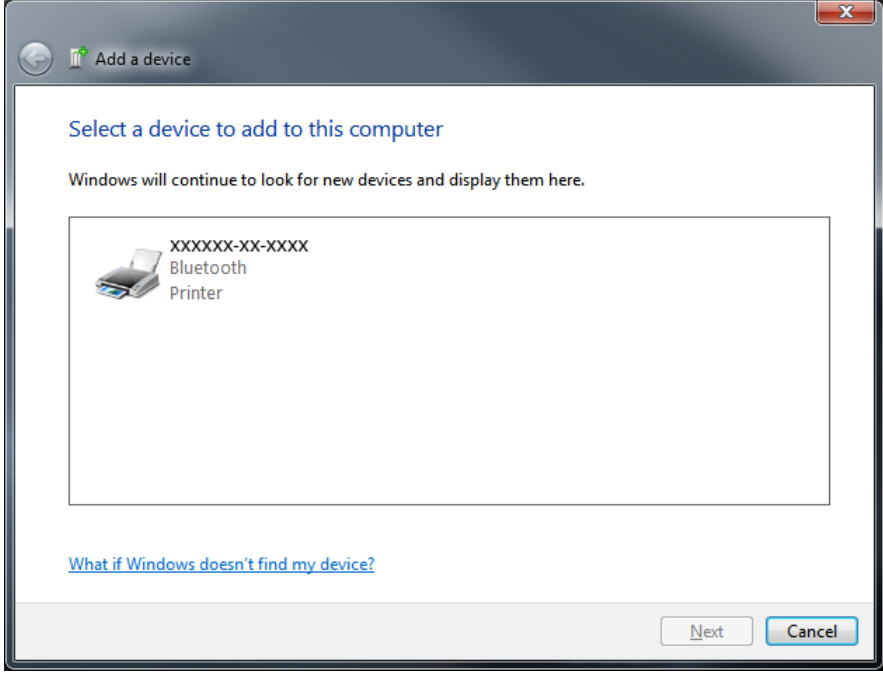

**6.** 'Add a device( 장치 추가 )' 창이 코드 페어링 화면으로 변경됩니다 . 아래의 예를 참 조하십시오 . 표시된 페어링 코드는 Window 운영 체제에서 무작위로 생성된 것입니 다 . 다음 2 개의 단계를 신속하게 완료하십시오 .

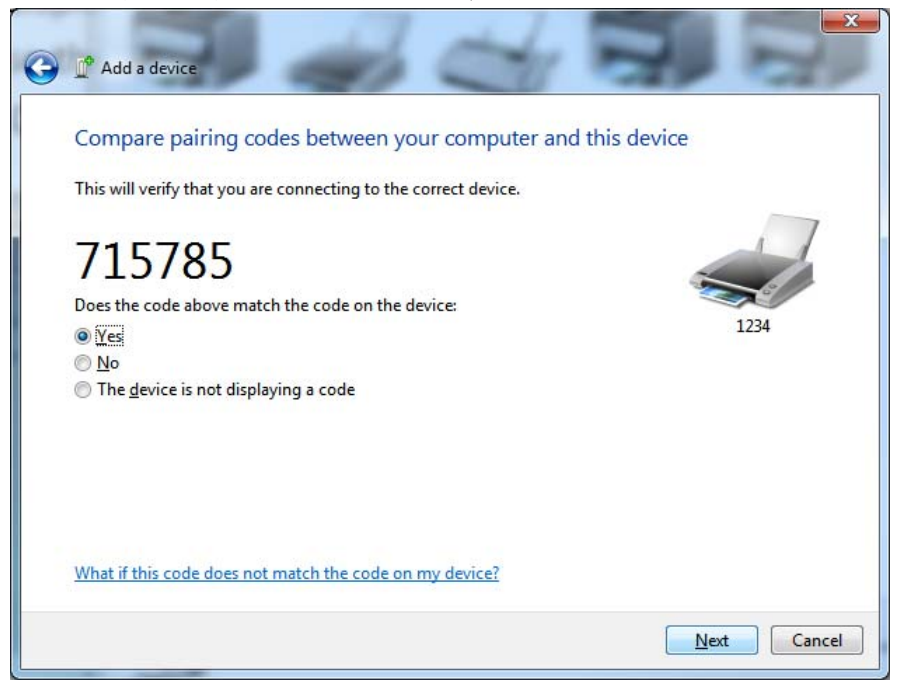

**7.** 프린터의 디스플레이에서 다음 화면을 확인하십시오 . 페어링 번호가 일치하는지 확인하십시오 .

번호가 일치하는 경우 , 'Add a device( 장치 추가 )' 창에서 'Next( 다음 )' 창을 누른 다음 , 프린터의 제어판에서 OK( 확인 )/Check Mark( 확인 표시 ) 버튼을 누릅니다 . 번호가 일치하지 않는 경우 , 프린터의 제어판 화살표 키를 사용해서 강조 표시된 ACCEPT( 승인 ) 를 REJECT( 거절 ) 로 변경한 다음 , 프린터의 제어판에서 OK( 확 인 )/Check Mark( 확인 표시 ) 버튼을 누릅니다 .

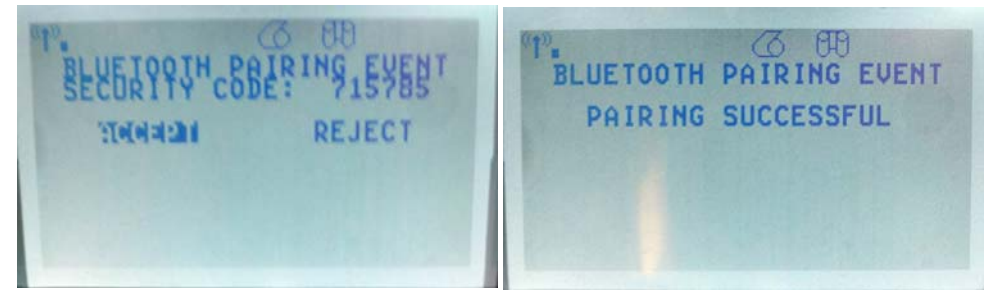

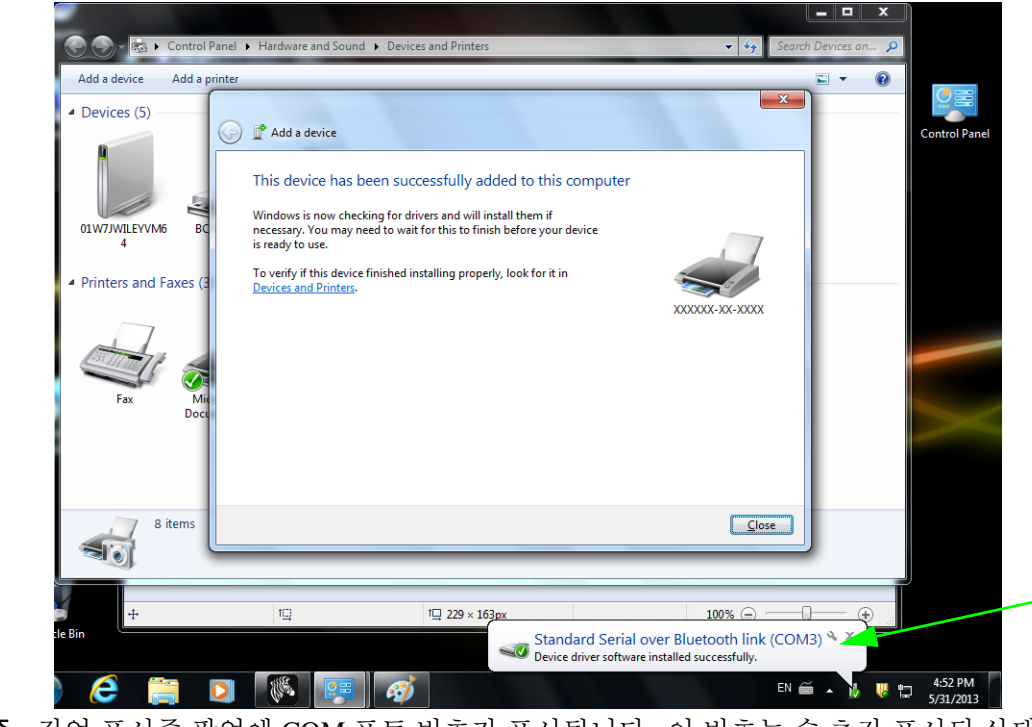

**8.** 페어링 철자가 성공적으로 완료되면 다음 메시지가 표시됩니다 .

주 **•** 작업 표시줄 팝업에 COM 포트 번호가 표시됩니다 . 이 번호는 수 초간 표시된 상태 로 있게 됩니다 .

# 프린터가 연결된 후

프린터에 대한 기본 통신이 설정된 후에는 프린터 통신을 테스트하고 기타 프린터 관련 응용 프로그램 , 드라이버 또는 유틸리티를 테스트할 필요가 있을 것입니다 .

### 인쇄를 통한 통신 테스트

인쇄 시스템의 작동을 확인하는 방법은 상당히 간단합니다 . Windows 운영 체제의 경우 Zebra 설정 유틸리티 또는 Windows ' 프린터 및 팩스 ' 제어판을 통해 테스트 라벨을 액세 스하고 인쇄할 수 있습니다 . Windows 가 아닌 다른 운영 체제의 경우 , 단일 명령어 (**~WC**) 가 있는 표준 ASCII 텍스트 파일을 복사하여 구성 상태 라벨을 인쇄할 수 있습니 다.

#### **Zebra** 설정 유틸리티를 사용한 테스트 인쇄 **:**

- **1.** Zebra 설정 유틸리티를 엽니다 .
- **2.** 새로 설치된 프린터의 아이콘을 클릭해서 프린터를 선택하고 창에서 그 아래에 있 는 프린터 구성 버튼을 활성화합니다 .
- **3.** 'Open Printer Tools( 프린터 도구 열기 )' 버튼을 클릭합니다 .
- **4.** 'Print(인쇄)' 탭 창에서, 'Print configuration label( 구성 라벨 인쇄)' 행을 클릭하고 'Send( 전송 )' 버튼을 클릭합니다 . 프린터가 구성 상태 라벨을 인쇄합니다 .

#### **Windows '** 프린터 및 팩스 **'** 메뉴를 사용한 테스트 인쇄 **:**

- **1.** Windows 'Start( 시작 )' 메뉴 버튼을 클릭해서 'Printers and Faxes( 프린터 및 팩스 )' 메뉴를 액세스허가나 'Control Panel( 제어판 )' 을 클릭해서 'Printers and Faxes( 프 린터 및 팩스 )' 메뉴를 액세스합니다 . 메뉴를 엽니다 .
- **2.** 새로 설치된 프린터의 이이콘을 선택해서 프린터를 선택하고 마우스 오른쪽 버튼 을 클릭해서 프린터 'Properties( 속성 )' 메뉴를 액세스합니다 .
- **3.** 프린터의 'General(일반)' 탭 창에서 'Print Test Page(테스트 페이지 인쇄)' 버튼을 클릭합니다 . 프린터가 Windows 테스트 인쇄 페이지를 인쇄합니다 .

#### 네트워크 **(LAN** 또는 **WAN)** 에 연결된 이더넷 프린터에서 **(MS-DOS) '** 명령 프롬프트 **'(** 또는 **Windows XP** 시작 메뉴에서 **'** 실행 **')** 를 사용한 테스 트 인쇄 **:**

- **1.** 다음 3 개의 ASCII 문자를 사용해서 텍스트 파일을 만듭니다 : **~WC**
- **2.** 파일을 TEST.ZPL( 임의의 파일 이름 및 확장자 ) 로 저장합니다 .
- **3.** 프린터 구성 상태 라벨 (Configuration Status Label) 의 네트워크 상태 출력에서 IP 주 소를 읽습니다 . 프린터와 동일한 LAN 또는 WAN 에 연결된 시스템에서 브라우저 창의 주소 표시줄에 다음을 입력하고 엔터 키를 누릅니다 : **ftp (IP ??)**

*(IP* 주소가 *123.45.67.01* 인 경우 *:* ftp 123.45.67.01)

**4.** 'put'이라는 단어 다음에 파일 이름을 입력하고 엔터 키를 누릅니다. 이 '테스트 인쇄' 파일의 경우 다음과 같습니다 . **put TEST.ZPL** 프린터가 새로운 인쇄 구성 상태 라벨을 인쇄합니다 .

#### **Windows** 가 아닌 운영 체제에서 복사된 **ZPL** 명령어 파일을 사용한 테스트 인쇄 **:**

- **1.** 다음 3 개의 ASCII 문자를 사용해서 텍스트 파일을 만듭니다 : **~WC**
- **2.** 파일을 TEST.ZPL( 임의의 파일 이름 및 확장자 ) 로 저장합니다 .
- **3.** 파일을 프린터로 복사합니다. DOS의 경우, 시스템의 병렬 포트에 연결된 프린터로 전송하는 파일은 다음과 같이 간단하게 입력하면 됩니다 .

#### **COPY TEST.ZPL LPT1**

다른 인터페이스 연결 유형 및 운영 체제는 다른 명령 문자열을 사용해야 합니다 . 이번 테스트를 위해 해당 프린터 인터페이스로 복사하는 방법에 대한 자세한 내용 은 운영 체제 설명서를 참조하십시오 .

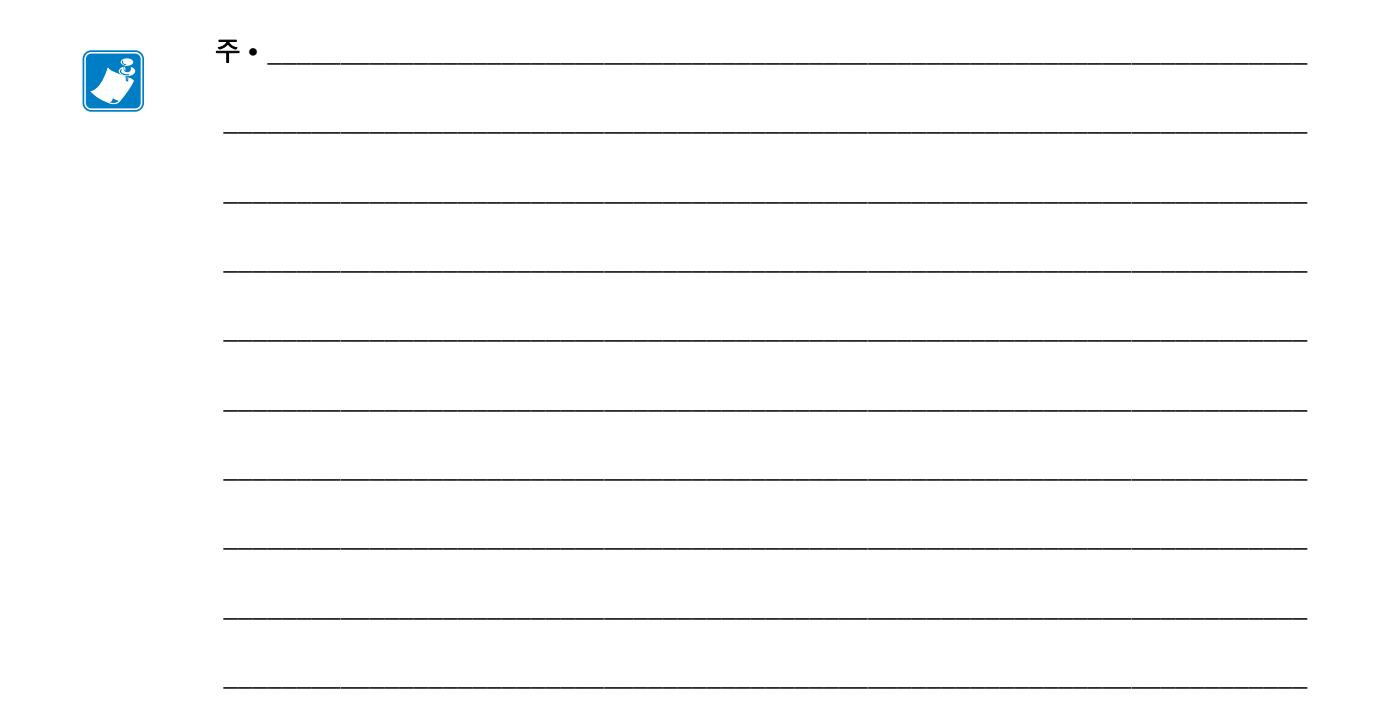

3

# 프린터 구성

# 프린터 설정 변경하기

이 섹션은 사용자가 변경할 수 있는 프린터 설정을 나타내고 이것을 변경하기 위한 도구 를 파악합니다 . 이 도구에는 다음이 포함됩니다 .

- **•** 제어판 메뉴
- ZPL 및 Set/Get/Do(SGD) 명령 ( 자세한 내용은 *Zebra®* 프로그래밍 가이드를 참조하 십시오 .)
- 프린터에 활성 유선 또는 무선 인쇄 서버 연결이 있는 경우에 프린터의 웹 페이지 ( 자 세한 내용은 *ZebraNet* 유선 및 무선 인쇄 서버 사용 설명서를 참조하십시오 .)

참조 설명서의 사본은 <http://www.zebra.com/manuals> 또는 프린터에 동봉된 CD 에 있습 니다 .

본 섹션은 다음 하위 섹션으로 구성됩니다 .

- 54 페이지의 *[SETTINGS\(](#page-65-0)* 설정 *)* 메뉴
- 58 [페이지의](#page-69-0) *TOOLS(* 도구 *)* 메뉴
- 64 페이지의 *[NETWORK\(](#page-75-0)* 네트워크 *)* 메뉴
- 68 [페이지의](#page-79-1) *RFID* 메뉴
- 72 페이지의 *[LANGUAGE\(](#page-83-0) 언어 ) 메뉴*
- 74 페이지의 *[SENSOR\(](#page-85-0)* 센서 *)* 메뉴
- 76 [페이지의](#page-87-0) *PORTS(* 포트 *)* 메뉴
- 78 페이지의 *[BLUETOOTH\(](#page-89-0)* 블루투스 *)* 메뉴
- 79 [페이지의](#page-90-1) *수동 보정 미디어*
- 80 [페이지의](#page-91-0) *RFID* 보정

# <span id="page-65-0"></span>**SETTINGS(** 설정 **)** 메뉴

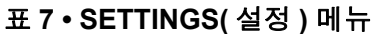

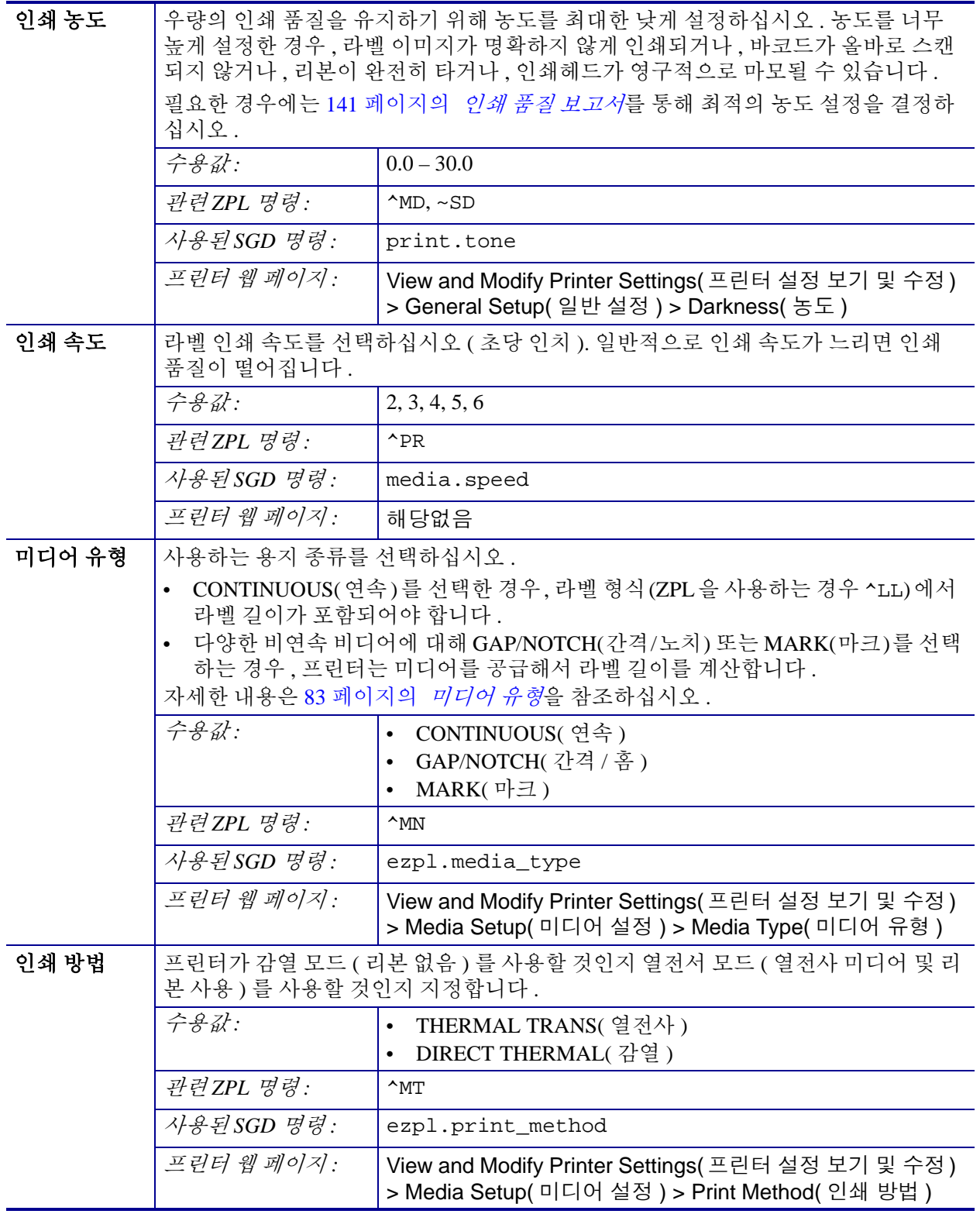

#### 프린터 구성 **55** 프린터 설정 변경하기

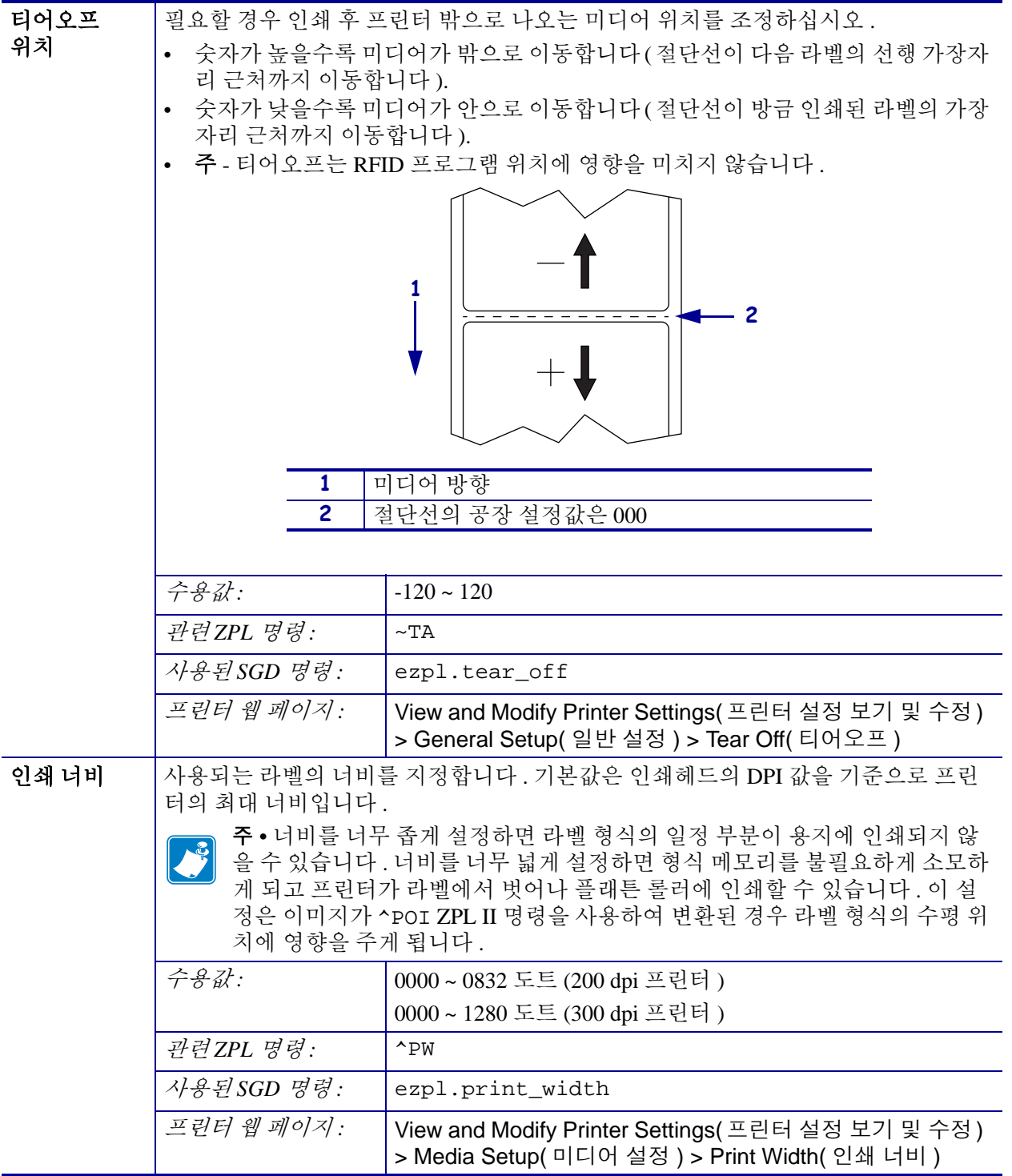

표 **7 • SETTINGS(** 설정 **)** 메뉴 **(** 계속 **)**

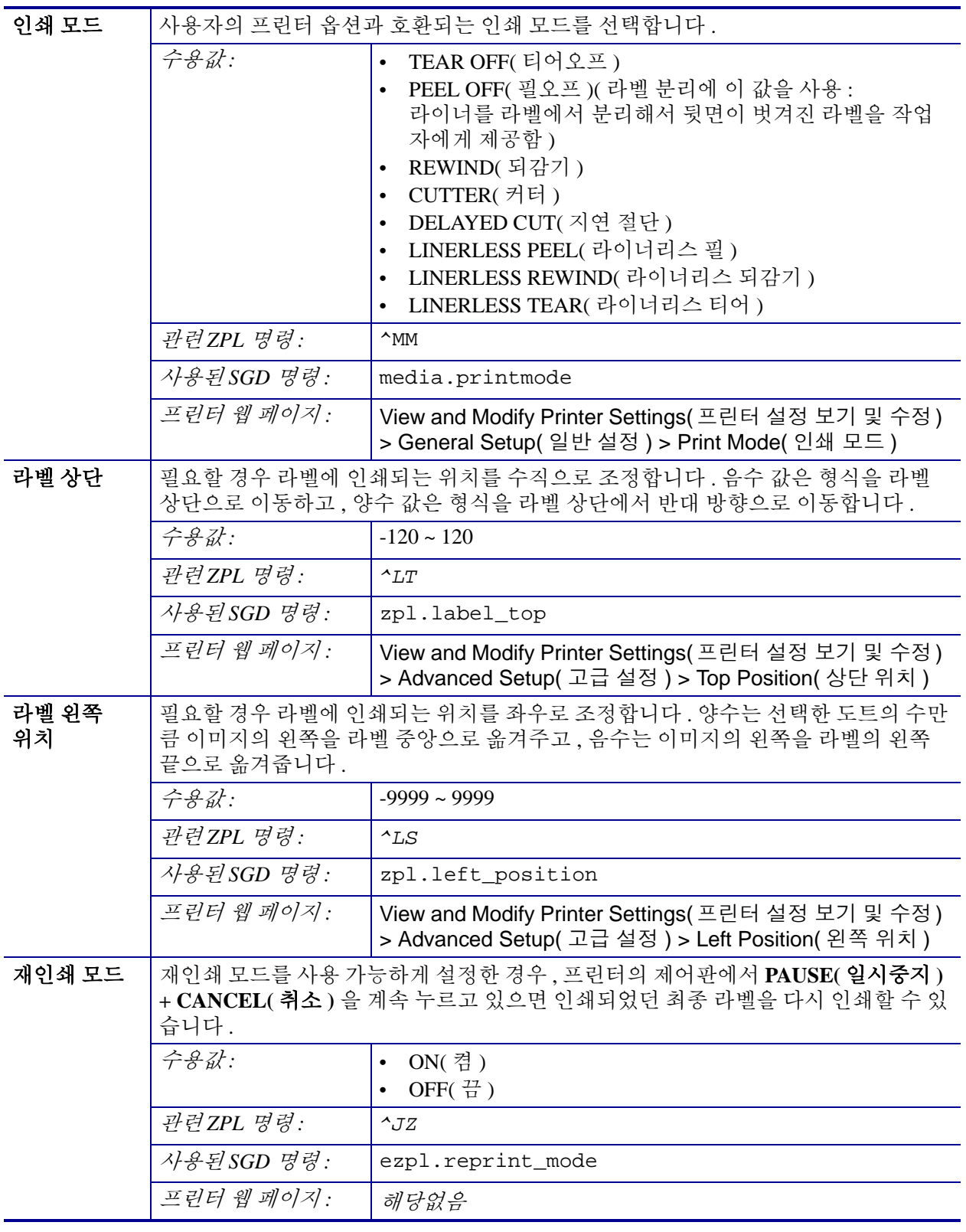

### 표 **7 • SETTINGS(** 설정 **)** 메뉴 **(** 계속 **)**

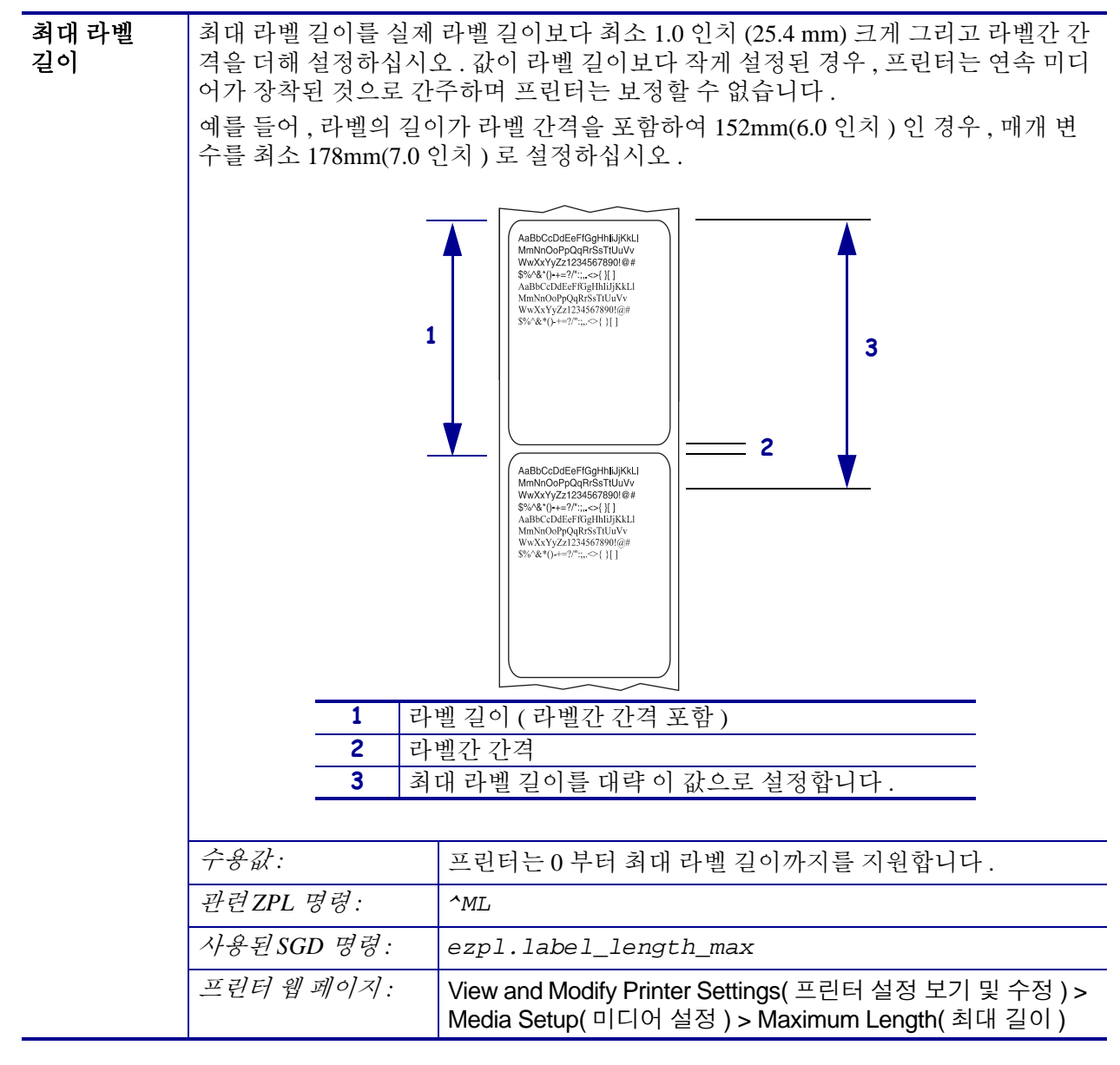

#### 표 **7 • SETTINGS(** 설정 **)** 메뉴 **(** 계속 **)**

# <span id="page-69-0"></span>**TOOLS(** 도구 **)** 메뉴

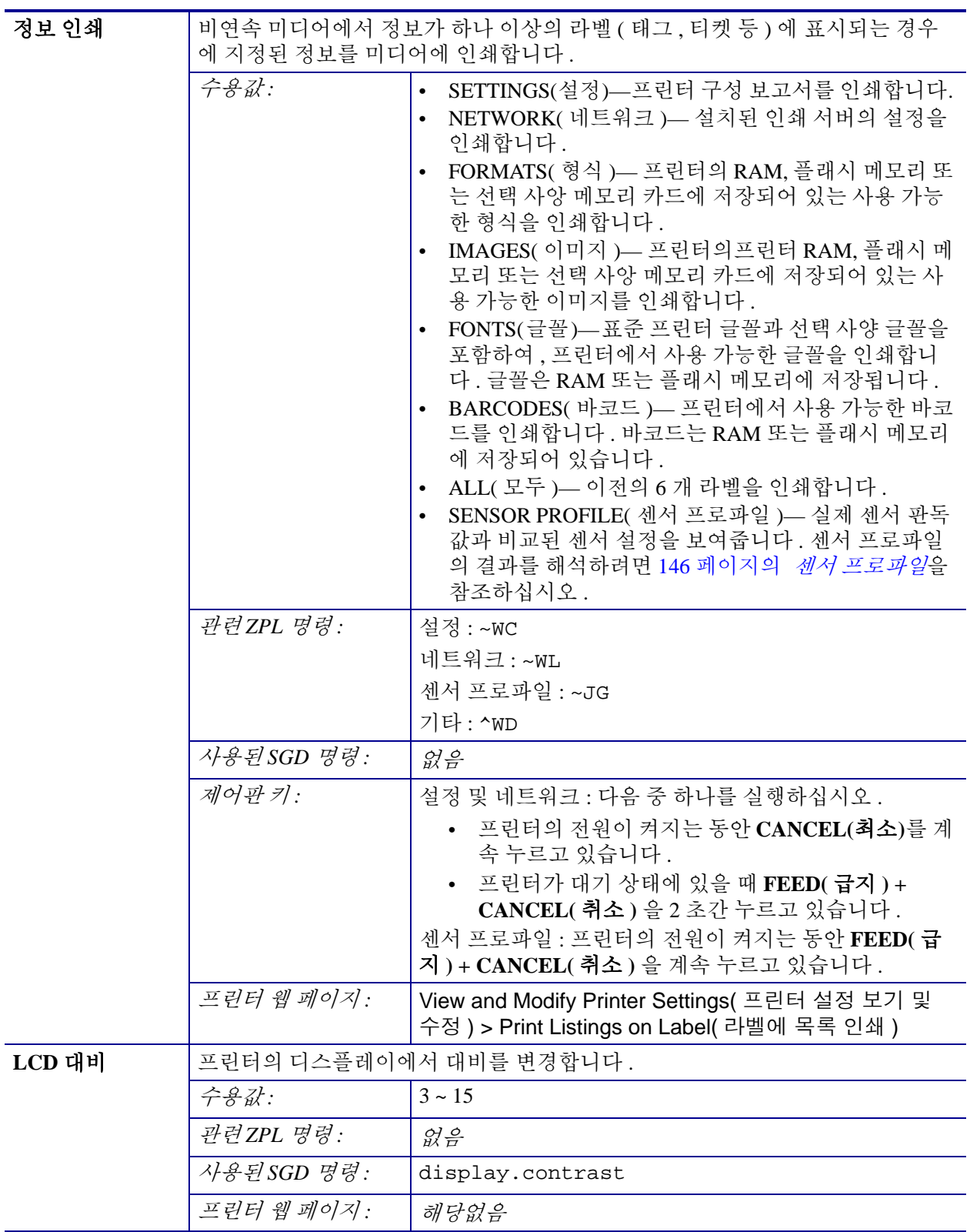

### 표 **8 • TOOLS(** 도구 **)** 메뉴

#### 프린터 구성 **59** 프린터 설정 변경하기

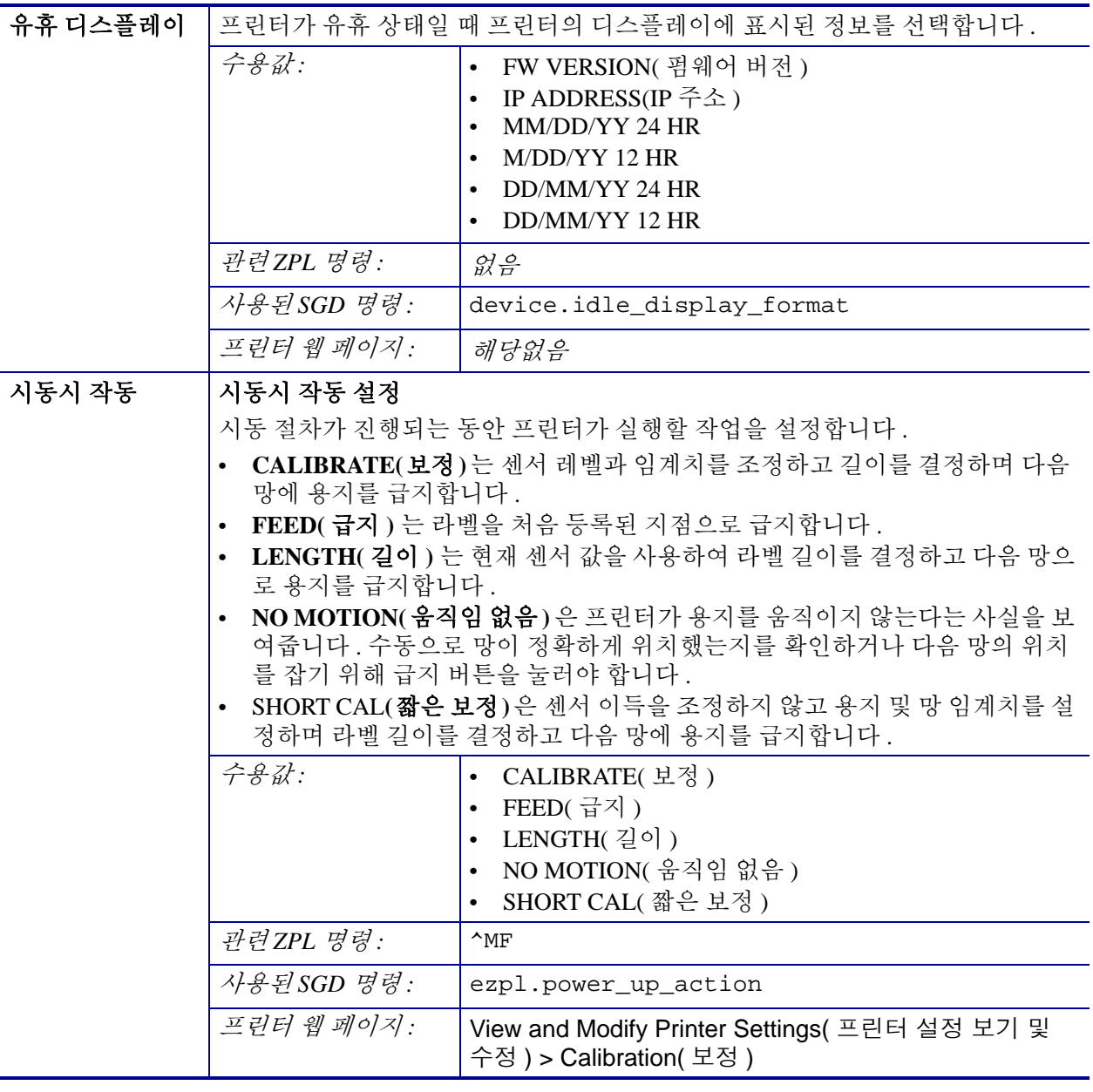

### 표 **8 • TOOLS(** 도구 **)** 메뉴 **(** 계속 **)**

| 헤드 닫기 작동 | 헤드 닫기 작동 설정                                                                                                    |                                                                           |  |  |
|----------|----------------------------------------------------------------------------------------------------|---------------------------------------------------------------------------|--|--|
|          | 인쇄헤드를 닫을 때 프린터가 실행할 작업을 설정합니다 .<br>CALIBRATE( 보정) 는 센서 레벨과 임계치를 조정하고 길이를 결정하며 다음<br>망에 용지를 급지합니다.<br>FEED( 급지 ) 는 라벨을 처음 등록된 지점으로 급지합니다.                                                                                                    |                                                                           |  |  |
|          |                                                                                                    |                                                                           |  |  |
|          |                                                                                                    |                                                                           |  |  |
|          | LENGTH( 길이 ) 는 현재 센서 값을 사용하여 라벨 길이를 결정하고 다음 망으<br>로 용지를 급지합니다.<br>NO MOTION(움직임 없음)은 프린터가 용지를 움직이지 않는다는 사실을 보<br>여줍니다 . 수동으로 망이 정확하게 위치했는지를 확인하거나 다음 망의 위치<br>를 잡기 위해 급지 버튼을 눌러야 합니다.<br>SHORT CAL(짧은 보정)은 센서 이득을 조정하지 않고 용지 및 망 임계치를 설<br>정하며 라벨 길이를 결정하고 다음 망에 용지를 급지합니다. |                                                                           |  |  |
|          |                                                                                                    |                                                                           |  |  |
|          |                                                                                                    |                                                                           |  |  |
|          | 수용값:                                                                                                    | • CALIBRATE( 보정 )                                                         |  |  |
|          |                                                                                                    | • FEED(급지)                                                                |  |  |
|          |                                                                                                    | • LENGTH(길이)                                                              |  |  |
|          |                                                                                                    | NO MOTION( 움직임 없음 )<br>$\bullet$                                          |  |  |
|          |                                                                                                    | SHORT CAL( 짧은 보정 )<br>$\bullet$                                           |  |  |
|          | 관련ZPL 명령:                                                                                                    | $^{\wedge}$ MF                                                            |  |  |
|          | 사용된 SGD 명령:                                                                                                    | ezpl.head_close_action                                                    |  |  |
|          | 프린터 웹 페이지:                                                                                                    | View and Modify Printer Settings( 프린터 설정 보기 및<br>수정 ) > Calibration( 보정 ) |  |  |

표 **8 • TOOLS(** 도구 **)** 메뉴 **(** 계속 **)**
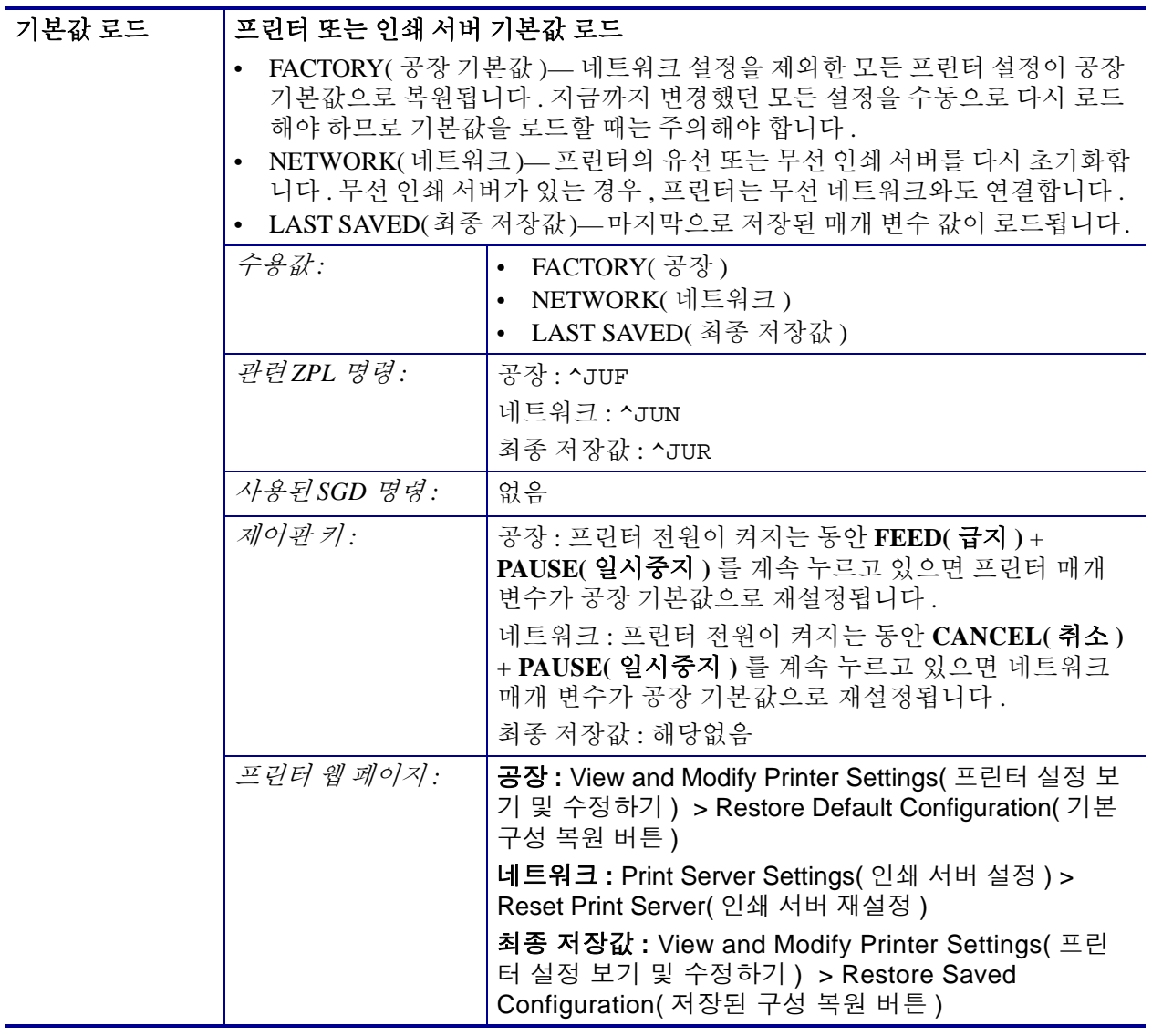

표 **8 • TOOLS(** 도구 **)** 메뉴 **(** 계속 **)**

#### 표 **8 • TOOLS(** 도구 **)** 메뉴 **(** 계속 **)**

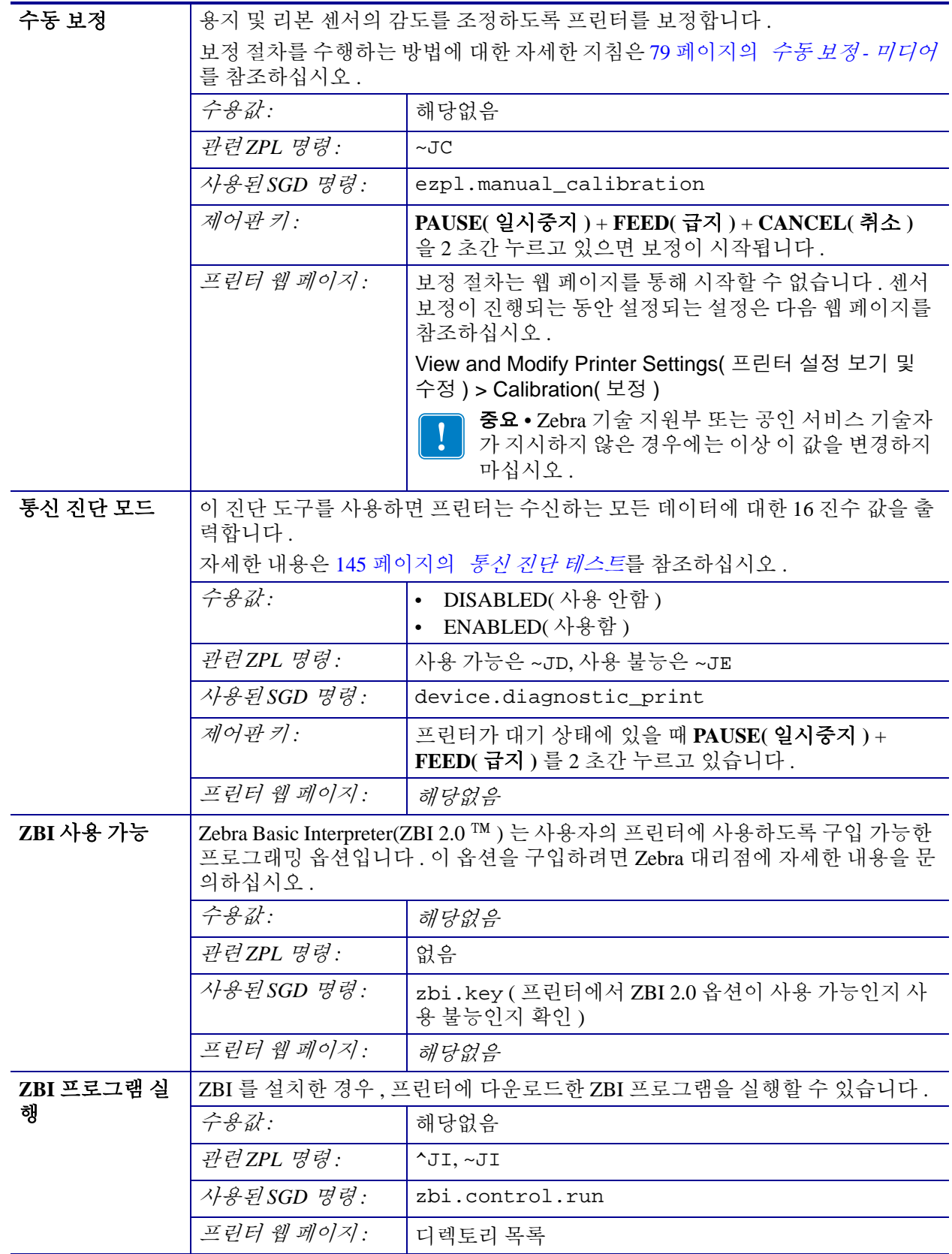

#### 프린터 구성 **63** 프린터 설정 변경하기

| ZBI 프로그램 중 | 프린터가 ZBI 프로그램을 실행 중인 경우 , 프로그램을 중지할 수 있습니다 . |                       |
|------------|----------------------------------------------|-----------------------|
| 지          | 수용값:                                         | 해당없음                  |
|            | 관련ZPL 명령:                                    | $\sim$ JQ             |
|            | 사용된 SGD 명령:                                  | zbi.control.terminate |
|            | 프린터 웹 페이지:                                   | 디렉토리 목록               |

표 **8 • TOOLS(** 도구 **)** 메뉴 **(** 계속 **)**

## **NETWORK(** 네트워크 **)** 메뉴

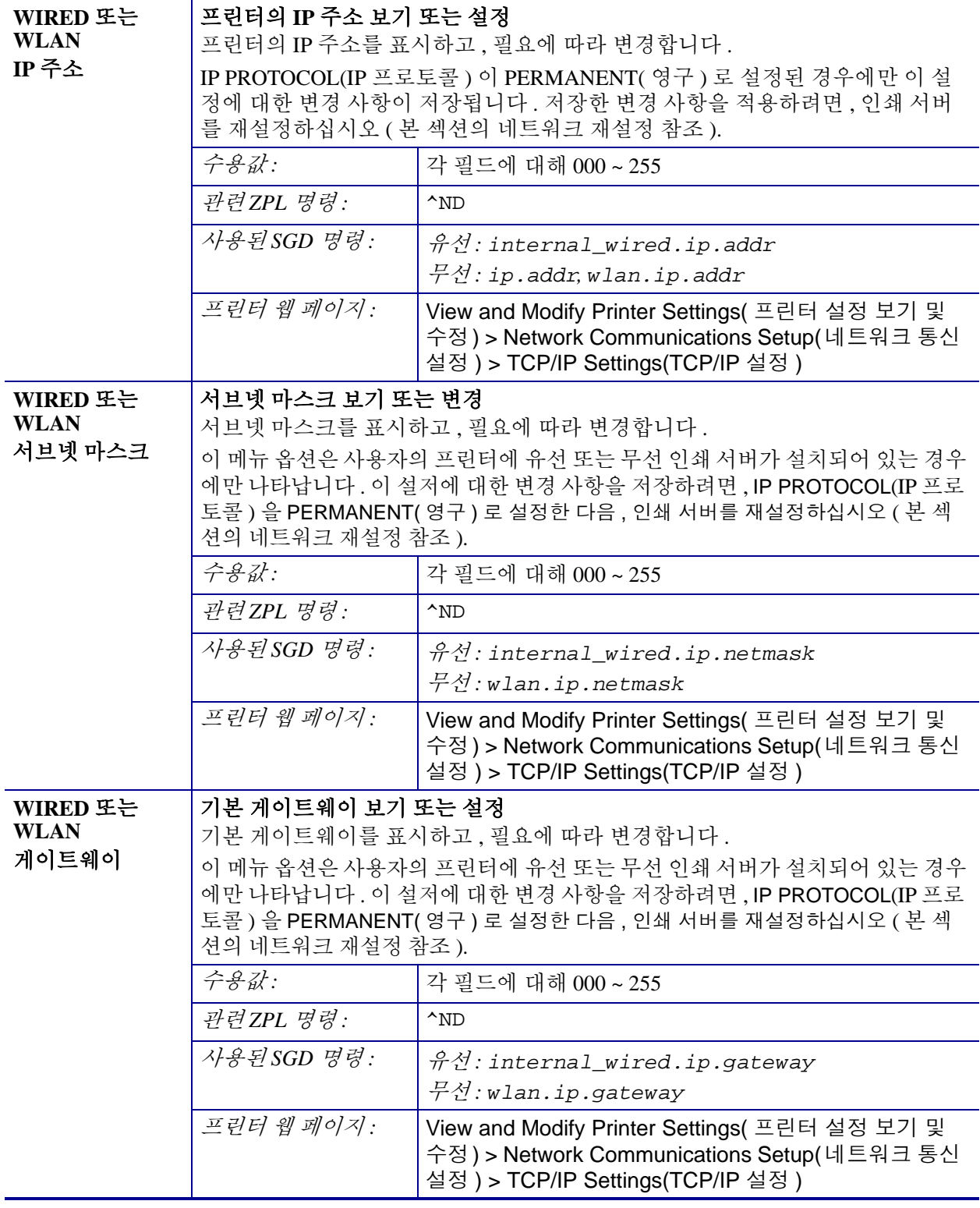

#### 표 **9 • NETWORK(** 네트워크 **)** 메뉴

#### 표 **9 • NETWORK(** 네트워크 **)** 메뉴 **(** 계속 **)**

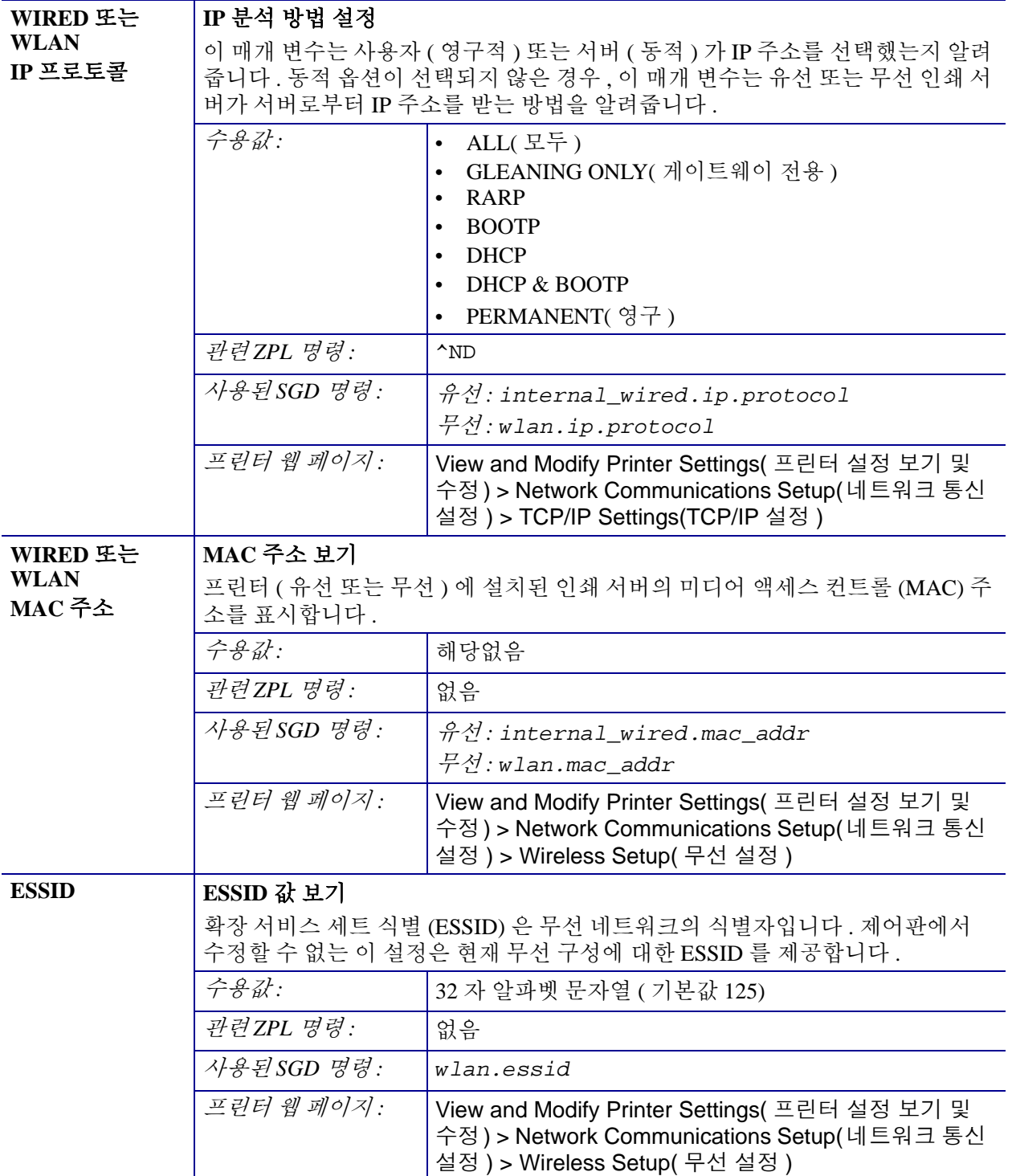

#### 표 **9 • NETWORK(** 네트워크 **)** 메뉴 **(** 계속 **)**

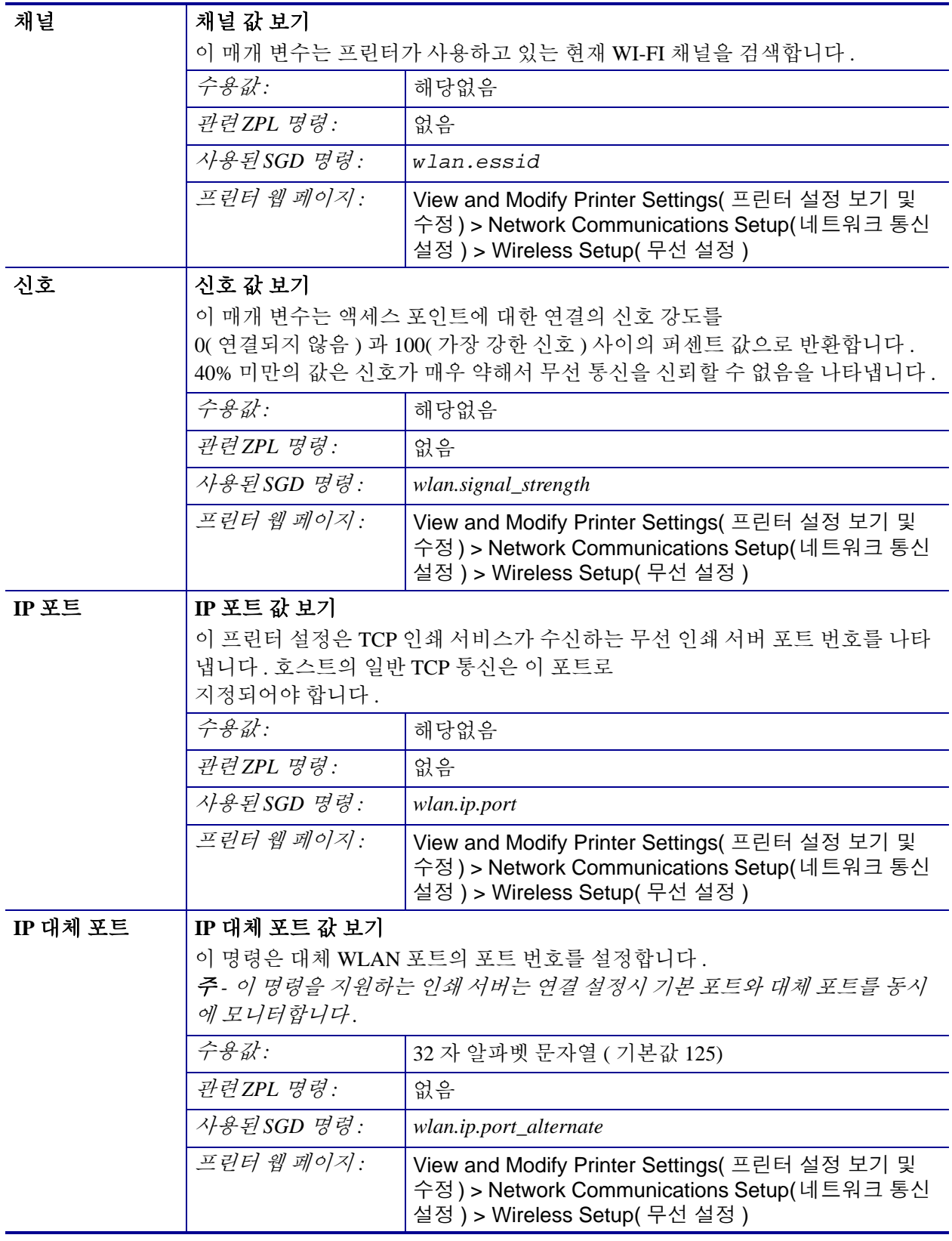

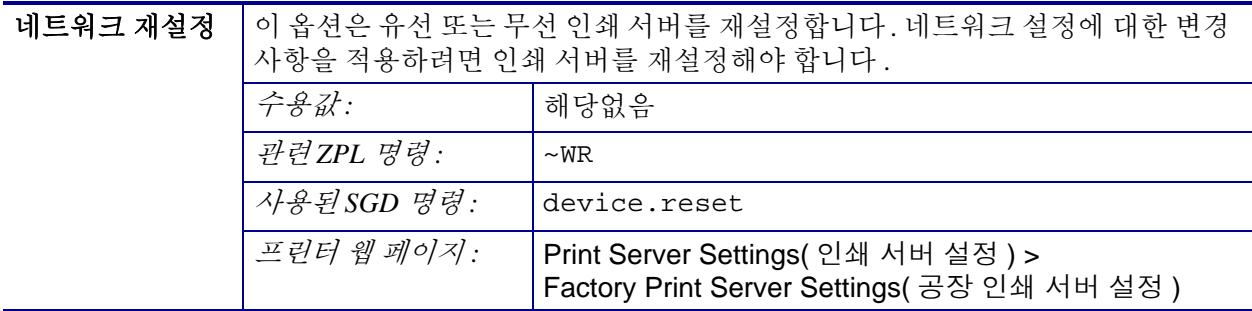

#### 표 **9 • NETWORK(** 네트워크 **)** 메뉴 **(** 계속 **)**

## **RFID** 메뉴

프린터의 RFID 모듈을 사용하는 방법에 대한 자세한 내용은 최신 버전의 RFID 프로그 래밍 가이드 3 을 참조하십시오 . 다음의 Zebra 웹사이트를 방문하십시오 . [www.zebra.com](http://www.zebra.com)

| RFID 상태 | 프린터의 RFID 서브시스템의 상태를 표시합니다.                                                                                                    |                                                                                                    |
|---------|----------------------------------------------------------------------------------------------------|----------------------------------------------------------------------------------------------------|
|         | 수용값:                                                                                                    | 해당없음                                                                                                    |
|         | 관련ZPL 명령:                                                                                                    | ^HL 또는 ~HL                                                                                                    |
|         | 사용된 SGD 명령:                                                                                                    | rfid.error.response                                                                                                    |
|         | 프린터 웹 페이지:                                                                                                    | 해당없음                                                                                                    |
| RFID 보정 | 이 명령을 사용해서 RFID 미디어에 대한 태그 보정을 시작하십시오. ( 미디어에<br>대한 수동 보정과 동일하지 않습니다.) 절차가 진행되는 동안, 프린터는 미디어<br>를 이동하고, RFID 태그 위치를 보정하고, 사용 중인 RFID 미디어에 대한 최적<br>설정을 결정합니다. |                                                                                                    |
|         | 라벨을 급지하십시오.                                                                                                    | 중요 • 이 명령을 사용하기 전에, 프린터에 RFID 미디어를 장착하고, 프린터가<br>미디어에 대해 보정되어 있는지 확인한 다음 , 인쇄 헤드를 닫으십시오 . 하나의                                                |
|         | 시오 ).                                                                                                    | 79 페이지의 <i>수동 보정 - 미디어</i> 를 참조하여 미디어를 보정하십시오 ( 그리고 이<br>명령에 대해 메뉴 액세스 가능한 대체 방법은 80 페이지의 RFID 보정을 참조하십                                      |
|         | 다.                                                                                                    | 프린터에 따라 이 설정에는 프로그래밍 위치, 사용할 안테나 소자, 사용할 읽기 /<br>쓰기 전력 수준, 그리고 칩 유형을 결정하기 위한 태그 TID 판독값 등이 포함됩니                                              |
|         | 령에서 "restore" 옵션을 사용하십시오.                                                                                                    | 언제든지 프린터의 기본 프로그래밍 위치를 복원하려면, rfid.tag.calibrate SGD 명                                                                                       |
|         | 나오도록 하십시오.                                                                                                    | 보정되는 태그의 앞과 뒤에 모든 트랜스폰더를 그대로 두십시오. 이렇게 하면 프<br>린터가 인근 태그를 인코딩하지 않는 RFID 설정을 결정할 수 있습니다 . 태그 보<br>정 절차가 진행되는 동안 백피드를 할 수 있도록 프린터의 전면에 미디어 일부가 |
|         | 수용값:                                                                                                    | 해당없음                                                                                                    |
|         | 관련ZPL 명령:                                                                                                    | $^{\wedge}HR$                                                                                                    |
|         | 사용된 SGD 명령:                                                                                                    | rfid.tag.calibrate                                                                                                    |
|         | 프린터 웹 페이지:                                                                                                    | 해당없음                                                                                                    |

표 **10 • RFID** 메뉴

#### 프린터 구성 **69** 프린터 설정 변경하기

표 **10 • RFID** 메뉴 **(** 계속 **)**

| RFID 데이터 읽<br>기 | RFID 안테나에 있는 RFID 태그에서 특정 태그 데이터를 읽고 반환합니다. 태그<br>데이터를 읽는 동안에는 프린터가 작동하지 않습니다. 인쇄헤드가 열려 있거나<br>닫혀 있을 수 있습니다. |                                                                                                |
|-----------------|----------------------------------------------------------------------------------------------------|------------------------------------------------------------------------------------------------|
|                 | 수용값:                                                                                                    | $EPC = EPC$ 데이터의 최초 128 비트를 읽습니다.                                                              |
|                 |                                                                                                    | memory bank sizes = EPC, TID 및 USER 메모리 뱅크 크<br>기를 읽습니다. EPC, TID 및 USER 메모리 뱅크 크<br>기를 확인합니다. |
|                 |                                                                                                    | protocol bits = EPC 메모리 뱅크에서 프로토콜을 읽어서<br>이 값을 EPC 크기로 변환합니다.                                  |
|                 |                                                                                                    | TID information = TID(Tag ID) 의 최초 32 비트를 읽습니<br>다.                                            |
|                 |                                                                                                    | password status = 태그의 액세스 및 종료 암호를 읽습니<br>다.                                                   |
|                 | 관련ZPL 명령:                                                                                                    | $^{\wedge}$ <sub>RF</sub>                                                                      |
|                 | 사용된 SGD 명령:                                                                                                  | rfid.tag.read.content                                                                          |
|                 |                                                                                                    | 핓                                                                                              |
|                 |                                                                                                    | rfid.tag.read.execute                                                                          |
|                 | 프린터 웹 페이지:                                                                                                   | 해당없음                                                                                           |
| RFID 테스트        | RFID 테스트에서, 프린터는 트랜스폰더에 대한 읽기 및 쓰기를 시도합니다. 이<br>테스트가 진행되는 동안에는 프린터가 이동하지 않습니다.                               |                                                                                                |
|                 | 주 - RFID 태그가 프린터의 RFID 안테나 위에 있도록 하십시오.                                                                      |                                                                                                |
|                 | 수용값:                                                                                                    | quick = EPC 읽기 테스트 및 EPC 쓰기 테스트를 수행합<br>니다(무작위 데이터 사용).                                        |
|                 |                                                                                                    | read = EPC 읽기 테스트를 수행합니다.                                                                      |
|                 |                                                                                                    | write = EPC 쓰기 테스트를 수행합니다( 무작위 데이터<br>사용).                                                     |
|                 | 관련ZPL 명령:                                                                                                    | 해당없음                                                                                           |
|                 | 사용된 SGD 명령:                                                                                                  | rfid.tag.test.content                                                                          |
|                 |                                                                                                    | 핓                                                                                              |
|                 |                                                                                                    | rfid.tag.test.execute                                                                          |
|                 | 프린터 웹 페이지:                                                                                                   | 해당없음                                                                                           |

#### 프로그래밍 위치 RFID 태그 보정을 통해 원하는 프로그래밍 위치 ( 읽기 / 쓰기 위치 ) 가 활성화되 지 않는 경우 , 값을 지정할 수 있습니다 . 자세한 정보는 Zebra RFID 프로그래밍 가이드 3 을 참조하십시오 . 수용값 *: F0 ~ Fxxx(* 여기에서 *xxx* <sup>는</sup> 밀리미터 단위의 라벨 길이 또는 *999* 중에서 작은 값입니다 *.)* 프린터는 라벨을 지정된 길이만큼 공급한 후에 프 로그래밍을 시작합니다 *. B0 ~ B30* 프린터는 라벨을 지정된 길이만큼 백피드한 후에 프로그래밍을 시작합니다 *.* 후진 프로그래밍 위치 를 사용하는 경우에는 백피드를 고려해서 빈 미디 어 라이너가 프린터 전단으로 나오도록 하십시오 *.* 관련 ZPL 명령: **ARS** 사용된 *SGD* 명령 *: rfid.position.program 프린터 웹 페이지* : | View and Modify Printer Settings( 프린터 설정 보기 및 수정 ) > RFID Setup(RFID 설정 ) > PROGRAM POSITION( 프로그램 위치 ) **RFID** 읽기 전원 RFID 태그 보정을 통해 원하는 읽기 전원이 활성화되지 않는 경우 , 값을 지정할 수 있습니다 .  $\frac{1}{2}$   $\frac{1}{2}$  관련 ZPL 명령 : **ARW** 사용된 *SGD* 명령 *: rfid.reader\_1.power.read 프린터 웹 페이지* : │View and Modify Printer Settings( 프린터 설정 보기 및 수정 ) > RFID Setup(RFID 설정 ) > RFID READ PWR(RFID 읽기 전원 ) **RFID** 쓰기 전원 RFID 태그 보정을 통해 원하는 쓰기 전원이 활성화되지 않는 경우 , 값을 지정할 수 있습니다. 수용값 *:* 0 ~ 30 *관련 ZPL 명령 :* ARW 사용된 *SGD* 명령 *: rfid.reader\_1.power.write 프린터 웹 페이지* : | View and Modify Printer Settings( 프린터 설정 보기 및 수정 ) > RFID Setup(RFID 설정 ) > RFID WRITE PWR(RFID 쓰기 전원 ) **RFID** 유효 카운터 RFID 유효 라벨 카운터를 0 으로 재설정합니다 . 수용값 *:* 해당없음 관련 ZPL 명령 : 2RO 사용된 *SGD* 명령 *: odometer.rfid.valid\_resettable 프린터 웹 페이지* : | 해당없음

#### 표 **10 • RFID** 메뉴 **(** 계속 **)**

| RFID 무효    | RFID 무효 라벨 카운터를 0으로 재설정합니다.                                 |                               |
|------------|-------------------------------------------------------------|-------------------------------|
| 카운터        | 수용값:                                                        | 해당없음                          |
|            | 관련ZPL 명령:                                                   | $~\sim RO$                    |
|            | 사용된SGD 명령:                                                  | odometer.rfid.void_resettable |
|            | 프린터 웹 페이지:                                                  | 해당없음                          |
| RFID 태그 보정 | RFID 미디어에 대한 태그 보정을 시작합니다. ( 미디어에 대한 수동 보정과 동일<br>하지 않습니다.) |                               |
|            |                                                             |                               |
|            | 수용값:                                                        | 해당없음                          |
|            | 관련ZPL 명령:                                                   | $^{\prime}$ HR                |
|            | 사용된SGD 명령:                                                  | rfid.tag.calibrate            |
|            | 프린터 웹 페이지:                                                  | 해당없음                          |

표 **10 • RFID** 메뉴 **(** 계속 **)**

## **LANGUAGE(** 언어 **)** 메뉴

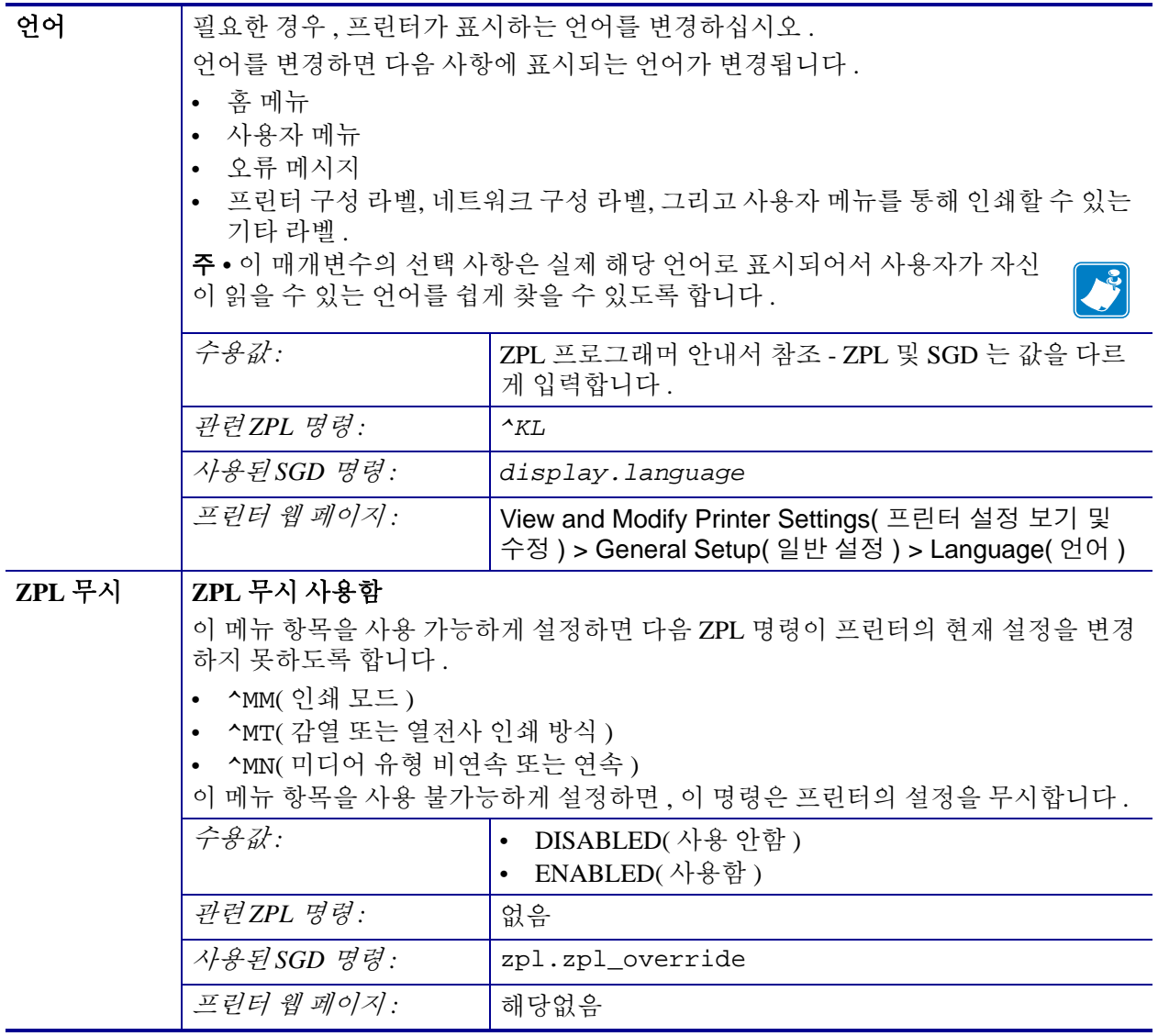

#### 표 **11 • LANGUAGE(** 언어 **)** 메뉴

#### 표 **11 • LANGUAGE(** 언어 **)** 메뉴 **(** 계속 **)**

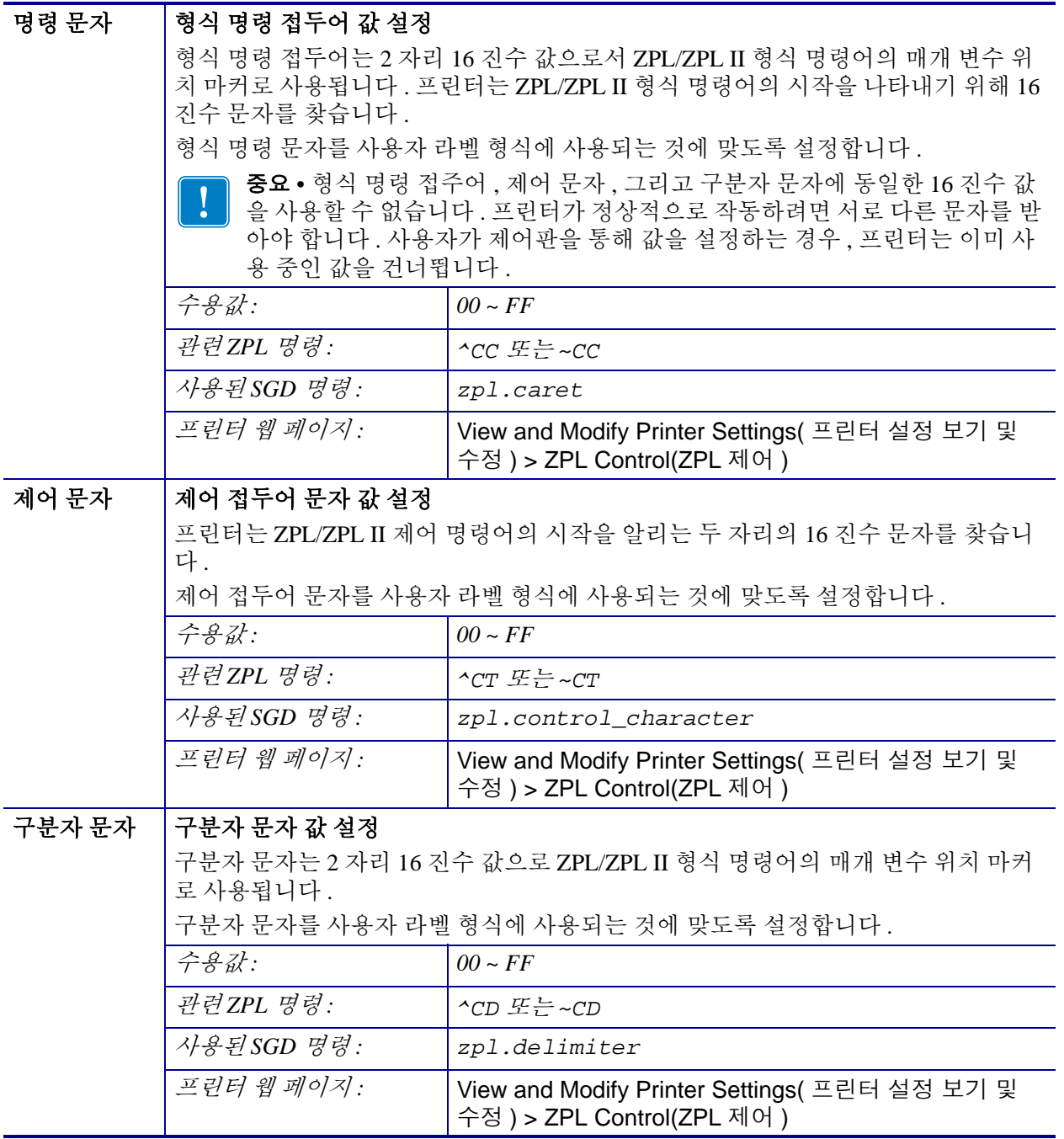

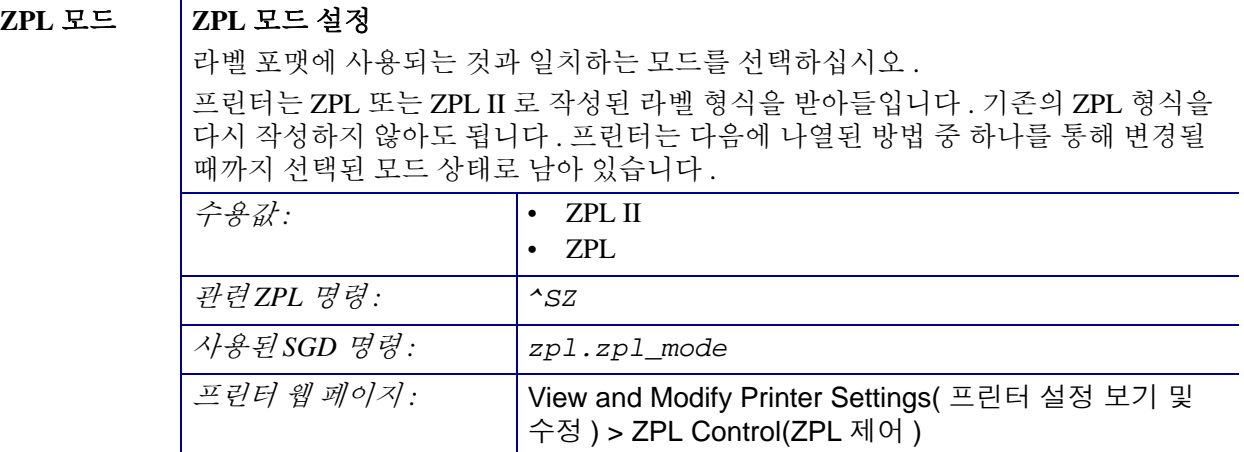

#### 표 **11 • LANGUAGE(** 언어 **)** 메뉴 **(** 계속 **)**

## **SENSOR(** 센서 **)** 메뉴

## 센서 유형 기미디어 센서 선택 사용하고 있는 미디어에 적합한 미디어 센서를 선택하십시오 . 반사 센서는 모든 미디어 유형에 사용할 수 있습니다 . 전달 센서는 단순 간격 미디어에만 사용해야 합니다. 수용값 *:* **•** TRANSMISSIVE( 전달 ) **•** REFLECTIVE( 반사 ) 관련 *ZPL* 명령 *:* ^JS 사용된 *SGD* 명령 *:* device.sensor\_select *프린터 웹 페이지* : <sup>1</sup> > <sup>2</sup> View and Modify Printer Settings( 프린터 설정 보기 및 수정 ) > Media Setup( 미디어 설정 ) 라벨 센서 라벨 센서의 감도 설정 중요 **•** 이 값은 보정이 진행되는 동안 설정됩니다 . Zebra 기술 지원부 또는 공인 서비스 기술자가 지시하지 않은 경우에는 이상 이 값을 변경하지 마 십시오 . 수용값 *:* 0 – 255 *관련 ZPL 명령 :* | 없음 사용된*SGD 명령*: | ezpl.label sensor 프린터 웹 페이지 *:* View and Modify Printer Settings( 프린터 설정 보기 및 수정 ) > Calibration( 보정 )

#### 표 **12 • SENSOR(** 센서 **)** 메뉴

| 라벨 가져오기 | 라벨 가져오기 LED 의 강도 설정                                                                              |                                                                           |
|---------|--------------------------------------------------------------------------------------------------|---------------------------------------------------------------------------|
|         | 중요 • 이 값은 보정이 진행되는 동안 설정됩니다 . Zebra 기술 지원부 또는<br>공인 서비스 기술자가 지시하지 않은 경우에는 이상 이 값을 변경하지 마<br>십시오. |                                                                           |
|         | 수용값:                                                                                             | $0 - 255$                                                                 |
|         | 관련ZPL 명령:                                                                                        | 없음                                                                        |
|         | 사용된 SGD 명령:                                                                                      | ezpl.take_label                                                           |
|         | 프린터 웹 페이지:                                                                                       | View and Modify Printer Settings( 프린터 설정<br>보기 및 수정 ) > Calibration( 보정 ) |

표 **12 • SENSOR(** 센서 **)** 메뉴 **(** 계속 **)**

## **PORTS(** 포트 **)** 메뉴

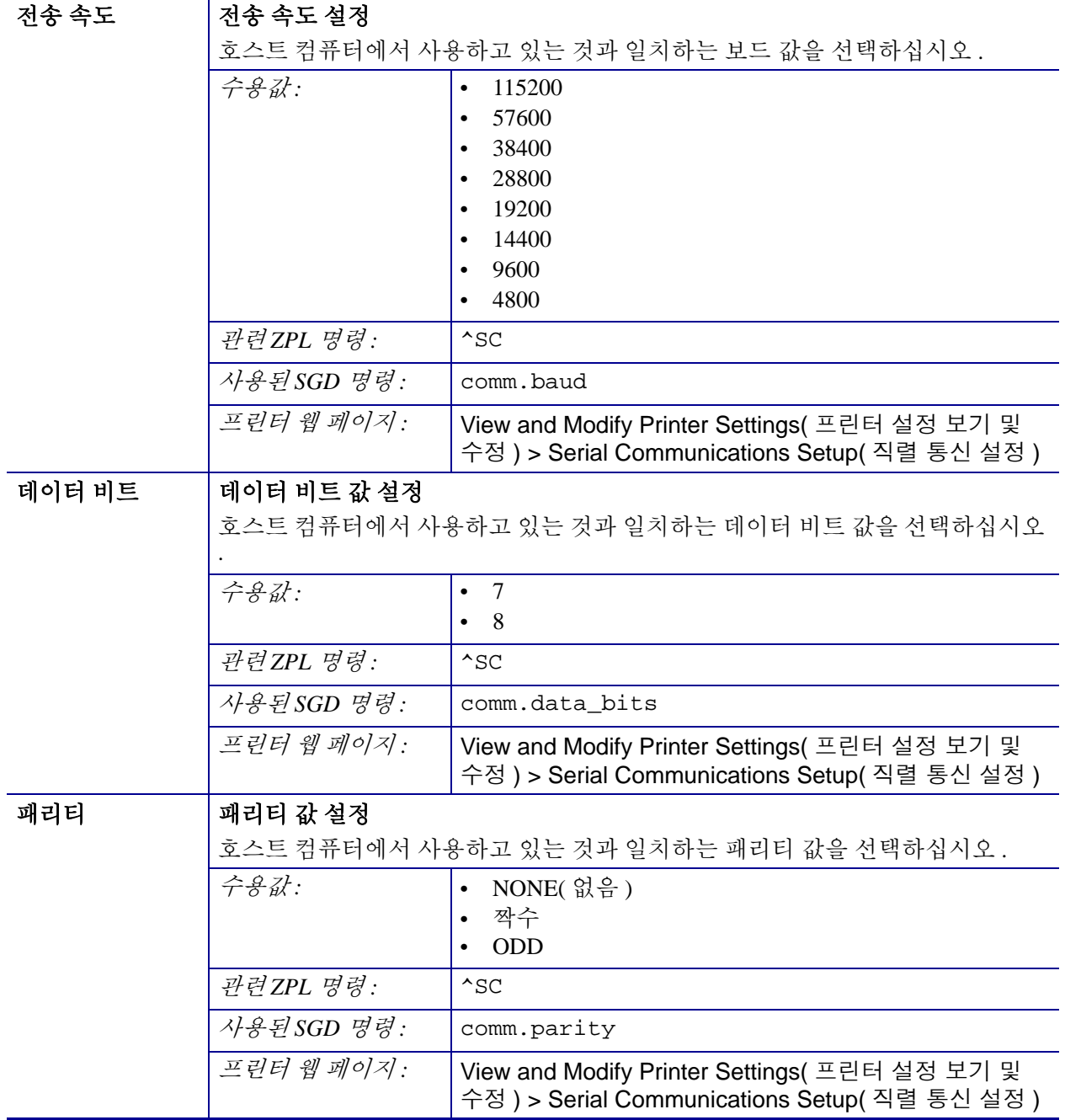

#### 표 **13 • PORTS(** 포트 **)** 메뉴

| 호스트 핸드쉐이크 프로토콜 값 설정                                                                                                    |                                                                                                  |
|----------------------------------------------------------------------------------------------------|--------------------------------------------------------------------------------------------------|
| 호스트 컴퓨터에서 사용하고 있는 것과 일치하는 핸드셰이크 프로토콜을 선택하                                                                               |                                                                                                  |
| 십시오.                                                                                                    |                                                                                                  |
| 수용값:                                                                                                    | XON/XOFF<br>$\bullet$                                                                            |
|                                                                                                    | RTS/CTS<br>$\bullet$                                                                             |
|                                                                                                    | DSR/DTR<br>٠                                                                                     |
| 관련ZPL 명령:                                                                                                    | $^{\wedge}$ SC                                                                                   |
| 사용된SGD 명령:                                                                                                    | comm.handshake                                                                                   |
| 프린터 웹 페이지:                                                                                                    | View and Modify Printer Settings( 프린터 설정 보기 및<br>수정 ) > Serial Communications Setup ( 직렬 통신 설정 ) |
| 양방항 또는 단방향 호스트 대 프린터 통신을 허용하도록 병렬 포트를 설정합니<br>다.<br>프린터에서 전송되는 다양한 오류 및 상태 메시지에 대해 호스트 컴퓨터가 사용<br>하는 것과 동일한 방법을 선택하십시오. |                                                                                                  |
|                                                                                                    |                                                                                                  |
|                                                                                                    | "unidirectional( 단방향 )"<br>$\bullet$                                                             |
| 관련ZPL 명령:                                                                                                    | $\triangle$ SC                                                                                   |
| 사용된 SGD 명령:                                                                                                    | parallel_port.mode                                                                               |
| 프린터 웹 페이지:                                                                                                    | View and Modify Printer Settings( 프린터 설정 보기 및<br>수정 ) > Serial Communications Setup( 직렬 통신 설정 )  |
|                                                                                                    |                                                                                                  |

표 **13 • PORTS(** 포트 **)** 메뉴 **(** 계속 **)**

## **BLUETOOTH(** 블루투스 **)** 메뉴

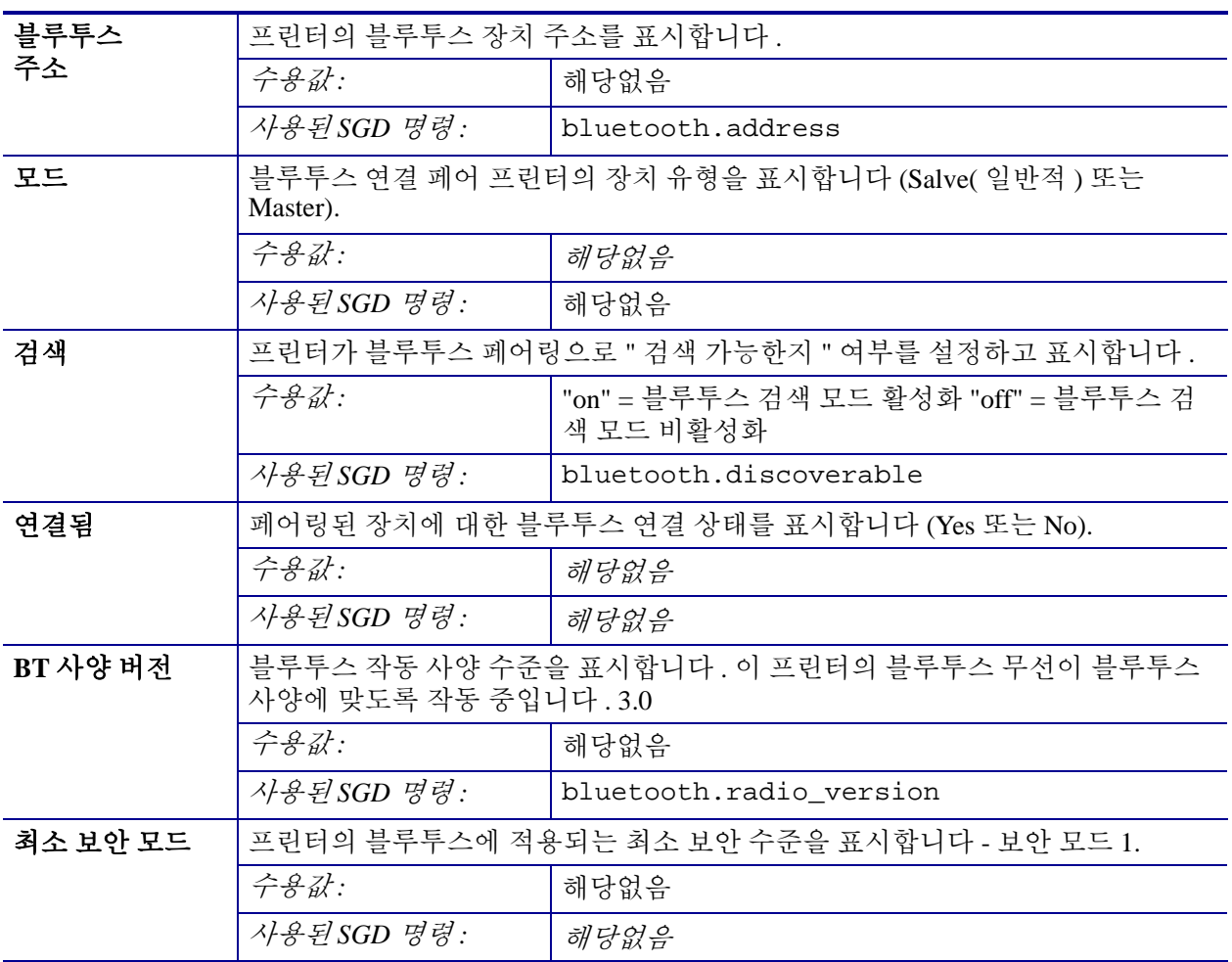

#### 표 **14 • BLUETOOTH(** 블루투스 **)** 메뉴

## <span id="page-90-1"></span><span id="page-90-0"></span>수동 보정 **-** 미디어

프린터에서 새로운 미디어에 대해 센서와 라벨 길이를 조정해야 할 수 있습니다 . 미디 어는 제조 업체에 따라 , 심지어는 미디어 묶음에 따라 약간씩 다르기 때문에 사용되는 미디어에 맞도록 프린터를 다시 보정해야 할 수 있습니다 .

사용 중인 동일한 묶음에서 나온 미디어가 아니라면 미디어를 변경할 때 수동 보정 절차 를 사용하십시오 .

사용 중인 미디어에 맞도록 프린터를 설정하기 위해 사용하는 기본적인 방법은 제어판 센서 메뉴를 통해 수동 보정 절차를 액세스하는 것입니다 . 프린터가 켜져서 ' 대기 ' 상 태에 있을 때 다음 절차를 통해 프린터의 언어를 설정하십시오 .

#### 라벨 사이에 선형 및 라벨간 **'** 간격 **"** 을 사용한 라벨 미디어 보정 절차 **.**

**1.** 선택한 라벨 미디어를 프린터에 장착하십시오. 미디어 센서가 라벨 간격(전달) 감지 를 위해 중앙 위치에 있는지 확인하십시오 . 아래를 참조하십시오 .

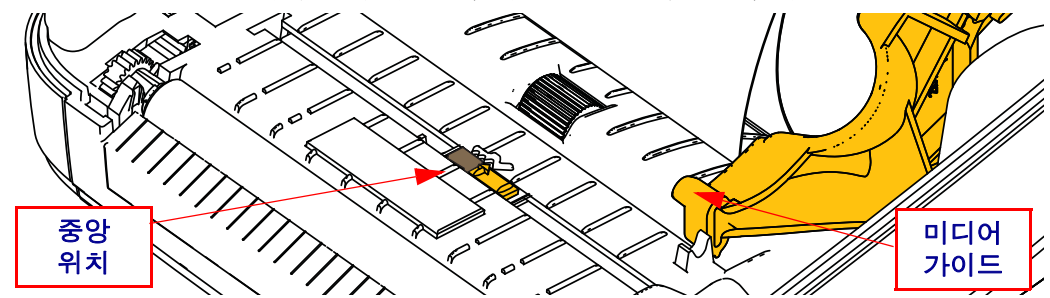

- **2.** 라이너에서 처음 3인치 또는 80mm의 라벨을 제거합니다. 라벨이 없는 라이너를 플 래튼 ( 드라이버 롤러 ) 에 놓고 첫 번째 라벨의 선단부를 미디어 가이드 아래에 놓습 니다.
- 3. 프린터를 닫습니다 . 프린터 전원을 켜십시오 . 메뉴의 ' 홈 '(▲) 버튼을 누릅니다 .
- 4. ' 센서 '(圖) 메뉴 버튼으로 이동해서 ' 선택 '() 버튼을 누릅니다.
- 5. '위쪽'(◀) 및 '오른쪽'(▶) 탐색 화살표를 사용해서 '수동 보정' 절차로 이동합니다.
- **6.** 디스플레이의 오른쪽 하단에서 **START** 아래에 있는 선택 버튼 (**—**) 을 누릅니다 .
- **7.** 디스플레이에 다음 메시지가 표시됩니다 . LOAD BACKING( 로드 배킹 ) PRINTER PAUSED( 프린터 일시 중지 )
- **8.** 보정 절차가 시작되도록 일시 중지 버튼을 한 번 누르십시오 .
- **9.** 보정의 첫 번째 부분이 완료된 경우 , 디스플레이에 다음이 표시됩니다 . RELOAD ALL( 모두 다시 로드 ) CONTINUE( 계속 ).
- **10.** 보정 절차가 계속되도록 일시 중지 버튼을 다시 누르십시오 . 프린터가 여러 장의 라 벨을 급지하기 시작하고 , 다음 디스플레이 메시지가 표시되면서 중지합니다 . READY( 대기 )

나와 있는 미디어를 제거합니다 . 미디어 보정이 완료되고 인쇄 준비 상태가 됩니다 .

## <span id="page-91-0"></span>**RFID** 보정

RFID 보정은 사용자의 태그 유형에 대한 통신 매개변수를 설정합니다 . 이 절차는 프린 터가 미디어에 대해 보정된 후에 실시되어야 하며 ( 길이 및 간격 설정 ), 일반적으로 수 동 미디어 보정이 실시됩니다 . RFID 보정 절차가 진행되는 동안 , 프린터는 미디어를 이동하고 , RFID 태그 위치를 보정하고 , 사용 중인 RFID 미디어에 대한 최적 설정을 결 정합니다 .

이러한 설정에는 프로그래밍 위치 , 사용할 읽기 / 쓰기 전력 수준 , 그리고 칩 유형을 결 정하기 위한 태그 TID 판독값 ( 또는 전면 패널 RFID 메뉴에서 F0 선택 ) 이 포함됩니다 . 언제든지 프린터의 기본 프로그래밍 위치를 복원하려면 , rfid.tag.calibrate SGD 명령에 서 "restore" 옵션을 사용하십시오 .

라이너 ( 라벨 뒷면이나 ' 망 ') 에서 라벨이나 태그를 제거하지 마십시오 . 이렇게 하면 프린터가 인근 태그를 인코딩하지 않는 RFID 설정을 결정할 수 있습니다 . 태그 보정 절 차가 진행되는 동안 백피드를 할 수 있도록 프린터의 전면에 미디어 일부가 나오도록 하 십시오 .

미디어 유형을 변경할 때는 언제든지 수동 미디어 보정 및 RFID 보정을 실시하십시오 . 동일한 미디어의 빈 롤만 교체할 때는 반드시 해야 할 필요가 없습니다 .

#### 시작하기 전에 **,** 프린터에 **RFID** 미디어를 장착하고 수동 미디어 보정을 실시하십시오 **.**

- **1.** 급지 버튼을 한 번 눌러 라벨을 한 장 급지 ( 전진 ) 합니다 .
- **2.** 메뉴의 '홈'(▲)버튼을 누릅니다. 'RFID'( ) 메뉴 버튼으로 이동해서 '선택 '(✔) 버튼을 누릅니다 .
- 3. '왼쪽'(◀) 및 '오른쪽'(▶) 탐색 화살표를 사용해서 'RFID 보정' 절차로 이동합니다. 디스플레이의 오른쪽 하단에서 **START** 아래에 있는 선택 버튼 (**—**) 을 누릅니다 .
- **4.** 프린터는 선택된 RFID 태그/라벨에 대한 위치 및 RFID 읽기/쓰기 통신 설정을 조정 하는 동안 라벨을 천천히 급지합니다 .

보정이 성공적으로 완료되면 경우에 따라 다음의 디스플레이 메시지를 표시하면서 추가 라벨을 급지합니다 . READY( 준비 )

**5.** 나와 있는 미디어를 제거합니다. 미디어 보정이 완료되고 인쇄 준비 상태가 됩니다.

# 4

## 인쇄 기능

이 장에서는 미디어 및 인쇄 처리 , 글꼴 및 언어 지원 , 그리고 자주 사용되지 않는 프린 터 구성을 설정하는 방법 등을 설명합니다 .

## 프린터 구성 결정

ZD500 Series ™ 프린터는 구성 보고서를 사용해서 양쪽 ZPL 에 대한 프린터 상태를 제 공합니다 . 기능 상태 ( 농도 , 속도 , 미디어 유형 등 ), 설치된 프린터 옵션 ( 네트워크 , 인터페이스 설정 값 , 절단 장치 등 ), 그리고 프린터 설명 정보 ( 일련 번호 , 모델명 , 펌 웨어 버전 등 ) 등이 상태 라벨에 포함됩니다 . 이 라벨을 인쇄하는 방법은 27 [페이지](#page-38-0) 의 구성 보고서 [인쇄물을](#page-38-0) 사용한 테스트 인쇄를 참조하십시오 .

## 감열 인쇄

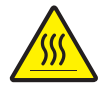

주의 **•** 인쇄헤드는 인쇄시 뜨거워집니다 . 인쇄헤드의 손상과 신체 상해를 방지하려면 인쇄 헤드를 손으로 만지지 마십시오 . 인쇄헤드에 대한 유지 보수 작업에는 청소용 펜 만을 사용 하십시오 .

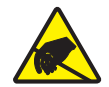

주의 **•** 신체 표면 또는 기타 표면에 축적되는 정전기 에너지가 방전되면 , 인쇄 헤드 또는 이 장치에 사용된 전자 부품이 손상되거나 파손될 수 있습니다 . 상단 덮개 아래에 있는 인쇄헤 드 또는 전자 부품을 취급할 때는 정전기 방지 절차를 준수해야 합니다 .

#### 인쇄 모드

이 프린터에는 매우 다양한 모드 및 미디어 구성을 사용할 수 있습니다 .

- 감열 인쇄 ( 인쇄에는 열감도가 좋은 미디어 사용 ).
- 열 전사 인쇄 ( 리본을 가열하여 인쇄물을 미디어로 전달함 ).
- 표준 티어오프 모드는 사용자가 인쇄된 후 각 라벨을 절취할 수 있도록 해줍니다 ( 또는 라벨 조각에 대한 일괄 인쇄 시행 ).
- 라벨 분리 모드 : 선택 사양인 분리기를 설치하면 , 인쇄가 진행되면서 라벨에서 뒷 면을 벗겨낼 수 있습니다 . 이 라벨이 제거되면 , 다음 장을 인쇄합니다 .
- 미디어 절단 : 선택 사양인 미디어 절단기를 설치하면 , 구매한 절단기 옵션에 따라 프린터는 라벨 , 영수증 또는 태그 스톡을 절단합니다 .
- 독립 모드 : 프린터는 프린터의 자동 실행 라벨 폼 특성 ( 프로그래밍 기반 ) 을 사용 하거나 프린터의 직렬 포트에 연결될 데이터 입력 장치를 사용하여 컴퓨터에 연결 하지 않고도 인쇄할 수 있습니다 . 이 모드는 스캐너 , 저울 , ZKDU(Zebra Keyboard Display Unit) 등과 같은 데이터 입력 장치를 지원합니다 .
- 공유 네트워크 인쇄 : 이더넷 인터페이스 옵션으로 구성된 프린터는 ZebraLink ™ 프 린터 구성 웹 페이지 , 네트워크 상의 Zebra® 프린터 상태를 관리 및 모니터하기 위한 ZebraNet ™ Bridge 소프트웨어가 포함된 내장형 인쇄 서버를 가지고 있습니다 .

## 감열 인쇄 방법 설정

ZD500 Series ™ 프린터는 감열 및 열전사 모드로 인쇄하도록 설계되어 있습니다 . 메뉴 의 ' 홈 '( ♠ ) 버튼을 누릅니다 . ' 센서 '(團) 메뉴 버튼으로 이동해서 ' 선택 '(✔) 버튼을 누릅니다 . ' 왼쪽 '(◀) 및 ' 오른쪽 '(▶) 탐색 화살표를 사용해서 'PRINT METHOD( 인 쇄 방법 )' 로 이동합니다. 위쪽 (▲) 및 아래쪽 (▼) 화살표를 사용하여 DIRECT THERMAL( 감열 ) 또는 THERMAL TRANS( 열전사 ) 미디어를 선택합니다 .

## 미디어 유형

 $\mathbf{I}$ 

중요 **•** Zebra 에서는 고품질 인쇄를 유지하기 위해 Zebra 상표의 소모품을 사용하도록 적극 권장하고 있습니다 . 다양한 종류의 종이 , 폴리프로필렌 , 폴리에스터 및 비닐 스 톡 등은 프린터의 인쇄 기능을 향상시키고 인쇄헤드의 조기 마모를 방지할 수 있도록 고안되어 있습니다 . 소모품을 구입하려면 http://www.zebra.com/howtobuy 를 방문하십 시오 .

주 *- Zebra* 는 현재 시판용 *RFID* 미디어를 제공하지 않습니다 *.*

본 프린터는 다양한 유형의 미디어를 사용할 수 있습니다 .

- *표준 미디어 -* 대부분의 표준 ( 연속되지 않은 형태 ) 미디어에는 개별 라벨 또는 라 이너에 붙어 연속되는 라벨을 라이너에 접착시키도록 뒷면에 접착면을 사용하고 있습니다 .
- *연속 롤 미디어* 대부분의 연속 롤 미디어는 감열 미디어 (FAX 용지와 유사 ) 이며 , 영수증 또는 티켓 형태 인쇄에 사용됩니다 .
- *태그 스톡 -* 태그는 주로 무거운 종이로 만들어집니다 ( 최대 0.0075 인치 /0.19mm 두께 ). 태그 스톡에는 접착제 또는 라이너가 없으며 일반적으로 태그 사이에 구멍 이 뚫려 있습니다 .

기본 미디어 유형에 대한 자세한 정보는 표 [15](#page-95-0) 를 참조하십시오 .

프린터는 보통 롤 미디어를 사용하지만 , 팬폴드 또는 기타 연속 미디어 또한 사용할 수 있습니다 .

인쇄를 원하는 유형에 대해 정확한 미디어를 사용하십시오 . 리본을 사용하지 않고 인 쇄하는 경우에는 , 감열 미디어를 사용해야 합니다 . 리본을 사용하는 경우에는 , 열 전 사 미디어를 사용해야 합니다 .

## 감열 미디어 유형 결정

열 전사 미디어를 인쇄하려면 리본이 필요하지만 , 감열 미디어에는 리본이 필요하지 않습니다 . 특정미디어에 대한 리본의 사용 여부를 결정하기 위해서는 미디어 긁힘 테 스트를 실행하십시오 .

#### 미디어 긁힘 테스트를 하려면 다음 단계를 따르십시오 **.**

- **1.** 손톱 또는 펜 덮개로 미디어의 인쇄면을 긁으십시오 . 미디어 표면을 긁으면서 세고 빠르게 누르십시오 . 감열 미디어는 열이 가해지면 인쇄 ( 노출 ) 되도록 화학적인 처 리가 되었습니다 . 이 테스트 방법은 미디어를 노출시키기 위해 마찰열을 사용합니 다.
- **2.** 미디어 위에 블랙 마크가 나타납니까 ?

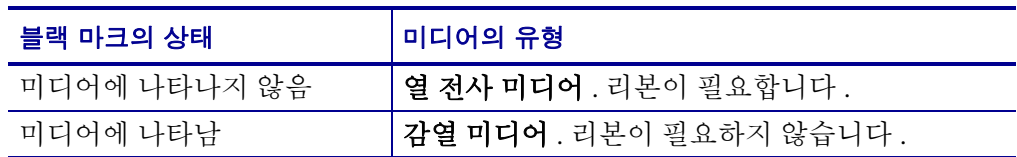

#### 표 **15 •** 미디어 롤 유형 및 팬폴드 미디어

<span id="page-95-0"></span>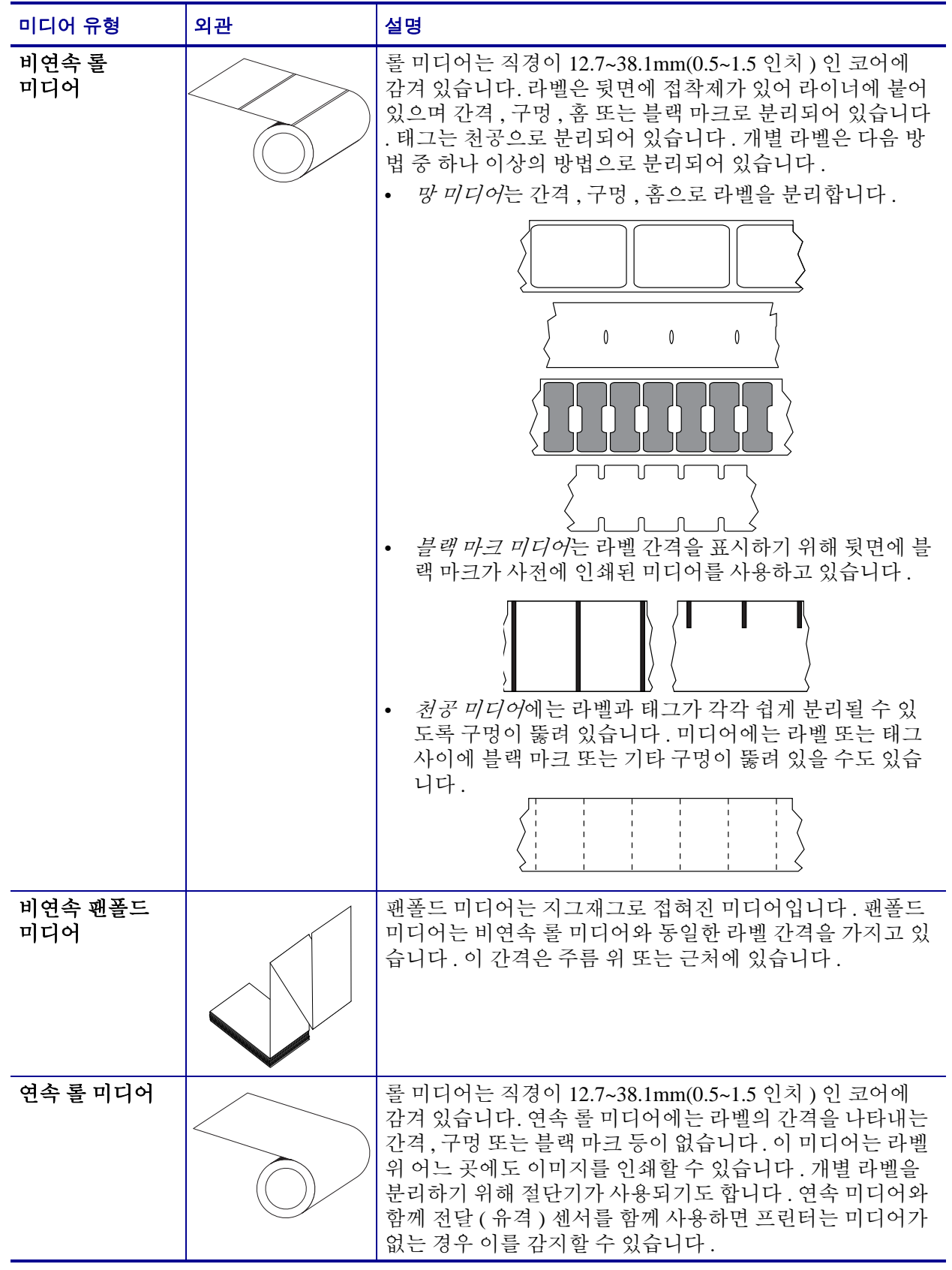

## 미디어 장착

3 인치 코어 어댑터는 3 인치 내경 ( 내경 ) 롤에 장착된 미디어에 사용하십시오 . 롤의 최 대 외경은 5 인치입니다 .

## **3** 인치 코어 어댑터 장착

- **1.** 프린터를 여십시오 .
- **2.** 미디어 롤 홀더를 여십시오 . 쉽게 접근할 수 있도록 *,* 미디어 가이드 스톱 조정기를 프린터 전면으로 돌려서 미디어 롤 홀더를 열린 상태로 고정하여 해당 롤 홀더에 쉽 게 접근할 수 있도록 하십시오 *.*
- **3.** 코어 어댑터를 미디어 롤 홀더에 물리도록 하십시오. 어댑터의 구멍은 롤 홀더 롤 마 운트와 정렬되고 , 어댑터의 연장 부분은 미디어 롤 홀더의 전면에 있는 미디어 가이 드 아래로 들어갑니다 .

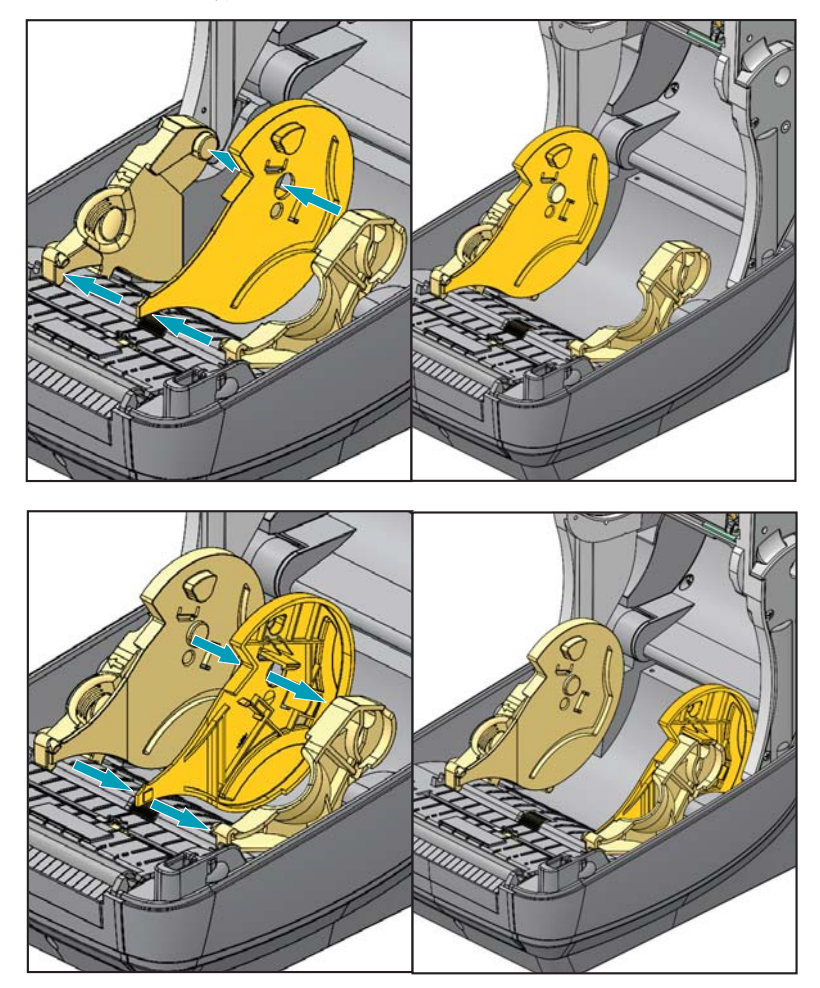

## **3** 인치 내경 미디어 롤 장착

- **1.** 프린터가 열려 있고 3 인치 미디어 코어 어댑터가 설치되어 있는 상태에서 , 미디어 롤 홀더를 엽니다 .
- **2.** 코어 어댑터의 상단에 있는 수납장치에 미디어 롤을 놓고 미디어 가이드가 닫히면 서 롤을 고정하도록 합니다 . 미디어 가이드 스톱 조정기를 프린터 뒷면으로 돌려서 미디어 롤 홀더가 미디어 롤에 완전히 닫히도록 하십시오 *.*

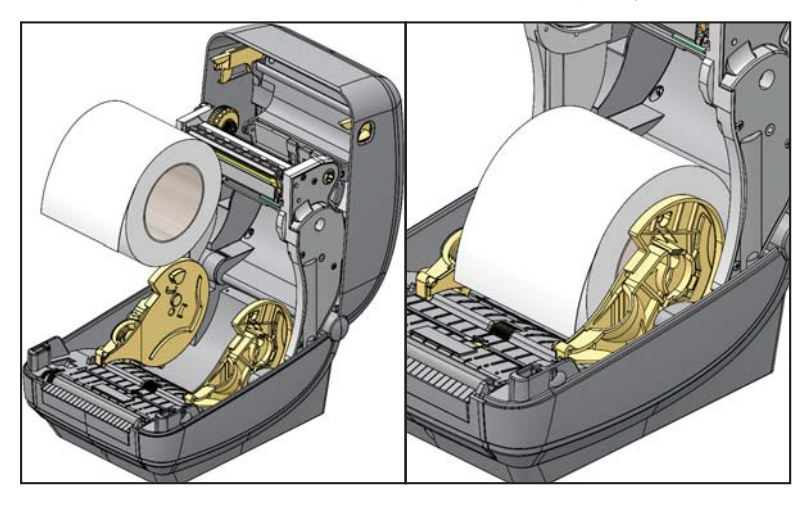

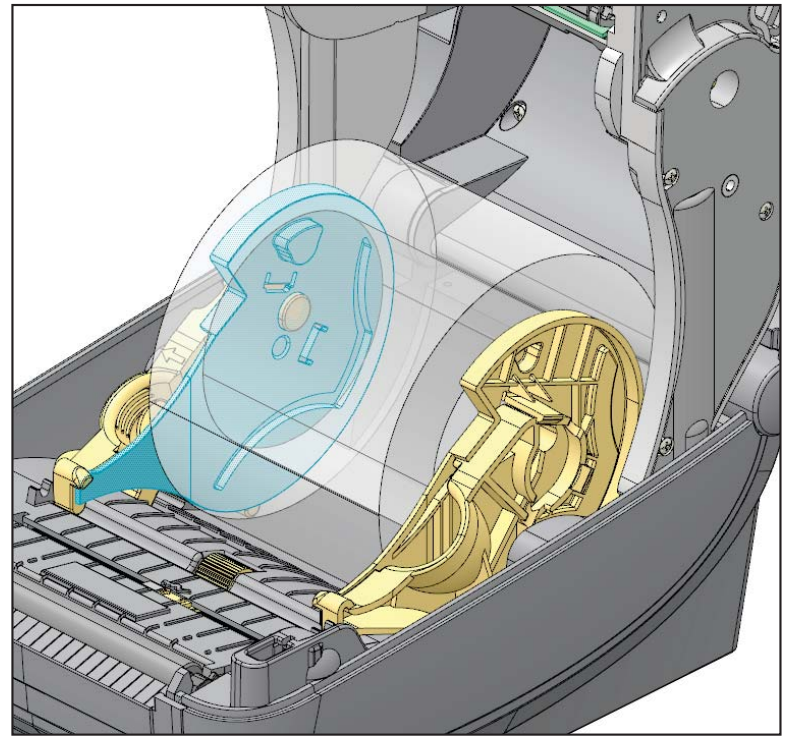

## **3** 인치 코어 어댑터 제거

- **1.** 프린터를 열고 프린터에서 미디어를 제거하십시오 .
- **2.** 코어 어댑터의 뒷면에 있는 잠금 탭을 누릅니다. 잠금 탭을 위로 올려서 프린터 중앙 으로 밉니다 . 코어 어댑터가 미디어 롤 홀더를 밀어 내게 됩니다 .
- **3.** 다른 코어 어댑터도 동일한 방법으로 제거합니다 .

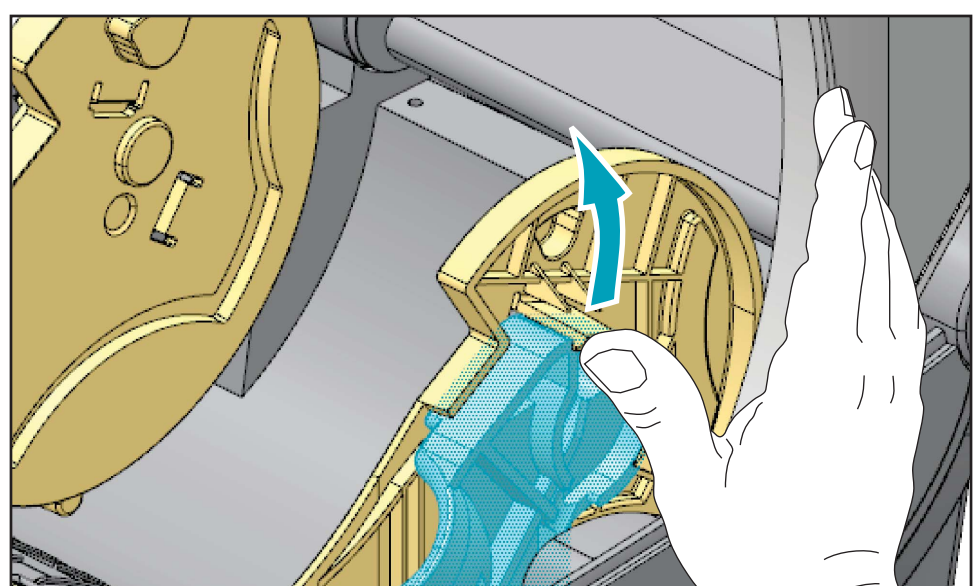

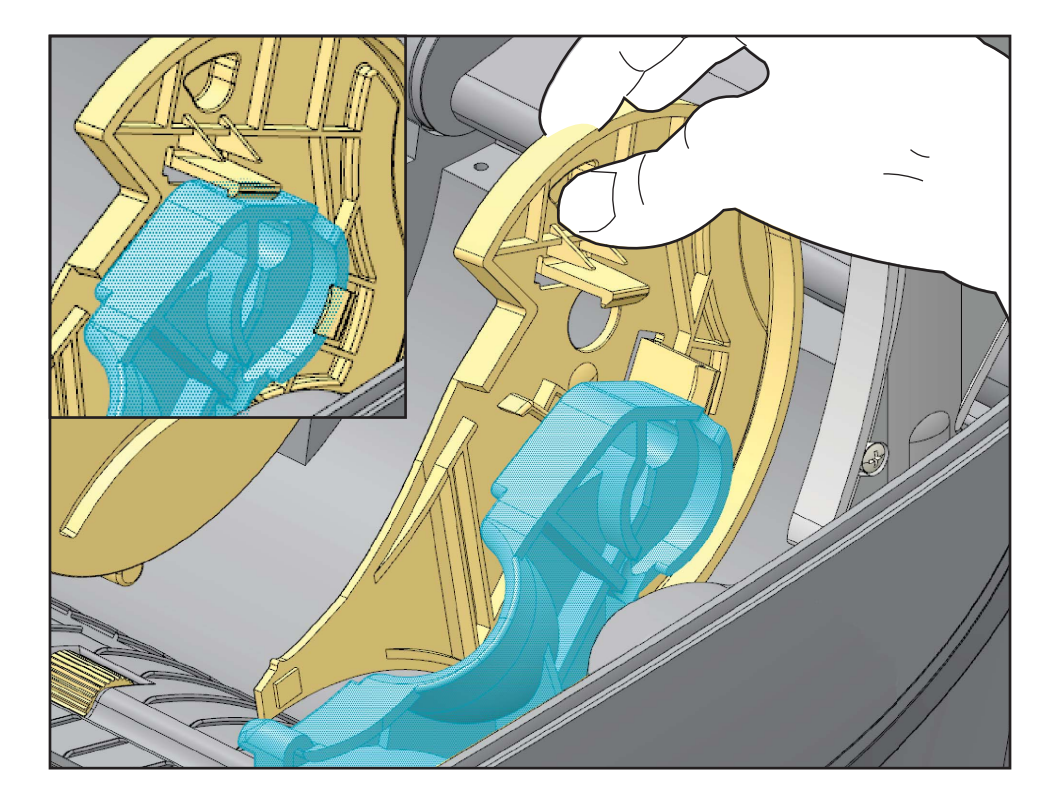

## 리본의 개요

리본은 얇은 필름으로 안쪽 면이 왁스 , 합성 수지 또는 왁스 합성 수지로 코팅되어 있어 , 이 면이 열 전사 과정 중 미디어에 전사됩니다 . 미디어에 따라 리본의 사용 여부 및 리본 의 폭이 결정됩니다 . 리본을 사용할 경우 , 최대한 넓거나 사용하는 미디어보다 넓어야 합니다. 리본이 미디어보다 좁은 경우, 인쇄 헤드 부분이 보호되지 않고, 일찍 마모될 수 있습니다 .

### 리본 사용 시기

열 전사 미디어를 인쇄하려면 리본이 필요하지만 , 감열 미디어에는 리본이 필요하지 않습니다 . 감열 미디어는 절대 리본과 함께 사용해서는 안됩니다 . 바코드 및 그림이 뒤 틀릴 수 있습니다 . 특정미디어에 대한 리본의 사용 여부를 결정하기 위해서는 미디어 긁힘 테스트를 실행하십시오 .

#### 리본의 코팅면

리본은 외부 및 내부의 코팅면이 손상될 수 있습니다 . 본 프린터는 코팅면이 외부에 있 는 리본만 사용할 수 있습니다 . 특정 리본의 어느 면에 코팅이 되어 있는지 확신할 수 없 는 경우에는 접착 테스트 또는 리본 긁힘 테스트를 하여 코팅면을 확인할 수 있습니다 .

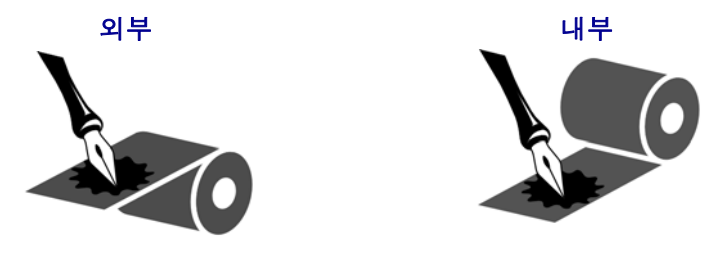

#### 리본의 코팅면을 확인하시려면 다음 단계를 따르십시오 **.**

#### 접착물을 사용한 리본 테스트

사용 가능한 라벨이 있는 경우 , 리본의 어느 쪽에 코팅이 되어 있는지 확인하기 위해 접 착 테스트를 실시하십시오 . 이 방법은 리본이 이미 설치되어 있는 경우 효과가 매우 좋 습니다 .

#### 접착 테스트를 실행하려면 다음 단계를 마치십시오 **.**

- **1.** 라벨을 라이너에서 벗겨냅니다 .
- **2.** 라벨의 끈끈한 면의 한쪽 구석을 리본의 표면 바깥쪽에 대고 누릅니다 .
- **3.** 라벨을 리본에서 벗겨 냅니다 .

**4.** 결과를 관찰합니다 . 라벨에 리본에서 떨어져 나온 잉크 부스러기 또는 입자가 붙어 있습니까 ?

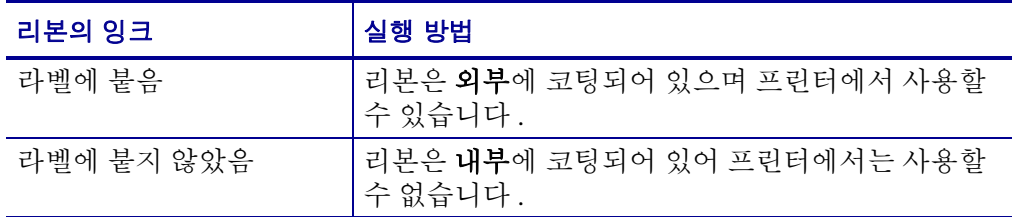

#### 리본 긁힘 테스트

라벨이 없는 경우에는 리본 긁힘 테스트를 실행합니다 .

#### 리본 긁힘 테스트를 실행하려면 다음 단계를 마치십시오 **.**

- **1.** 리본을 약간 풀어줍니다 .
- **2.** 리본을 풀어 놓은 부분을 종이 위에 놓고 리본의 바깥 면을 종이에 닿게 합니다 .
- **3.** 풀린 리본의 안쪽 표면을 손톱으로 긁습니다 .
- **4.** 종이에서 리본을 뗍니다 .
- **5.** 결과를 관찰합니다 . 리본에서 종이로 옮겨진 자국이 있습니까 ?

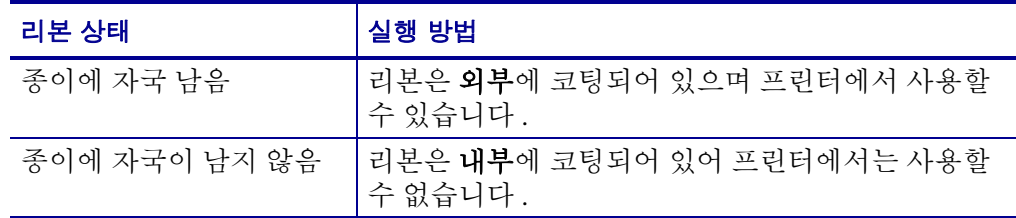

## 소모품 교체

인쇄 도중 라벨이 없는 경우 , 다시 장착하는 동안 프린터의 전원을 켜두십시오 ( 프린터 를 끄면 데이터 손실이 발생합니다 ). 새로운 라벨 또는 리본 롤을 장착한 다음 , 급지 버 튼을 눌러 다시 시작하십시오 .

항상 우수한 품질의 승인된 라벨 , 태그 및 리본를 사용하십시오 . 백라이너에 반듯하게 눕지 않는 접착형 라벨을 사용할 경우 , 노출된 가장자리가 프린터 내부의 라벨 가이드 와 롤러에 달라 붙어서 라벨이 라이너로부터 벗겨져 프린터에 걸릴 수 있습니다 . 공인 받지 않은 리본을 사용하는 경우 프린터에 비정상적인 방법으로 손상을 입히거나 인쇄 헤드에 대한 부식성 화학물질을 함유하고 있을 수 있으므로 , 인쇄헤드에 대한 영구적 인 손상을 초래할 수 있습니다 .

## 새로운 열 전사 리본 추가

인쇄 작업 도중에 리본의 수명이 다한 경우 , 지시등이 빨간색으로 켜지고 프린터는 새 로운 롤을 추가하도록 대기합니다 .

- **1.** 전원을 켠 상태로 리본을 교체하십시오 .
- **2.** 윗 덮개를 열고 사용한 리본을 절단하여 코어를 제거하십시오 .
- **3.** 새 리본 롤을 장착하고 리본 코어를 비우십시오 . 필요한 경우 , 리본 장착 순서를 다 시 살펴보십시오 . 주 *:* 노치가 손상된 리본 코어는 사용하지 마십시오 *.* 노치의 모서 리는 사각형이어야 합니다 *.*
- **4.** 상단 덮개를 닫으십시오 .
- **5.** 급지 버튼을 눌러 인쇄를 재시작하십시오 .

## 일부 사용한 열 전사 리본 교체

사용한 열 전사 리본을 제거하기 위해 , 다음 단계를 수행하십시오 .

- **1.** 테이크업 롤에서 리본을 절단합니다 .
- **2.** 테이크업 롤을 제거하고 사용한 리본을 버립니다 .
- **3.** 서플라이 롤을 제거하고 벗겨지는 것을 방지하기 위해 새 리본의 끝 부분을 붙입니 다 . 일부 사용한 서플라이 롤을 재설치하는 경우 , 절단된 끝 부분을 빈 테이크업 롤 에 붙이십시오 .

## 인쇄 너비 조정

다음의 경우 인쇄 너비를 설정해야 합니다 .

- 프린터를 처음 사용합니다 .
- 미디어 너비에 변화가 있습니다 .

다음을 통해 인쇄 너비를 설정할 수 있습니다 .

- Windows 프린터 드라이버 또는 ZebraDesigner ™와 같은 어플리케이션 소프트웨어
- 제어판 사용 다음과 같이 탐색하십시오 .
	- 메뉴의 ' 홈 '(▲) 버튼을 누릅니다 . '설정 '(k) 메뉴 버튼으로 이동해서 ' 선택 '(✔) 버튼을 누릅니다 . ' 오른쪽 '(▶) 탐색 화살표를 사용해서 'PRINT WIDTH( 인쇄 너비 )' 로 이동합니다 . Use the ' 위쪽 '(▲) 및 ' 아래쪽 '(▼) 이동 화살표를 사용해서 인쇄 너비를 변경합니다 . 인쇄 너비는 도트 / 픽셀로 표현됩 니다.
- ZPL 프로그래밍 언어로 프린터 기능 제어 . Print Width(**^PW**) 명령어를 참조하십시 오 (*ZPL* 프로그래밍 안내서를 살펴보십시오 ).

## 인쇄 품질 조정

인쇄 품질은 인쇄헤드의 온도 또는 밀도 ( 설정 값 ), 인쇄 속도 , 사용하는 미디어 유형에 의해 영향을 받습니다 . 이 설정 값을 사용해 보고 사용자의 작업에 가장 적합한 조합을 찾아 내십시오 . Zebra 설정 유틸리티의 'Configure Print Quality( 인쇄 품질 구성 )' 루틴을 사용하여 인쇄 품질을 설정할 수 있습니다 .

주 • 미디어 제조업체는 프린터 및 미디어에 맞는 속도 설정을 할 수 있도록 구체적인 권장 설정을 제공할 수 있습니다 . 일부 미디어 유형은 프린터의 최대 속도보다 낮은 최대 속도를 갖습니다 .

관련 농도 ( 또는 밀도 ) 설정 값은 다음을 통해 제어할 수 있습니다 .

- 제어판 사용 다음과 같이 탐색하십시오 .
	- 메뉴의 ' 홈 '(▲) 버튼을 누릅니다 . ' 설정 '(K) 메뉴 버튼으로 이동해서 ' 서택 '(✔) 버튼을 누릅니다 . ' 오른쪽 '(▶) 이동 화살표를 사용해서 'DARKNESS( 농도 )' 로 탐색합니다 . ' 위쪽 '(▲) 및 ' 아래쪽 '(▼) 이동 화살 표를 사용해서 농도 설정을 변경합니다 .
- ZPL 의 Set Darkness(**~SD**) 명령어 (*ZPL* 프로그래밍 안내서를 참조하십시오 ).

인쇄 속도의 조정이 필요한 경우 , 다음 사항을 사용하십시오 .

- Windows 프린터 드라이버 또는 ZebraDesigner ™와 같은 어플리케이션 소프트웨어
- ZPL 의 Print Rate(**^PR**) 명령어 (*ZPL* 프로그래밍 안내서를 살펴보십시오 ).

프린터의 ' 인쇄 품질 보고서 '(FEED 자가 테스트로도 알려져 있음 ) 를 사용해서 DARKNESS( 농도 ) 및 SPEED( 속도 ) 에 대한 변경 사항을 식별하여 일반 인쇄 및 바코 드 품질을 최적화할 수 있도록 하기 위해 사용되는 일정 범위의 라벨을 인쇄하십시오 . 자세한 내용은 141 [페이지의](#page-152-0) *인쇄 품질 보고서*를 참조하십시오.

## 미디어 감지

ZD500 Series ™ 프린터 미디어 제어기는 제어판 설정을 통해거나 프린터로 명령을 전 송함으로써 설정됩니다 .

| 메뉴 항목                                          | 설정                                                                                                    |
|------------------------------------------------|----------------------------------------------------------------------------------------------------|
| <b>MEDIA TYPE</b><br>(미디어 유형)                  | 미디어 감지 방법은 54 페이지의 SETTINGS( 설정) 메뉴<br>를 참조하십시오.                                                                                         |
| <b>TEAR OFF</b><br>(티어오프)                      | 인쇄 또는 급지 작동 이후에 미디어 위치를 설정하기 위한<br>방법은 54 페이지의 <i>SETTINGS( 설정) 메뉴</i> 를 참조하십시<br>오.                                                     |
| PRINT MODE<br>(인쇄 모드)                          | 인쇄 또는 급지 작동 이후에 미디어 취급 방법을 설정하기<br>위한 방법은 54 페이지의 <i>SETTINGS( 설정) 메뉴</i> 를 참조<br>하십시오.                                                  |
| <b>LABEL LENGTH MAX</b><br>( 최대 라벨 길이 )        | 54 페이지의 SETTINGS( 설정) 메뉴(설명은 아래 참조)<br>를 참조하십시오.                                                                                         |
| POWER UP ACTION<br>(시동시 작동)                    | 시동시 미디어의 작동 방법을 설정하려면 58 페이지<br>의 TOOLS( 도구) <del>메뉴</del> 를 참조하십시오.                                                                     |
| <b>HEAD CLOSE ACTION</b><br>( 헤드 닫기 작동 )       | 프린터가 닫힌 상태일 때 미디어의 작동 방법을 설정하려<br>면 58 페이지의 TOOLS( 도구) <i>메뉴</i> 를 참조하십시오.                                                               |
| <b>MANUAL</b><br><b>CALIBRATION</b><br>(수동 보정) | 일반적인 라벨 미디어에 대해 프린터를 자동으로 조정하<br>는 방법에 대한 절차는 79 페이지의 <i>수동 보정 - 미디어</i> .<br>수동 보정 절차를 시작하려면 58 페이지의 <i>TOOLS( 도구)</i><br>메뉴를 참조하십시오.   |
| <b>SENSOR PROFILE</b><br>(센서 프로파일)             | '라이너에 인쇄되어 있거나 '또는 '미디어에 미리 인쇄되<br>어 ' 수동 보정을 방해할 수 있어서 보정이 어려운 미디어<br>에 대한 미디어를 관찰하고 미디어 감지를 변경하려면<br>146 페이지의 <i>센서 프로파일</i> 을 참조하십시오. |

표 **16 •** 미디어 설정

프린터의 미디어 설정 값은 프린터 구성 라벨을 인쇄하여 확인할 수 있습니다 . 자세한 내용은 27 [페이지의](#page-38-0) 구성 보고서 인쇄물을 사용한 테스트 인쇄를 참조하십시오 .

자동 미디어 유형 검사 및 감지를 수행하는 최대 길이는 ZPL 의 Maximum Label Length(**^ML**) 명령어를 사용하여 줄일 수 있습니다 . 이 길이는 인쇄되는 가장 긴 라벨 길 이의 2 배 이상으로 설정하도록 권장합니다 . 인쇄되는 가장 큰 라벨의 크기가 4x6 인치 인 경우 , 최대 라벨 ( 미디어 ) 길이 감지 길이를 기본 길이인 39 인치에서 12 인치로 줄 일 수 있습니다 .

## 이동식 블랙 마크 센서 사용하기

이동식 블랙 마크 센서는 프린터가 미디어의 중앙에 위치하지 않은 미디어 ( 또는 미디 어 라이너 ) 뒷면에 있는 블랙 마크 또는 홈 ( 구멍 ) 을 갖는 미디어를 사용할 수 있도록 해줍니다.

이동식 센서의 두 번째 기능은 기존 Zebra® 데스크탑 프린터 센서 위치와 그 사이에 해 당하는 위치로 전송 망 ( 유격 ) 감지를 조정할 수 있는 것입니다 . 이 기능은 비표준 미디 어 또는 불규칙한 모양의 미디어를 사용할 수 있도록 해줍니다 .

센서가 망 ( 유격 ) 감지를 위한 기본 감지 위치에 있지 않는 경우 , 이동식 블랙 마크 센 서는 ( 라벨간 유격 감지에 대해 ) 연속 미디어 또는 라벨을 제대로 감지하지 못합니다 . 96 [페이지의](#page-107-0) *망 ( 유격) 감지를 위한 이동식 센서 조정*을 참조하십시오.

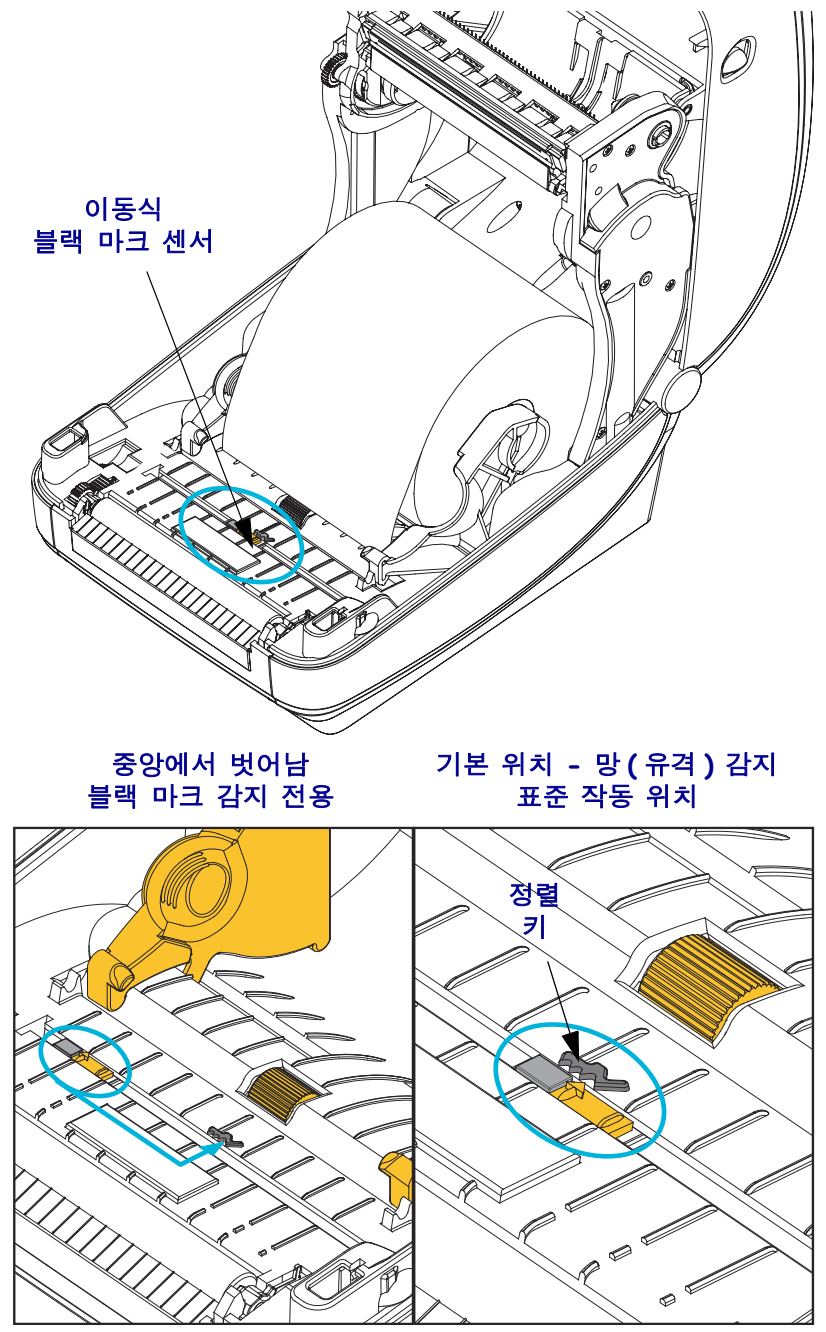

## 블랙 마크 또는 노치에 대한 이동식 센서 조정

블랙 마크 센서는 미디어에서 블랙 마크 , 블랙 라인 , 노치 또는 구멍과 같이 센서의 광 선을 센서의 감지기로 반사하지 않는 무반사 표면을 찾습니다 . 센서 및 블랙 마크 감지 기는 센서 커버 ( 센서의 비가시 광선에 대해 반투명인 진한색 플라스틱 커버 ) 아래에 서로 붙어 있습니다 .

센서는 다음 두 가지 방법을 통해 조정 가능합니다 .

1) 권장 - 이동식 센서의 정렬 화살표를 프린터의 중앙 또는 왼쪽에 위치한 블랙 마크 또 는 노치의 오른쪽으로 정렬 , 또는

2) 타원형 노치 또는 오른쪽 블랙 마크 ( 또는 노치 ) 아래에 있는 센서 커버의 중앙을 정 렬 .

센서는 미디어 가장자리로부터 가능한 멀리 설치해야 합니다 . 미디어가 한쪽에서 다른 쪽으로 이동할 수 있으며 미디어 가장자리로 들어오는 노치 컷이 손상될 수 있습니다 .

미디어를 장착하십시오 . 프린터를 닫기 전에 , 이동식 블랙 마크 센서를 다음과 같이 조 정하십시오 .

**1.** 미디어의 뒷면(인쇄면이 아닌)에 있는 블랙 마크 또는 노치를 노출시키기 위해 미디 어를 롤 위로 뒤집으십시오 .

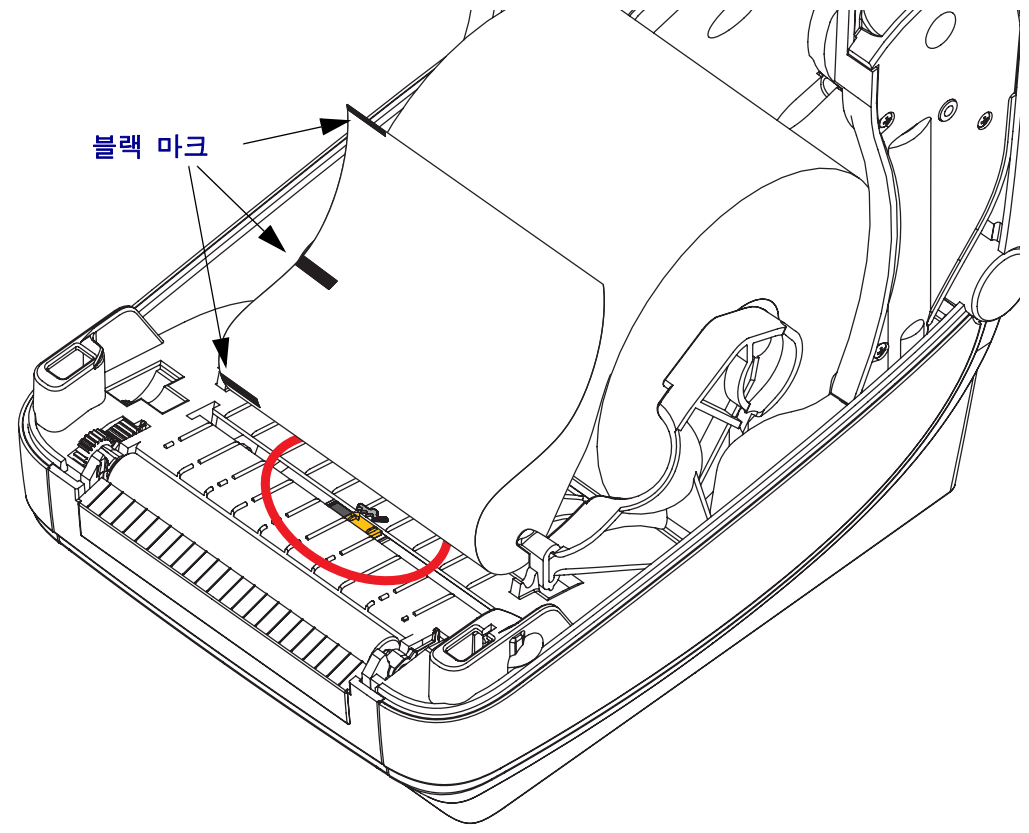

#### 인쇄 기능 **95** 이동식 블랙 마크 센서 사용하기

**2.** 이동식 센서를 중앙 기본 위치에서 밀어서 블랙 마크에 맞춥니다 . 이동식 센서에 있 는 화살표는 블랙 마크의 오른쪽 가장자리와 일렬로 맞아야 합니다 . 이것은 미디어 의 양쪽에 있는 마크 또는 노치에도 적용됩니다 ( 그림에는 왼쪽이 표시됨 ).

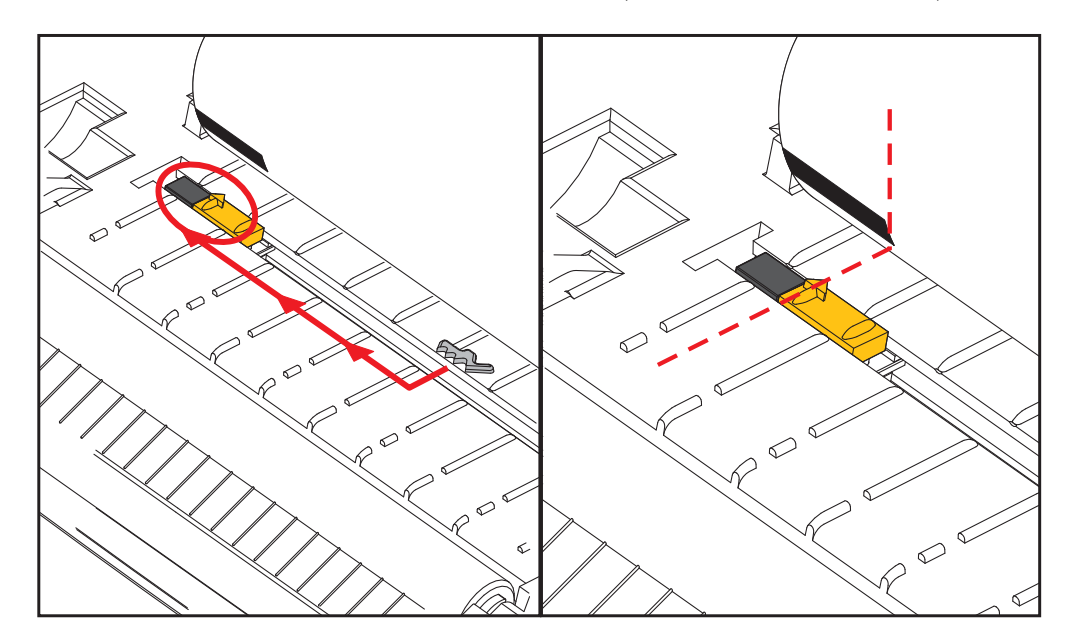

## <span id="page-107-0"></span>망 **(** 유격 **)** 감지를 위한 이동식 센서 조정

이동식 센서는 기존 Zebra® 데스크톱 프린터 모델이 일부 비표준 미디어 구성에 대해 사 용하는 망 / 유격 위치를 지원합니다 . 고정 중앙 위치에서 일반적인 망 ( 유격 ) 을 감지 하거나 기본 위치로 설정된 이동식 센서 세트를 가진 프린터는 롤에 나란히 있는 라벨의 라벨의 간격을 감지하도록 프린터의 중앙을 기준으로 하도록 오프셋됩니다 .

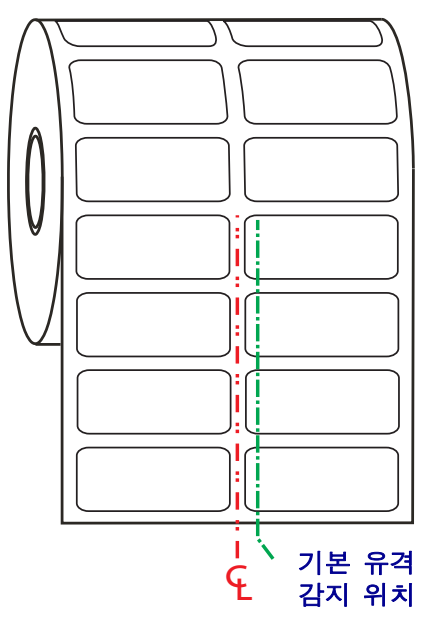

이동식 센서를 사용한 망 ( 유격 ) 감지 기능은 센서의 정렬 화살표가 정렬 키의 위치를 지시할 때만 작동 가능합니다 . 센서는 라벨 사이의 유격을 감지하기 위해 라벨 ( 또는 기타 미디어 ) 와 정렬되어야 합니다 . 위의 예제에서는 중앙 정렬 방식이 사용되는 경우 에 센서의 위치를 보여줍니다 . 이것은 2-up 라벨 구성을 가진 라벨을 감지하지 못하여 센서가 ' 기본 ' 위치에 있는 경우 , 라벨과 라벨 사이의 유격을 감지할 수 있습니다 .

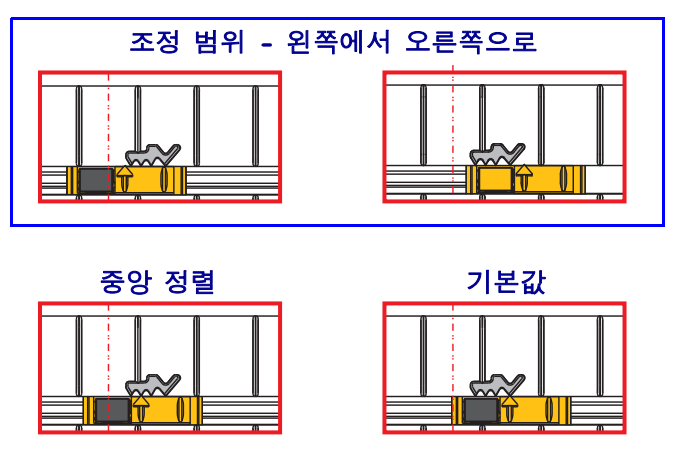

- 기본값 Zebra 모델 : G-Series ™ 고정 위치 센서 , LP/TLP 2842 ™ , LP/TLP 2844  $TM$  I P/TLP 2042  $TM$
- 중앙 정렬 Zebra 모델 : LP/TLP 2742 ™
# <span id="page-108-0"></span>팬폴드 미디어 인쇄

팬폴드 미디어를 인쇄하려면 미디어 가이드의 정지 위치를 조정해야 합니다 .

**1.** 윗 덮개 부분을 여십시오 .

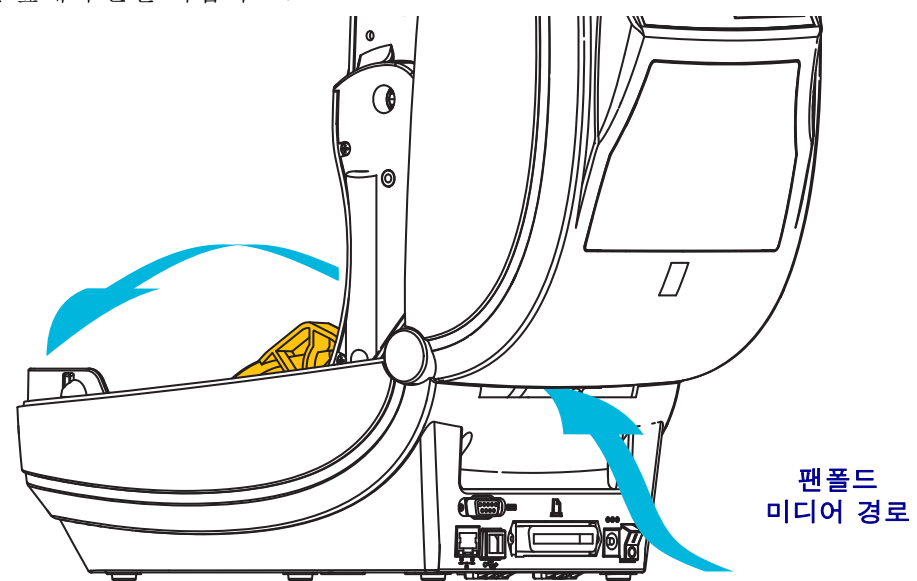

**2.** 미디어 가이드의 정지 위치를 녹색 휠로 조정하십시오. 팬폴드 미디어 1장을 사용하 여 정지 위치를 설정하십시오 . 가이드의 폭을 넓히려면 , 핸들을 사용자쪽으로 돌 리십시오 . 가이드의 폭을 좁히려면 , 핸들을 사용자 반대 방향으로 돌리십시오 .

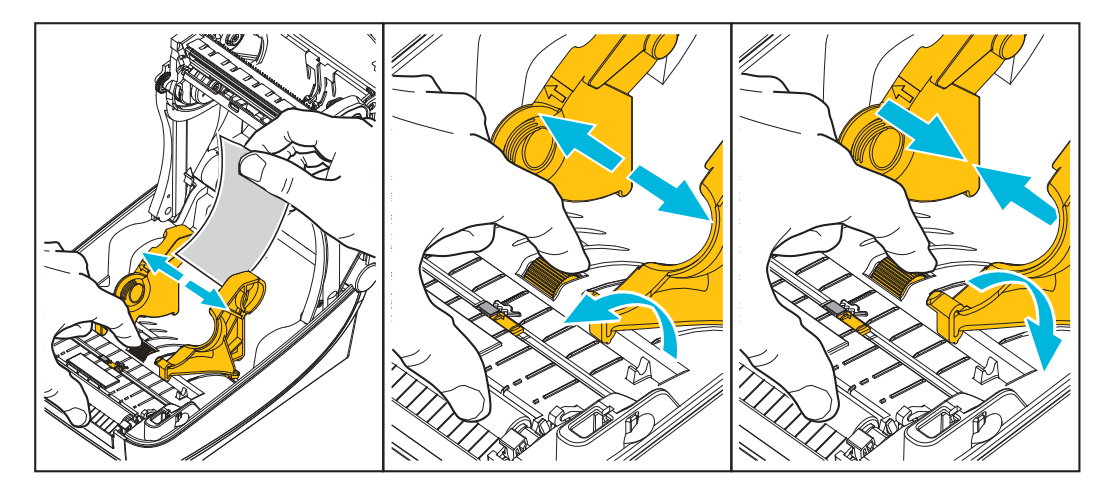

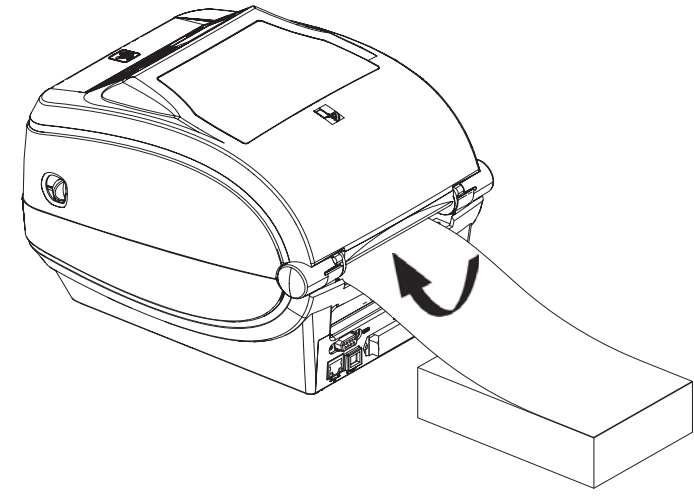

**3.** 프린터 뒷면에 있는 슬롯을 통해 미디어를 넣으십시오 .

**4.** 미디어 가이드와 롤 홀더 사이로 미디어가 지나가도록 하십시오 .

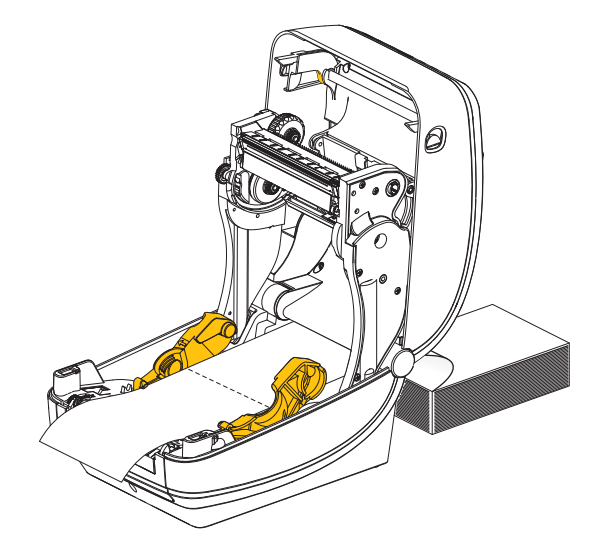

**5.** 상단 덮개를 닫으십시오 .

몇 개의 라벨을 인쇄하거나 공급한 후 **:** 미디어가 프린터에서 출력될 때 중앙으로 나오 지 않거나 ( 좌우로 이동 ) 미디어 가장자리 ( 라이너, 태그, 용지 등 ) 가 찢어지거나 손 상된 경우 , 미디어 가이드를 다시 조정해야 합니다 . 이렇게 해도 문제점이 해결되지 않 는 경우 , 미디어를 미디어 가이드에 있는 2 개의 고정 핀 위로 보내도 됩니다 . 팬폴드 미 디어와 동일한 너비의 롤 코어를 롤 홀더 사이에 놓으면 얇은 미디어가 쓰러지지 않도록 지지대 역할을 할 수 있습니다 .

## 외부 탑재된 롤 미디어 인쇄

프린터는 프린터의 팬폴더 미디어 지원 방법과 유사하게 외부 탑재된 롤 미디어를 지원 합니다 . 프린터는 초기 관성을 낮추고 미디어를 롤에서 당기기 위한 미디어 롤 및 지지 대를 필요로 합니다 .

이번에는 Zebra 가 ZD500 Series ™ 프린터를 위한 외부 용지 옵션을 제공하지 않습니다 .

### 외부 탑재 롤 미디어의 고려사항 **:**

- 이상적인 경우 , 미디어는 프린터 후면의 팬폴더 미디어 슬롯을 통해 프린터 뒤쪽에 서 직접 프린터로 들어가야 합니다 . 미디어 장착에 대해서는 97 [페이지의](#page-108-0) 팬폴드 [미디어](#page-108-0) 인쇄를 참조하십시오 .
- 모터 정지 가능성을 감소시키기 위해 인쇄 속도를 낮추십시오 . 보통 롤의 관성이 최 대가 되는 경우는 롤이 이동을 시작하는 순간입니다 . 미디어 롤의 직경이 커지면 , 프린터는 롤이 이동하는데 사용하는 토크를 더 많이 필요로 합니다 .
- 미디어는 매끄럽고 자유롭게 이동해야 합니다 . 미디어 지지대 위에 놓인 경우 , 미 디어는 미끄러지거나 , 넘어가거나 , 내뱉거나 , 물린 상태에서 이동해서는 안됩니 다 .
- 프린터는 미디어 롤을 건드려서는 안됩니다 .
- 프린터를 설치면에서 미끄러지게 하거나 들어올려서는 안됩니다 .

### 프린터로 파일 전송

사용자 CD 또는 www.zebra.com 에서 제공되는 Zebra 설정 유틸리티 ( 및 드라이버 ), ZebraNet ™ Bridge 또는 Zebra® ZDownloader 를 사용하면 그래픽 , 글꼴 및 프로그래밍 파일 등을 Microsoft Windows 운영 체제에서 프린터로 전송할 수 있습니다 .

# 글꼴 및 프린터

ZD500 Series ™ 프린터는 내부 글꼴 , 내장 글꼴 크기 조정 , 국제 글꼴 세트 및 문자 코드 페이지 지원 , 유니코드 지원 , 글꼴 다운로드와 같은 다양한 방법으로 사용자의 언어 및 글꼴 요구 사항을 지원합니다 .

프린터의 글꼴 기능은 언어에 따라 차별화하도록 프로그래밍하고 있습니다 . ZPL ™ 프 로그래밍 언어는 비트맵 형식의 기본 글꼴 및 문자 코드 페이지뿐만 아니라 아우트라인 형식의 글꼴 (TrueType ™ 또는 OpenType ™ ) 및 유니코드 문자를 지원하기 위한 고급 글꼴 매핑 및 크기 조정 기술을 제공합니다 . ZPL 프로그래밍 안내서에서는 각각의 프 린터 프로그래밍 언어용 글꼴 , 코드 페이지 , 문자 액세스 , 기재된 글꼴 및 제한 사항을 설명 및 정리하고 있습니다 . 텍스트 , 글꼴 , 문자 지원에 대한 자세한 정보는 프린터 프 로그래밍 안내서를 참조하십시오 .

프린터는 프린터로의 글꼴 다운로드를 지원하는 양 프린터 프로그래밍 언어용 유틸리 티 및 어플리케이션 소프트웨어를 가지고 있습니다 .

### 프린터 내의 글꼴 확인

글꼴 및 메모리는 프린터의 프로그래밍 언어에 의해 공유됩니다 . 글꼴은 프린터의 메 모리를 많이 차지할 수 있습니다 . ZPL 프로그래밍은 EPL 및 ZPL 글꼴을 인식할 수 있 습니다 . EPL 프로그래밍 작업에서 인식할 수 있는 글꼴은 EPL 밖에 없습니다 . 글꼴 및 프린터 메모리에 대한 자세한 사항은 해당 프로그래머 안내서를 참조하십시오 .

#### **ZPL** 글꼴 **:**

- ZPL 인쇄 작업용 글꼴을 관리 및 다운로드 하려면 , Zebra 설정 유틸리티 또는 ZebraNet ™ Bridge 를 사용하십시오 .
- 프린터에 로딩된 전체 글꼴을 표시하려면 , ZPL 언어의 **^WD** 명령어를 프린터로 전 송하십시오 . 자세한 정보는 *ZPL* 프로그래밍 안내서를 참조하십시오 .
	- 다양한 프린터 메모리 영역 내의 비트맵 글꼴은 ZPL 에서 **.FNT** 파일 확장자로 구분됩니다 .
	- 확장 가능한 글꼴은 ZPL 에서 **.TTF**, **.TTE** 또는 **.OTF** 파일 확장자로 구분됩니다 . EPL 은 이러한 글꼴을 지원하지 않습니다 .

### 코드 페이지를 사용하여 프린터를 해당 지역의 언어로 표시하기

ZD500 Series ™ 프린터는 각각의 프린터 프로그래밍 언어인 ZPL 및 EPL 용으로 프린터 로 영구적으로 로딩하는 글꼴를 위해 지역 및 문자 세트라는 2 가지 언어를 지원합니다 . 프린터는 보통 국제 문자 맵 코드 페이지를 사용하여 현지 언어로의 변환을 지원합니다 .

• 유니코드를 포함한 ZPL 코드 페이지 지원에 대한 내용은 ZPL 프로그래밍 안내서의 **^CI** 명령어를 참조하십시오 .

### 아시아 글꼴 및 기타 대형 글꼴 세트

아시아 언어의 상형문자 글꼴은 단일 언어 코드 페이지를 지원하는 수천 개의 문자를 갖 는 대형 문자 세트를 갖습니다 . 대형 아시아 문자 세트를 지원하기 위해 , 업계에서는 대 형 글꼴 세트를 처리하기 위해 라틴어 계열의 문자에서 사용하던 1 바이트 문자 ( 최대 256 자 ) 대신 2 바이트 ( 최대 67840 자 ) 문자 체계를 채택했습니다 . 단일 글꼴 세트로 각국의 언어를 처리하기 위해 유니코드가 고안되었습니다 . 유니코드 글꼴은 1 개 이상 의 코드 포인트 ( 이것은 코드 페이지 문자 맵에 관련 ) 를 지원하며 , 문자 매핑 관련 문 제를 해결하는 표준 방식으로 접근합니다 . ZPL 프로그래밍 언어는 유니코드를 지원합 니다 . 두 가지 프린터 프로그래밍 언어 모두 대형 상형 2 바이트 문자 아시아 글꼴 세트 를 지원합니다 .

다운로드 가능한 글꼴 수는 사용 중이 아닌 플래시 메모리 용량 및 다운로드 가능 글꼴 크기에 따라 달라집니다 .

Microsoft 에서 제공하는 MS(Microsoft) Arial Unicode 글꼴 (23 MB) 또는 Zebra 에서 제 공하는 Andale 글꼴 (22 MB) 과 같은 일부 유니코드 글꼴은 너무 큽니다 . 이러한 대형 글꼴 세트는 보통 다수의 언어도 지원합니다 .

### 아시아 글꼴 가져오기

아시아 비트맵 글꼴 세트는 사용자 또는 통합자가 프린터로 다운로드합니다 . ZPL 글꼴 은 프린터와는 별도로 구매해야 합니다 . EPL 아시아 글꼴은 Zebra 웹 사이트에서 무료 로 다운로드할 수 있습니다 .

- 중국어 간체 및 번체
- 일본어 JIS 및 Shift-JIS 맵핑
- 한국어 조합 글꼴 포함
- 태국어

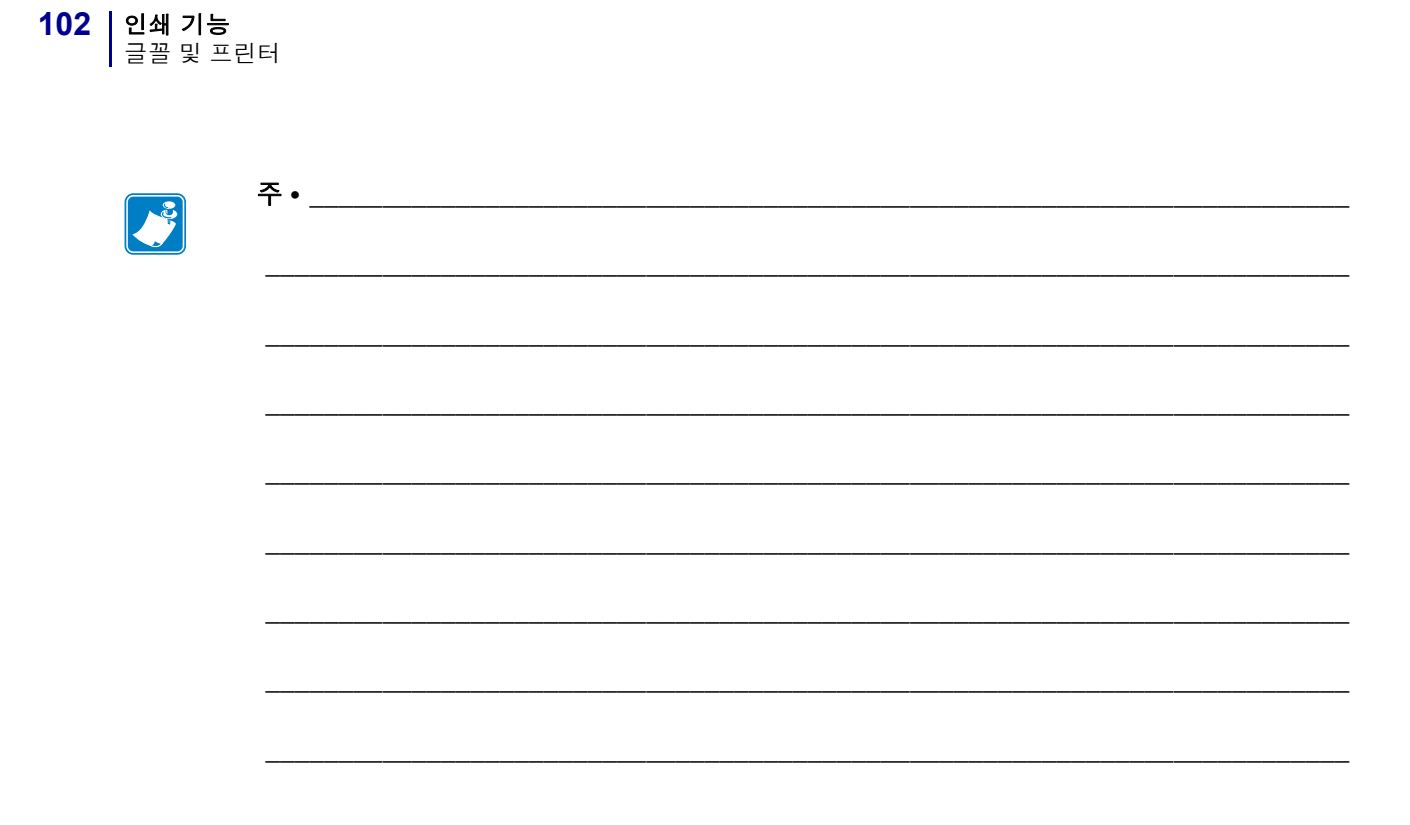

# 5

# 프린터 옵션

이 장에서는 일반적인 프린터 옵션과 간단한 설명과 함께 부속품 및 프린터 선택 사양 또는 부속품을 사용하거나 구성하여 시작하는 방법을 다룹니다 .

# 라벨 분리기 선택 사양

공장에서 설치된 선택 사양인 라벨 분리기는 사용자가 라벨을 인쇄하고 인쇄가 진행되 면서 라벨에서 뒷면 ( 라이너 / 웹 ) 을 제거하여 해당 분야에 바로 사용할 수 있도록 해줍 니다 . 라벨을 여러 장 인쇄하는 경우 , 분리된 ( 벗겨진 ) 라벨을 가져가면 , 그 다음 라벨 을 인쇄한 후 분리하도록 프린터에 지시하게 됩니다 .

분리기 모드를 정확하게 사용하기 위해서는 , 본 프린터 드라이버를 사용하여 이러한 보 통의 라벨 설정 값을 따라 라벨 ( 분리 ) 센서를 활성화시키십시오 . 이 설정 값은 길이 , 비 연속 ( 유격 ), 망 ( 라이너 ) 을 포괄적으로 포함하고 있습니다 . 그렇지 않으면 , 프린터로 ZPL 프로그래밍 명령어를 전송해야 합니다 .

**ZPL** 로 프로그래밍하는 경우 , 아래에 있는 명령어를 순서대로 사용하십시오 . ZPL 프 로그래밍에 대한 자세한 정보는 *ZPL* 프로그래밍 안내서를 참조하십시오 .

#### ^XA ^MMP ^XZ ^XA ^JUS ^XZ

**1.** 라벨을 프린터에 장착하십시오 . 프린터를 닫고 노출된 라벨이 최소 100mm(4 인치 ) 정도 프린터 바깥으로 빠져나올 때까지 급지 버튼을 누르십시오 . 노출된 라벨을 라 이너에서 제거하십시오 .

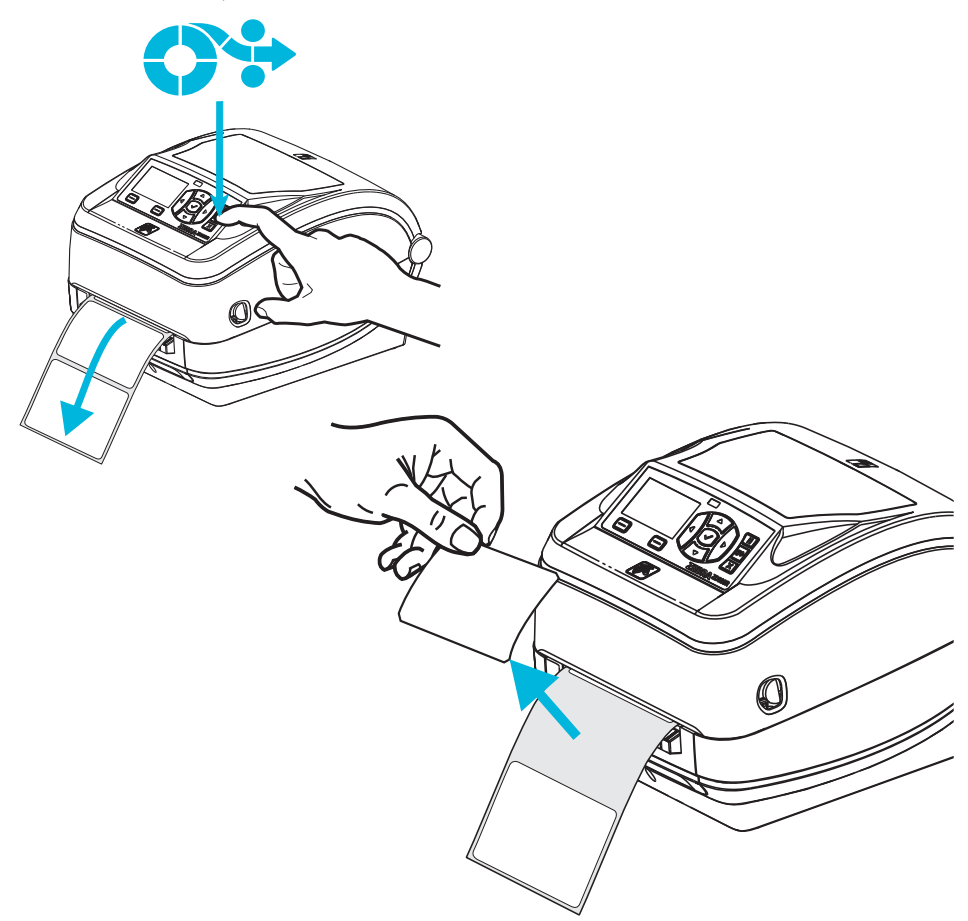

**2.** 프린터의 상단으로 라이너를 들어올린 후 , 분리기 도어를 여십시오 .

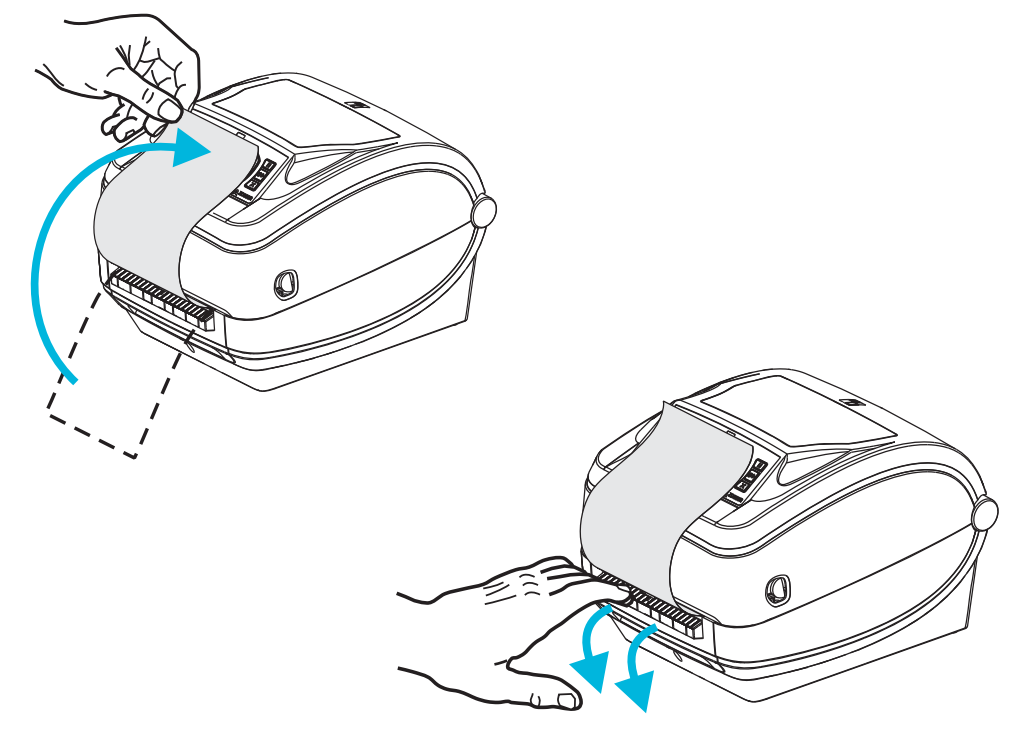

**3.** 분리용 출입구와 프린터 본체 사이로 라벨 라이너를 넣으십시오 .

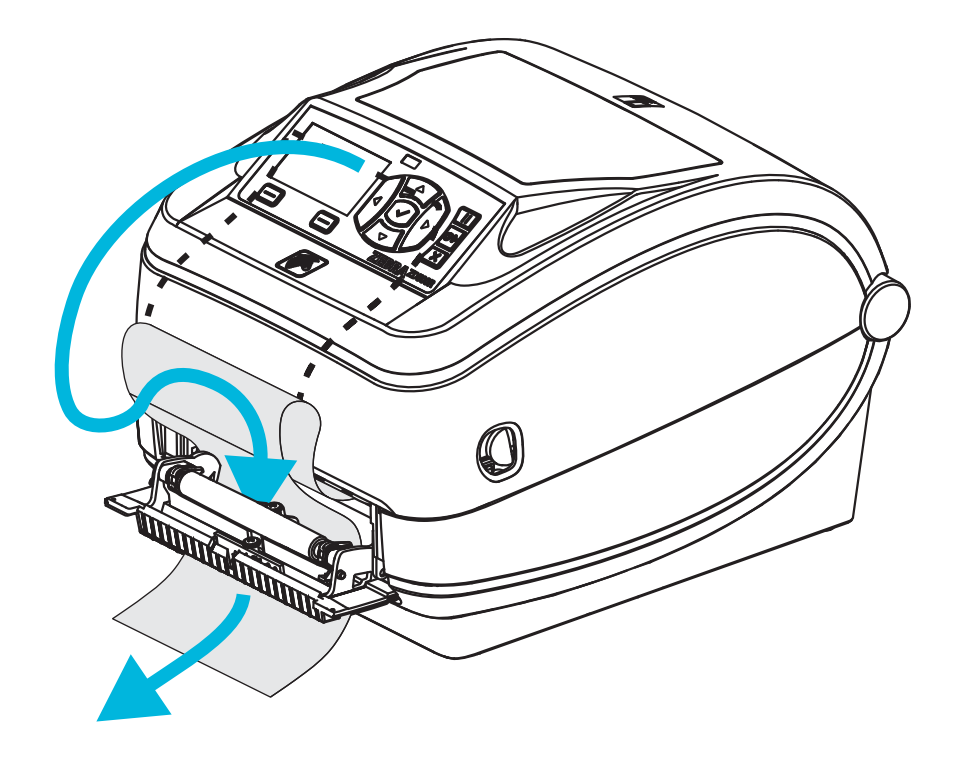

**4.** 분리기 도어를 닫으십시오 .

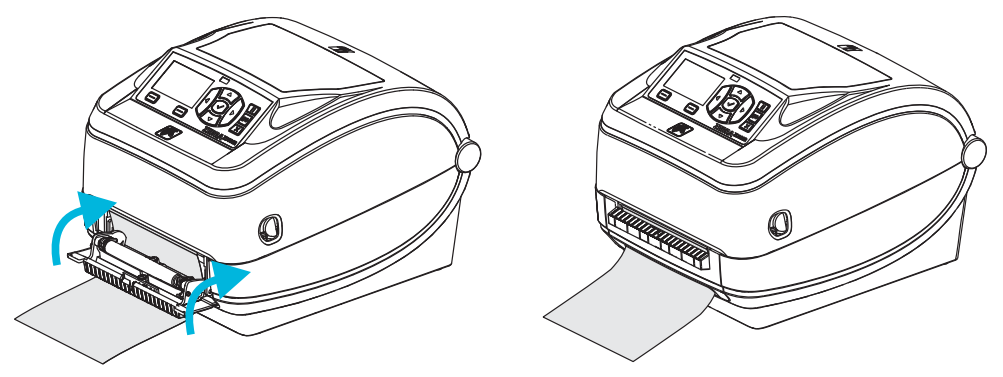

**5.** 미디어가 앞으로 나오도록 급지 버튼을 누르십시오 .

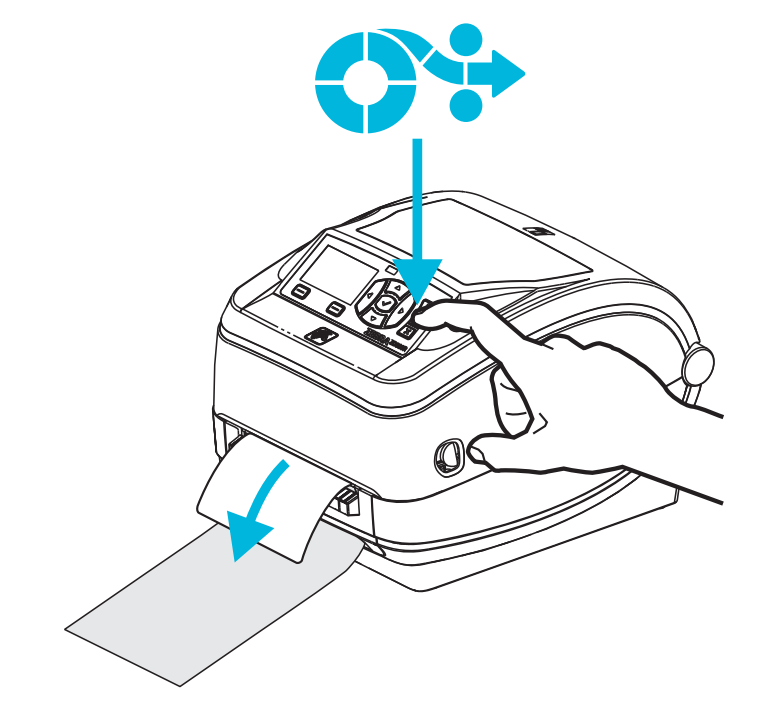

**6.** 인쇄 작업이 진행되는 동안 , 프린터는 1 개의 라벨의 뒷면을 벗겨서 출력합니다 . 사 용자가 라벨을 가져가면 , 프린터는 다음 라벨을 인쇄합니다 . 주 : 떼어낸 라벨 센서 를 활성화시키지 않아 소프트웨어 명령어를 이용하여 분리된 ( 벗겨진 ) 라벨의 제 거를 감지하면 , 프린터는 벗겨진 라벨을 쌓아놓았다가 배출합니다 .

# 커터 옵션

프린터는 라벨 라이너 , 태그 또는 영수증용 미디어를 전체 폭으로 절단하기 위해 공장 에서 설치되는 미디어 절단기 선택 사양을 지원합니다 . 이러한 절단기 선택 사양은 단 일 절단기 보관용 설계로 모두 지원합니다 . 프린터에 설치된 절단기 선택 사양의 종류 는 *프린터 구성 상태* 라벨을 인쇄함으로써 확인할 수 있습니다 . 절단기 선택 사양은 다 음과 같습니다 .

- 라벨 라이너 및 얇은 태그 미디어를 절단하기 위한 중형 절단기 ( 라이너 / 태그용 ) 최대 용지 중량 **(** 두께 **):** 최대 180 g/m2 (0.0077 in.)
	- 수명 **\*:** 200 만회 절단 : 0.5 mil ~ 5 mil 스톡 (10-120 g/m2) 100 만회 절단 : 5 mil ~ 7.5 mil 스톡 (120-180 g/m2) 750 만회 절단 : 7.5 mil ~ 10 mil(180-200 g/m2)
	- *\** 최대 미디어 중량 *(* 밀도 */* 강도 *)* 및 두께를 초과하면 *,* 사용 가능한 수명을 단 축시키거나 절단기가 오작동을 하는 원인이 될 수 있습니다 *(* 고장 또는 기 타 오류 *).*
- 절단 폭 : 최소 0.75 인치 (19mm), 최대 4.25 인치 (108mm)
- 절단면 사이의 최소 거리 **(** 라벨 길이 **):** 1 인치 (25.4mm). 절단면 사이의 최소 거 리보다 짧은 미디어를 절단하는 것은 절단기 고장 또는 오류를 일으키는 원인이 될 수 있습니다.
- 기본적으로 , 절단 기능은 매 25 회 절단을 시행한 후 자체 청소를 위한 예방 관 리용 절단까지 포함합니다 . 이러한 기능은 ZPL 또는 SGD(Set/Get/DO) 프로그 래밍 명령어 (**cutter.clean\_cutter**) 를 이용하여 사용할 수 없는 상태로 만 들 수 있지만 , 권장하지 않습니다 .

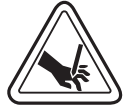

경고 **•** 절단기 장치에는 운영자가 손댈 수 있는 부품이 없습니다 . 절단기 덮개 (Bezel) 을 제 거하는 것은 절대적으로 금하고 있습니다 . 절단 기능을 수행하고 있는 도중에 절대 물체 또 는 손가락을 넣지 마십시오 .

중요 **•** 도구 , 약솜 , 솔벤트 ( 알코올 포함 ) 등의 물질은 절단기에 손상을 입히거나 사용 가능 수명을 단축시킬 수 있으며 절단기가 고장나는 원인이 될 수 있습니다 .

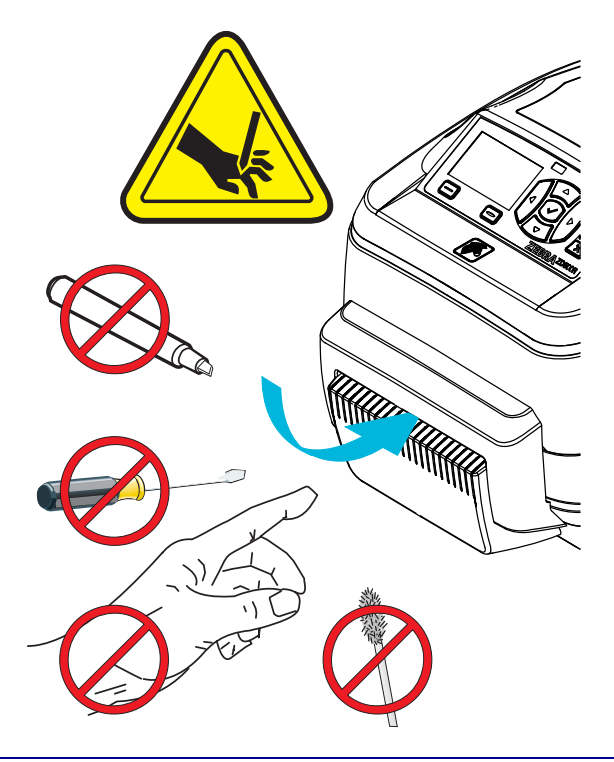

### 절단기 선택 사양을 갖춘 상태로 미디어 장착

- **1.** 프린터를 여십시오 . 개방용 래치 레버를 프린터 앞쪽 방향으로 당겨야 합니다 .
- **2.** 라벨 또는 연속 미디어에 대한 미디어 센서 위치를 중앙 위치로 조정합니다 . 미디어 에 블랙 마크 ( 전폭 블랙 라인이 아님 ) 또는 노치가 있는 경우, 94 [페이지의](#page-105-0) *블랙 마 크 또는 노치에 대한 [이동식](#page-105-0) 센서 조정*을 참조하십시오 .

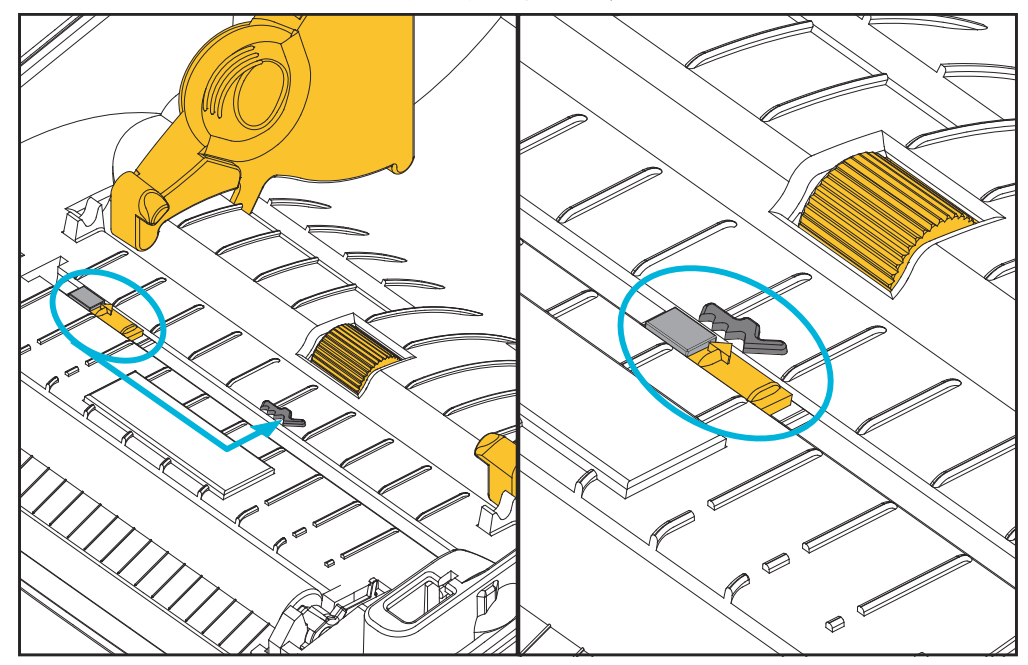

**3.** 미디어 롤 홀더를 여십시오 . 미디어를 들고 있지 않은 손으로 미디어 가이드를 당겨 서 열고, 미디어 롤을 롤 홀더에 놓고, 가이드를 풀어줍니다. 플래튼 ( 드라이브 ) 롤러를 통과하여 인쇄면이 위를 향하도록 미디어 롤의 위치를 잡아줍니다 .

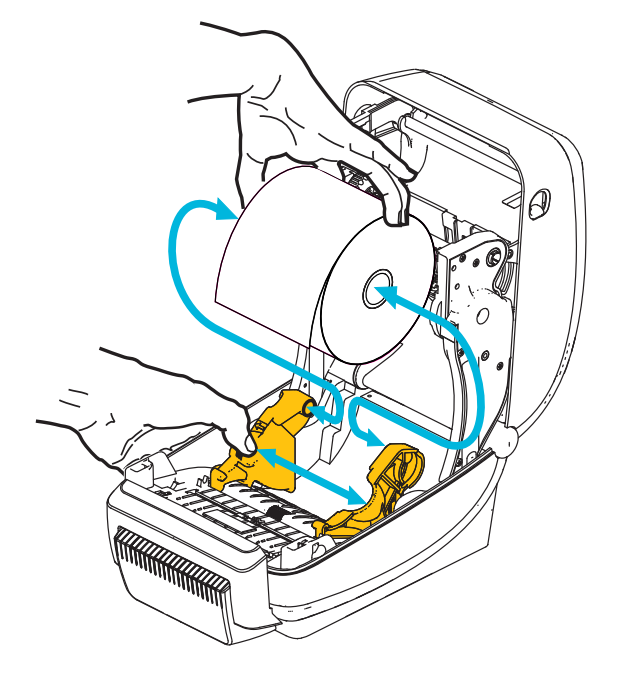

**4.** 미디어가 프린터 전면부 밖으로 빠져나오도록 절단기 내부를 통해 미디어가 이어 지도록 하십시오 . 롤이 자유롭게 회전하는지 확인하십시오 . 롤이 미디어 보관함의 바닥에 놓여있는 상태가 되어서는 안됩니다 . 미디어의 인쇄면이 위를 향하고 있는 지 확인하십시오 .

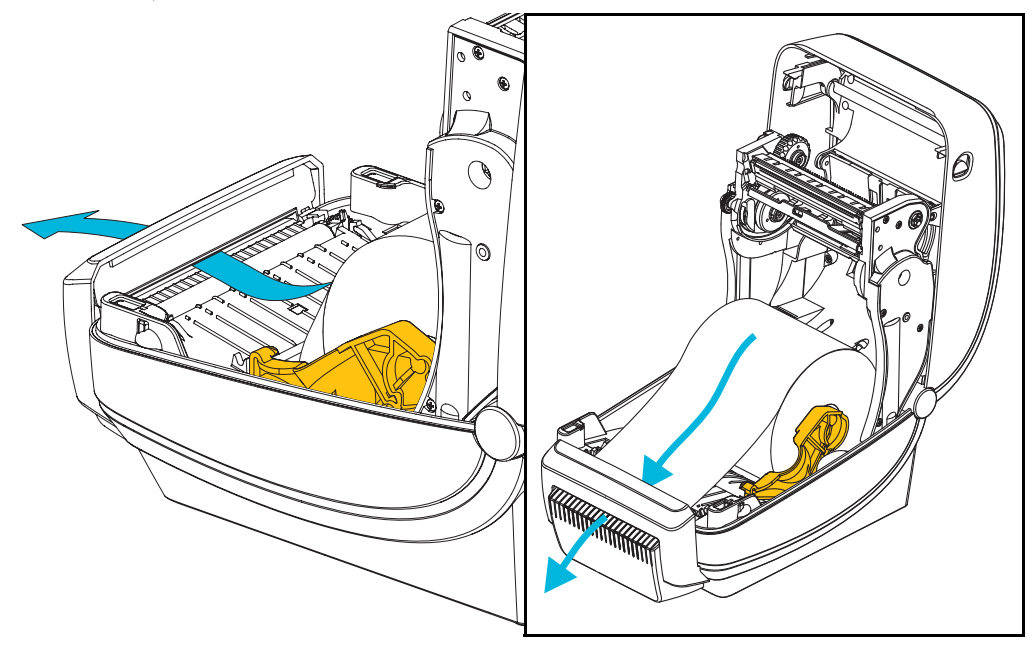

**5.** 양쪽 미디어 가이드의 아래로 용지를 밀어 넣으십시오 .

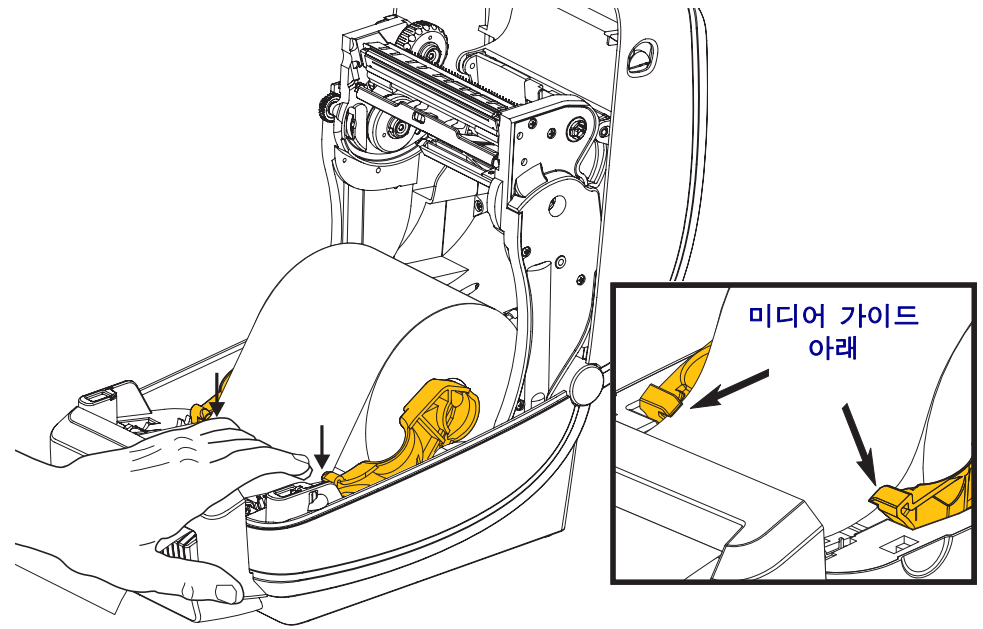

**6.** 프린터를 닫습니다 . 찰깍 소리를 내면서 물릴 때까지 덮개를 누르십시오 .

# **ZebraNet®** 내장형 무선 인쇄 서버 옵션

ZebraNet® 내장형 무선 인쇄 서버 (PS) 는 사용자 네트워크의 Wi-Fi 네트워크 액세스 지 점과 ZebraLinkTM 기능 프린터에 연결하는 장치로서 공장 출하시 설치되는 선택 사양입 니다 . 인쇄 서버는 프린터 및 인쇄 서버 설정용의 브라우저 인터페이스를 제공합니다 . ZebraNetTM Bridge, Zebra® 네트워크 프린터 관리 소프트웨어를 사용하면 , ZebraLinkTM 가 가능한 프린터의 특수 기능에 쉽게 접근할 수 있습니다 .

내장형 무선 인쇄 서버를 갖춘 프린터는 다음과 같은 기능을 제공합니다 .

- 경고 , 구성 설정 및 네트워크 설정의 프린터 상태 표시
- 인쇄 서버 및 브라우저를 사용한 프린터 설정
- 브라우저를 사용하여 내장형 무선 인쇄 서버 (PS) 의 기능을 원격 모니터 및 구 성
- 경보
- 이메일이 가능한 장치를 경유하여 자동 프린터 상태 메시지를 전송하는 기능

ZebraNetTM Bridge-ZebraNetTM Bridge 는 10/100 내장형 PS 와 함께 작동하고 ZPL 기반 프린터에 있는 ZebraLink 기능을 강화합니다 . 기능은 다음과 같습니다 .

- ZebraNet<sup>TM</sup> Bridge 를 사용하면 프린터를 자동으로 검색할 수 있습니다. ZebraNetTM Bridge 는 IP 주소 , 서브넷 , 프린터 모델 , 프린터 상태 , 그리고 기타 사용자 정의 특성 등과 같은 매개변수를 검색합니다 .
- 원격 구성 원격 사이트 또는 물리적으로 프린터를 관리하지 않고도 전사적으 로 전체 Zebra 라벨 프린터를 관리합니다 . 사내 네트워크에 연결된 Zebra 프린 터는 ZebraNetTM Bridge 인터페이스로 접근할 수 있으며 , 간편한 GUI(Graphical User Interface) 를 통해 원격으로 구성할 수 있습니다 .
- 프린터 경보, 상태, 상시 모니터링, 이벤트 고지 ZebraNet<sup>TM</sup> Bridge 는 사람들 에게 서로 다르게 지정된 경보와 함께 장비 당 다수의 이벤트에 대한 경보를 구 성할 수 있도록 합니다 . 이메일 , 휴대전화 / 호출기 또는 ZebraNet<sup>TM</sup> Bridge Events 탭을 통해 경보 및 통지 메시지를 받습니다 . 프린터 또는 그룹이 보낸 경 보 메시지를 볼 수 있으며 , 날짜 / 시간 , 중요도 또는 트리거에 따라 분류할 수 있습니다 .
- 프린터 프로파일의 구성 및 복사 하나의 프린터에서 다른 프린터로 설정 값을 복사해 붙여넣거나 전체 그룹에 브로드캐스트할 수 있습니다 . ZebraNet Bridge 를 사용하면 , 한 번의 마우스 클릭으로 프린터 설정 값 , 프린터 내부 파일 ( 형 식 , 글꼴 , 그림 ), 경보를 복사할 수 있습니다 . 원하는 설정 값 , 개체 및 경보를 갖는 프린터 프로파일 ( 가상의 " 골든 프린터 ") 을 구축하고 설치 시간을 상당 히 줄여주며 실제 프린터인 것처럼 복사하고 브로드캐스트합니다 . 또한 , 프린 터 프로파일은 재난 복구용으로 프린터의 구성을 백업하는 좋은 방법입니다 .

# 블루투스 옵션

블루투스는 다른 블루투스 사용 장치 및 컴퓨터에 연결할 수 있도록 선택 사양으로 공장 에서 설치한 ( 내장형 무선 ) 장치입니다 . ZD500 Series ™ 프린터에 내장된 블루투스 무 선 기능은 Bluetooth Specification 3.0 을 준수하며 Windows 의 가상 직렬 포트인 SPP(Serial Port Profile) 를 지원합니다 . Windows PC 에서 프린터로 전송하는 모든 인쇄 작업은 SPP 를 통하게 되는데 , 이것은 기본적으로 RS-232 직렬 통신의 블루투스 에뮬 레이션입니다 . 이 프린터 옵션에는 블루투스 사용 호스트 시스템에 대한 설치 및 연결 을 돕기 위한 연결 상태 및 구성 정보를 제공하도록 LCD 디스플레이가 포함되어 있습니 다.

Microsoft 는 Windows XP 서비스 팩 2(SP2) 의 출시 이후부터 대부분의 블루투스 장치를 지원하고 있습니다 . 이번 버전의 Windows 에서 블루투스 장치는 장치에 제공되는 드라 이버를 필요로 합니다 . Windows XP SP2 이상의 버전은 프린터에 대한 ' 프린터 추가 ' 마법사 지원 기능도 포함하고 있습니다 . ZD500 Series ™ 프린터는 블루투스 가상 직렬 포트 연결 (SPP) 을 통해 액세스됩니다 . 프린터에는 Windows PC 블루투스 장치와 통신 하기 위해 SPP 를 지원하는 블루투스 2.0 드라이버만 필요합니다 .

Windows 환경에서 , 블루투스 통신이 설정된 후에 인쇄 작업이 가능하도록 ZebraDesigner ™ 드라이버가 컴퓨터에 설치되어야 합니다 . 블루투스 연결을 구성하도 록 돕는 Zebra 설정 유틸리티의 프린터 설치 마법사를 사용하십시오 .

### 프린터 네트워크 구성 상태 라벨

ZebraNet® 내장형 무선 인쇄 서버가 있는 ZD500 Series ™ 프린터는 네트워크 인쇄 기능 구축 및 문제점 해결에 필요한 정보에 대해 추가 프린터 구성 상태 라벨을 선택 사양으 로 내장 인쇄합니다 . 다음의 출력물은 ZPL 언어의 **~WL** 명령어를 이용하여 인쇄한 것 입니다.

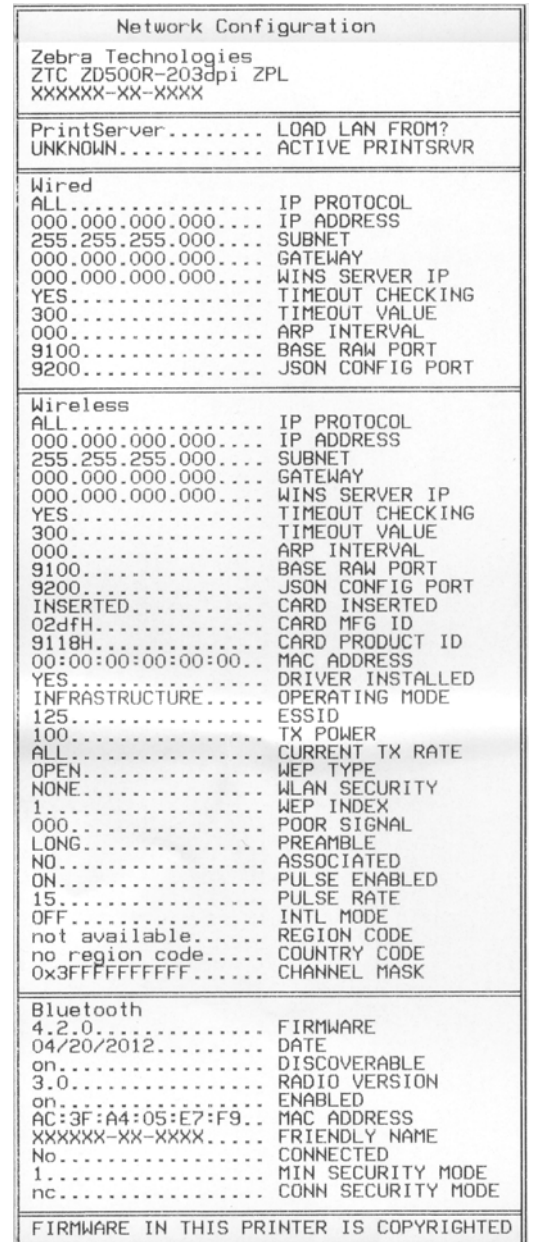

구성 상태 라벨의 일반 출력물은 하단에 IP 주소와 같이 프린터의 몇 가지 네트워크 설 정 값을 표시합니다 .

프린터의 IP 주소는 네트워크 상에서의 기능에 대한 프린터를 확인하고 구성하기 위해 필요합니다 . 자세한 내용은 ZebraNet® 내장형 무선 인쇄 서버 안내서를 참조하십시오 .

# $\frac{6}{7}$

# 유지 보수

일상적인 청소 및 유지 보수 절차를 알려드립니다 .

# 청소

프린터를 청소하는 경우 , 다음 소모품 중 사용자의 필요에 가장 잘 적합한 것으로 사용 하십시오 .

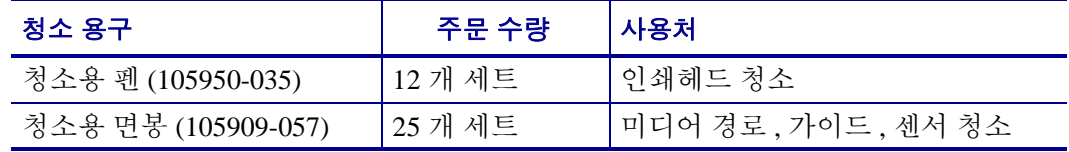

[www.zipzebra.com](http://www.zipzebra.com) 에서 청소 용구를 구할 수 있습니다 .

아래에서 설명하는 단계를 이용하면 청소 과정이 단 몇 분에 끝납니다 .

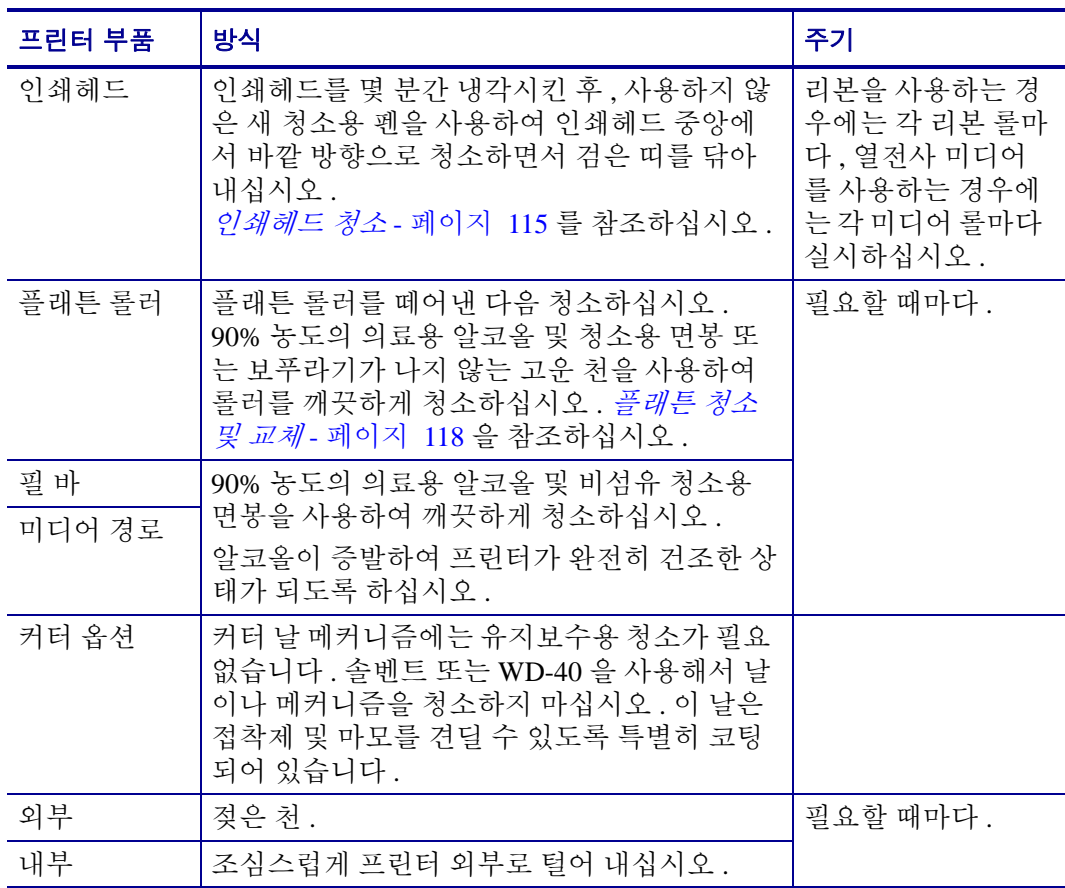

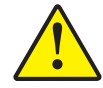

주의 **•** 접착성 물질 및 미디어 재질은 시간이 지남에 따라 플래튼 및 인쇄헤드를 포함하는 미 디어 경로를 따라 프린터 부품으로 전달될 수 있습니다 . 이러한 것이 축적되면 , 먼지 및 부 스러기가 쌓일 수 있습니다 . 인쇄헤드 , 미디어 경로 및 플래튼 롤러를 청소하지 않으면 , 부 주의로 인한 라벨 손실 및 라벨 엉킴이 발생하여 프린터가 손상될 수 있습니다 .

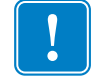

중요 **•** 알코올을 너무 많이 사용하면 , 전자 부품이 오염되고 프린터가 건조되어 제대 로 기능을 수행하기까지 상당히 오랜 시간이 필요하게 됩니다 .

### <span id="page-126-0"></span>인쇄헤드 청소

<span id="page-126-1"></span>항상 새로운 청소용 펜을 사용하여 인쇄헤드를 청소하십시오 ( 이미 사용한 적이 있는 펜에는 이전에 사용할 때 인쇄헤드에 손상을 입힐 수 있는 오염 물질이 묻어 있습니다 ).

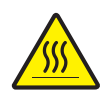

주의 **•** 인쇄헤드는 인쇄시 뜨거워집니다 . 인쇄헤드의 손상과 신체 상해를 방지하려면 인쇄 헤드를 손으로 만지지 마십시오 . 청소용 펜만을 사용하여 유지 보수를 수행하십시오 .

새로운 미디어를 장착하는 경우에도 인쇄헤드를 청소할 수 있습니다 .

- **1.** 청소용 펜으로 인쇄헤드의 얼룩진 부분을 문지르십시오 . 중앙에서 바깥 방향으로 청소하십시오 . 이렇게 하면 , 미디어 가장자리로부터 미디어 경로의 인쇄헤드 바깥 부분으로 이동한 접착성 물질이 제거됩니다 .
- **2.** 1 분 정도 기다린 다음 , 프린터를 닫아 주십시오 .

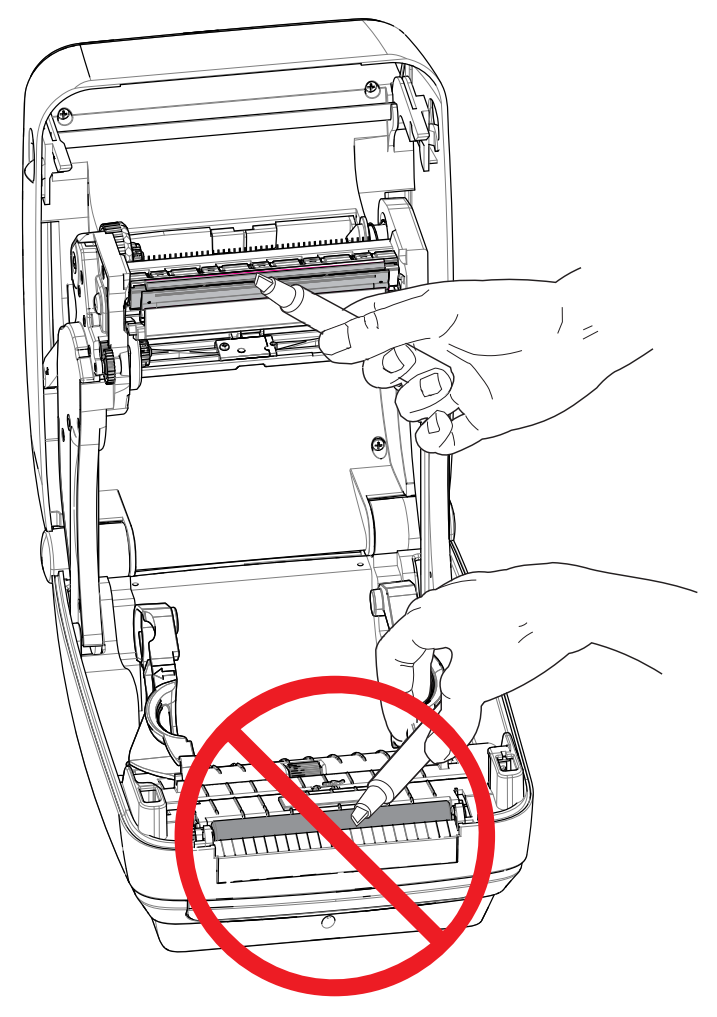

### 미디어 경로 청소

청소용 면봉을 사용하여 고정장치 , 가이드 및 미디어 경로 표면에 쌓인 부스러기 , 먼지 또는 조각을 제거하십시오 .

- **1.** 청소용 면봉에 적신 알코올을 사용하여 접착성 물질을 분리할 때 발생한 부스러기 를 빨아들이십시오 .
- **2.** 릿지 부분을 닦아 쌓인 부스러기를 제거하십시오 .
- **3.** 쌓인 잔류물을 제거하기 위해 양쪽 에지 가이드의 가장자리 안쪽을 닦으십시오 .
- **4.** 1 분 정도 기다린 다음 , 프린터를 닫아 주십시오 .

사용한 청소용 면봉은 버리십시오 .

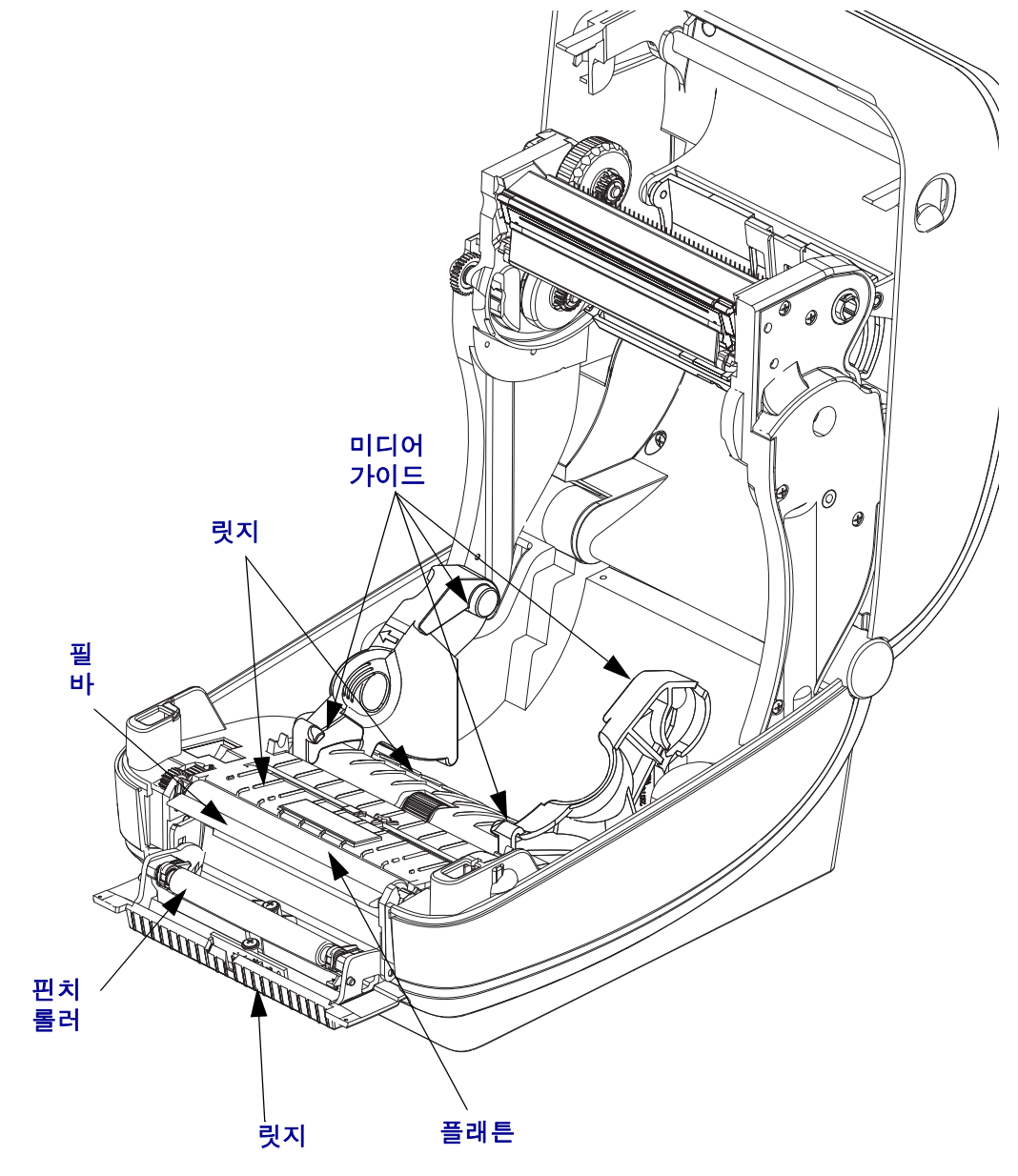

### 센서 청소

미디어 센서에 먼지가 쌓일 수 있습니다 .

- **1.** 먼지를 조심스럽게 닦아내십시오 . 필요한 경우 , 마른 상태의 면봉을 사용하여 먼지 를 닦아내십시오 . 접착성 물질 또는 기타 오염 물질이 남아있는 경우 , 분리를 위해 알코올을 적신 면봉을 사용하십시오 .
- **2.** 마른 상태의 면봉을 사용하여 처음 청소했을 때 남아있을 수 있는 잔류 물질을 제거 하십시오 .
- **3.** 잔류 물질 및 줄 무늬가 센서에서 모두 제거될 때까지 1번 및 2번 단계를 반복하십시 오 .

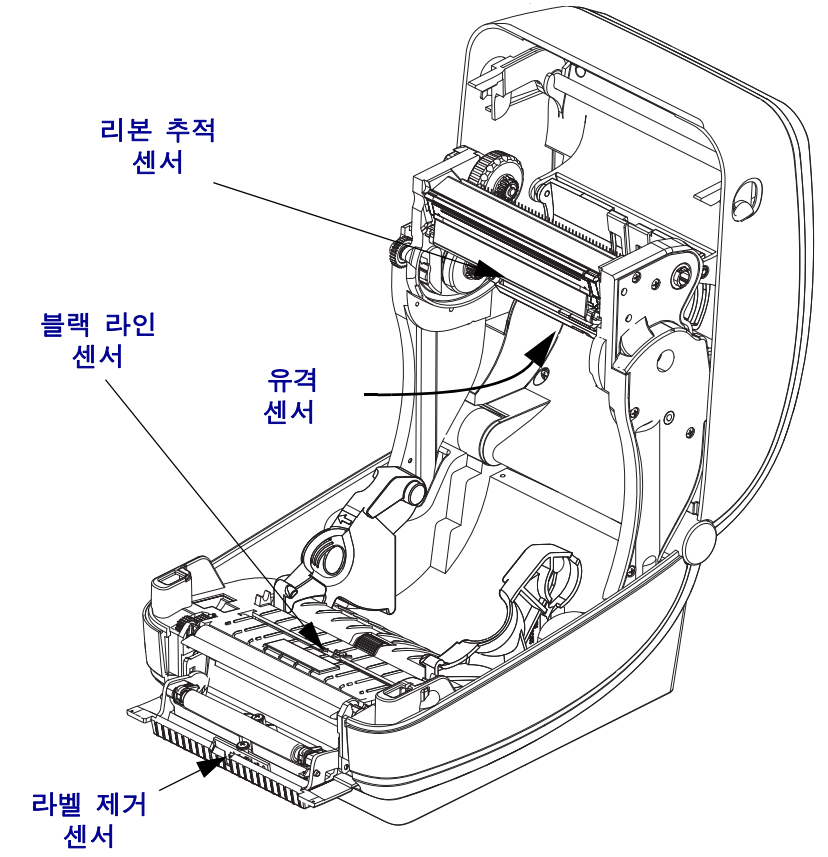

### <span id="page-129-1"></span><span id="page-129-0"></span>플래튼 청소 및 교체

표준 플래튼 ( 구동 롤러 ) 은 일반적으로 청소할 필요가 없습니다 . 종이 및 라이너의 먼 지가 쌓이더라도 인쇄 기능에는 영향을 미치지 않습니다 . 플래튼 롤러의 오염 물질로 인해 인쇄헤드가 손상되거나 인쇄시 미디어의 미끄럼 또는 걸림 현상을 유발할 수도 있 습니다 . 접착 물질 , 티끌 , 일반 먼지 , 유분 , 기타 오염 물질은 플래튼에서 즉시 청소해 야 합니다 .

인쇄 성능 , 품질 또는 미디어 처리에서 현저한 성능 저하가 발생하는 경우 , 플래튼 ( 및 미디어 경로 ) 을 청소하십시오 . 플래튼은 인쇄면 및 미디어용 구동 롤러입니다 . 청소 후에도 걸림 또는 엉킴 현상이 지속된다면 , 반드시 플래튼을 교체해야 합니다 .

플래튼은 의료용 알코올 (90% 이상의 농도 ) 을 매우 살짝 적신 비섬유 면봉 (Texpad 면 봉과 같은 종류 ) 또는 보푸라기가 없고 깨끗한 천을 사용하여 청소할 수 있습니다 .

- **1.** 커버 ( 및 분리기 도어 ) 를 여십시오 . 플래튼 영역에서 미디어를 제거하십시오 .
- **2.** 오른쪽 및 왼쪽 측면에 있는 플래튼 베어링 래치 해제 탭을 프린터 정면으로 당긴 다 음 , 위로 돌리십시오 .

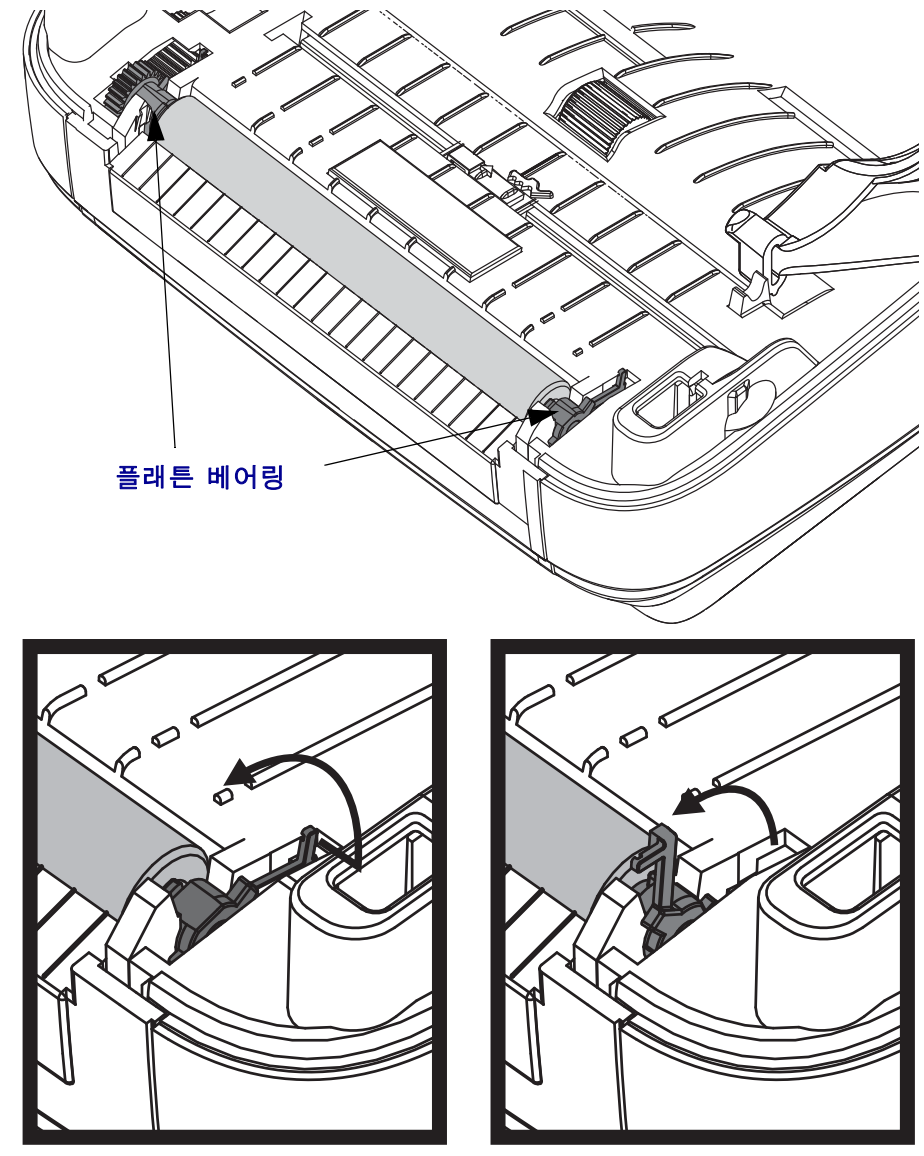

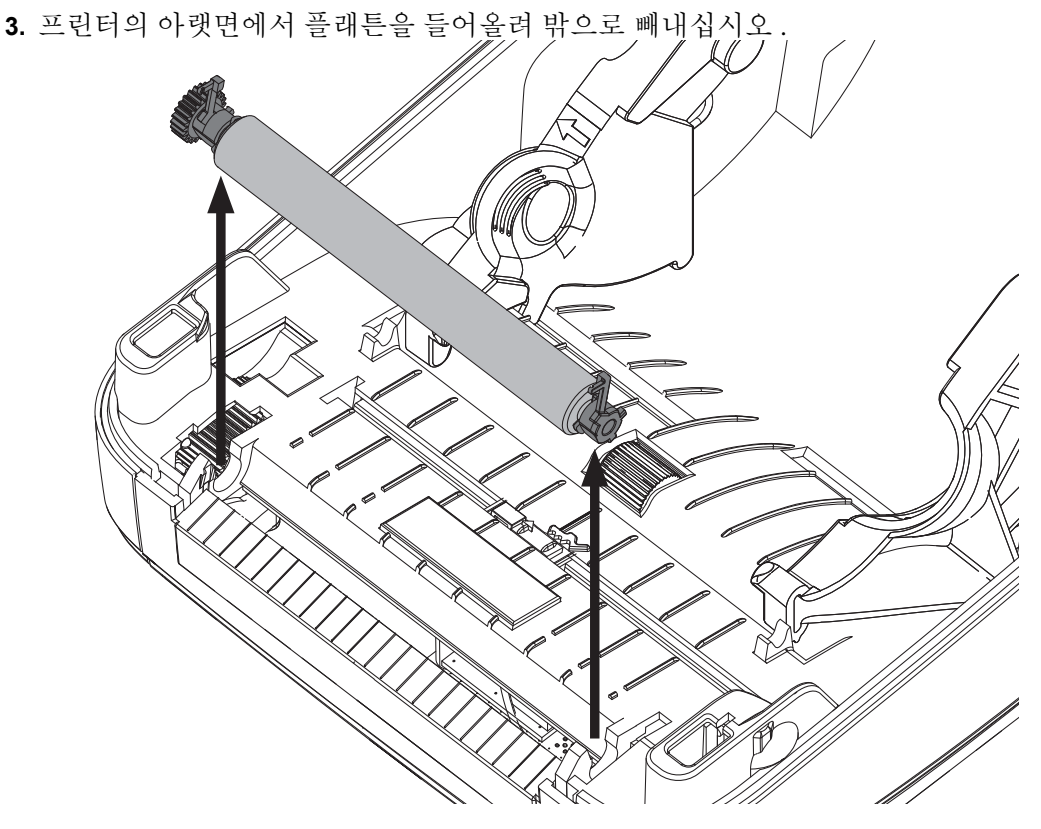

- **4.** 알코올을 적신 면봉으로 플래튼을 청소하십시오 . 중앙 부분에서 바깥 방향으로 청 소하십시오 . 롤러 표면에 있는 모든 물질이 청소될 때까지 이러한 과정을 반복하십 시오 . 접착성 물질 또는 엉킨 라벨이 많이 쌓여있는 경우 , 새 면봉을 사용하여 오염 물질을 반복해서 제거하십시오 . 예를 들어 , 접착성 물질 및 유분은 초기 청소로 두 께가 얇아지기는 하지만 , 완전히 제거되지는 않을 수도 있습니다 .
- **5.** 플래튼을 프린터에 설치하십시오 . 청소용 면봉은 사용 후에 버리십시오 . 재사용을 금합니다.
- **6.** 베어링 및 드라이브 기어가 플래튼의 축에 제대로 끼워져 있는지 확인하십시오 .

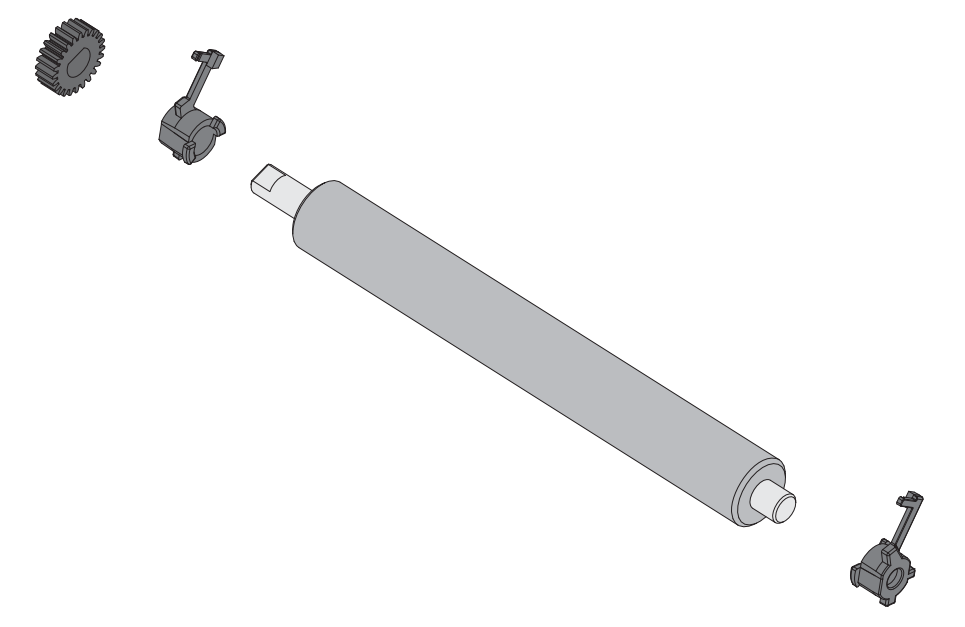

**7.** 기어 왼쪽에 플래튼을 맞추고 프린터의 하단 프레임으로 들어가도록 내리십시오 .

**8.** 오른쪽 및 왼쪽 측면에 있는 플래튼 베어링 래치 방출 탭을 프린터 뒤쪽 방향으로 돌 린 다음 , 찰깍 소리가 나도록 제자리에 놓으십시오 .

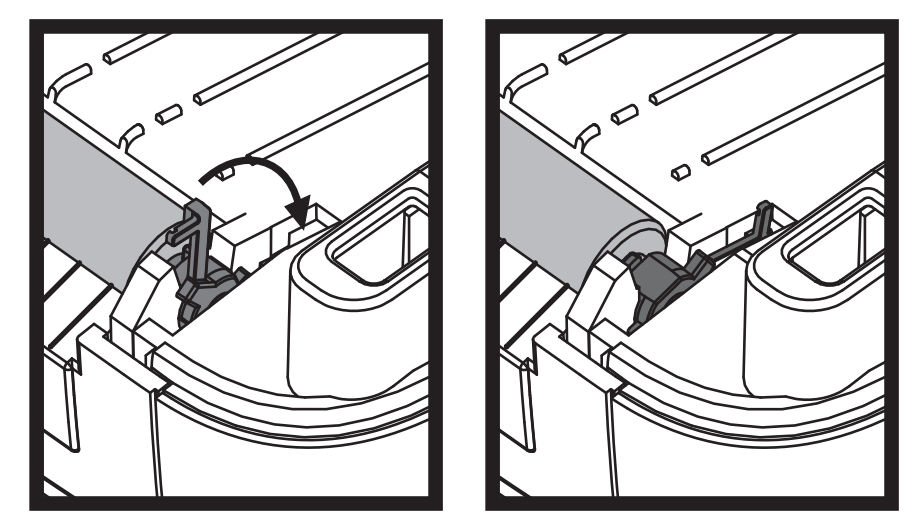

1 분 가량 프린터를 건조시킨 다음 분리기 도어 , 미디어 덮개를 닫거나 라벨을 장착하 십시오 .

### 기타 프린터 유지 보수

사용자 수준의 유지 보수 절차는 모두 이 장에서 모두 설명했습니다 . 프린터 진단 및 프 린터 문제에 대한 자세한 내용은 *[문제점](#page-140-0) 해결 -* 페이지 129 를 참조하십시오 .

### **RTC** 배터리

RTC( 실시간 클럭 ) 배터리는 작업자가 교체할 수 없습니다 . Zebra 공인 서비스 기술자 에게 배터리 교체를 문의하십시오 .

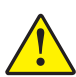

주의 • 프린터에는 3V 리튬 배터리가 있습니다 . 프린터가 지속적으로 실제보다 지연된 날짜 소인을 제공하는 경우 , 배터리가 거의 방전되었거나 완전히 방전된 것으로 생각 할 수 있습니다 . 인증받은 AS 수리요원이 배터리 교체 업무를 수행해야 합니다 . Zebra 공인 교체용 배터리만을 사용하십시오 .

중요 • 지역 지침 및 규정에 따라 배터리를 재활용하십시오 . 누전을 방지하기 위해  $\mathbf{I}$ 처분 ( 또는 저장 ) 하는 경우 , 배터리를 절연 물질로 감싸십시오.

> 배터리를 누전시키지 마십시오 . 배터리 누전은 열 발생 , 화재 또는 폭발을 초래할 수 있습니다.

열을 가하거나 분해 또는 불속으로 배터리를 던지지 마십시오 .

# 퓨즈

ZD500 Series ™ 프린터 또는 전원 공급장치에는 교체 가능한 퓨즈가 없습니다 .

### 인쇄헤드 교체

인쇄헤드 교체가 필요한 경우 , 실제로 인쇄헤드를 교체하기 전에 절차를 숙지하고 제 거 및 설치 단계를 검토하십시오 .

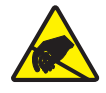

주의 **•** 작업장을 정전기 방전에 대비할 수 있도록 준비하십시오 . 작업장은 정전기에 안전한 곳이어야 하며 프린터를 잡기 위한 적절히 접지된 도체 쿠션 매트 및 사용자용 도체 손목 띠 가 있어야 합니다 .

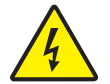

주의 **•** 프린터의 전원을 끄고 전원 코드를 뽑은 다음 인쇄헤드를 교체하십시오 .

이 절차의 단계를 따르기 전에 , 개방용 래치를 당긴 다음 상단 덮개를 들어올려 프린터 를 여십시오.

### 인쇄헤드 제거

- **1.** 프린터를 여십시오 . 프린터에서 열 전사 리본을 제거하십시오 .
- **2.** 소형 일자 드라이버를 사용하여 리본 가이드를 제거하십시오 . 가이드의 오른쪽 탭 을 리본 프레임에서 살짝 비트십시오 . 리본 가이드의 왼쪽 측면을 빼내십시오 .

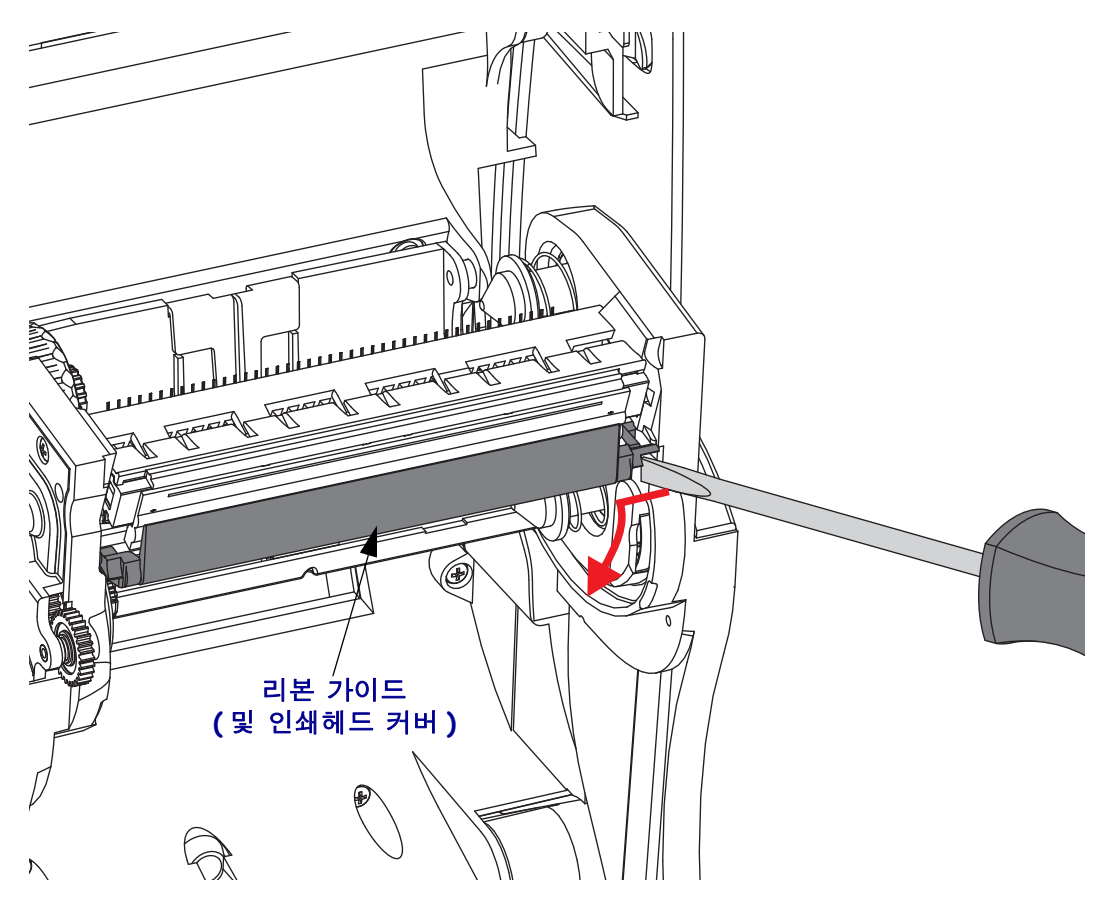

**3.** 오른쪽에 있는 방출 탭을 누른 다음 인쇄헤드의 왼쪽을 누르기 위해 끝이 무딘 도구 를 사용하십시오 . 도구의 직경은 2.5~3.8mm(0.10~0.15 인치 ) 입니다 .

도구를 리본 프레임의 인쇄헤드 방출용 접근 ( 원형 부분 ) 개구부로 넣으십시오 . 방 출 탭을 눌러 인쇄헤드 래치를 부드럽게 내리십시오 .

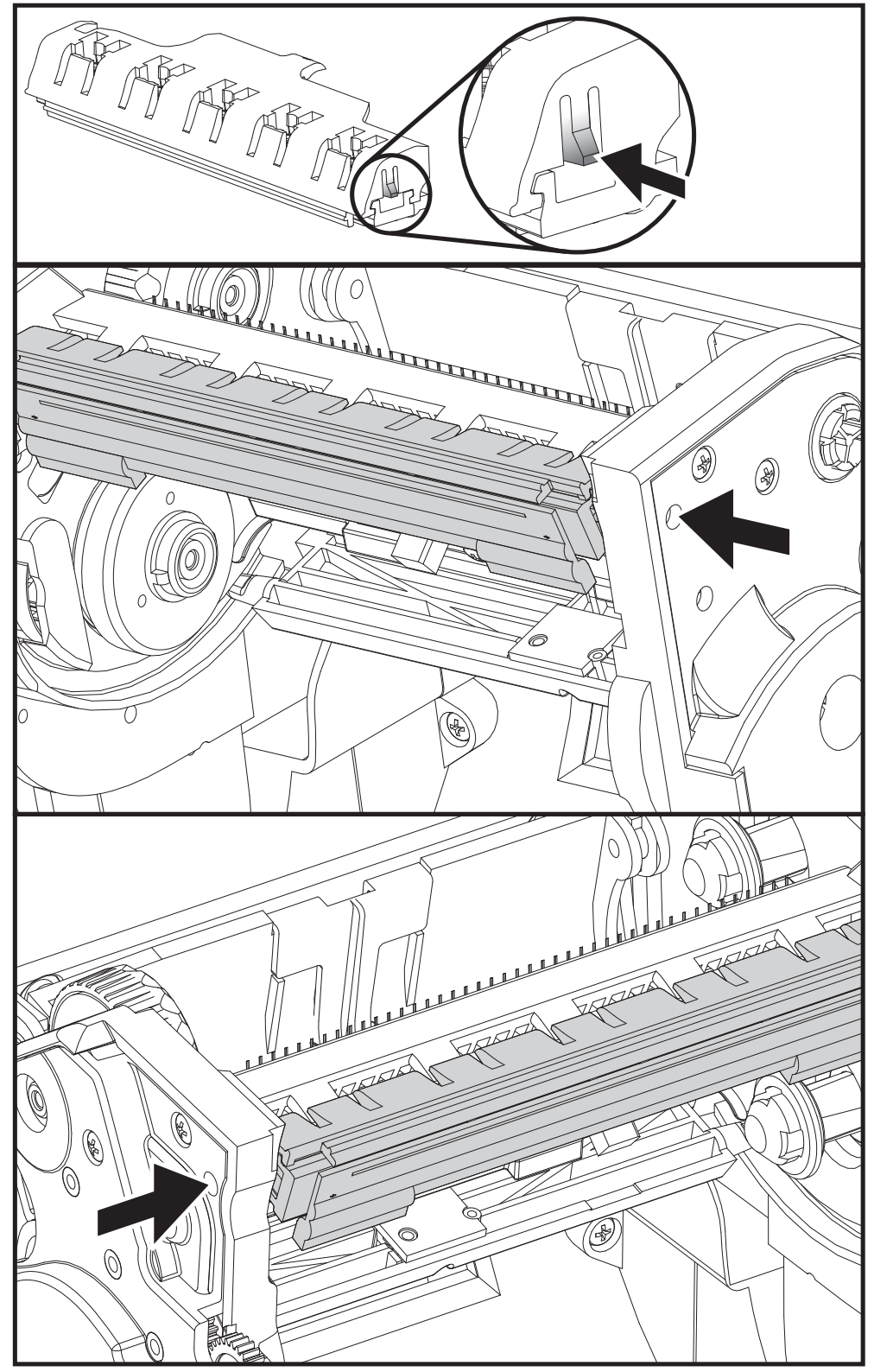

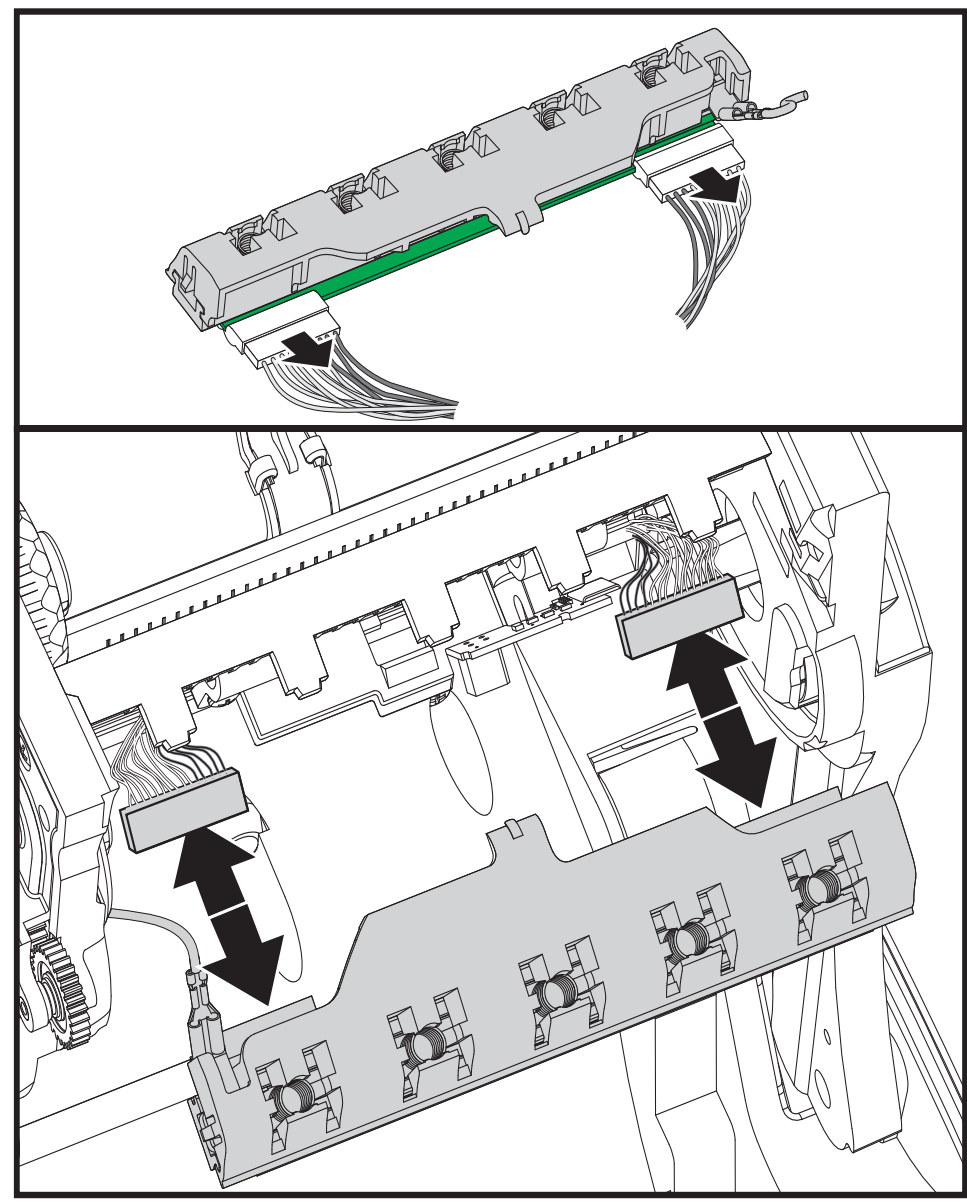

**4.** 부드럽지만 확실히 2 개의 인쇄헤드 케이블 전선 뭉치의 커넥터를 인쇄헤드에서 분 리시키십시오 .

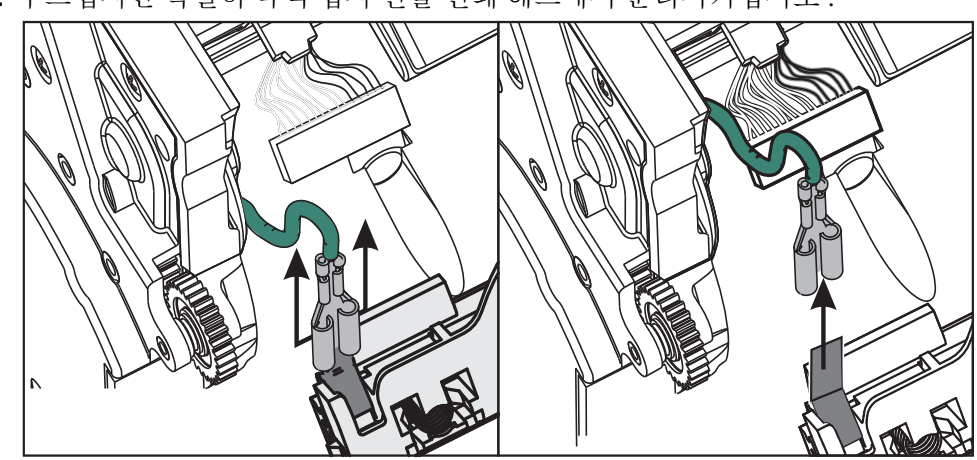

**5.** 부드럽지만 확실히 녹색 접지 선을 인쇄 헤드에서 분리시키십시오 .

#### 인쇄헤드 교체

- **1.** 인쇄헤드 커넥터의 왼쪽 측면을 인쇄헤드로 밀어 넣으십시오 . 커넥터는 한 방향으 로 넣었을 때에만 들어 맞습니다 .
- **2.** 녹색 접지선을 인쇄헤드에 연결합니다 .
- **3.** 인쇄헤드 커넥터의 오른쪽 측면을 인쇄헤드로 밀어 넣으십시오 .
- **4.** 접지선 및 선 뭉치가 아직 인쇄헤드에 연결되어 있는지 검사하십시오 .

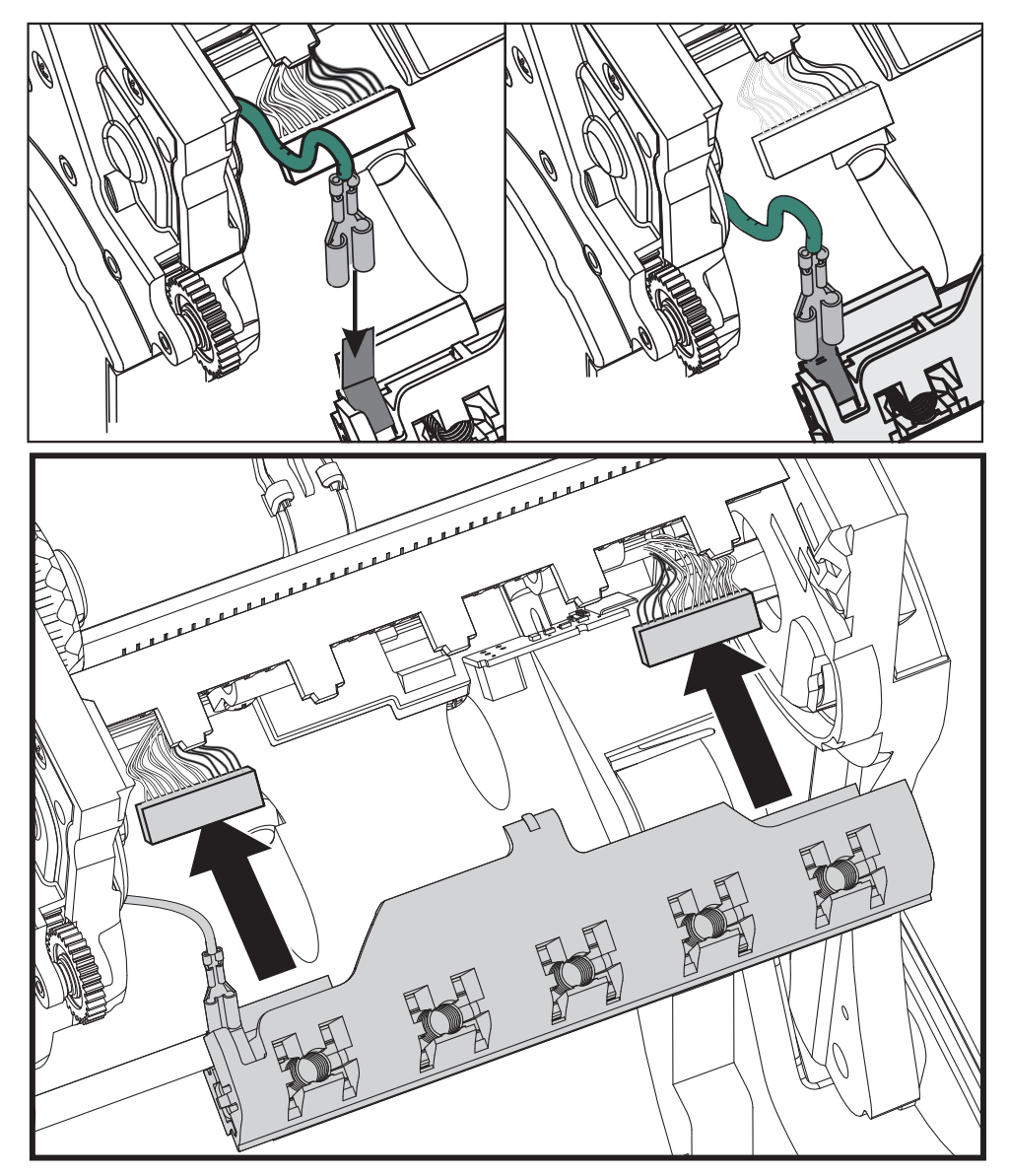

**5.** 인쇄헤드 래치의 탭을 리본 프레임 조립 부품의 슬롯으로 삽입하십시오 . 인쇄헤드 스프링 슬롯을 5개의 포스트에 정렬하고 인쇄헤드가 리본 프레임에 찰깍 소리가 날 때까지 밀어 넣으십시오.

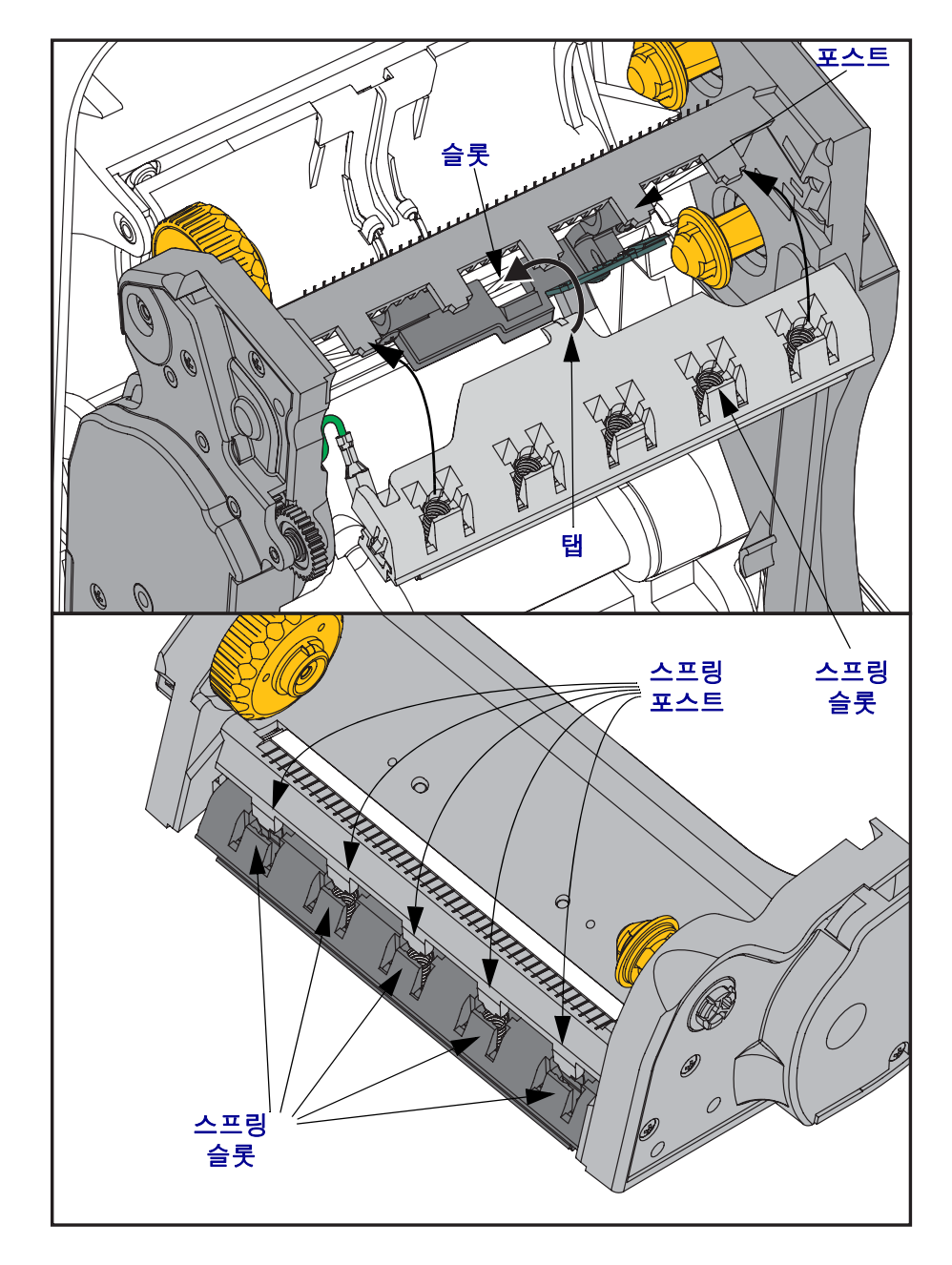

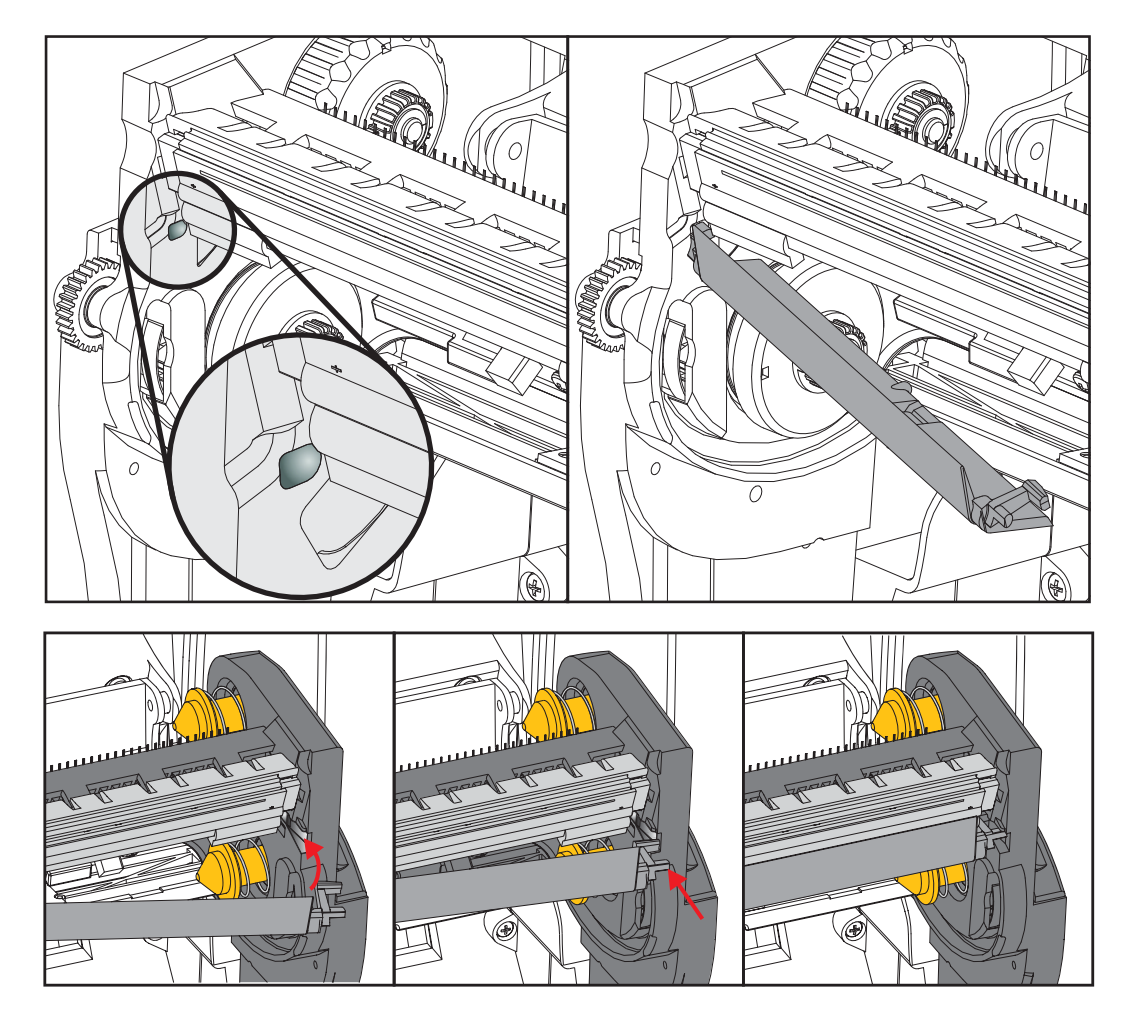

**6.** 리본 가이듸 왼쪽 측면을 리본 프레임에 위치시키십시오 . 리본 가이드의 오른쪽 측 면을 슬롯으로 회전시켜 찰깍 소리가 날 때까지 돌리십시오 .

- **7.** 압력을 가했을 때 인쇄헤드가 위 아래로 자유롭게 움직이고 손을 떼었을 때 고정된 상태를 유지하는지 확인하십시오 .
- **8.** 인쇄헤드를 청소하십시오. 새로운 펜을 사용하여 신체의 유분(지문) 및 인쇄헤드의 부스러기를 닦아내십시오 . 인쇄헤드의 중앙에서 바깥 방향으로 청소하십시오 . [인](#page-126-0) 쇄헤드 청소 - [페이지](#page-126-0) 115 를 참조하십시오 .
- **9.** 미디어를 다시 장착하십시오 . 전원 코드를 꽂고 프린터를 켠 다음 기능이 제대로 동 작하는지 확인하기 위해 상태 보고서를 인쇄하십시오 . 구성 보고서 [인쇄물을](#page-38-0) 사용 한 테스트 인쇄 - [페이지](#page-38-0) 27 을 참조하십시오.

# <span id="page-140-0"></span>문제점 해결

7

본 섹션은 문제점 해결 절차를 제공합니다 .

# 오류 메시지

제어판은 오류가 있는 경우 메시지를 표시합니다 . [표](#page-141-0) 1 에서 오류 , 발생 가능한 원인 및 권장 해결책을 확인합니다 .

<span id="page-141-0"></span>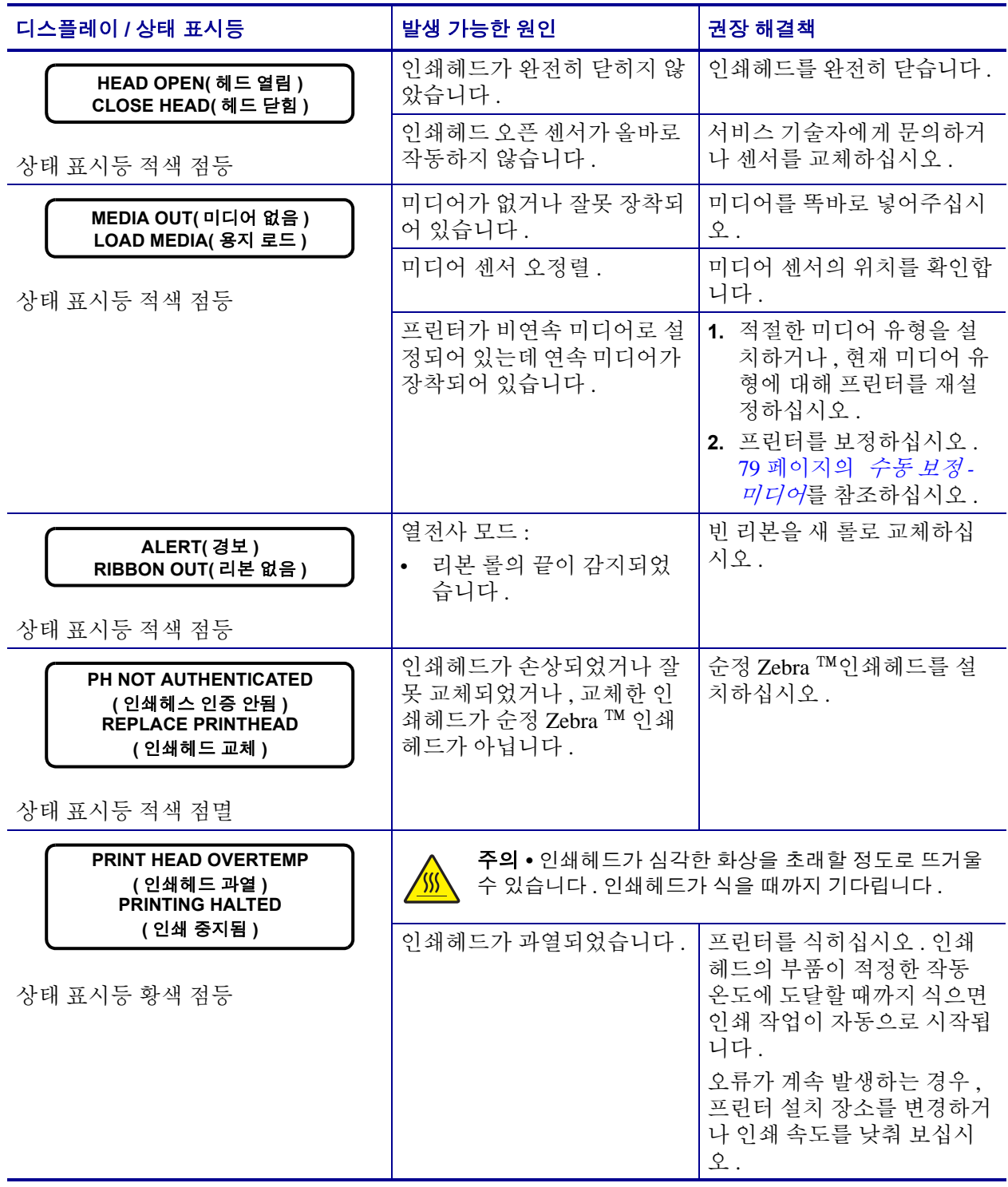

#### 표 **1 •** 오류 메시지

### 표 **1 •** 오류 메시지 **(** 계속 **)**

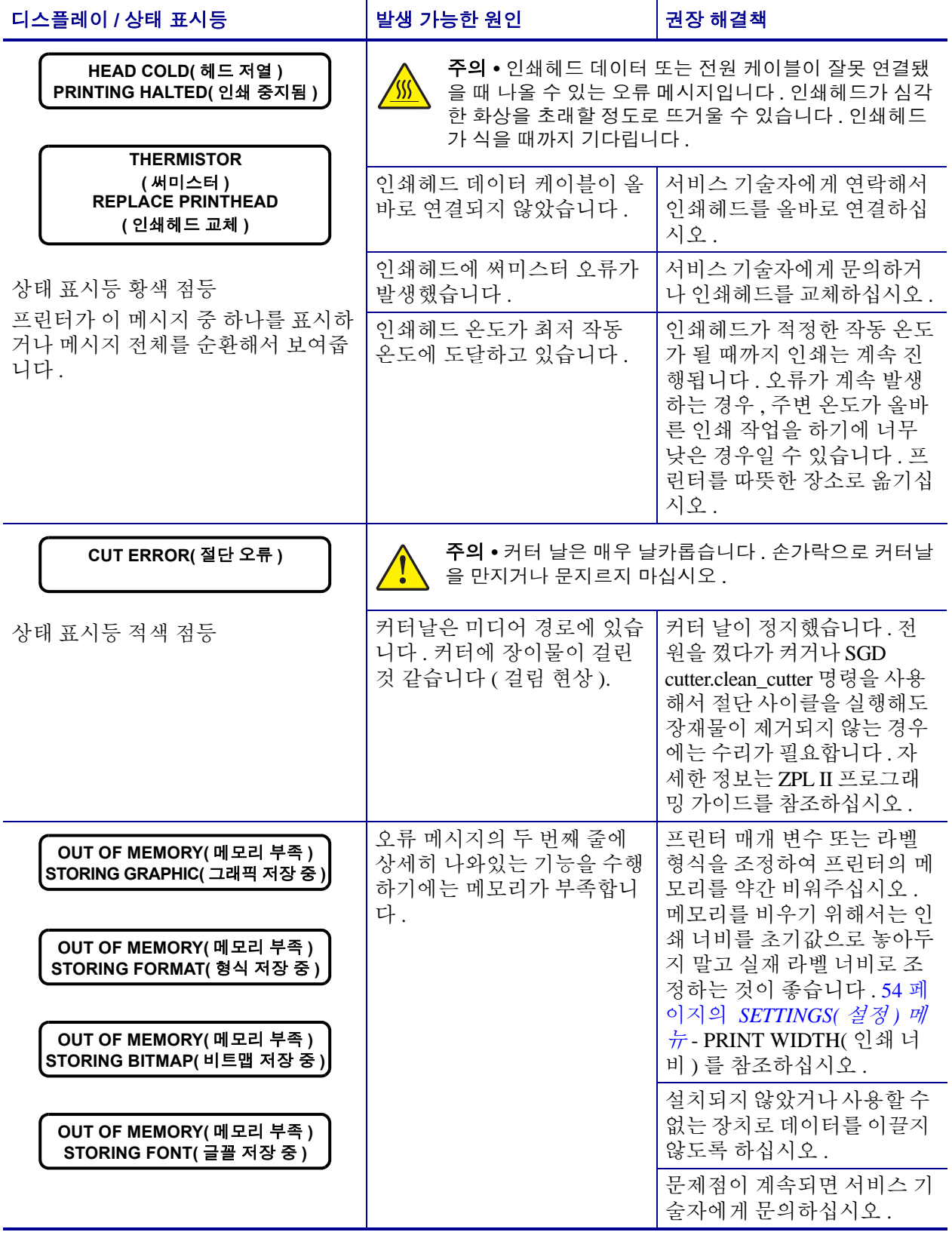

# 인쇄 문제점

본 섹션은는 가능한 인쇄 또는 인쇄 품질 문제 , 발생 가능한 원인 및 권장 해결책을 파악 할 수 있도록 해줍니다.

표 **2 •** 인쇄 문제점

| 문제점                                               | 발생 가능한 원인                                     | 권장 해결책                                                                                                    |
|---------------------------------------------------|-----------------------------------------------|----------------------------------------------------------------------------------------------------|
| 일반 인쇄 품질 문제<br>점 - 인쇄된 이미지가<br>정상으로 보이지 않<br>습니다. | 인쇄헤드가 오염됐습니다.                                 | 인쇄헤드를 청소하십시오. 115 페이지의 <i>인</i><br>쇄헤드 청소 및 118 페이지의 플래튼 청소 및<br>교체를 참조하십시오.                                                |
|                                                   | 프린터에 부정확한 농도 레벨<br>및 / 또는 인쇄 속도가 설정되<br>었습니다. | 최적의 인쇄 품질을 얻으려면, 바 코드에 대<br>해 농도를 가능한 가장 낮게 설정하고 응용 프<br>로그램에서 이것을 그래픽 및 텍스트 품질과<br>규형을 맞추십시오 .                             |
|                                                   |                                               | 인쇄 속도를 미디어 또는 리본에 대해 제조업<br>체 최대 정격 속도를 초과하지 않도록 설정하<br>십시오.                                                                |
|                                                   |                                               | 어플리케이션의 최적 농도 및 인쇄 속도를 결<br>정하기 위해 141 페이지의 인쇄 품질 보고서<br>를 실행해도 됩니다.                                                        |
|                                                   |                                               | 농도 설정을 변경하는 방법에 대한 내용은<br>54 페이지의 SETTINGS( 설정) 메뉴-<br>DARKNESS( 농도 ) 를 참조하십시오.                                             |
|                                                   |                                               | 인쇄 속도를 변경하는 방법에 대한 내용은<br>54 페이지의 SETTINGS(설정) 메뉴 - PRINT<br>SPEED( 인쇄 속도)를 참조하십시오.                                         |
|                                                   | 응용 프로그램에 올바르지 않<br>은 라벨과 리본을 사용하고<br>있습니다.    | 1. 다른 유형의 미디어 또는 리본으로 바꿔<br>서 호환되는 조합을 찾아 보십시오.<br>1. 필요한 경우, 공인된 Zebra 판매 업체 또<br>는 대리점에 문의하십시오.                           |
|                                                   | 올바르지 않은 전원 공급장치<br>를 사용하고 있을 수 있습니<br>다.      | 프린터와 함께 제공된 100W 전원 공급장치가<br>사용되고 있는지 확인하십시오.                                                                               |
|                                                   | 인쇄헤드가 마모되었습니다.                                | 인쇄헤드를 교체하십시오. 인쇄헤드는 소모<br>품이며 미디어와 인쇄헤드 사이의 마찰에 의<br>해 마모되게 됩니다. 공인되지 않은 미디어<br>를 사용하면 인쇄헤드의 수명을 단축시키거<br>나 손상을 입힐 수도 있습니다. |
|                                                   | 플래튼의 청소 또는 교체가<br>필요할 수도 있습니다.                | 플래튼 ( 구동 ) 롤러를 청소하거나 교체<br>하십시오.                                                                                            |
# 문제점 해결 **133**

인쇄 문제점

표 **2 •** 인쇄 문제점 **(** 계속 **)**

| 문제점                                                       | 발생 가능한 원인                                                                    | 권장 해결책                                                                                                    |
|-----------------------------------------------------------|------------------------------------------------------------------------------|----------------------------------------------------------------------------------------------------|
| 라벨에 인쇄되지 않<br>습니다.                                        | 리본을 사용하지 않고 인쇄하<br>는 경우, 감열 미디어가 아닌<br>미디어를 사용하고 있을 수도<br>있습니다 (예:열<br>전사 ). | 83 페이지의 감열 미디어 유형 결정에 있는<br>테스트 절차를 참조하십시오.                                                                  |
|                                                           | 리본의 '잉크 '면이 바깥으로<br>감겨져 있지 않거나 이 프린<br>터에 대해 승인된 리본이 아<br>닐 수 있습니다.          | 다음의 리본 테스트 절차를 참조하십시오 :<br>88 페이지의 접착물을 사용한 리본 테스트및<br>89 페이지의 리본 긁힘 테스트.                                    |
|                                                           | 미디어 또는 리본이 잘못 장<br>착되었습니다.                                                   | 미디어 인쇄 가능면은 위쪽 방향으로 인쇄헤<br>드를 향해야 합니다. 설정 섹션의 20 페이지<br>의 롤 미디어 장착                                           |
|                                                           |                                                                              | 지침을 따르십시오. 열전사 리본을 사용한<br>인쇄에 대한 내용은 23 페이지의 <i>열 전사 리</i><br>본 장착를 참조하십시오.                                  |
| 라벨에 인쇄 등록이 없<br>습니다. 등록 양식 상<br>단에 과도한 수직 드리<br>프트가 있습니다. | 플래튼 롤러가 오염되었습니<br>다.                                                         | 인쇄헤드 및 플래튼 롤러를 청소하십시오.<br>115 페이지의 인쇄헤드 청소 및 118 페이지<br>의 <i>플래튼 청소 및 교체</i> 를 참조하십시오.                       |
|                                                           | 미디어 유형이 잘못 설정되었<br>습니다.                                                      | 프린터에서 정확한 미디어 유형 (간격 / 홈,<br>연속 또는 마크)을 설정합니다. 54 페이지<br>의 SETTINGS(설정) 메뉴 - MEDIA TYPE(미<br>디어 유형)를 참조하십시오. |
|                                                           | 미디어가 잘못 장착되었습니<br>다.                                                         | 미디어를 똑바로 넣어주십시오. 20 페이지<br>의 롤 미디어 장착을 참조하십시오.                                                               |
| 일부 라벨에서 인쇄<br>가 되지 않은 부분이<br>길게 나타납니다.                    | 인쇄 부품이 손상됐습니다.                                                               | 서비스 기술자에게 전화하십시오.                                                                                            |
| 전체 라벨이 너무 흐<br>리게 또는 너무 진하<br>게 인쇄되었습니다.                  | 미디어 또는 리본이 고속 인<br>쇄 작업에 맞도록 만들어진<br>것이 아닙니다.                                | 고속 인쇄 작업용으로 권장되는 소모품으로<br>교체하십시오.                                                                            |
|                                                           | 사용처에 맞지 않는 미디어와<br>리본의 조합을 사용하고 있습<br>니다.                                    | 1. 다른 유형의 미디어 또는 리본으로 바꿔서<br>호환되는 조합을 찾아 보십시오.<br>2. 필요한 경우, 공인된 Zebra 판매 업체 또는<br>대리점에 문의하십시오.              |
|                                                           | 감열 미디어에 리본을 사용하<br>고 있습니다.                                                   | 감열 미디어에는 리본을 사용할 필요가 없습<br>니다. 감열 미디어를 사용하고 있는지 확인<br>하려면 88 페이지의 <i>리본 사용 시기</i> 에 설명된<br>라벨 긁기를 해보십시오.     |
| 라벨에 희미한 마크                                                | 미디어 또는 리본이 고속 인<br>쇄 작업에 맞도록 만들어진<br>것이 아닙니다.                                | 고속 인쇄 작업용으로 권장되는 소모품으로<br>교체하십시오.                                                                            |

표 **2 •** 인쇄 문제점 **(** 계속 **)**

| 문제점                             | 발생 가능한 원인                                       | 권장 해결책                                                                                                    |
|---------------------------------|-------------------------------------------------|----------------------------------------------------------------------------------------------------|
| 등록 실수 / 라벨 건너<br>뜀              | 프린터의 보정을 하지 않았습<br>니다.                          | 프린터를 보정하십시오. 79 페이지의 <i>수동</i><br>보정 - 미디어를 참조하십시오.                                                                                              |
|                                 | 적절하지 않은 라벨 형식입니<br>다.                           | 라벨 형식을 확인하고 필요하면 수정하십시<br>오.                                                                                                    |
| 양식의 상단에 수직 드<br>리프트가 있습니다.      | 프린터가 보정되지 않은 상태<br>입니다.                         | 프린터를 보정하십시오. 79 페이지의 수동<br>보정 - 미디어를 참조하십시오.                                                                                                    |
|                                 | 플래튼 롤러가 오염되었습니<br>다.                            | 인쇄헤드 및 플래튼 롤러를 청소하십시오.<br>115 페이지의 인쇄헤드 청소 및 118 페이지<br>의 플래튼 청소 및 교체를 참조하십시오.                                                                   |
| 수직 이미지 또는 라<br>벨드리프트            | 프린터가 비연속 라벨을 사용<br>하고 있는데 연속 모드로 구<br>성되어 있습니다. | 프린터를 올바른 미디어 유형 (간격 / 노치,<br>연속 또는 마크 - 54 페이지의 SETTINGS(설<br>정) 메뉴 - MEDIA TYPE 참조 ) 으로 설정하<br>고 필요하면 프린터를 보정하십시오 (79 페이<br>지의 수동 보정 - 미디어참조 ). |
|                                 | 미디어 센서가 부적절하게 보<br>정되었습니다.                      | 프린터에 미디어를 삽입합니다. 79 페이지<br>의 <i>수동 보정 - 미디어</i> 를 참조하십시오.                                                                                        |
|                                 | 플래튼 롤러가 오염되었습니<br>다.                            | 인쇄헤드 및 플래튼 롤러를 청소하십시오.<br>115 페이지의 인쇄헤드 청소 및 118 페이지<br>의 플래튼 청소 및 교체를 참조하십시오.                                                                   |
|                                 | 미디어 또는 리본이 잘못 장<br>착되어 있습니다.                    | 미디어 및 리본이 올바르게 장착되었는지 확<br>인합니다. 20 페이지의 <i>롤 미디어 장착</i> 및<br>23 페이지의 <i>열 전사 리본 장착</i> 을 참조하십시<br>$\Omega$ .                                    |
|                                 | 비호화 미디어                                         | 프린터 사양에 맞는 미디어를 사용해야 합니<br>다. 라벨간 간격 또는 홈이 2~4 mm 이고 연속<br>적으로 공급되어 있는지 확인합니다.                                                                   |
| 라벨에 인쇄된 바코<br>드가 스캔되지 않습<br>니다. | 인쇄가 너무 흐리거나 진하기<br>때문에 바코드가 사양에 맞지<br>않습니다.     | 141 페이지의 인쇄 품질 보고서를 실행하십<br>시오. 필요한 경우 농도 또는 인쇄 속도 설정<br>을 조정하십시오.                                                                               |
|                                 | 바코드 주변에 충분한 공간이<br>없습니다.                        | 라벨의 다른 인쇄 영역과 바코드 사이, 그리<br>고 바코드와 라벨 가장자리 사이에 최소한<br>3.2mm(1/8 인치) 정도의 간격을 남겨두십시<br>오.                                                          |

# 리본 문제점

[표](#page-146-0) 3 은 리본과 관련하여 발생한 문제 , 발생 가능한 원인 및 권장된 해결책을 명시하고 있습니다 .

표 **3 •** 리본 문제점

<span id="page-146-0"></span>

| 문제점                              | 발생 가능한 원인                                          | 권장 해결책                                                                                                    |
|----------------------------------|----------------------------------------------------|----------------------------------------------------------------------------------------------------|
| 리본이 파손되거나<br>녹았습니다.              | 농도 설정이 너무 높습니다.                                    | 농도 설정을 낮춥니다 . 농도 설정을 변경<br>$1_{\cdot}$<br>하는 방법에 대한 내용은 54 페이지<br>의 SETTINGS(설정) 메뉴 - DARKNESS<br>(농도)를 참조하십시오.<br>2. 인쇄헤드를 완전히 청소합니다. 115 페이<br><u>지의 <i>인쇄헤드</i> 청소및 118 페이지의 <i>플래</i></u><br><i>튼 청소 및 교체</i> 를 참조하십시오. |
|                                  | 리본이 잘못된 면에 코팅되어<br>있기 때문에 이 프린터에서는<br>사용할 수 없습니다 . | 올바른 면에 코팅된 리본으로 교체하십시오.<br>자세한 내용은 88 페이지의 <i>리본의 코팅면</i> 을<br>참조하십시오.                                                                                                    |
| 주름진 리본                           | 리본이 올바로 장착되어 있지<br>않습니다.                           | 리본을 똑바로 넣어주십시오 . 23 페이지<br>의 <i>열 전사 리본 장착</i> 을 참조하십시오.                                                                                                    |
|                                  | 인쇄헤드 또는 플래튼 롤러가<br>잘못 설치되어 있습니다.                   | 서비스 기술자에게 전화하십시오.                                                                                                    |
| 리본이 떨어졌는데도<br>프린터가 감지하지<br>못합니다. | 승인되지 않은 미디어를 사용<br>하고 있는 것 같습니다 .                  | 반사형 리본 트레일러가 있는 Zebra 승인 리<br>본을 구하십시오.                                                                                                    |

# 통신 문제점

[표](#page-147-0) 4 에서 통신 문제, 발생 가능한 원인 및 권장된 해결책을 확인합니다.

표 **4 •** 통신 문제점

<span id="page-147-0"></span>

| 문제점                                                                                                    | 발생 가능한 원인                                      | 권장 해결책                                                                                                    |
|----------------------------------------------------------------------------------------------------|------------------------------------------------|----------------------------------------------------------------------------------------------------|
| 라벨 형식을 프린터로 전<br>송했지만 인식하지 못합<br>니다. DATA( 데이터 ) 표<br>시등이 깜빡이지 않습니<br>다.                                          | 통신 매개 변수가 정확하<br>지 않습니다.                       | 프린터 드라이버 또는 소프트웨어 통신 설<br>정을 확인하십시오 (해당하는 경우).                                                                                |
|                                                                                                    |                                                | 직렬 통신을 사용하고 있는 경우, 직렬 포트<br>설정을 확인하십시오. 76 페이지의 PORTS(<br>포트) 메뉴를 참조하십시오.                                                     |
|                                                                                                    |                                                | 직렬 통신을 사용하는 경우에는 널 모뎀 케<br>이블 또는 널 모뎀 어댑터를 사용하여야 합<br>니다.                                                                     |
|                                                                                                    |                                                | 프린터의 핸드세이크 프로토콜 설정을 확인<br>하십시오. 호스트 컴퓨터에서 사용하는 것<br>과 일치하는 설정을 선택하십시오. 호스트<br>핸드세이크 메뉴 항목은 76 페이지<br>의 PORTS( 포트) 메뉴를 참조하십시오. |
|                                                                                                    |                                                | 드라이버를 사용하고 있다면, 연결 환경의<br>드라이버 통신 설정을 확인합니다.                                                                                  |
| 라벨 형식을 프린터로 전<br>송했습니다. 몇 개의 라벨<br>이 인쇄된 후, 프린터가<br>라벨에 내용을 누락하고<br>인쇄하거나, 잘못된 위치<br>에 인쇄하거나, 찌그러진<br>이미지를 인쇄합니다. | 직렬 통신 설정이 정확하<br>지 않습니다.                       | 흐름 제어 설정이 호스트 시스템과 일치하<br>는지 확인합니다.                                                                                           |
|                                                                                                    |                                                | 통신 케이블의 길이를 확인합니다.                                                                                                    |
|                                                                                                    |                                                | 프린터 드라이버 또는 소프트웨어 통신 설<br>정을 확인하십시오 (해당하는 경우).                                                                                |
| 라벨 형식을 프린터로 전<br>송했지만 인식하지 못합<br>니다. DATA( 데이터) 표<br>시등이 깜빡이지만 인쇄<br>되지 않습니다.                                     | 프린터에 설정된 접두어<br>및 구분 문자가 라벨 형식<br>과 일치하지 않습니다. | 접두어 및 구분 문자를 확인합니다. 72 페이<br>지의 LANGUAGE(언어) 메뉴-COMMAND<br>CHAR( 명령 문자) 및 DELIMITER CHAR(<br>구분자 문자)를 참조하십시오.                 |
|                                                                                                    | 프린터에 정확하지 않은 데<br>이터가 전송되었습니다.                 | 컴퓨터의 통신 설정을 확인합니다. 이 설정<br>이 프린터 설정과 일치하도록 합니다.                                                                               |
|                                                                                                    |                                                | 문제가 지속되는 경우, 라벨 형식을 확인합<br>니다.                                                                                                |

# 기타 문제점

[표](#page-146-0) 3 에서 프린터의 기타 문제, 발생 가능한 원인 및 권장 해결책을 확인하십시오.

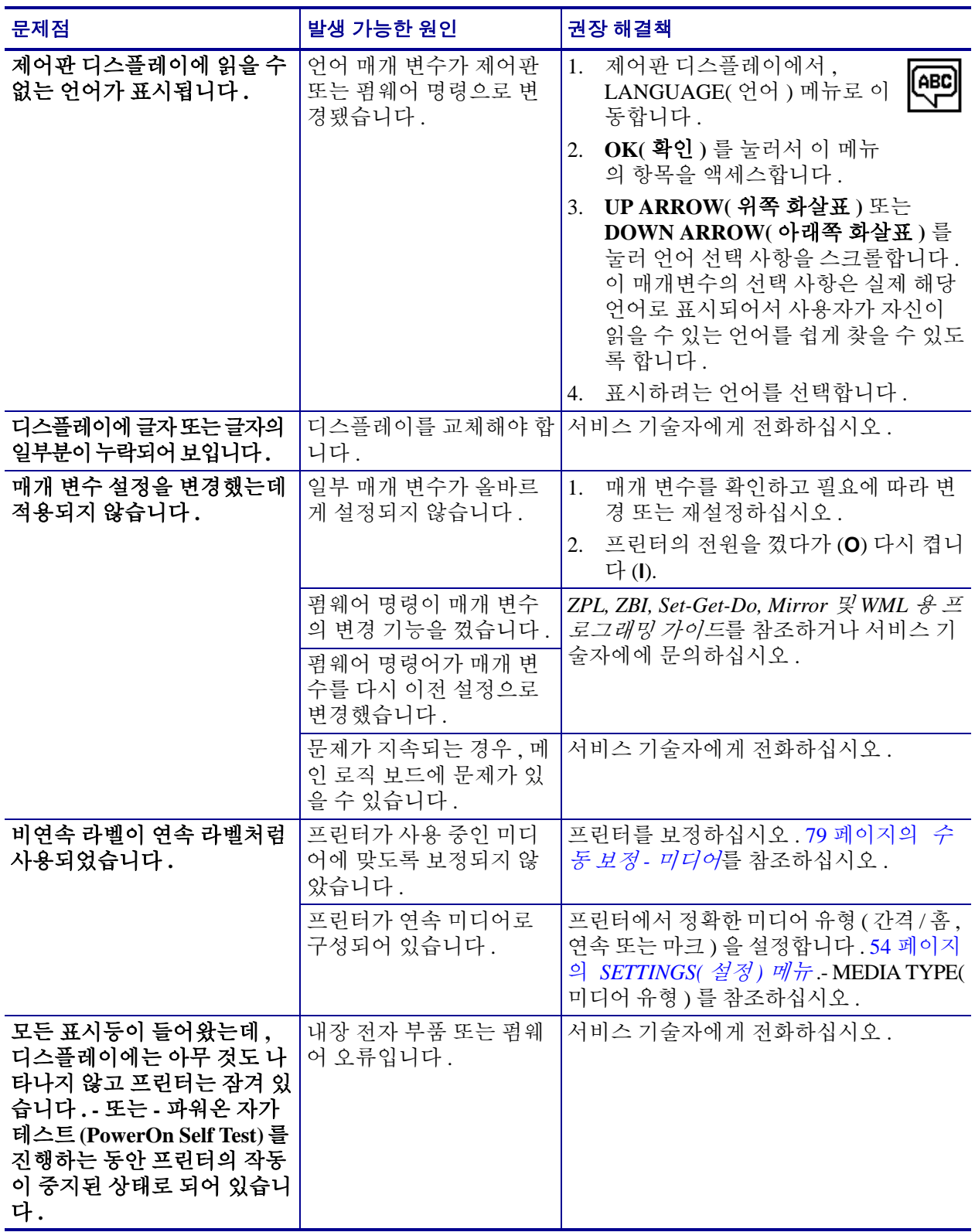

#### 표 **5 •** 기타 프린터 문제점

# **RFID** 문제점 해결

프린터에서 'Manual Calibration( 수동 보정 ) - Media( 미디어 )' 를 실행하고 (79 [페이지](#page-90-0) 의 수동 보정 *-* [미디어](#page-90-0) ) 선택된 RFID 미디어에 대해 'RFID Calibration(RFID 보정 )' 을 실행하면 (80 [페이지의](#page-91-0) *RFID* 보정 ) 대부분의 RFID 하드웨어 문제점을 수정 또는 진단 할 수 있습니다 . 이러한 두 가지 작업은 RFID 작동과 관련된 문제점을 해결하기 위해 가 장 먼저 해야 하는 것입니다 . 프린터가 기본 미디어 특성 ( 길이 , 간격 등 ) 을 감지하고 RFID 모듈이 선택된 RFID 미디어를 문제 없이 인식하고 , 읽고 , 쓸 수 있습니까 ?

프린터의 위치 ( 기타 UHF 무선 소스 또는 기타 RFID 판독기 , 프린터 , 태그 및 장치에 대한 근접도 ) 에 의해 기타 대부분의 문제점이 발생하거나 미디어 자체가 프린터와 호 환되지 않을 수 있습니다 .

RFID 작동 및 관련 미디어 문제점을 해결하기 위한 정보는 'RFID Programming Guide 3' 에서 제공되며 이것은 다음의 Zebra 웹 사이트에서 구할 수 있습니다 .

#### [www.zebra.com/support](http://www.zebra.com/support)

ZD500R 또는 ZD500 시리즈 프린터를 조회하십시오 . 'Manuals( 설명서 )' 탭으로 가서 'RFID Programming Guide 3' 을 검색하십시오 .

프린터 펌웨어를 업데이트하면 일부 RFID 미디어에 대한 프린터 작동 및 기타 일반적 인 작동을 개성하거나 확장할 수 있습니다 . 펌웨어는 프린터 지원 웹 페이지에서도 구 할 수 있습니다.

# 프린터 진단

진단 보고서 , 보정 절차 , 공장 기본값 복원 및 기타 진단 기능은 프린터의 상태에 대한 구체적인 정보를 제공합니다 . 절차 샘플 인쇄물이 인쇄되고 프린터의 작동 상태를 확 인하기 위해 도움이 되는 구체적인 정보를 얻을 수 있습니다 .

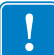

중요 **•** 자가 테스트를 할 때는 미디어 너비를 모두 사용합니다 . 미디어의 너비가 충분 치 않은 경우 , 테스트 라벨이 플래튼 롤러에 인쇄될 수 있습니다 . 이런 일을 방지하기 위해 인쇄 너비를 확인하고 이 너비가 현재 사용하는 미디어에 맞도록 적절한 너비가 되도록 하십시오 .

자가 테스트는 프린터의 전원을 켜는 동안 (**I**) 특정 제어판 키 또는 조합 키를 눌러서 작 동시킬 수 있습니다 . 처음 표시등이 꺼질 때까지 키를 계속 누르십시오 . 선택된 자가 테 스트는 파워온 (Power-On) 자가 테스트가 끝난 후 자동으로 시작됩니다 .

- **•** 이런 자가 테스트를 실시할 때는 호스트에서 프린터로 데이터를 전송하지 않습니 다.
- **•** 미디어가 인쇄된 라벨보다 짧은 경우 , 테스트 라벨은 다음 라벨로 이어집니다 .
- **•** 자가 테스트를 완료 전에 취소하는 경우에는 항상 프린터의 전원을 끄고 (**O**) 난 후 다시 켜서 (**l**) 를 재설정하십시오 .
- **•** 프린터가 분리 모드에 있고 어플리케이터가 라이너를 감아올리는 경우 , 작업자는 라벨이 사용 가능할 때 수동으로 라벨을 제거해야 합니다 .

### 파워온 자가 테스트

주 **•** 

파워온 자가 테스트 (POST) 는 프린터의 전원을 켤 때 (**l**) 마다 실행됩니다 . 테스트를 진 행하는 동안 , 정상 작동을 확인하기 위해 제어판 표시등 (LED) 이 켜졌다 꺼집니다 . 자 가 테스트의 마지막에는 STATUS( 상태 ) LED 만이 켜지게 됩니다 . 파워온 자가 테스트 가 완료되면 , 미디어가 적정한 위치로 전진합니다 .

#### 전원 자가 테스트를 시작하려면 다음 단계를 완료하십시오 **.**

**1.** 프린터를 켭니다 (**I**).

POWER( 전원 ) LED 가 켜집니다 . 다른 제어판 LED 및 LCD 모니터가 작동하고 개 별 테스트의 결과를 표시합니다 . 파워온 자가 테스트 (POST) 가 진행되는 동안 모 든 메시지는 영어로 표시됩니다 . 그러나 테스트가 실패하면 그 결과 메시지는 각종 언어로 순차적으로 표시됩니다 .

# 구성 보고서

구성 보고서 (CANCEL 자가 테스트 ) 는 프린터 및 네트워크 구성 보고서 세트를 인쇄합 니다.

#### 구성 작업을 실행하려면 다음 단계를 마치십시오 **.**

- **1.** 미디어가 제대로 장착되어 있고 프린터의 상단 덮개가 닫힌 상태인지 확인하십시  $Q$ .
- **2.** 취소 버튼을 누른 상태에서 프린터 전원을 켭니다 (**I**).
- **3.** 프린터의 상태 표시등이 처음으로 녹색으로 점등될 때까지 취소 버튼을 누른 상태 로 있다가 놓습니다 **.**
- **4.** 프린터의 디스플레이에 'PRINTER READY( 프린터 준비 )' 가 표시된 후 몇 초 내에 프린터 및 네트워크 구성 보고서 ( 아래 ) 가 인쇄됩니다 .

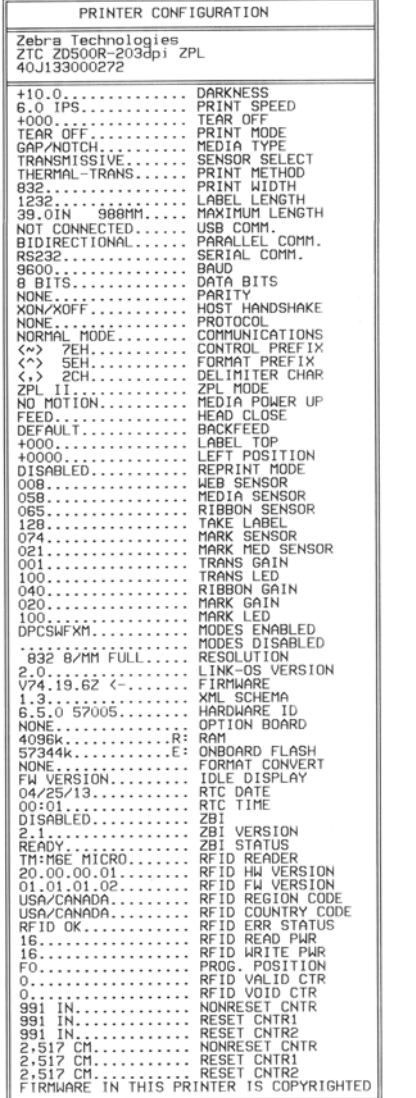

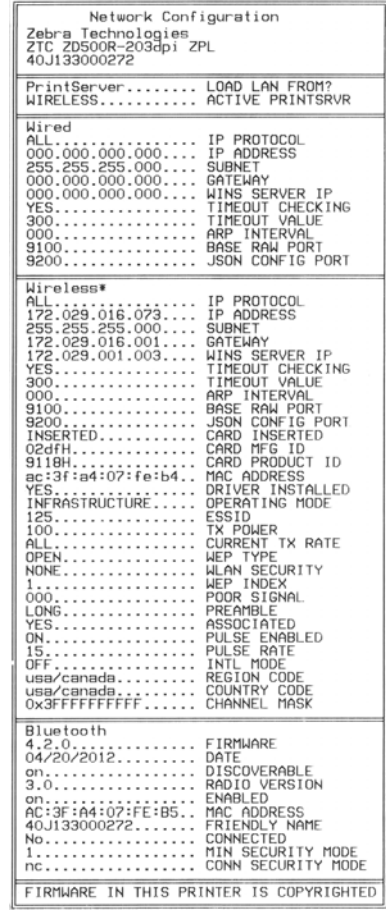

#### <span id="page-152-0"></span>인쇄 품질 보고서

미디어의 유형에 따라 서로 다른 농도 설정이 필요합니다 . 본 장은 사양에 맞는 바코드 인쇄의 최적 농도를 결정하기 위해 간단하고 효과적인 방법을 설명합니다 .

인쇄 품질 보고서 (FEED 자가 테스트 ) 를 진행하는 , 일련의 라벨이 두 개의 서로 다른 인쇄 속도에서 서로 다른 농도 설정으로 인쇄됩니다 . 각 라벨에 상대적 농도 및 인쇄 속 도가 인쇄됩니다. 이 라벨에 있는 바코드는 인쇄 품질을 확인하기 위해 ANSI-등급으로 되어 있습니다.

이 테스트를 진행하는 동안 , 한 세트의 라벨은 2 ips 로 인쇄되며 , 다른 세트는 6 ips 로 인쇄됩니다 . 농도 값은 프린터의 현재 농도 값 (-3 의 상대 농도 ) 보다 3 단계 낮은 값에 서 시작하여 현재 농도 값 (+3 의 상대 농도 ) 보다 3 단계 높은 값까지 증가합니다 .

이러한 인쇄 품질 테스트가 진행되는 동안 라벨이 인쇄되는 속도는 인쇄헤드의 도트 밀 도에 따라 달라집니다 .

- 300 dpi 프린터 : 7 개의 라벨이 2 ips 및 6 ips 인쇄 속도로 인쇄됩니다 .
- 203 dpi 프린터 : 7 개의 라벨이 2 ips 및 6 ips 인쇄 속도로 인쇄됩니다 .

#### 인쇄 품질 보고서를 실행하려면 다음 단계를 마치십시오 **.**

- **1.** 프린터의 현재 설정을 보여주는 구성 라벨이 인쇄됩니다 .
- **2.** 프린터를 끕니다 (**O**).
- **3.** 프린터를 켜는(**I**) 동안 **FEED(**급지**)** 버튼을 누릅니다. 첫 번째 제어판 표시등이 꺼질 때까지 **FEED(** 급지 **)** 키를 누릅니다 .

<span id="page-152-1"></span>프린터가 다양한 속도 및 구성 라벨에 나타난 농도 값보다 높고 낮은 농도 설정에서 일련의 라벨 ( [그림](#page-152-1) 1) 을 인쇄합니다 .

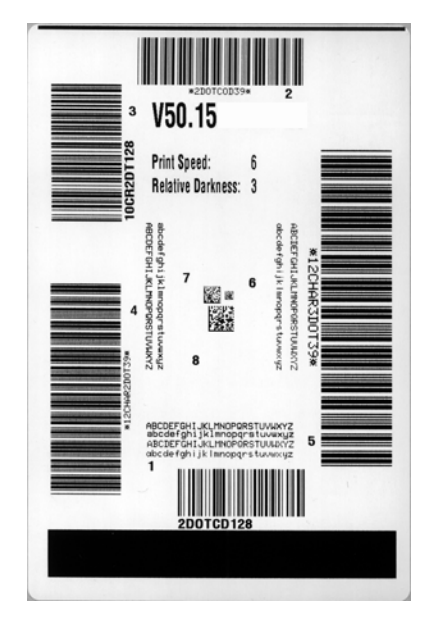

#### 그림 **1 •** 인쇄 품질 보고서

**4.** [그림](#page-153-0) 2 및 [표](#page-153-1) 6을 참조하십시오. 테스트 라벨을 확인하여 어떤 것이 응용 프로그램에 가장 적합한 인쇄 품질인지 결정합니다 . 바코드 확인 장치가 있는 경우 , 이를 사용 하여 바 / 공백을 측정하고 인쇄 명암을 계산합니다. 바코드 확인 장치가 없는 경우, 눈으로 확인하거나 시스템 스캐너를 사용하여 자가 테스트에서 인쇄된 라벨을 바탕 으로 최적의 농도 설정을 선택합니다 .

<span id="page-153-0"></span>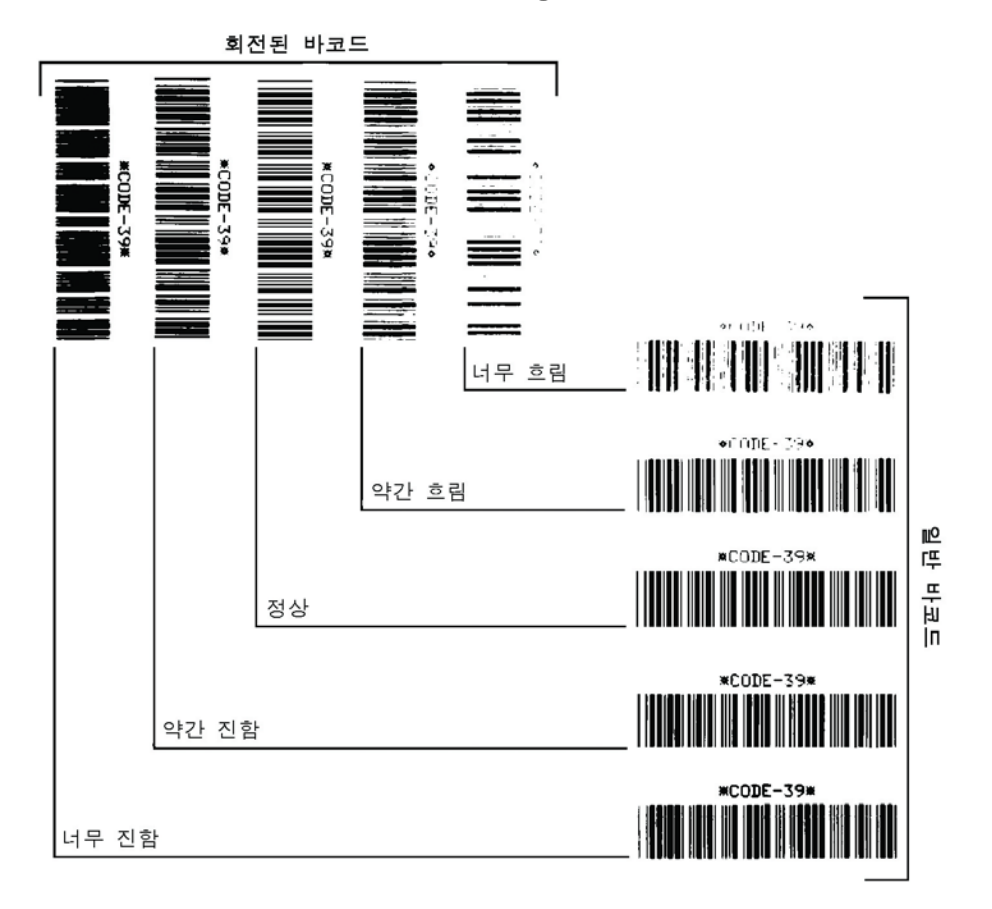

그림 **2 •** 바코드 농도 비교

표 **6 •** 바코드 품질 판정

<span id="page-153-1"></span>

| 인쇄 품질 | 설명                                                                                                    |
|-------|----------------------------------------------------------------------------------------------------|
| 너무 진함 | 너무 진한 라벨은 상당히 명확합니다 . 판독은 가능하지<br>만 "정상 범위 " 는 아닙니다.<br>• 일반적인 바코드의 바는 크기가 커집니다 .<br>• 작은 문자 및 숫자의 빈 곳은 잉크로 범벅이 될 수 있<br>습니다.<br>• 회전된 바코드의 바 및 공백이 섞입니다 .      |
| 약간 진함 | 약간 진한 라벨은 명백하지 않습니다 .<br>일반 바코드는 " 정상 범위 " 입니다 .<br>작은 문자 및 숫자는 굵게 표시되며 빈 곳이 약간 채워<br>질 수 있습니다 .<br>회전된 바코드는 " 정상 범위 " 바코드에 비해 공간이<br>작고 코드를 판독할 수 없는 경우도 있습니다. |

# 문제점 해결 **143**

프린터 진단

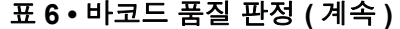

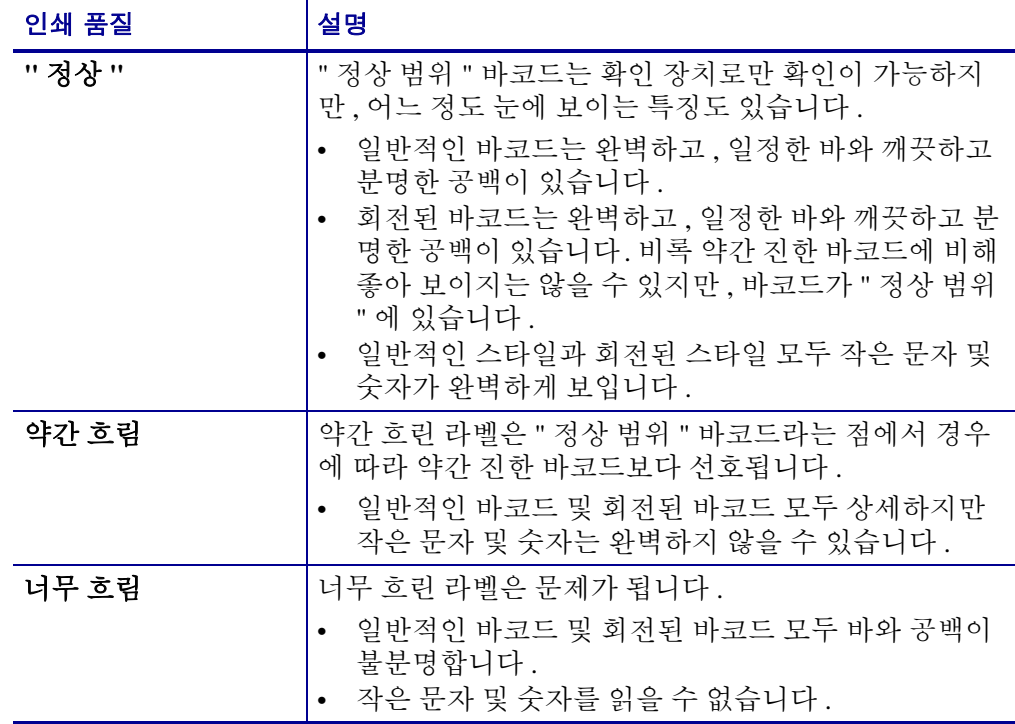

- **5.** 상대 농도 값과 인쇄 속도는 최고의 테스트 라벨에 인쇄된다는 사실을 주의하십시 오 .
- **6.** 구성 라벨에 명시된 농도 값에서 상대 농도 값을 더하거나 빼십시오. 수치 결과는 구 체적인 라벨 / 리본의 조합 및 인쇄 속도에 최적의 농도 값입니다.
- **7.** 필요한 경우 , 어둡기 값을 최고 테스트 라벨에 있는 어둡기 값으로 변경합니다 .
- **8.** 필요한 경우 , 인쇄 속도를 최고 테스트 라벨과 같은 속도로 변경합니다 .

# 공장 기본값 재설정

이러한 재설정 작업을 수행하면 비 네트워크 설정에 대해 프린터 구성을 공장 기본값으 로 재설정하게 됩니다 . 이 절차를 실시한 후에는 센서 보정을 수행하십시오 . (79 [페이](#page-90-0) 지의 수동 보정 *-* [미디어](#page-90-0)를 참조하십시오 .)

#### 프린터 공장 기본값 재설정 절차 **(FEED + PAUSE** 자가 테스트 **)** 를 수행하려면 다음 단계를 완료하십시오 **.**

- **1.** 프린터를 끕니다 (**O**).
- **2.** 프린터를 켜는(**I**) 동안 **FEED(**급지**)** 및 **PAUSE(**일시 중지**)** 버튼을 누르고 있습니다.
- **3.** 첫 번째 제어판 표시등이 꺼질 때까지 **FEED(**급지**)** 및 **PAUSE(**일시 중지**)** 버튼을 누 르고 있습니다.

프린터 구성이 공장 기본값으로 재설정됩니다 . 이 테스트를 마칠 때 라벨은 인쇄되 지 않습니다 .

#### 네트워크 공장 기본값 재설정

다음 절차를 실행하면 네트워크 구성 설정이 공장 기본값으로 재설정됩니다 .

#### 네트워크 공장 기본값 재설정 절차 **(CANCEL + PAUSE** 자가 테스트 **)** 를 수행하려면 다음 단계를 완료하십시오 **.**

- **1.** 프린터를 끕니다 (**O**).
- **2.** 프린터를 켜는(**I**) 동안 **CANCEL(**취소**)** 및 **PAUSE(**일시 중지**)** 버튼을 누르고 있습니 다.
- **3.** 첫 번째 제어판 표시등이 꺼질 때까지 **CANCEL(** 취소 **)** 및 **PAUSE(** 일시 중지 **)** 버튼 을 누르고 있습니다 .

프린터 네트워크의 구성이 공장 기본값으로 재설정됩니다 . 이 테스트를 마칠 때 라 벨은 인쇄되지 않습니다 .

# 통신 진단 테스트

통신 진단 테스트는 프린터와 호스트 컴퓨터 사이의 상호 연결을 확인하기 위한 문제점 해결 도구입니다 . 프린터가 진단 모드에 있는 경우에는 호스트 컴퓨터에서 받은 데이 터를 모두 ASCII 문자와 ASCII 텍스트 하단에 16 진수 값으로 인쇄합니다 . 프린터는 CR( 캐리지 리턴 ) 과 같은 제어 코드를 포함하여 전송 받은 모든 문자를 인쇄합니다 . [그림](#page-156-0) 3 은 이 테스트에서 인쇄된 일반적인 테스트 라벨을 보여줍니다 .

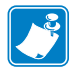

<span id="page-156-0"></span>주 **•** 이 테스트 라벨은 거꾸로 인쇄됩니다 .

^FS^F0394, 25^AA N.18.10^FD(0000 4E 2C 31 38 2C 31 30 5E 46 44 28 30 30 30 30 1999-9999^FS 29 39 39 39 20 39 39 39 39 5E 46 53 00 0A  $\wedge$  FOØ, 50 $\wedge$ AAN, 18, 5E 46 4F 30 2C 35 30 5E 41 41 4E 2C 31 38 2C 10^FDCENTER STA 31 30 5E 46 44 43 45 4E 54 45 52 20 53 54 41

그림 **3 •** 통신 진단 테스트 라벨

#### 통신 진단 모드를 사용하려면 **,** 다음 단계를 따르십시오 **.**

- **1.** 인쇄 너비를 이 테스트에서 사용하는 라벨의 너비 이하가 되도록 설정하십시오 .
- **2.** DIAGNOSTICS MODE(진단 모드) 옵션을 ENABLED(사용함)로 설정합니다. 이 설정을 변경하는 방법에 대한 내용은 *사용 설명서*를 참조하십시오. 프린터가 진단 모드로 들어가고 , 호스트 컴퓨터에서 받은 데이터를 테스트 라벨에 인쇄합니다 .
- **3.** 오류 코드가 있는지 테스트 라벨을 확인하십시오 . 오류가 있는 경우에는 통신 매개 변수가 올바른지 확인하십시오 .

오류는 다음과 같이 테스트 라벨에 표시됩니다 .

- FE 는 프레이밍 오류를 나타냅니다 .
- OE 는 오버런 오류를 나타냅니다 .
- PE 는 패리티 오류를 나타냅니다 .
- NE 는 노이즈를 나타냅니다 .
- **4.** 프린터의 전원을 끄고 (**O**) 다시 켜서 (**I**) 자가 테스트를 마친 후 정상 작동 상태로 돌 아갑니다 .

### 센서 프로파일

센서 프로파일 이미지 ( 여러 개의 실제 라벨 또는 태그에 걸쳐 확장됨 ) 를 사용하여 다 음의 상태에 대한 문제점을 해결하십시오 .

- 프린터가 라벨 사이의 간격 ( 망 ) 을 제대로 인식하지 못하는 경우 .
- 프린터가 이미 인쇄된 라벨의 영역을 간격 ( 망 ) 으로 잘못 인식하는 경우 .
- 프린터가 리본을 감지하지 못하는 경우 .

프린터가 대기 상태에 있는 경우 , 다음 중 한 가지 방법을 통해 센서 프로파일을 인쇄합 니다.

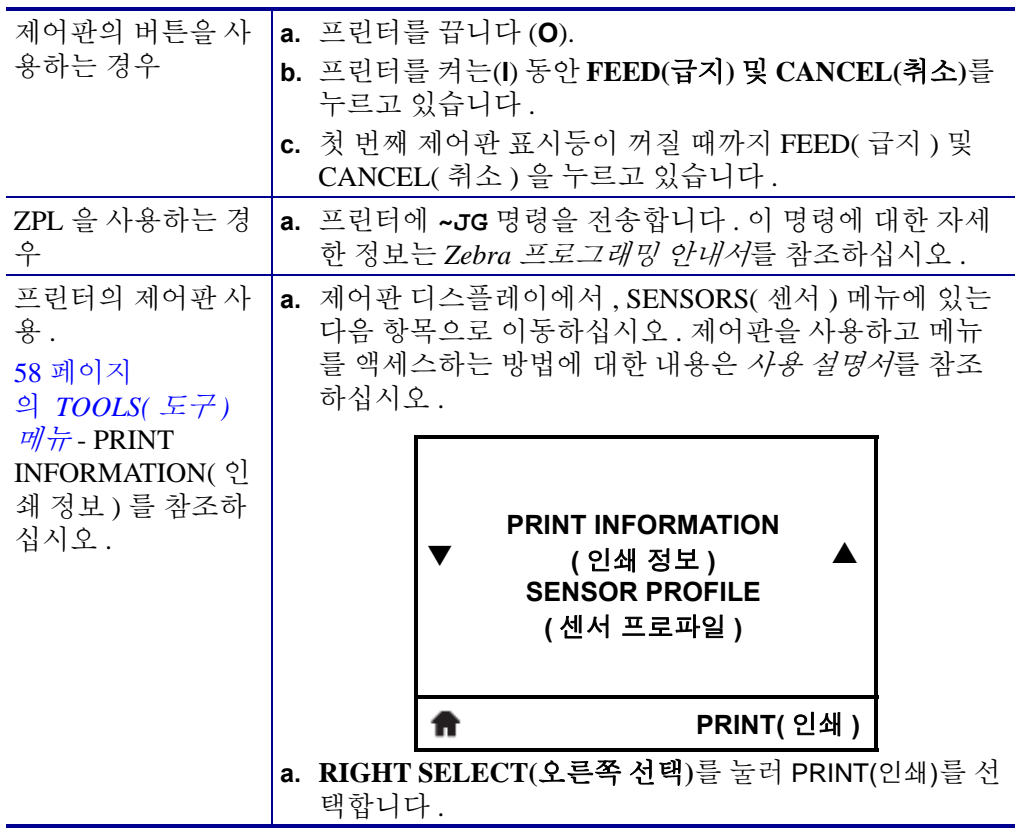

인쇄 결과물을 본 섹션의 샘플과 비교하십시오 . 센서의 감도를 반드시 조정해야 하는 경우에는 프린터를 보정하십시오 (79 [페이지의](#page-90-0) 수동 보정 *-* 미디어 참조 ).

#### 문제점 해결 **147**

프린터 진단

미디어 센서 프로파일 **(** 그림 **4)** 센서 프로파일에서 MEDIA(**1**) 로 표시된 행은 미디어 센 서 판독값을 나타냅니다 . 미디어 센서 임계치 설정은 WEB (**2**) 으로 표시됩니다 . 미디어 출력 임계치는 OUT(**3**) 으로 표시됩니다 . 하향 스파이크 (**4**) 는 라벨 사이의 간격 ( 망 ) 을 나타내고 , 스파이크 사이의 라인 (**5**) 은 라벨이 있는 위치를 나타내며 , 상단에 숫자가 붙 은 라인 (6) 은 인쇄물의 시작부터 측정한 토스 수를 나타냅니다 .

센서 프로파일 출력을 미디어의 길이와 비교했을 때 스파이크는 미디어에서의 간격과 동일한 거리만큼 떨어져 있어야 합니다 . 떨어져 있는 거리가 동일하지 않은 경우 , 프린 터가 간격이 어디에 위치해 있는지 인식하지 못할 수 있습니다 .

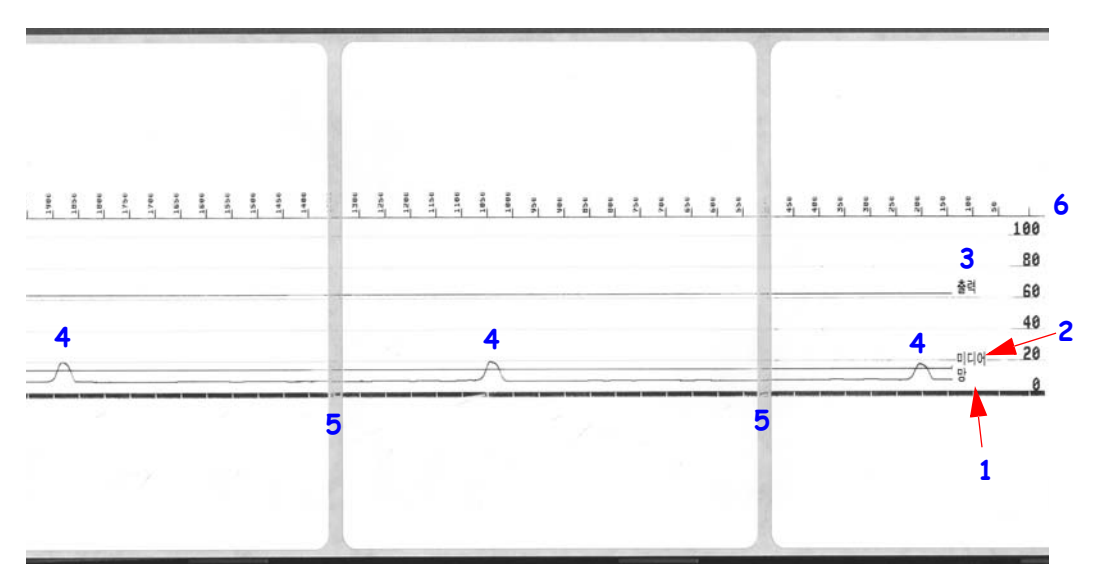

#### 그림 **4 •** 센서 프로파일 **(** 미디어 섹션 **)**

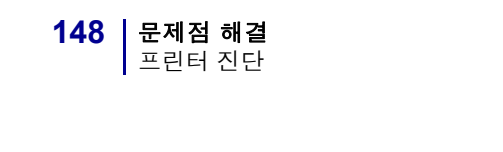

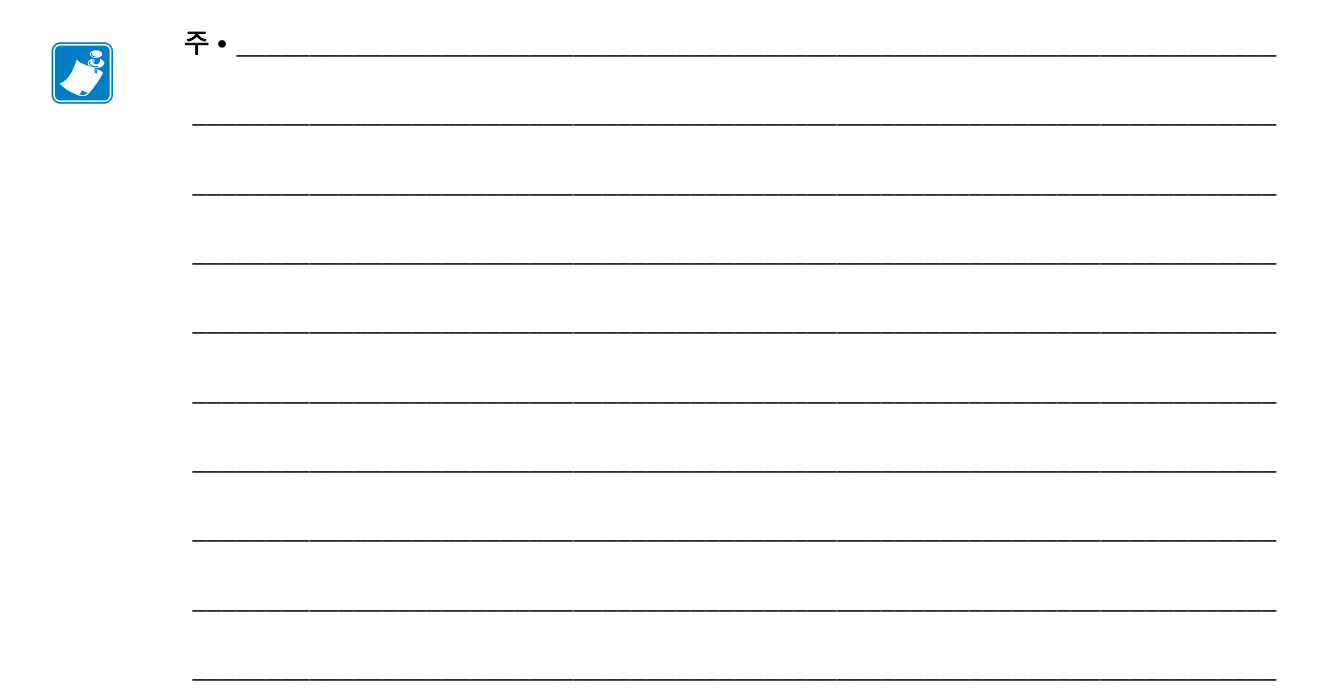

# A

# 부록 **:** 인터페이스 배선

본 섹션은 단일 표준 구성을 가지고 있지 않은 일반 인터페이스 케이블에 대한 배선 다 이어그램을 제공합니다 .

# 직렬 포트 인터페이스

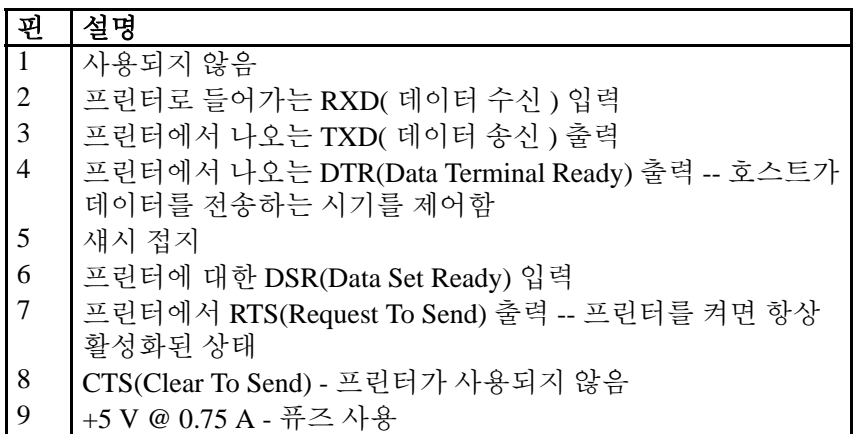

직렬 및 병렬 포트를 통해 사용할 수 있는 최대 전류는 0.75A 를 초과하지 않 습니다 .

XON/XOFF 핸드쉐이크를 선택하면 , 데이터 흐름은 ASCII 제어 코드인 DC1(XON) 및 DC3(XOFF) 에 의해 제어됩니다 . DTR 제어 리드는 아무런 영 향도 미치지 않습니다 .

DTE 장치에 교차 연결 - 프린터는 DTE(Data Terminal Equipment) 로 구성됩 니다 . 프린터를 기타 DTE 장치 ( 예 : PC 의 직렬 포트 ) 에 연결하려면 , RS-232 널 모뎀 ( 교차 ) 케이블을 사용하십시오 . 그림 31 은 필요한 케이블 연결 방법을 보여줍니다 .

KDU(Keyboard Display Unit) 에 연결 - 원래 KDU 는 DCE 프린터 연결을 위해 설계됐으며 , Zebra 커스텀 직렬 포트 젠더 변경 어댑터를 필요로 합니다 . KDU 는 KDU 어댑터를 포함하고 있으며 , KDU 어댑터용 Zebra 키트 부품 번 호는 105934-088 입니다 . ZKDU 와 KDU Plus 는 모두 자동으로 인터페이스 를 감지합니다 .

#### 프린터를 **DTE** 장치에 연결하기

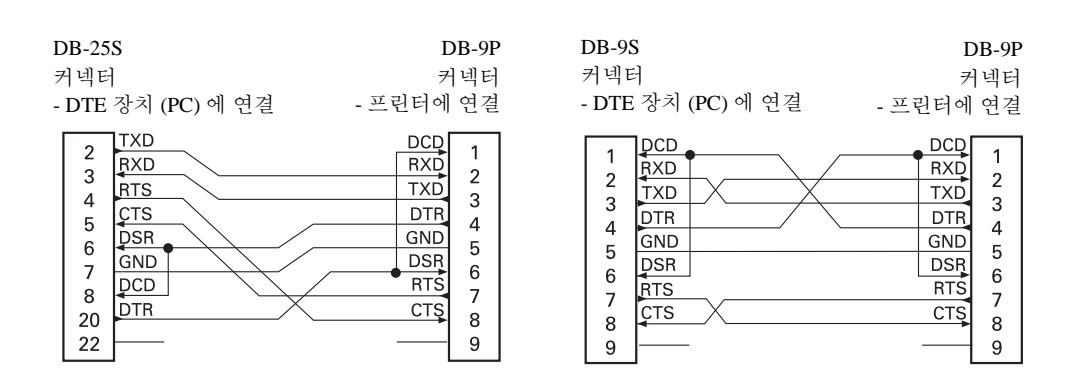

# B

# 부록 **:** 치수

이 장에서는 프린터 외부 치수에 대한 정보를 제공합니다 .

# **ZD500 Series** ™ 프린터 외부 치수

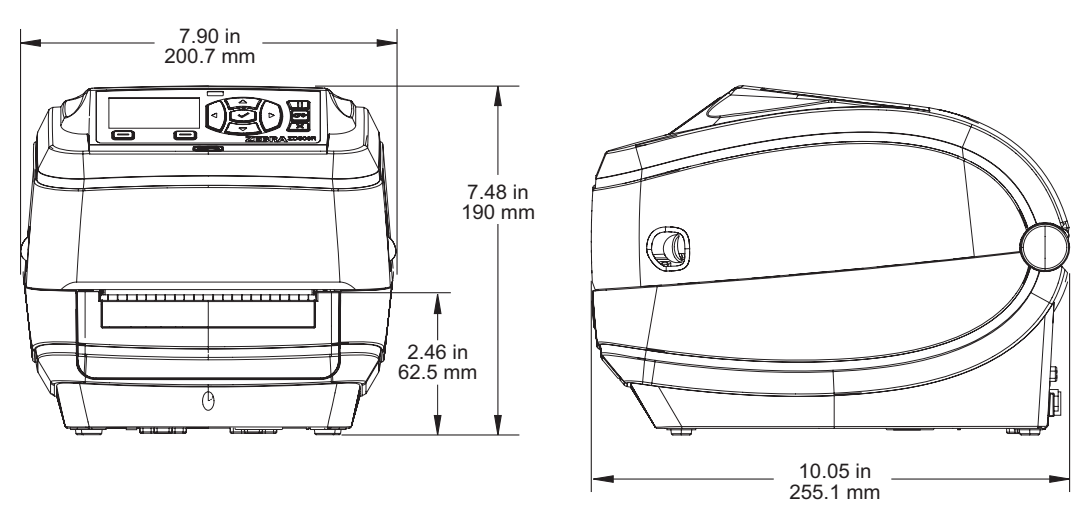

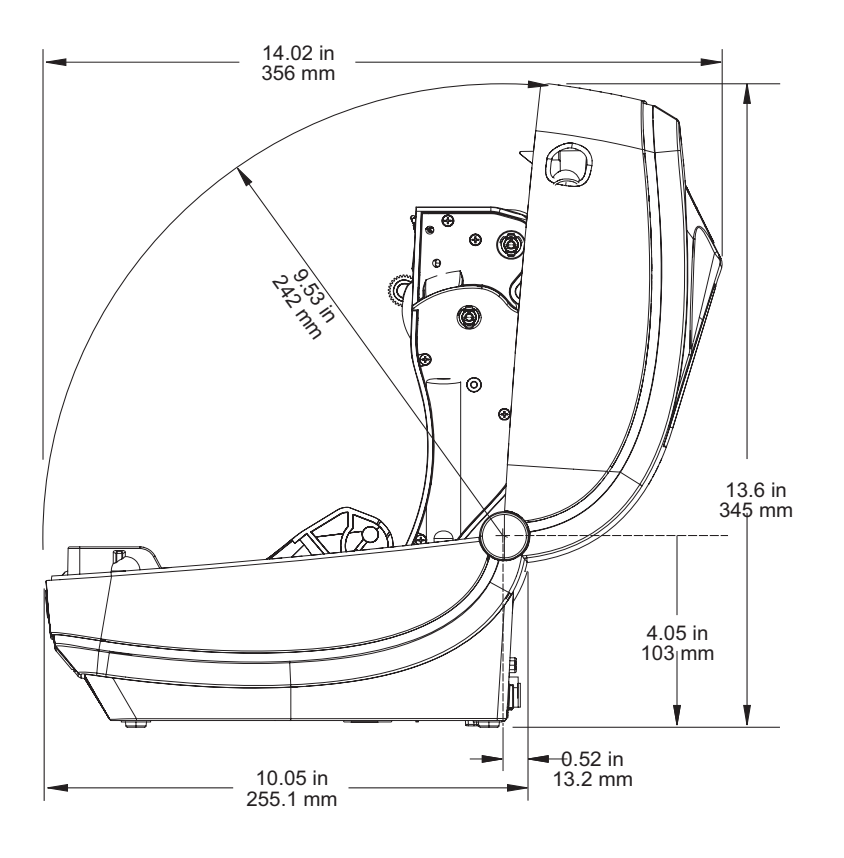

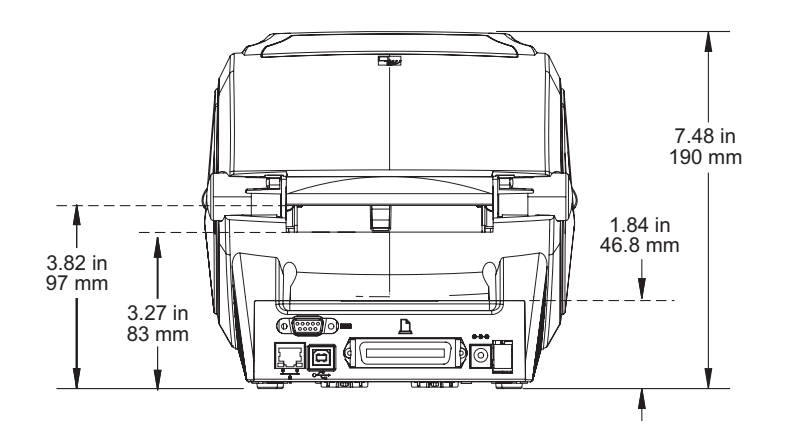

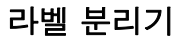

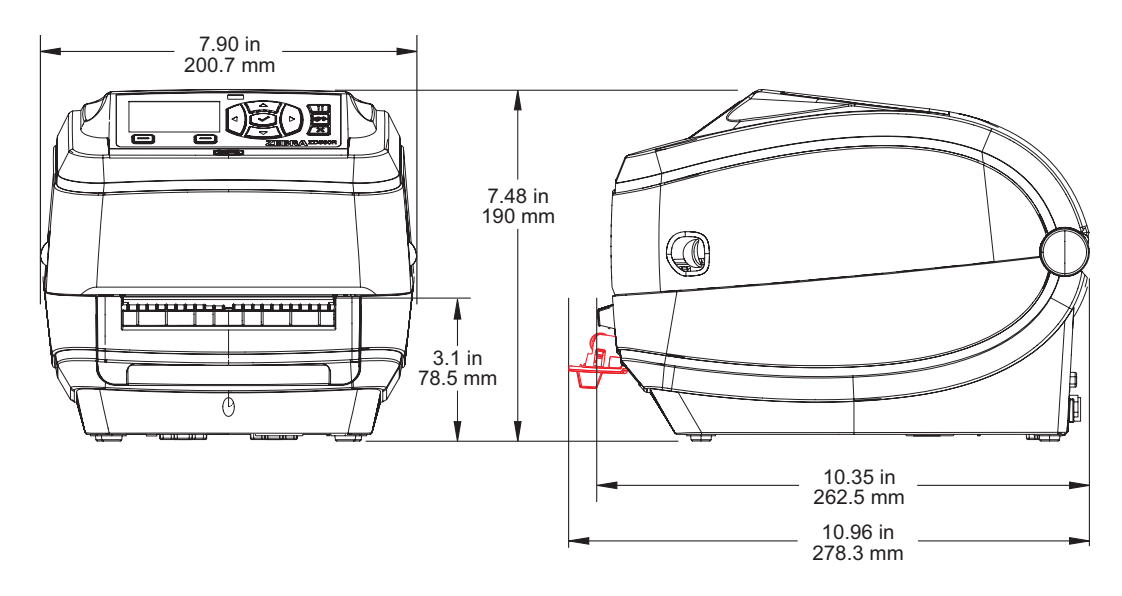

커터

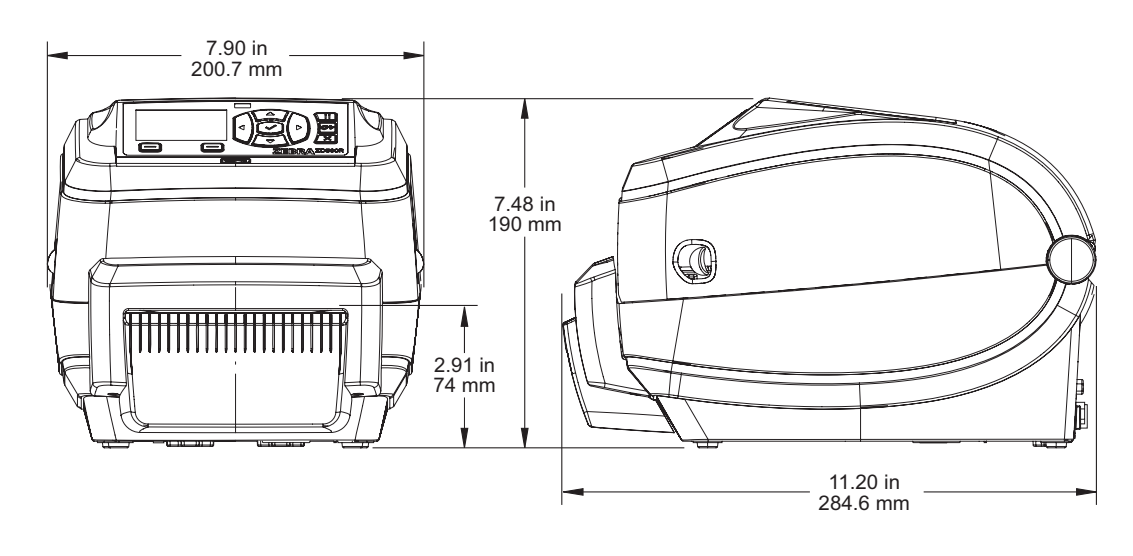

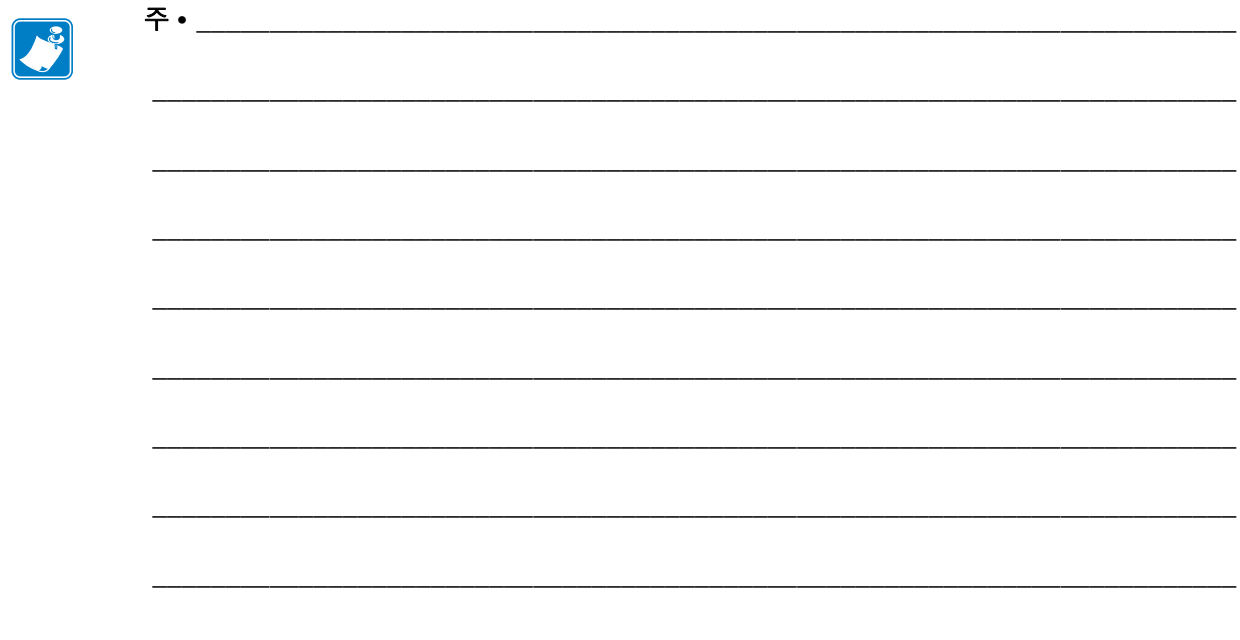